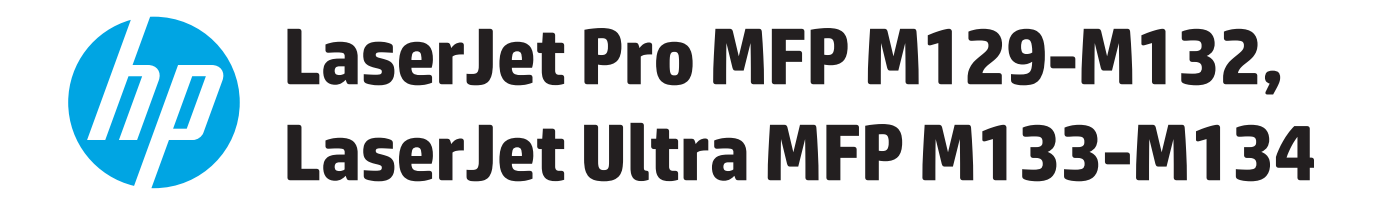

## **Uputstvo za upotrebu**

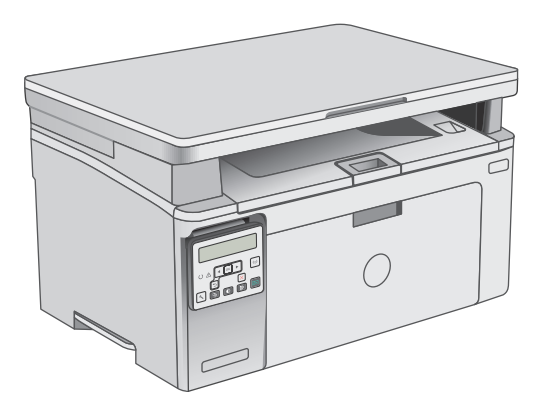

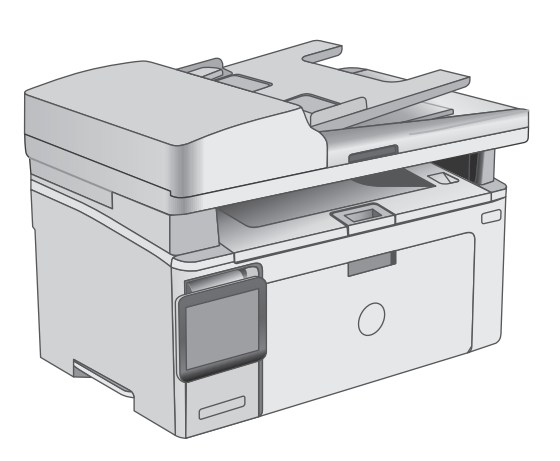

M129-M134

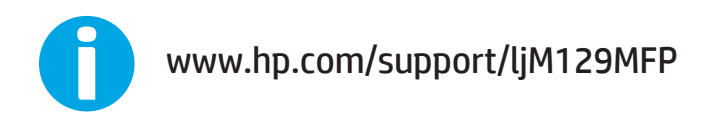

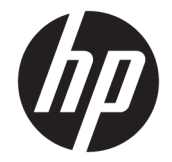

# HP LaserJet Pro MFP M129-M132, LaserJet Ultra MFP M133-M134

Uputstvo za upotrebu

#### **Autorska prava i licenca**

© Copyright 2016 HP Development Company, L.P.

Nije dozvoljeno umnožavanje, prilagođavanje ili prevođenje bez prethodnog pismenog odobrenja, osim u okvirima zakona o autorskim pravima.

Informacije koje se navode u ovom dokumentu mogu se menjati bez obaveštenja.

Jedine garancije za HP proizvode i usluge navode se u izričitim garancijama koje idu uz proizvode i usluge. Ništa od onoga što je ovde navedeno ne sme se smatrati kao davanje dodatne garancije. HP ne odgovara za tehničke odn. uređivačke greške ili propuste koje sadrži ovaj dokument.

Edition 2, 01/2019

#### **Žigovi**

Adobe® , Adobe Photoshop® , Acrobat® i PostScript® predstavljaju žigove kompanije Adobe Systems Incorporated.

Apple i Apple logotip su žigovi kompanije Apple, Inc, registrovani u SAD i u drugim zemljama.

OS X je registrovani žig kompanije Apple, Inc. registrovan u SAD i u drugim zemljama.

AirPrint je registrovani žig kompanije Apple, Inc. registrovan u SAD i u drugim zemljama.

Microsoft®, Windows®, Windows® XP i Windows Vista® su registrovani zaštitni znaci korporacije Microsoft u SAD.

# Sadržaj

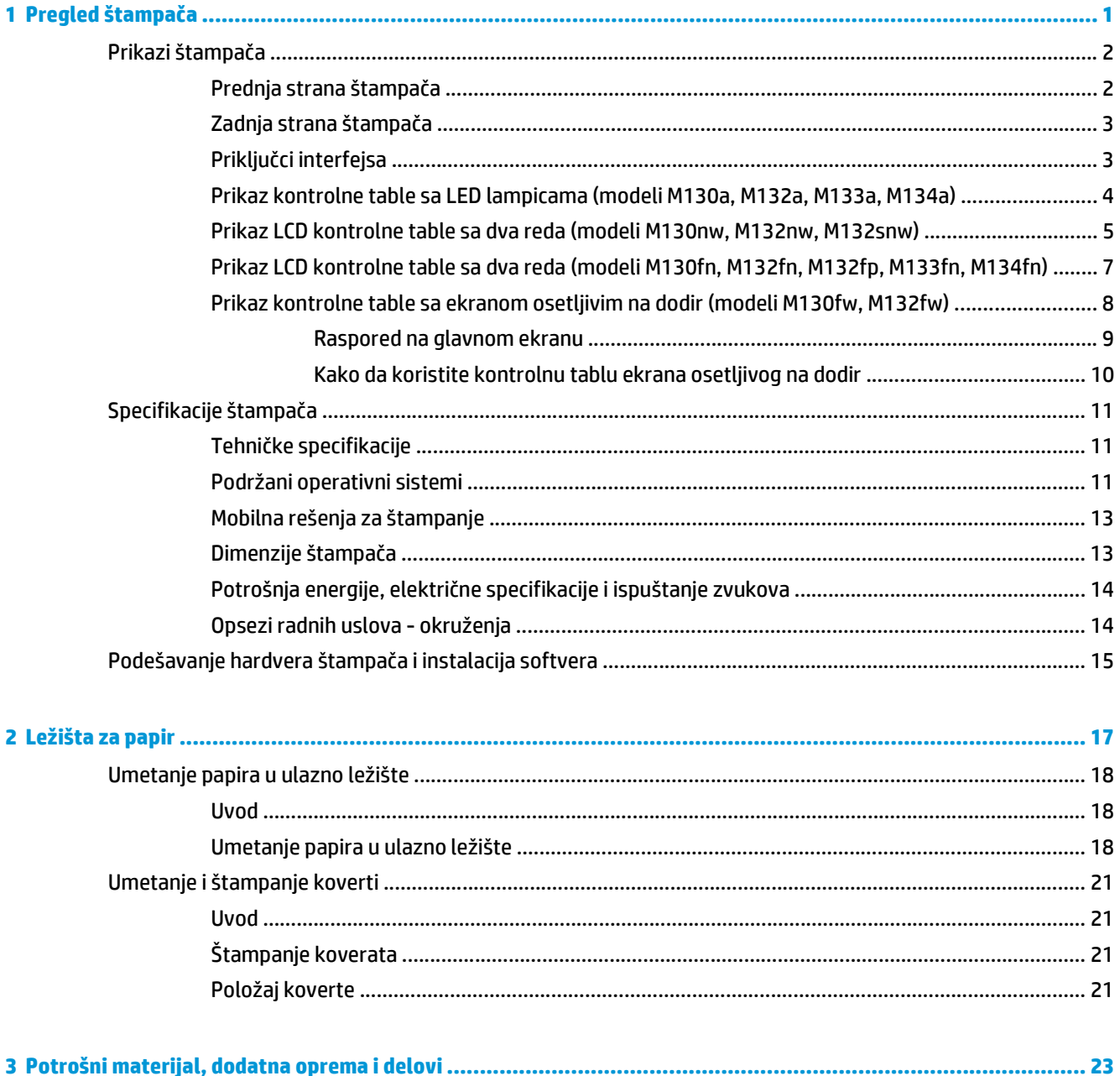

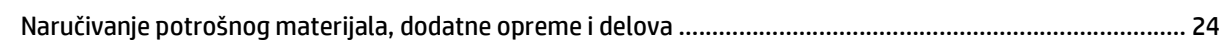

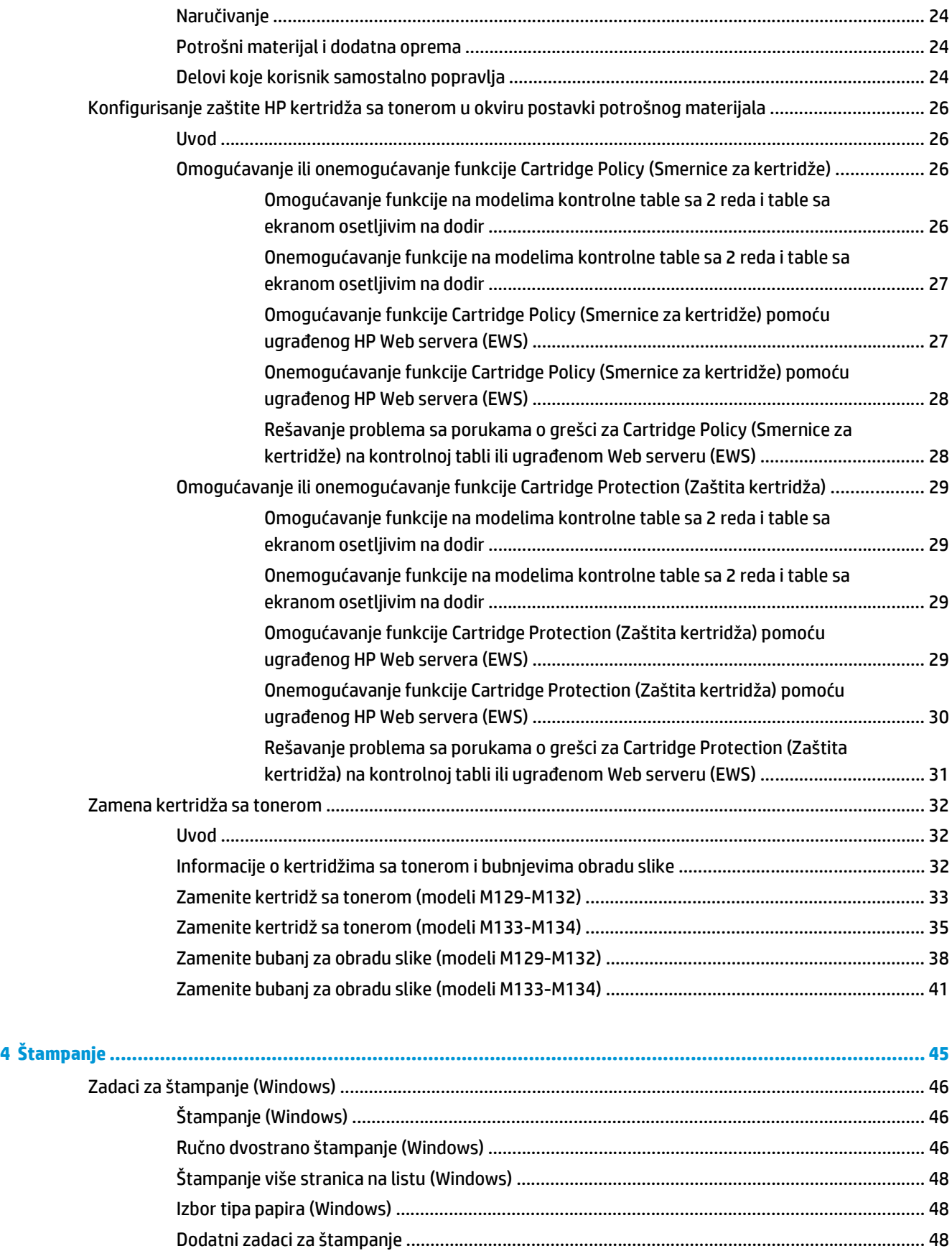

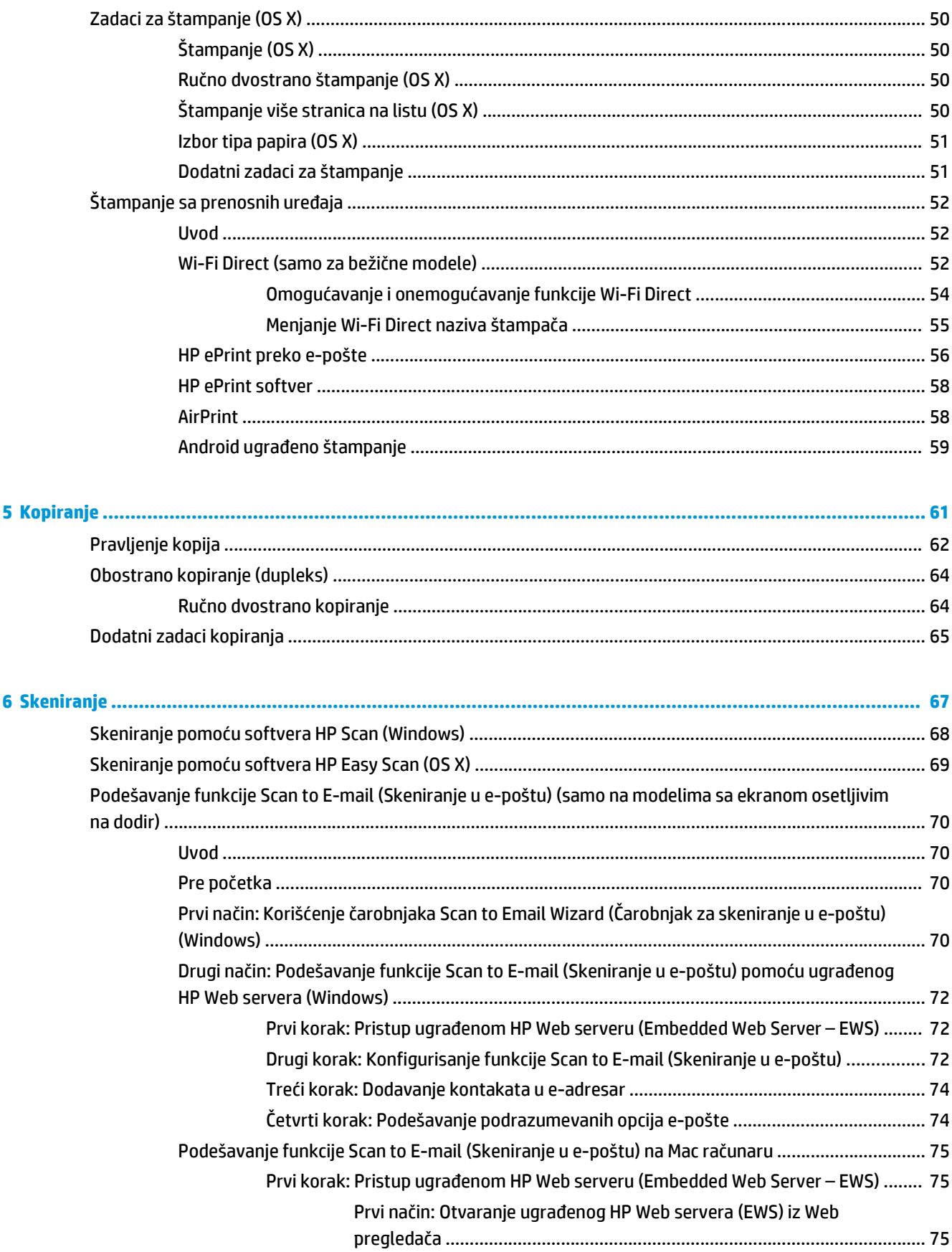

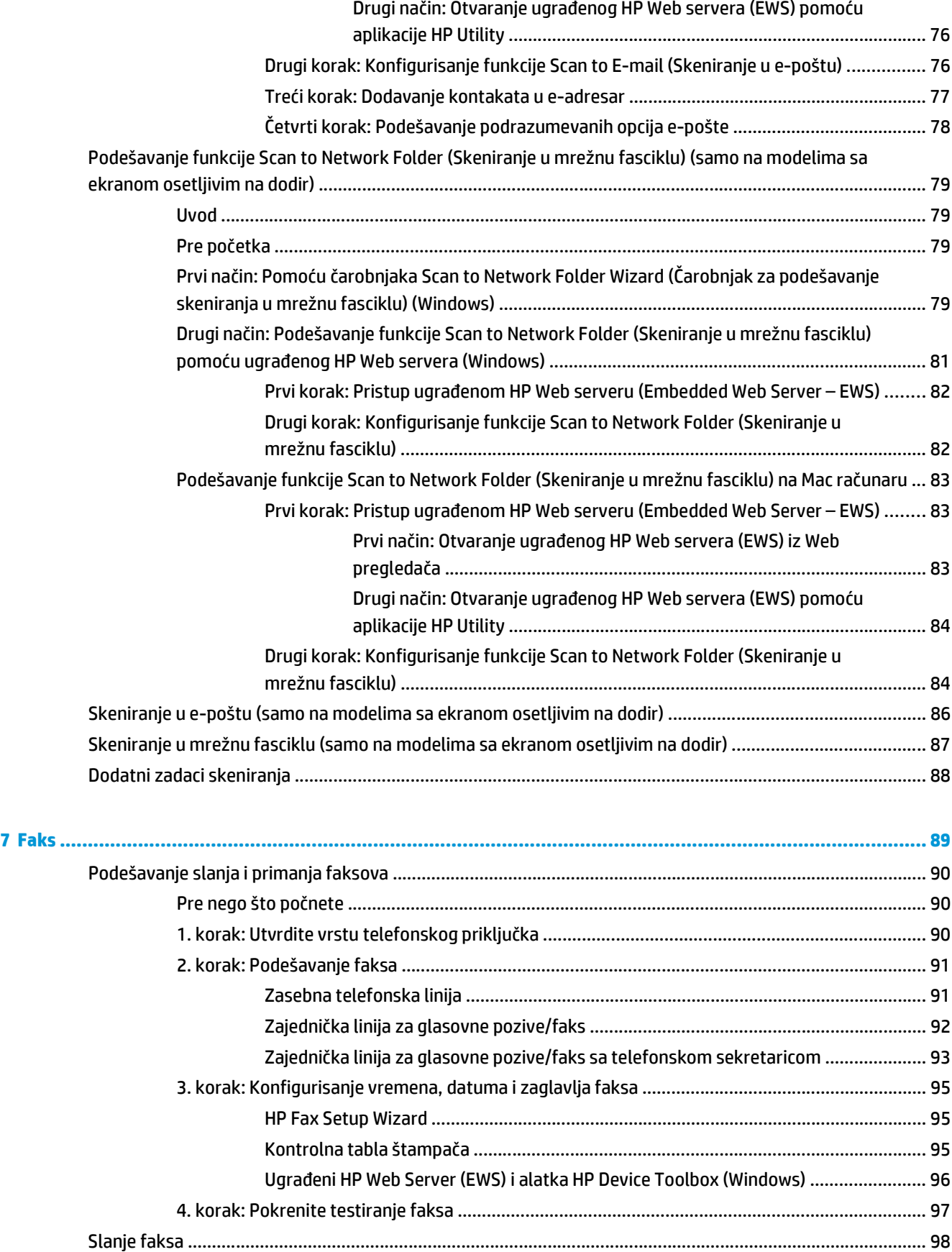

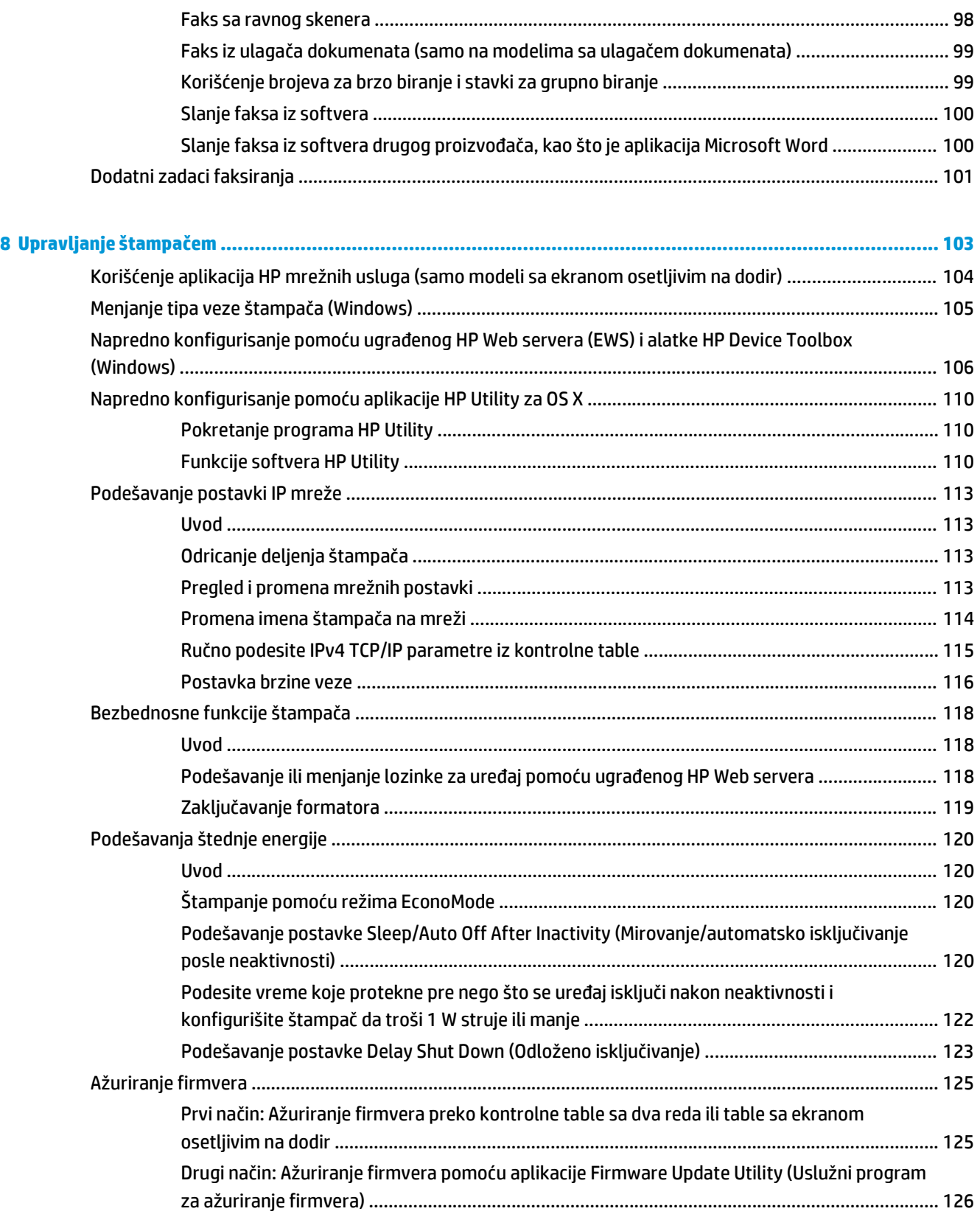

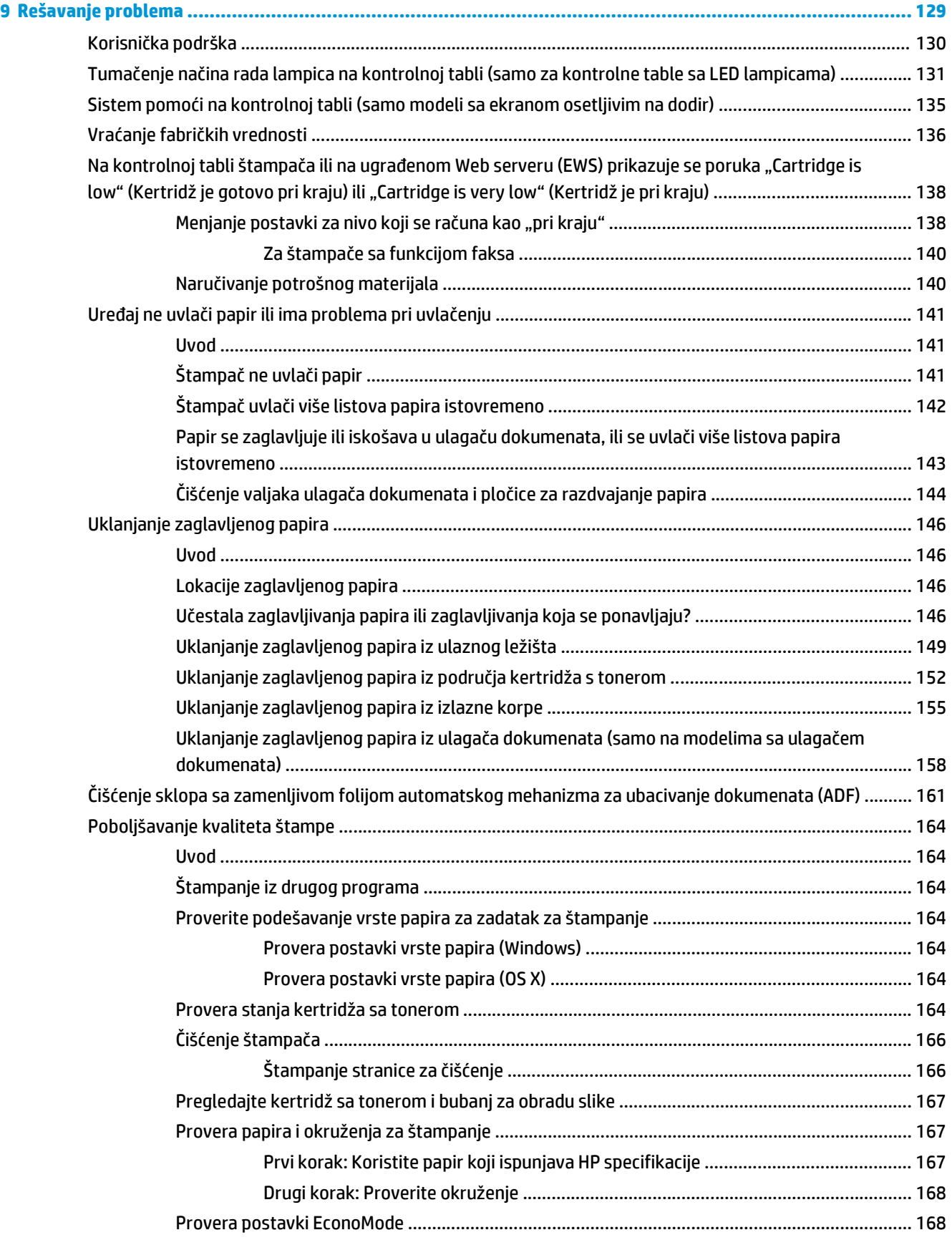

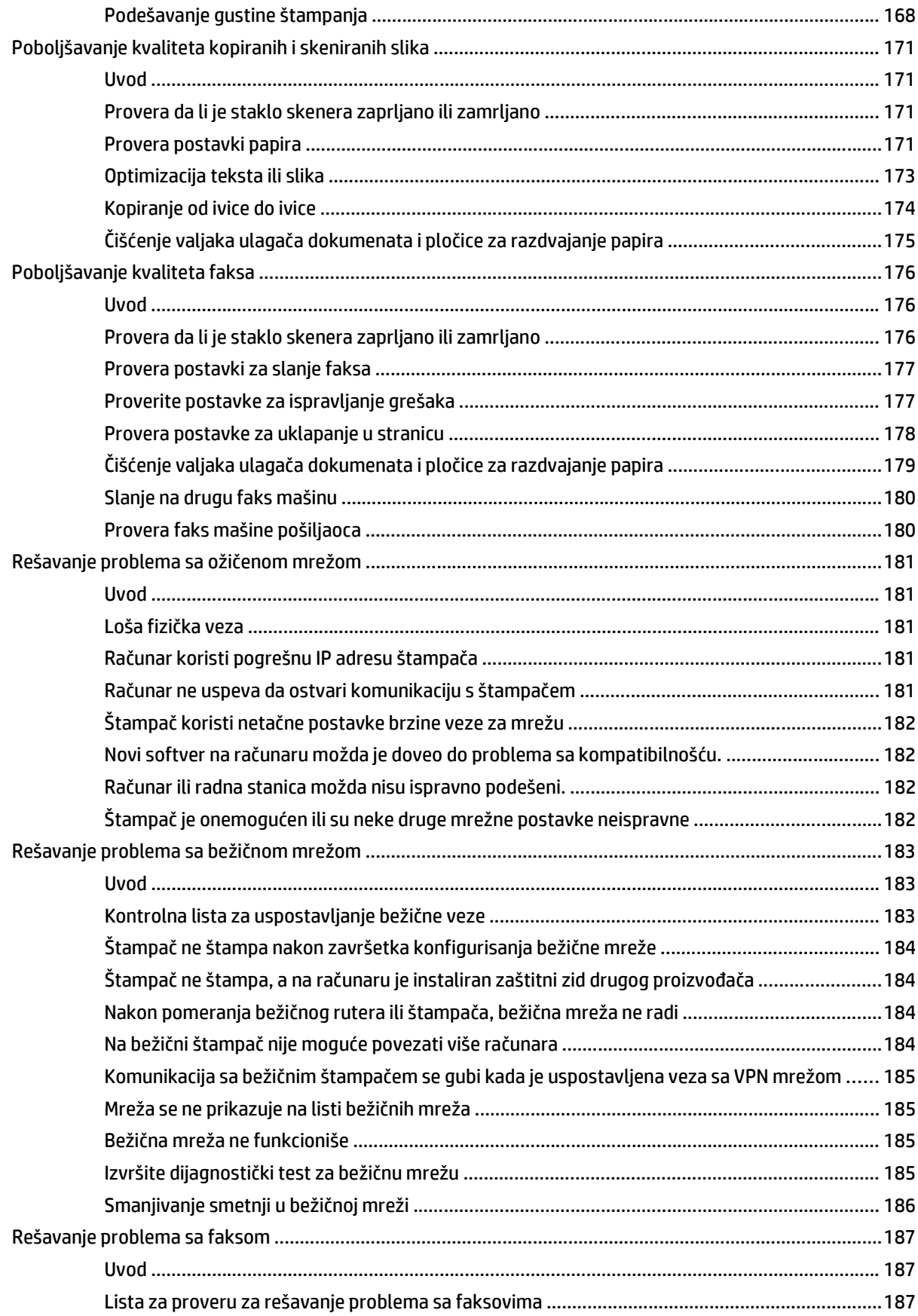

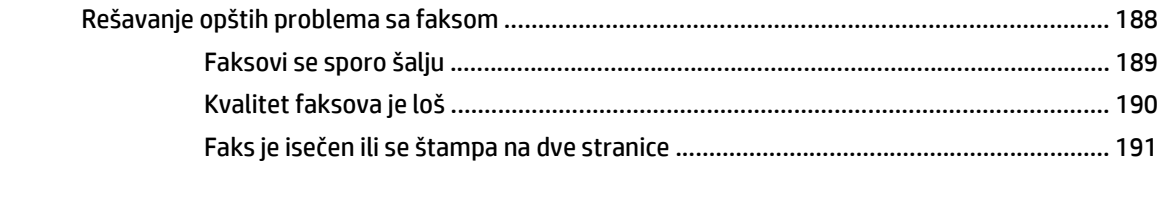

# <span id="page-12-0"></span>**1 Pregled štampača**

- [Prikazi štampa](#page-13-0)ča
- [Specifikacije štampa](#page-22-0)ča
- [Podešavanje hardvera štampa](#page-26-0)ča i instalacija softvera

#### **Za više informacija:**

Sledeće informacije su važeće u trenutku objavljivanja. Za najnovije informacije, pogledajte [www.hp.com/](http://www.hp.com/support/ljM129MFP) [support/ljM129MFP.](http://www.hp.com/support/ljM129MFP)

Sveobuhvatna HP pomoć za štampač obuhvata sledeće informacije:

- Instalacija i konfigurisanje
- Učenje i korišćenje
- Rešavanje problema
- Preuzimanje ispravki za softver i firmver
- Učestvovanje u forumima za podršku
- Pronalaženje informacija o propisima i o garanciji

# <span id="page-13-0"></span>**Prikazi štampača**

## **Prednja strana štampača**

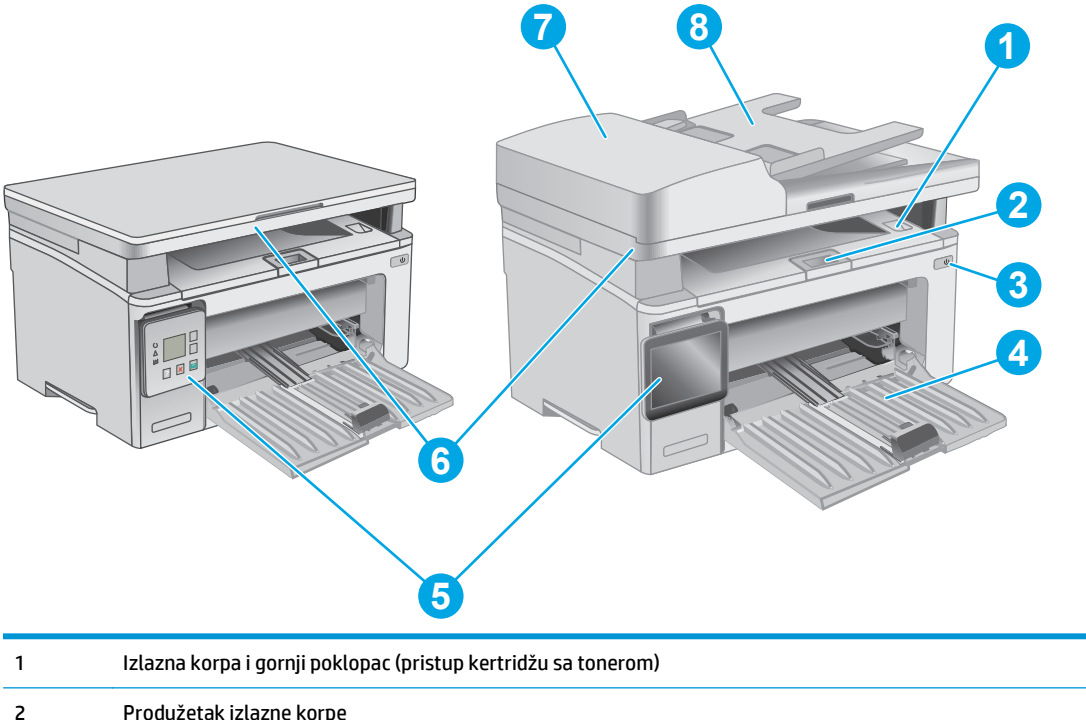

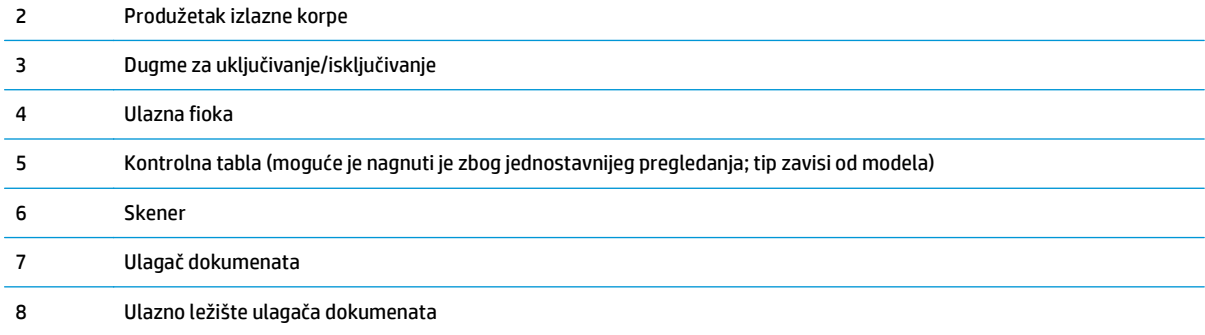

## <span id="page-14-0"></span>**Zadnja strana štampača**

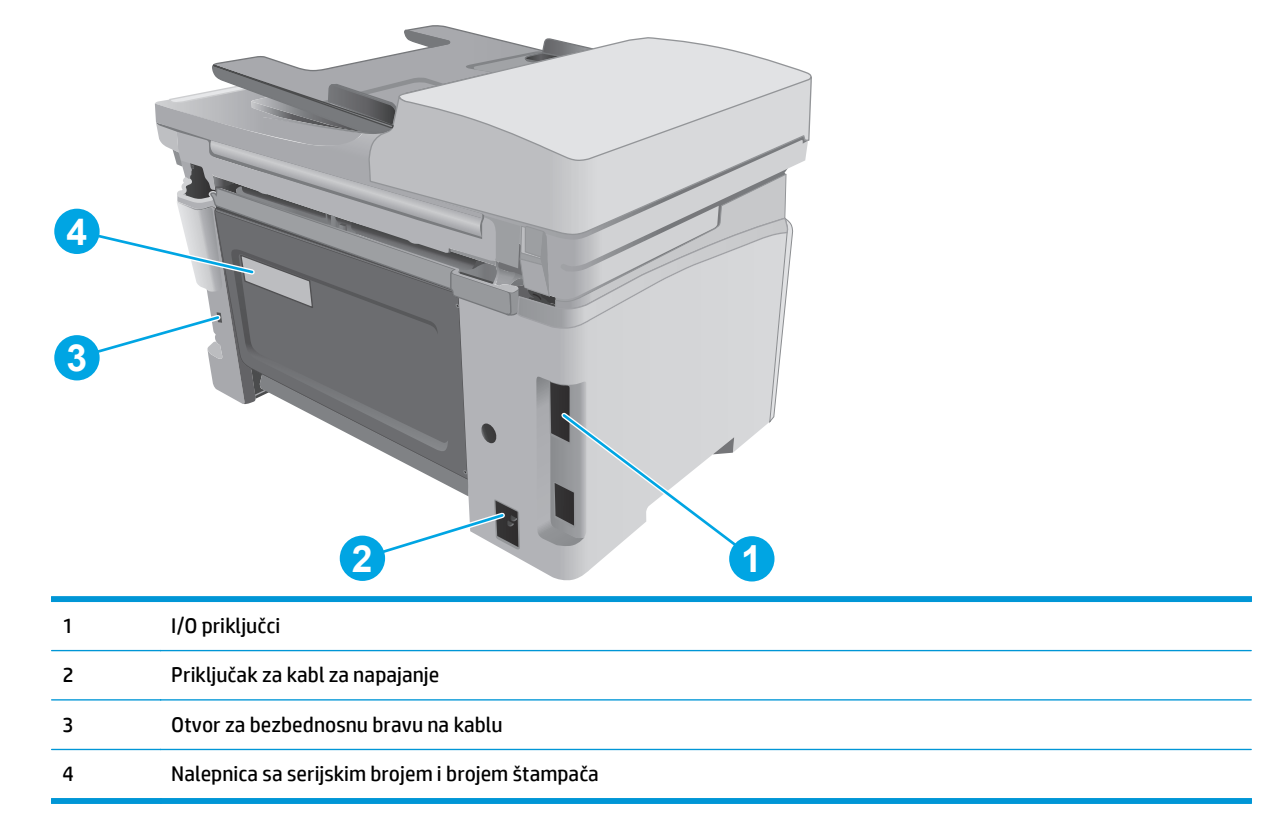

## **Priključci interfejsa**

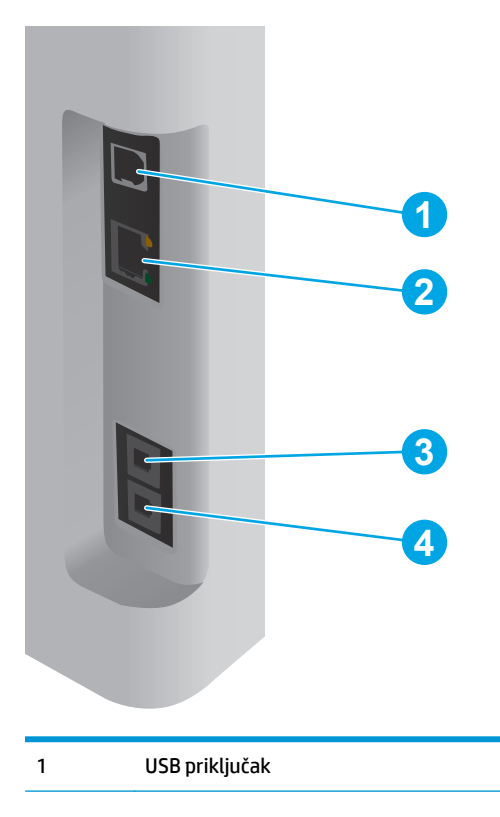

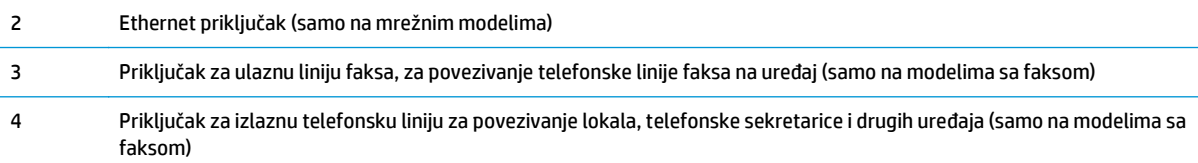

## **Prikaz kontrolne table sa LED lampicama (modeli M130a, M132a, M133a, M134a)**

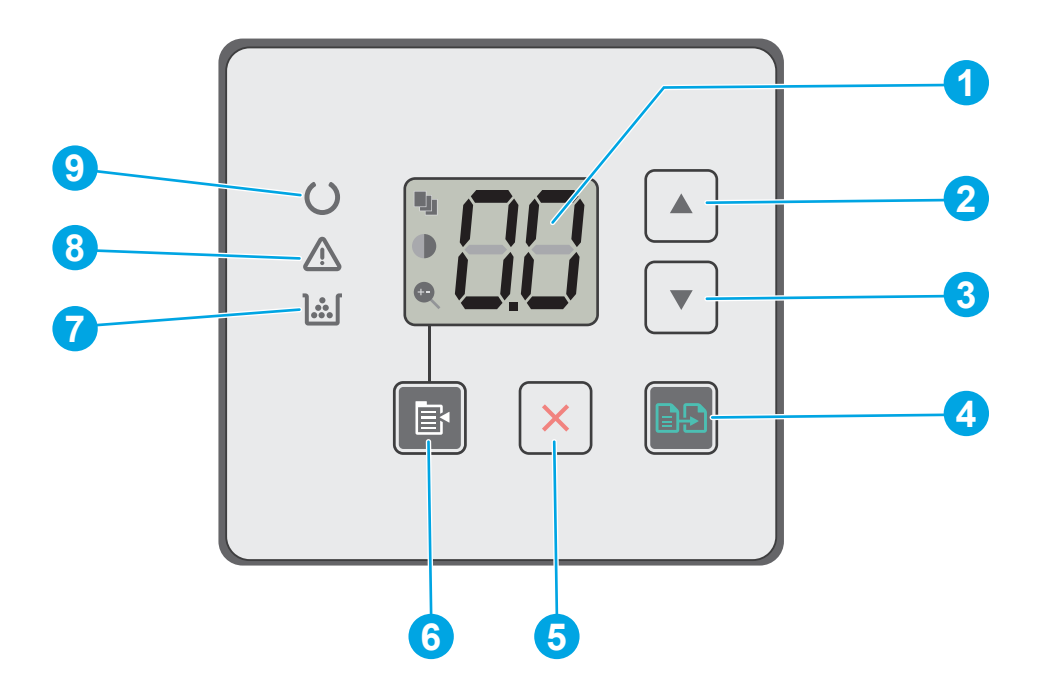

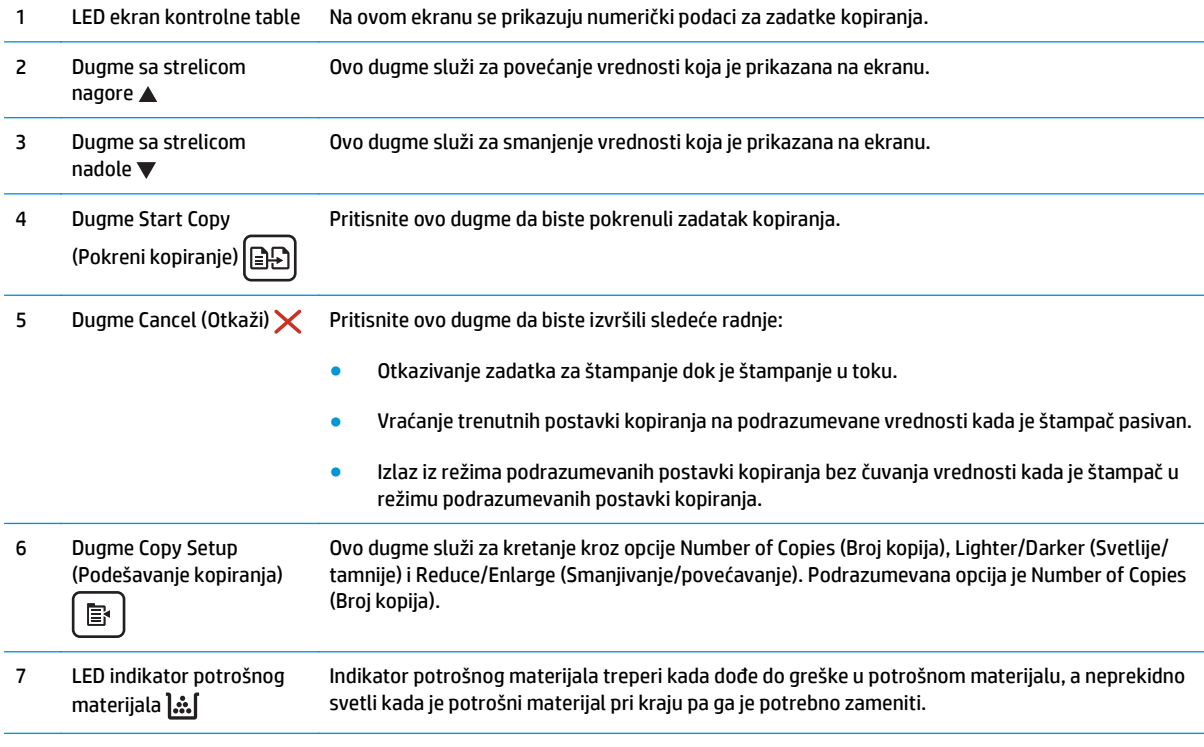

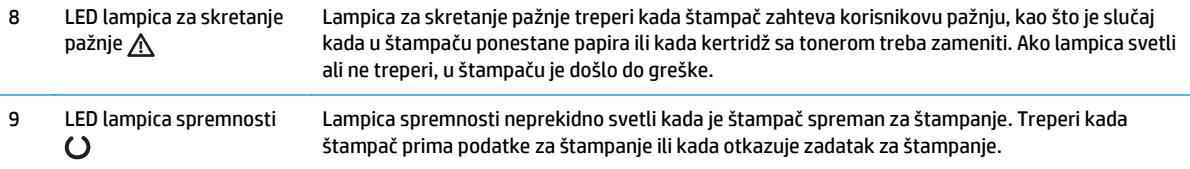

## **Prikaz LCD kontrolne table sa dva reda (modeli M130nw, M132nw, M132snw)**

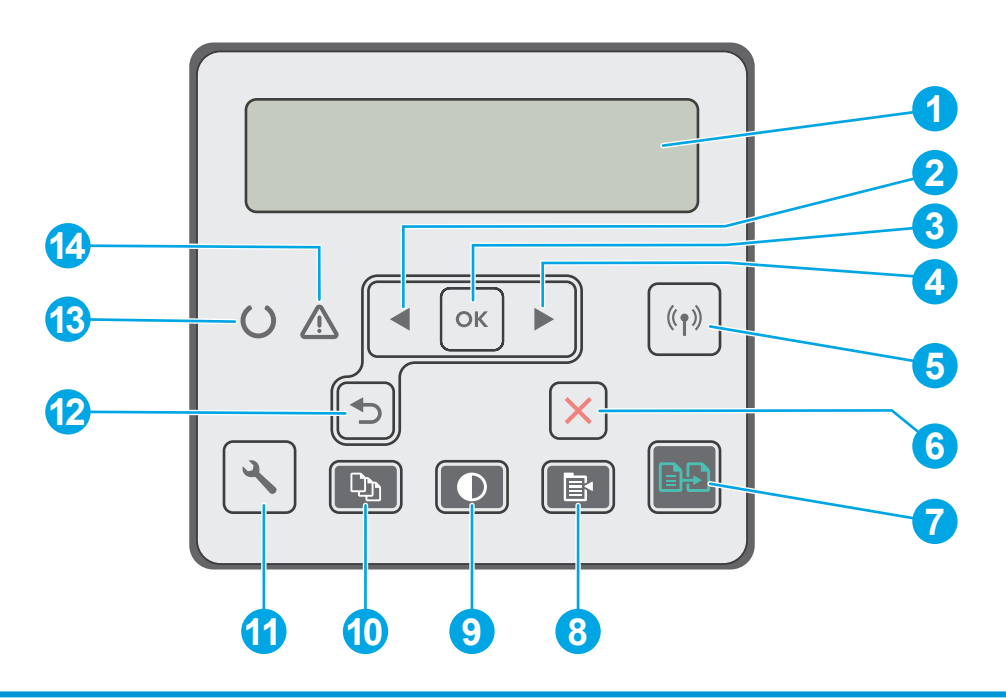

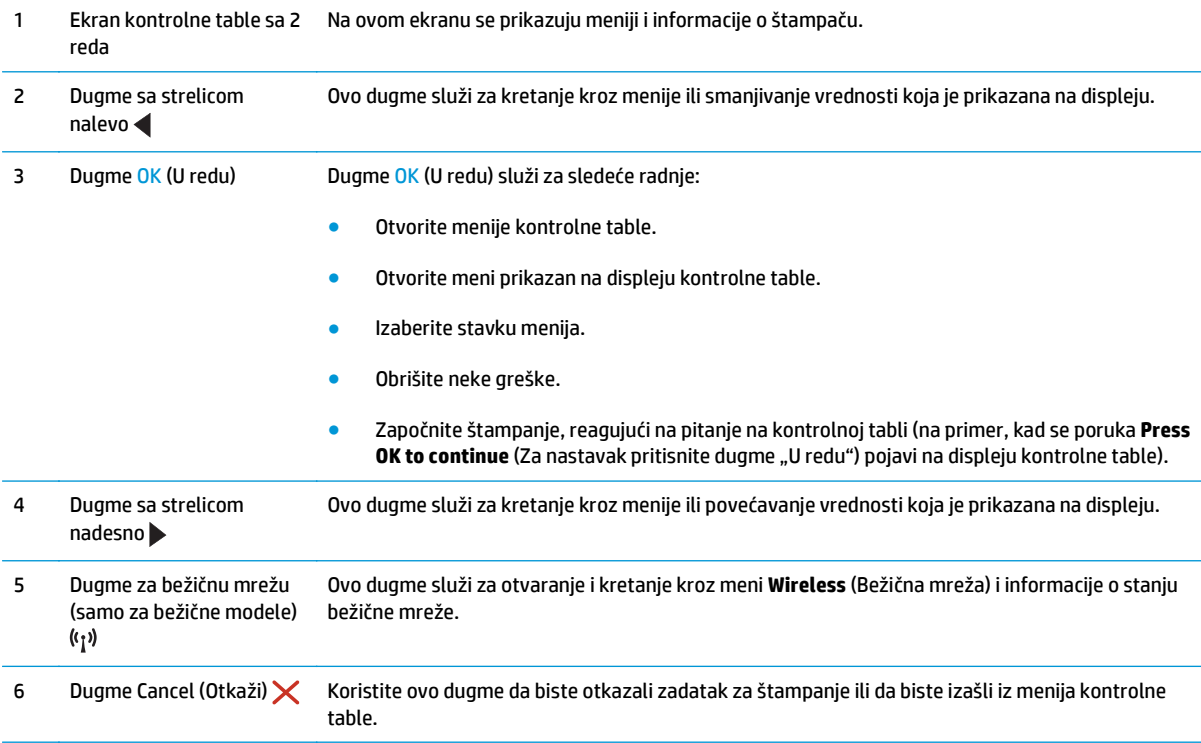

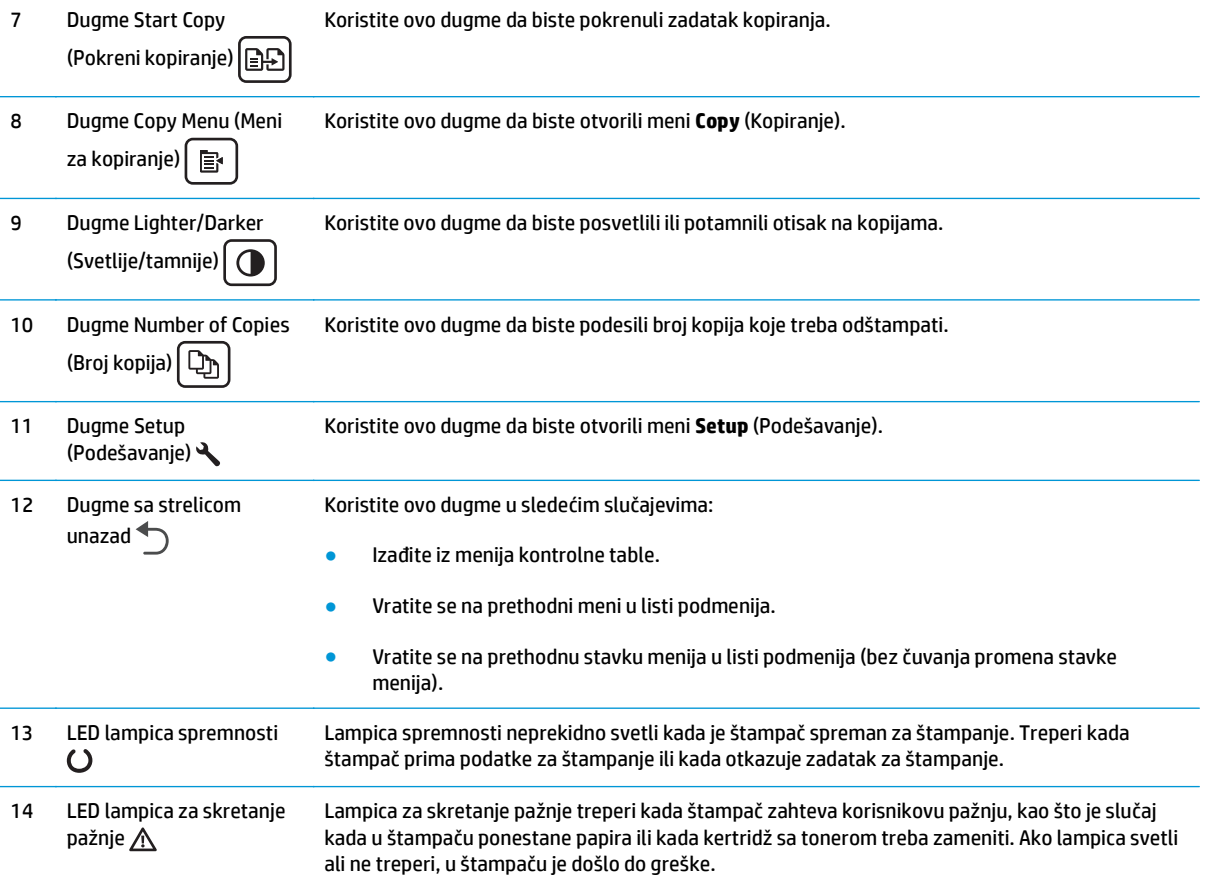

### **Prikaz LCD kontrolne table sa dva reda (modeli M130fn, M132fn, M132fp, M133fn, M134fn)**

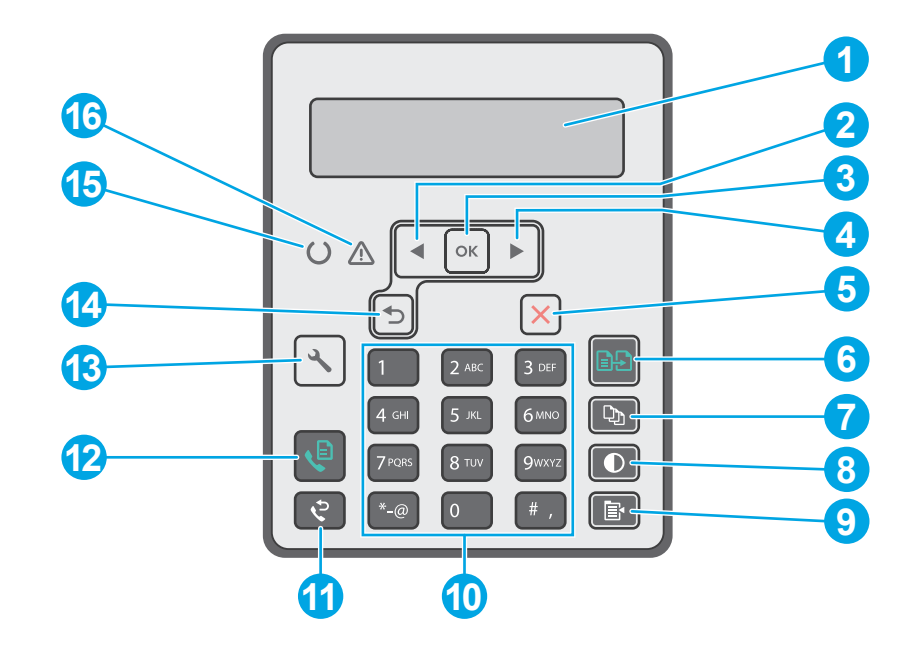

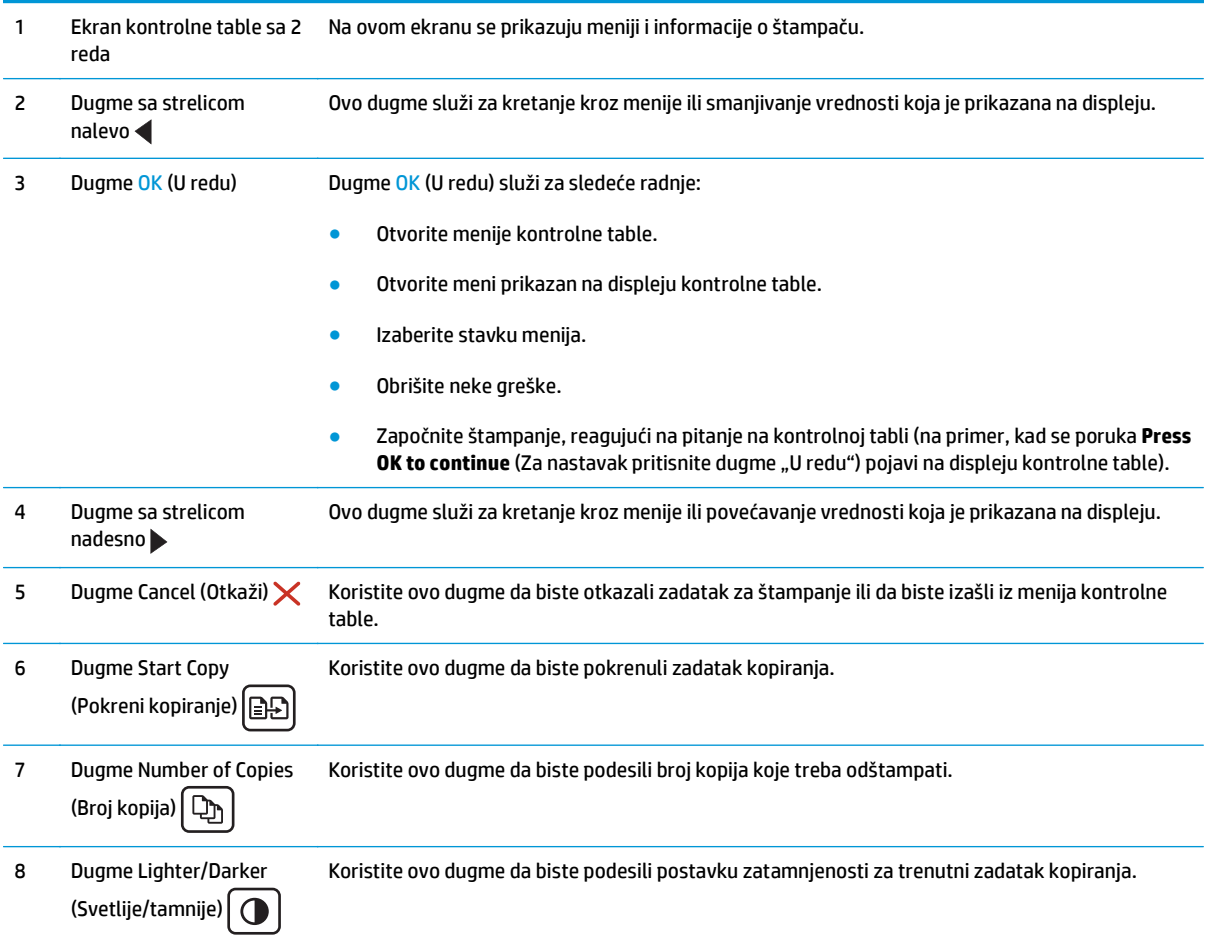

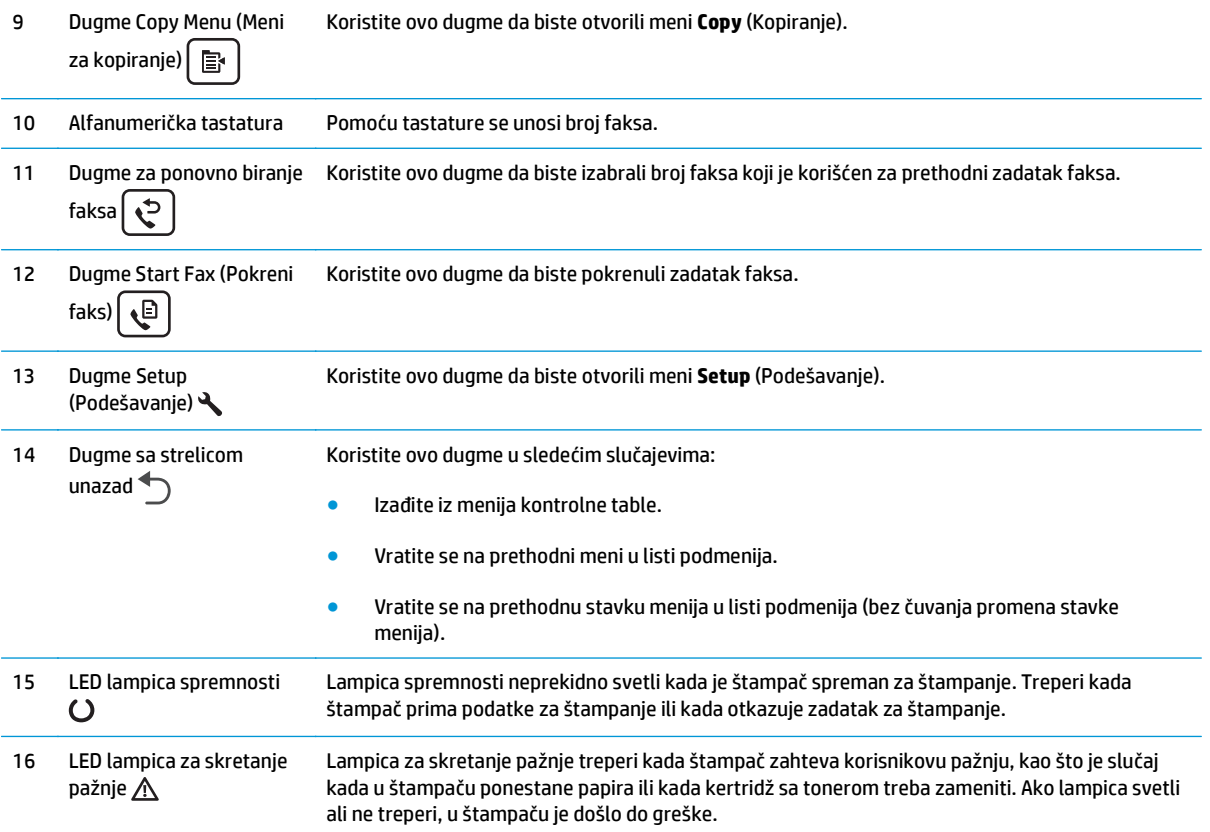

## **Prikaz kontrolne table sa ekranom osetljivim na dodir (modeli M130fw, M132fw)**

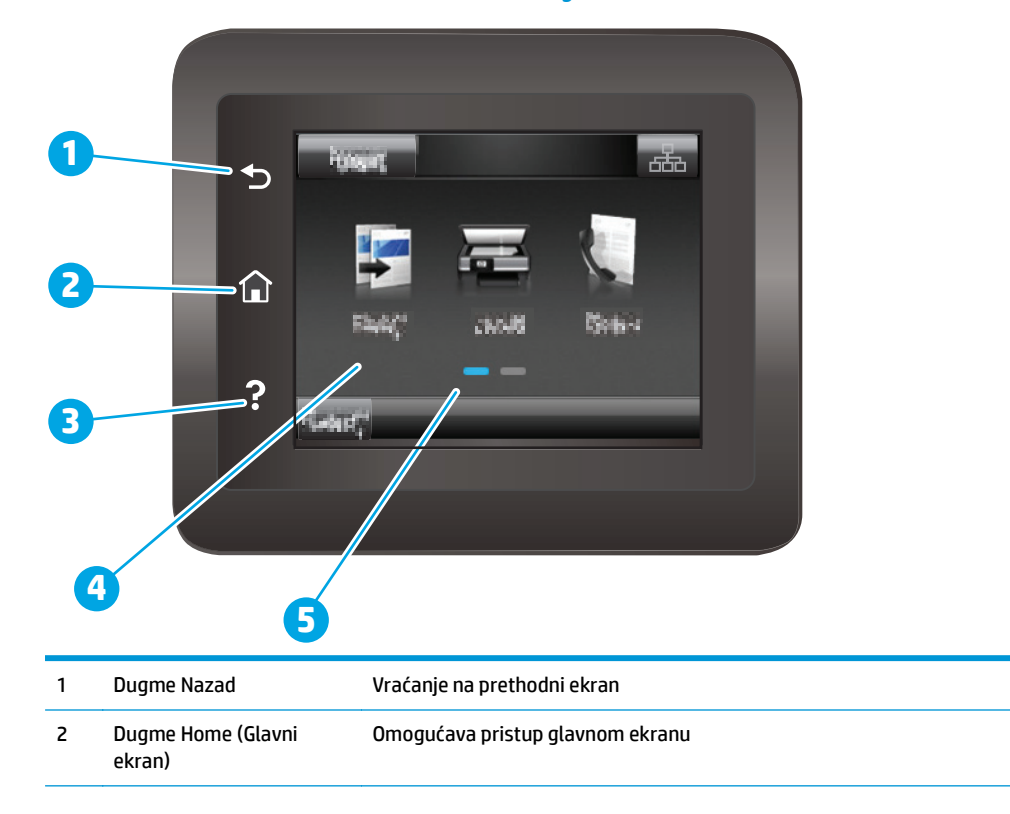

<span id="page-20-0"></span>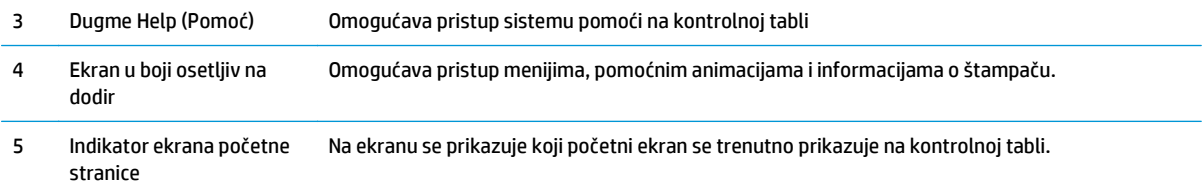

**MAPOMENA:** Dok na kontrolnoj tabli nema standardnog dugmeta Cancel (Otkazivanje), tokom mnogih procesa štampanja pojavljuje se dugme Cancel (Otkazivanje)na ekranu osetljivom na dodir. Ovo omogućava korisnicima da otkažu proces pre nego što ga štampač završi.

#### **Raspored na glavnom ekranu**

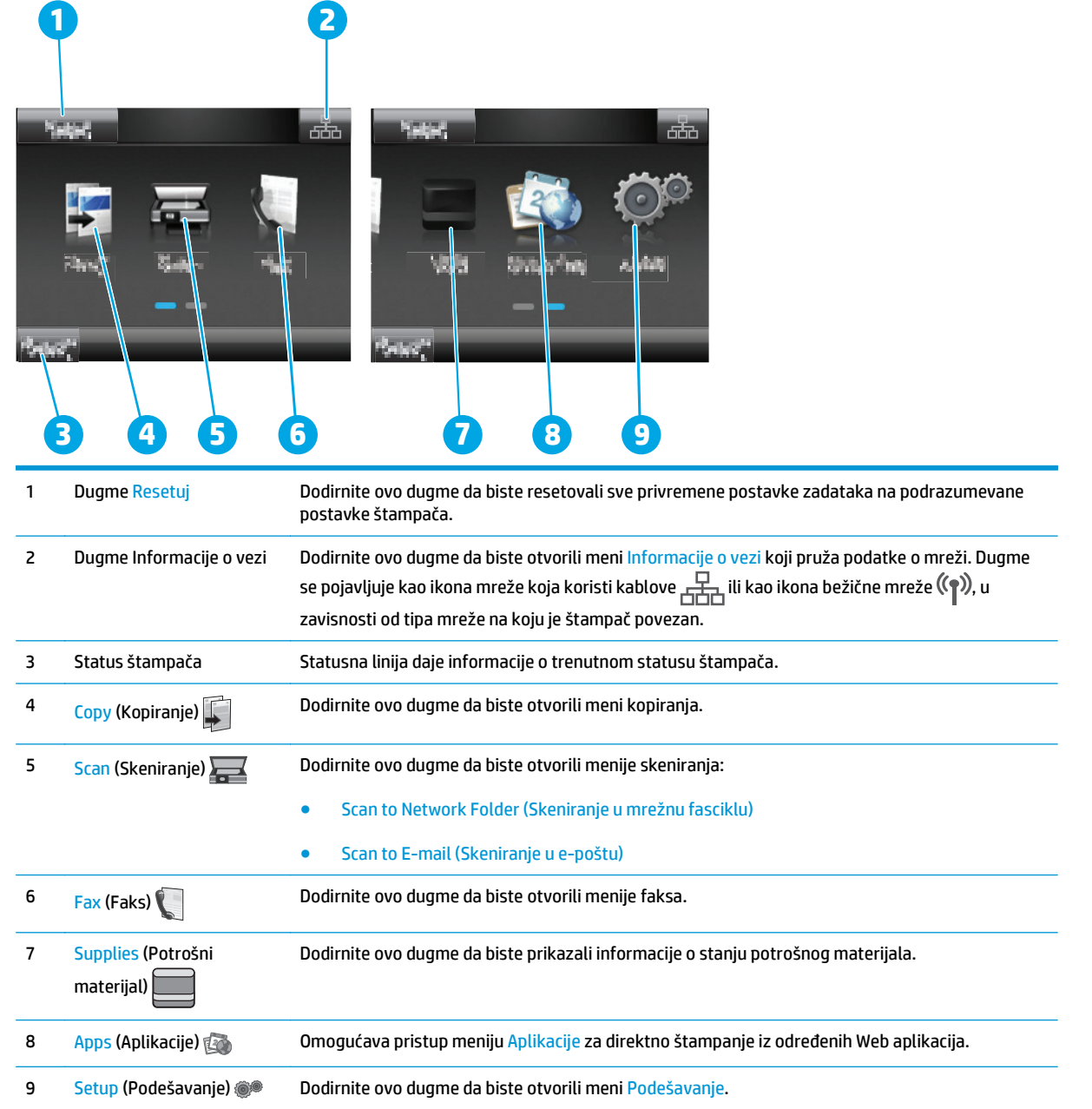

#### <span id="page-21-0"></span>**Kako da koristite kontrolnu tablu ekrana osetljivog na dodir**

Na sledeće načine koristite kontrolnu tablu štampača osetljivog na dodir.

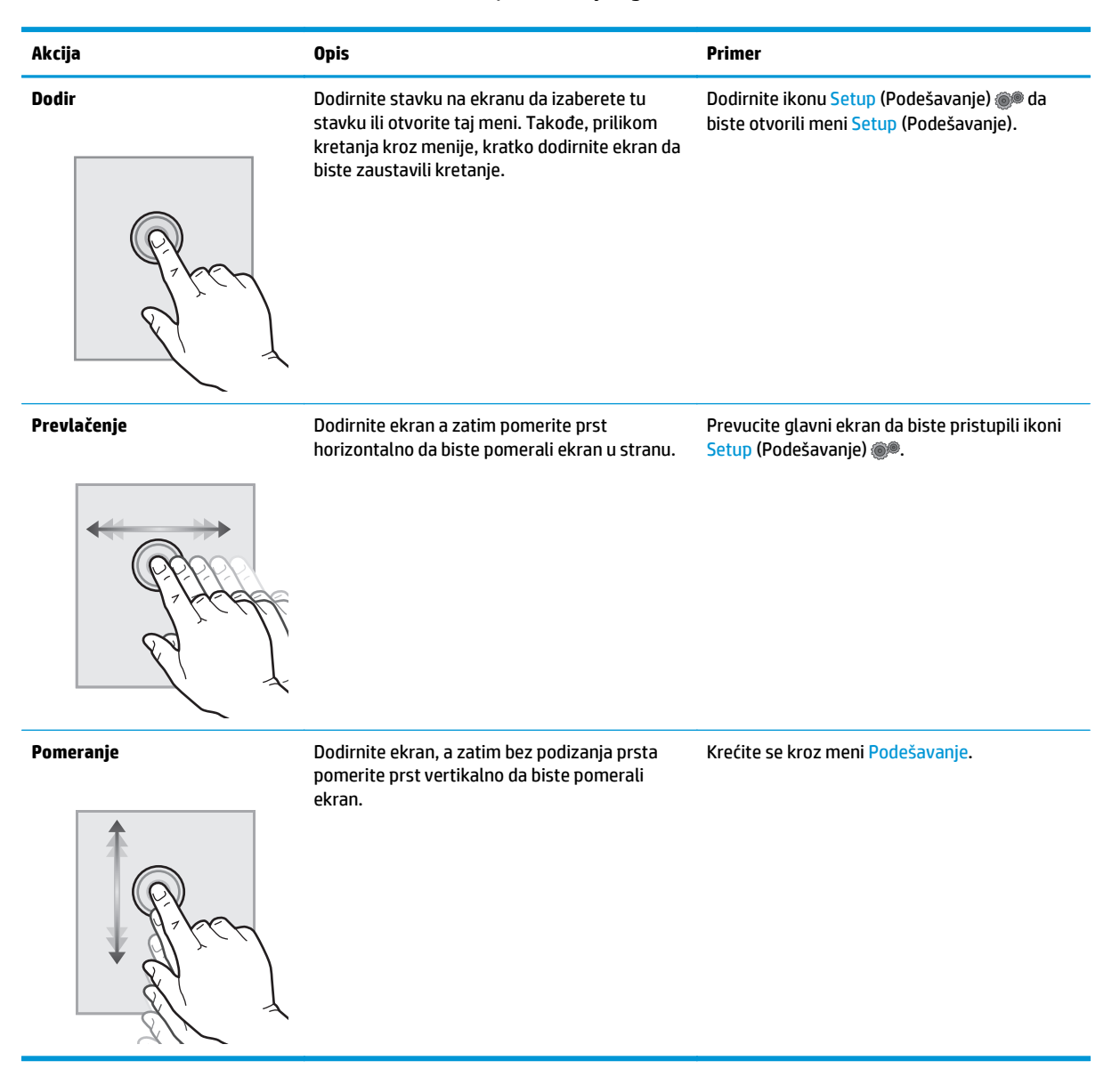

## <span id="page-22-0"></span>**Specifikacije štampača**

**VAŽNO:** Naredne specifikacije važe u vreme objavljivanja, ali su podložne izmenama. Za najnovije informacije, pogledajte [www.hp.com/support/ljM129MFP](http://www.hp.com/support/ljM129MFP).

- Tehničke specifikacije
- Podržani operativni sistemi
- [Mobilna rešenja za štampanje](#page-24-0)
- [Dimenzije štampa](#page-24-0)ča
- Potrošnja energije, električ[ne specifikacije i ispuštanje zvukova](#page-25-0)
- [Opsezi radnih uslova okruženja](#page-25-0)

#### **Tehničke specifikacije**

Za najnovije informacije pogledajte [www.hp.com/support/ljM129MFP.](http://www.hp.com/support/ljM129MFP)

#### **Podržani operativni sistemi**

Sledeće informacije odnose se na Windows PCLmS i OS X upravljačke programe za štampanje za konkretne štampače.

Windows: HP alat za instaliranje softvera instalira upravljačke programe "PCLm.S", "PCLmS" ili "PCLm-S", u zavisnosti od Windows operativnog sistema, kao i opcioni softver, kada se koristi kompletna instalacija. Dodatne informacije potražite u uputstvu za instaliranje softvera.

**OS X:** Ovaj štampač podržava Mac računare. Preuzmite HP Easy Start sa CD-a za instaliranje upravljačkog programa za štampanje ili sa lokacije [123.hp.com](http://123.hp.com), a zatim pomoću aplikacije HP Easy Start instalirajte HP upravljački i uslužni program za štampanje. Dodatne informacije potražite u uputstvu za instaliranje softvera.

- **1.** Posetite adresu [123.hp.com.](http://123.hp.com)
- **2.** Pratite navedene korake da biste preuzeli softver za štampač.

**Linux:** Za informacije i upravljačke programe štampača za Linux, posetite [hplipopensource.com/hplip-web/](http://hplipopensource.com/hplip-web/index.html) [index.html](http://hplipopensource.com/hplip-web/index.html).

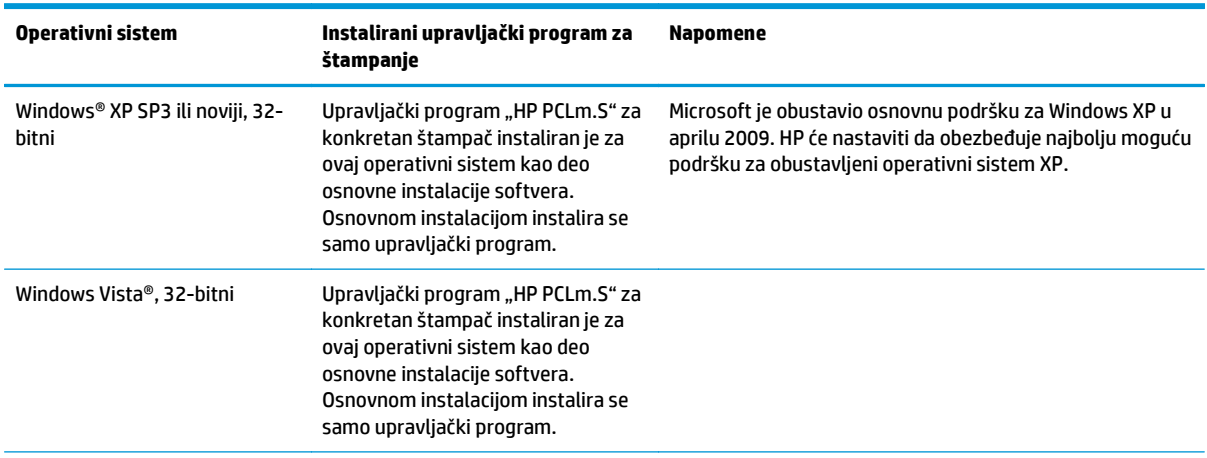

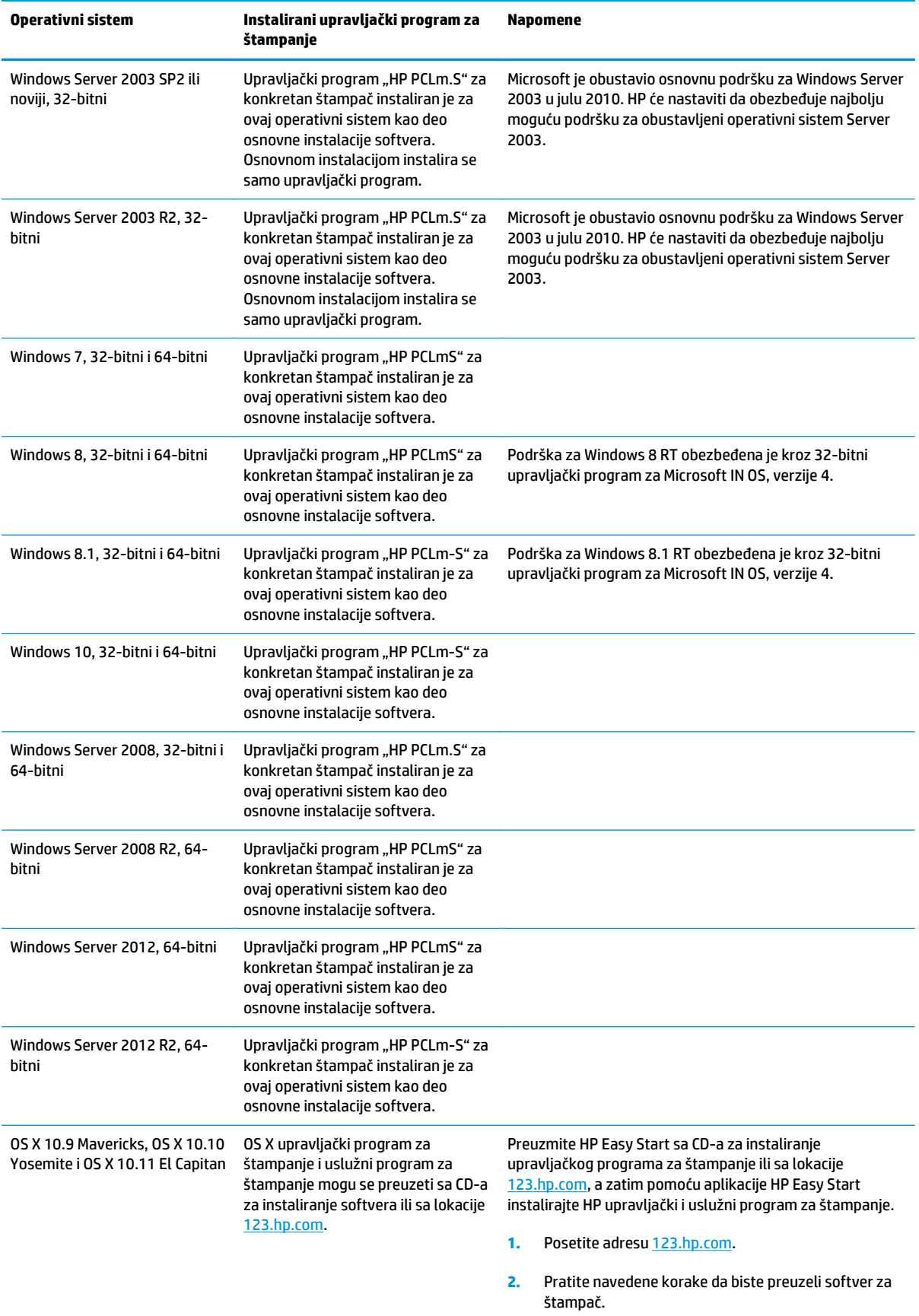

<span id="page-24-0"></span>**WAPOMENA:** Aktuelnu listu podržanih operativnih sistema naći ćete na [www.hp.com/support/ljM129MFP](http://www.hp.com/support/ljM129MFP) gde ćete naći HP-ovu sveobuhvatnu pomoć za štampač.

#### **Mobilna rešenja za štampanje**

Kompanija HP nudi nekoliko rešenja za štampanje sa prenosnih uređaja i e-štampu koja omogućavaju jednostavno štampanje sa prenosnog računara, tablet računara, pametnog telefona ili nekog drugog prenosnog uređaja na HP štampaču. Da biste prikazali celu listu i odredili najbolju opciju, posetite [www.hp.com/go/LaserJetMobilePrinting.](http://www.hp.com/go/LaserJetMobilePrinting)

- **NAPOMENA:** Ažurirajte firmver štampača da bi bile podržane sve funkcije štampanja sa mobilnih uređaja i funkcija ePrint.
	- Wi-Fi Direct (samo za bežične modele)
	- HP ePrint preko e-pošte (zahteva da bude omogućena stavka HP Web Services (HP mrežne usluge) i da štampač bude registrovan na lokaciji HP Connected)
	- **HP ePrint softver**
	- Android štampanje
	- **AirPrint**

#### **Dimenzije štampača**

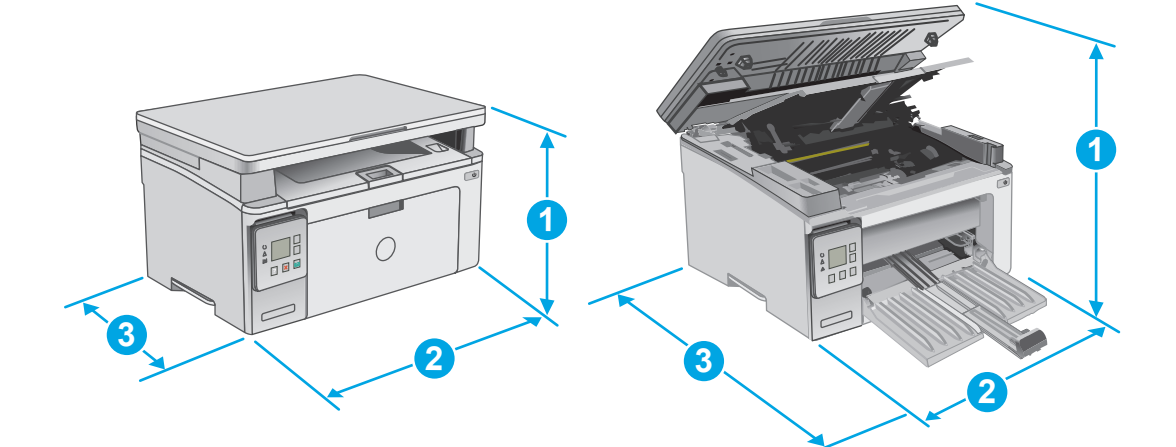

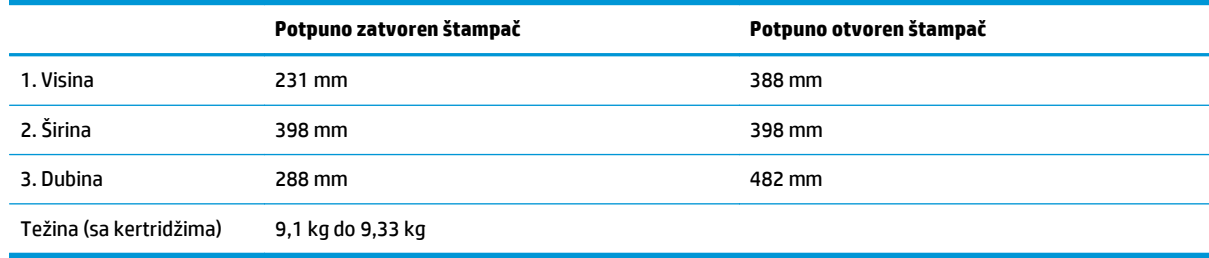

<span id="page-25-0"></span>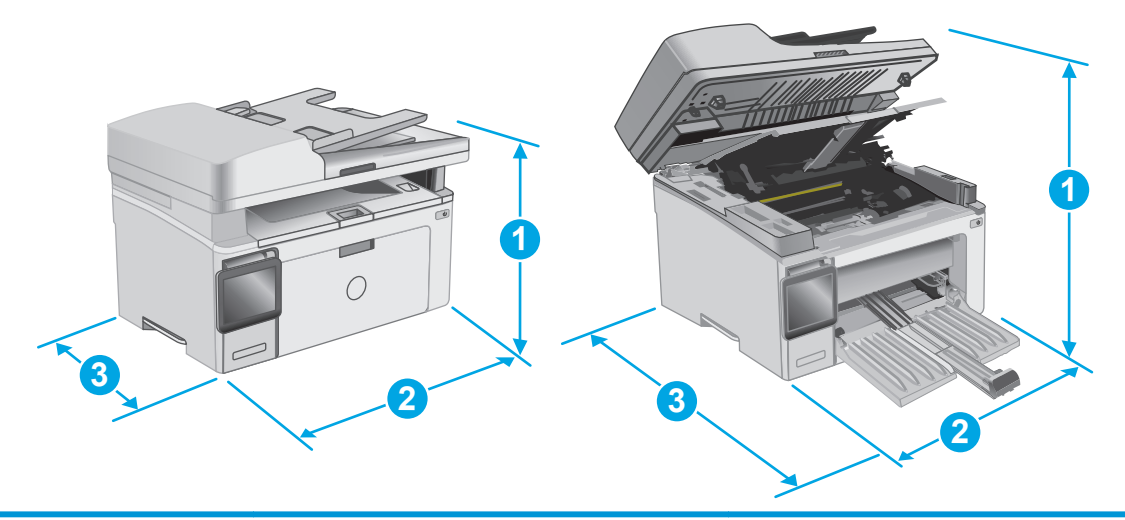

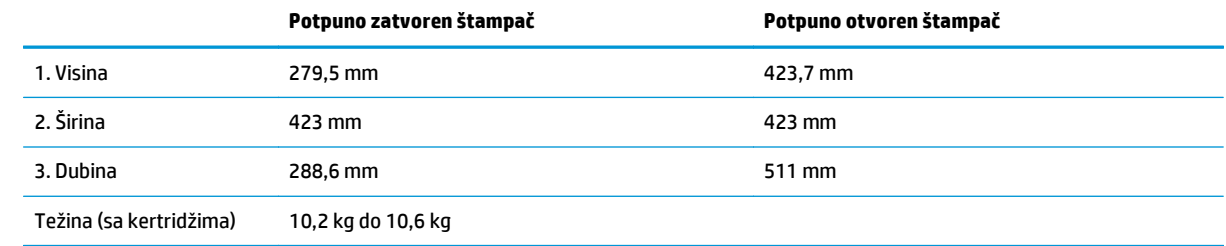

### **Potrošnja energije, električne specifikacije i ispuštanje zvukova**

Za najnovije informacije pogledajte odeljak [www.hp.com/support/ljM129MFP](http://www.hp.com/support/ljM129MFP) .

**A OPREZ:** Zahtevi u vezi sa napajanjem se zasnivaju na zemlji/regionu gde se štampač prodaje. Ne menjajte radni napon. To će oštetiti štampač i poništiti garanciju.

#### **Opsezi radnih uslova - okruženja**

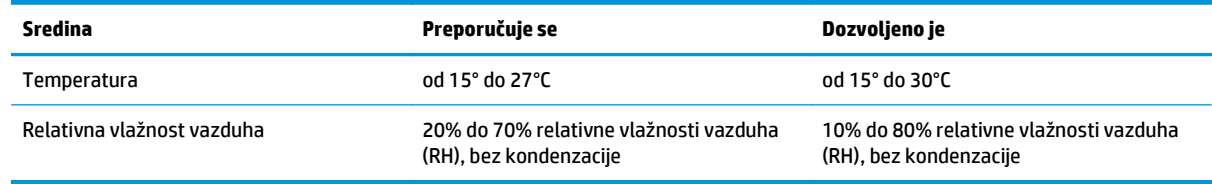

## <span id="page-26-0"></span>**Podešavanje hardvera štampača i instalacija softvera**

Osnovna uputstva za podešavanje potražite u Priručniku za početak rada i posteru za podešavanje koje ste dobili uz štampač. Dodatna uputstva potražite na Web lokaciji podrške kompanije HP.

Idite na [www.hp.com/support/ljM129MFP](http://www.hp.com/support/ljM129MFP) za sveobuhvatnu HP pomoć za štampač. Podrška je dostupna za sledeće:

- Instalacija i konfigurisanje
- Učenje i korišćenje
- Rešavanje problema
- Preuzimanje ispravki za softver i firmver
- Učestvovanje u forumima za podršku
- Pronalaženje informacija o propisima i o garanciji

# <span id="page-28-0"></span>**2 Ležišta za papir**

- [Umetanje papira u ulazno ležište](#page-29-0)
- [Umetanje i štampanje koverti](#page-32-0)

#### **Za više informacija:**

Sledeće informacije su važeće u trenutku objavljivanja. Za najnovije informacije, pogledajte [www.hp.com/](http://www.hp.com/support/ljM129MFP) [support/ljM129MFP.](http://www.hp.com/support/ljM129MFP)

Sveobuhvatna HP pomoć za štampač obuhvata sledeće informacije:

- Instalacija i konfigurisanje
- Učenje i korišćenje
- Rešavanje problema
- Preuzimanje ispravki za softver i firmver
- Učestvovanje u forumima za podršku
- Pronalaženje informacija o propisima i o garanciji

## <span id="page-29-0"></span>**Umetanje papira u ulazno ležište**

#### **Uvod**

Ovde je opisano kako da stavite papir u ulazno ležište. U ovo ležište može da se smesti do 150 listova papira od 75 g/m2.

#### **Umetanje papira u ulazno ležište**

- **W** NAPOMENA: Kada dodajete novi papir, proverite da li ste uklonili sav papir iz ulaznog ležišta i poravnajte štos papira. Nemojte razlistavati papir. Na ovaj način smanjuje se zaglavljivanje papira tako što se sprečava istovremeno uvlačenje više listova u štampač.
- **1.** Ako nije već otvoreno, otvorite ulazno ležište.

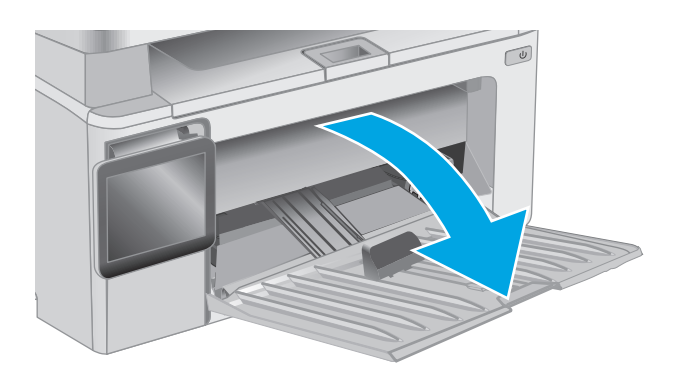

**2.** Podesite vođice koje naležu i na dužu i na kraću ivicu papira ka spolja.

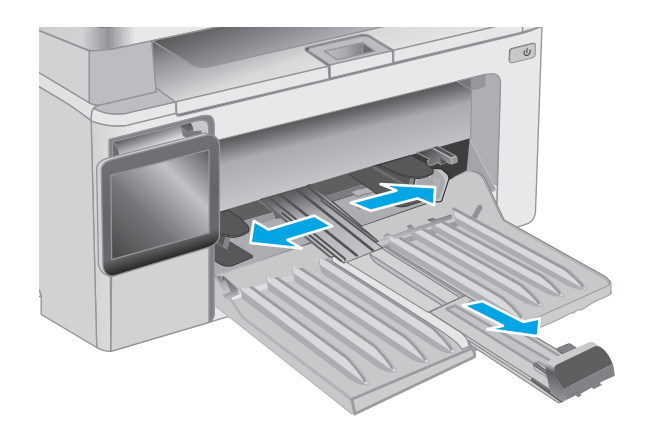

**3.** Umetnite papir u ulazno ležište tako da je okrenut licem nagore i vrhom ka unutrašnjosti ležišta.

Orijentacija papira u ležištu zavisi od vrste zadatka za štampanje. Za dodatne informacije pogledajte tabelu u nastavku.

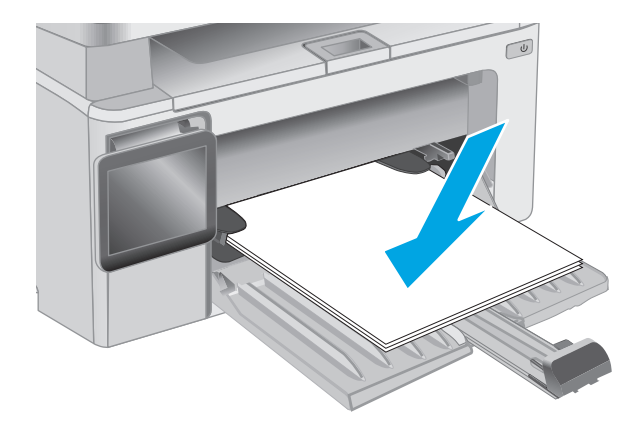

**4.** Podesite vođice ka unutra tako da fino nalegnu na papir.

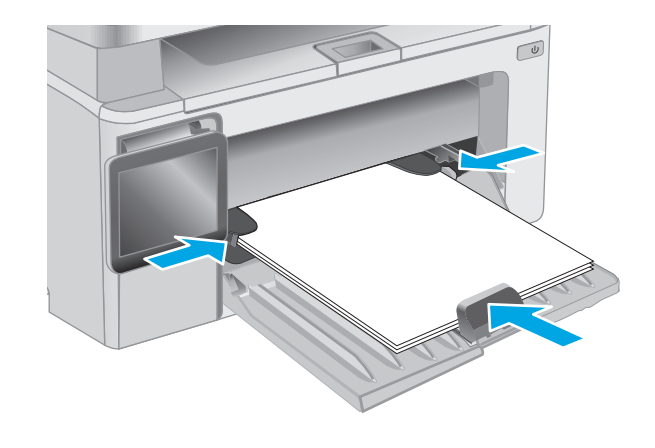

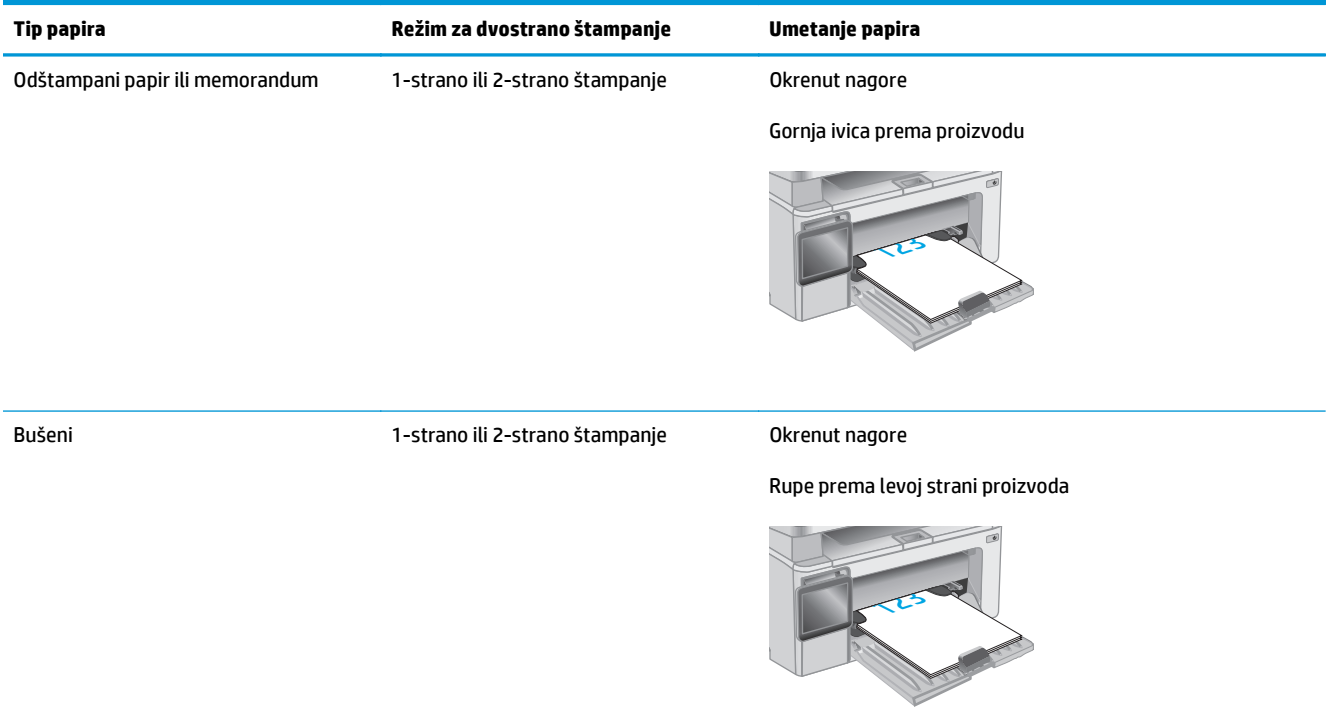

## <span id="page-32-0"></span>**Umetanje i štampanje koverti**

#### **Uvod**

Sledeće informacije opisuju kako se štampaju i umeću koverte. Za najbolji rad, u ležište za prioritetno ubacivanje treba umetnuti samo koverte od 5 mm (4 do 6 koverti), a u ulazno ležište samo 10 koverti.

Da biste štampali na kovertama, pratite sledeće korake da biste izabrali odgovarajuće postavke u upravljačkom programu štampača.

### **Štampanje koverata**

- **1.** U okviru softvera, izaberite opciju **Print** (Štampanje).
- **2.** Da biste otvorili upravljački program za štampač, izaberite štampač iz liste štampača, a zatim kliknite ili dodirnite dugme **Properties** (Svojstva) ili **Preferences** (Izbori).
- **WAPOMENA:** Naziv dugmeta nije isti u svim programima.
- **WAPOMENA:** Da biste pristupili ovim funkcijama sa početnog ekrana u operativnom sistemu Windows 8 ili 8.1, izaberite stavku **Devices** (Uređaji), pa **Print** (Štampanje), pa izaberite štampač.
- **3.** Kliknite na karticu **Paper/Quality** (Papir/Kvalitet) ili je dodirnite.
- **4.** Na padajućoj listi **Paper source** (Izvor papira) izaberite odgovarajuće ležište.
- **5.** Na padajućoj listi **Media** (Medijum), izaberite stavku **Envelope** (Koverta).
- **6.** Kliknite na dugme **OK** (U redu) da biste zatvorili dijalog **Document Properties** (Svojstva dokumenta).
- **7.** Da biste štampali zadatak, u dijalogu **Print** (Štampanje) kliknite na dugme **OK** (U redu).

#### **Položaj koverte**

Umetnite koverte u ulazno ležište tako da budu okrenute nagore, a da kraća ivica s adresom primaoca bude okrenuta prema štampaču.

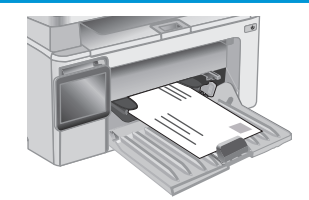

# <span id="page-34-0"></span>**3 Potrošni materijal, dodatna oprema i delovi**

- Naruč[ivanje potrošnog materijala, dodatne opreme i delova](#page-35-0)
- [Konfigurisanje zaštite HP kertridža sa tonerom u okviru postavki potrošnog materijala](#page-37-0)
- [Zamena kertridža sa tonerom](#page-43-0)

#### **Za više informacija:**

Sledeće informacije su važeće u trenutku objavljivanja. Za najnovije informacije, pogledajte [www.hp.com/](http://www.hp.com/support/ljM129MFP) [support/ljM129MFP.](http://www.hp.com/support/ljM129MFP)

Sveobuhvatna HP pomoć za štampač obuhvata sledeće informacije:

- Instalacija i konfigurisanje
- Učenje i korišćenje
- Rešavanje problema
- Preuzimanje ispravki za softver i firmver
- Učestvovanje u forumima za podršku
- Pronalaženje informacija o propisima i o garanciji

## <span id="page-35-0"></span>**Naručivanje potrošnog materijala, dodatne opreme i delova**

### **Naručivanje**

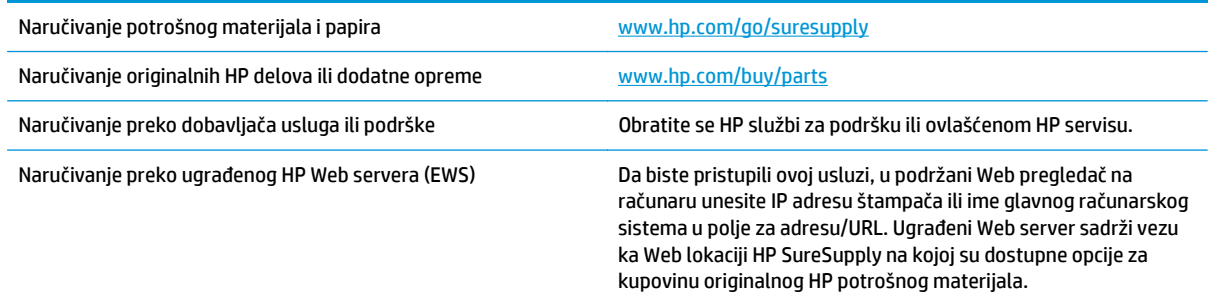

### **Potrošni materijal i dodatna oprema**

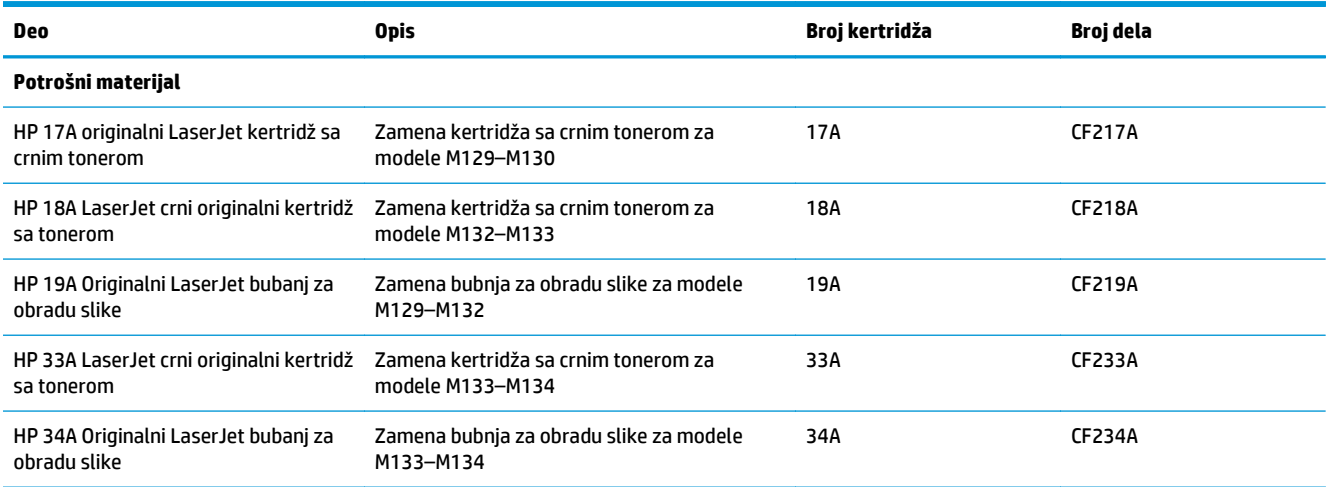

### **Delovi koje korisnik samostalno popravlja**

Delovi za popravku od strane korisnika (CSR) dostupni su za mnoge HP LaserJet štampače kako bi se skratilo vreme popravke. Više informacija o CSR programu i prednostima možete pronaći na lokacijama [www.hp.com/](http://www.hp.com/go/csr-support) [go/csr-support](http://www.hp.com/go/csr-support) i [www.hp.com/go/csr-faq](http://www.hp.com/go/csr-faq).

Originalne HP rezervne delove možete naručiti sa lokacije [www.hp.com/buy/parts](http://www.hp.com/buy/parts) ili tako što ćete se obratiti HP ovlašćenom servisu ili službi za podršku. Prilikom naručivanja biće potrebno jedno od sledećeg: broj dela, serijski broj (nalazi se na zadnjoj strani štampača), broj proizvoda ili naziv štampača.

- Delove koji su označeni kao **Obavezno** menja korisnik, morate sami da postavite, osim ako niste spremni da platite HP serviseru da izvrši popravku. Za ove delove HP izjava o garanciji ne pokriva dolazak radi servisiranja niti slanje delova u servis.
- Delove sa oznakom **Opciono** menja korisnik, a takođe ih može postaviti HP serviser na vaš zahtev bez dodatnih troškova sve dok je uređaj pod garancijom.
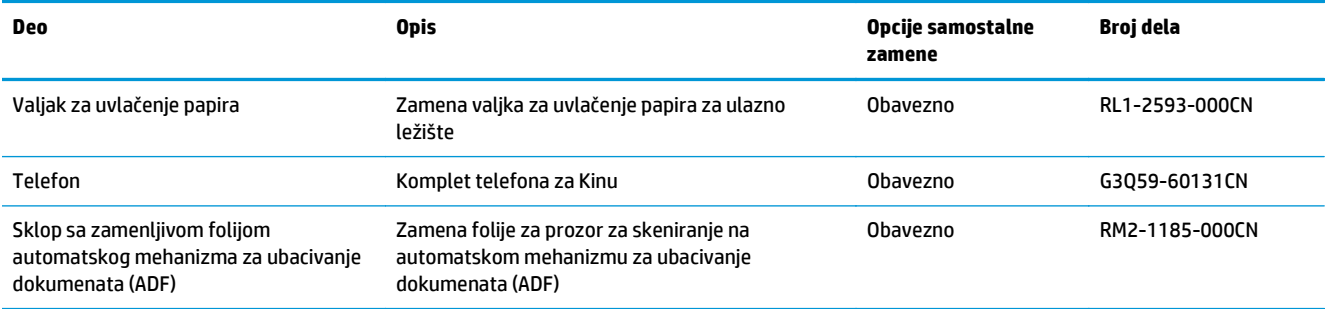

# **Konfigurisanje zaštite HP kertridža sa tonerom u okviru postavki potrošnog materijala**

- Uvod
- Omogućavanje ili onemogućavanje funkcije Cartridge Policy (Smernice za kertridže)
- Omogućavanje ili onemoguć[avanje funkcije Cartridge Protection \(Zaštita kertridža\)](#page-40-0)

#### **Uvod**

Pomoću funkcija Cartridge Policy (Smernice za HP kertridže) i Cartridge Protection (Zaštita kertridža) možete da kontrolišete koji kertridži se mogu postaviti u štampač i da zaštitite od krađe kertridže koji su postavljeni u štampaču.

- Cartridge Policy (Smernice za kertridže): Ova funkcija štiti štampače od falsifikovanih kertridža s tonerom time što dozvoljava da se samo originalni HP kertridži koriste sa štampačem. Korišćenjem originalnih HP kertridža obezbeđuje se najbolji mogući kvalitet štampe. Ako se postavi kertridž koji nije originalni HP kertridž, na kontrolnoj tabli štampača se prikazuje poruka da je kertridž neodobren, uz informacije o tome kako da nastavite.
- Cartridge Protection (Zaštita kertridža): Ova funkcija trajno povezuje kertridže s tonerom sa određenim štampačem, ili grupom štampača, tako da ne mogu da se koristite u drugim štampačima. Zaštitom kertridža štite uloženi novac. Kada je ova funkcija omogućena, ako neko pokuša da prebaci zaštićeni kertridž iz originalnog štampača u neovlašćeni, taj štampač neće štampati zaštićenim kertridžom. Na kontrolnoj tabli štampača će se prikazati poruka da je kertridž zaštićen, uz informacije o tome kako da nastavite.
- **OPREZ:** Nakon omogućavanja zaštite kertridža za dati štampač, svi kertridži s tonerom koji se kasnije postave u štampač biće automatski i *trajno* zaštićeni. Da biste izbegli proces zaštite novog kertridža, onemogućite funkciju *pre nego što* postavite novi kertridž.

Isključivanjem ove funkcije ne isključuje se zaštita za kertridže koji su trenutno postavljeni.

Obe funkcije su po podrazumevanim podešavanjima isključene. Pratite sledeće procedure da biste ih omogućili ili onemogućili.

#### **Omogućavanje ili onemogućavanje funkcije Cartridge Policy (Smernice za kertridže)**

#### **Omogućavanje funkcije na modelima kontrolne table sa 2 reda i table sa ekranom osetljivim na dodir**

- **1.** Na kontrolnoj tabli štampača otvorite meni Setup (Podešavanje).
- **2.** Otvorite sledeće menije:
	- System Setup (Sistemska podešavanja)
	- Supply Settings (Postavke za potrošni materijal)
	- Cartridge Policy (Smernice za kertridže)
- **3.** Izaberite stavku Authorized HP (Odobreni HP proizvod).

#### **Onemogućavanje funkcije na modelima kontrolne table sa 2 reda i table sa ekranom osetljivim na dodir**

- **1.** Na kontrolnoj tabli štampača otvorite meni Setup (Podešavanje).
- **2.** Otvorite sledeće menije:
	- System Setup (Sistemska podešavanja)
	- Supply Settings (Postavke za potrošni materijal)
	- Cartridge Policy (Smernice za kertridže)
- **3.** Izaberite stavku Off (Isključeno).

#### **Omogućavanje funkcije Cartridge Policy (Smernice za kertridže) pomoću ugrađenog HP Web servera (EWS)**

- **1.** Otvorite HP EWS.
	- **a. Kontrolne table s LED ekranom:** Otvorite aplikaciju HP Printer Assistant.
		- **Windows 8.1**: Kliknite na strelicu nadole u donjem levom uglu ekrana **Start** (Početak), a zatim izaberite naziv štampača.
		- **Windows 8**: Kliknite desnim tasterom miša na praznu oblast na ekranu **Start** (Početak), kliknite na **All Apps** (Sve aplikacije) na traci aplikacija, a zatim izaberite naziv štampača.
		- **Windows 7, Windows Vista i Windows XP**: Na radnoj površini računara kliknite na **Start** (Pokreni), izaberite **All Programs** (Svi programi), kliknite na **HP**, kliknite na fasciklu za štampač, izaberite ikonu sa nazivom štampača, a zatim otvorite **HP Printer Assistant**.

U aplikaciji HP Printer Assistant, izaberite stavku **Print** (Štampanje), a zatim stavku **HP Device Toolbox** (Kutija s alatkama za HP uređaj).

**Kontrolne table sa 2 reda:** Na ekranu kontrolne table pogledajte IP adresu.

**Kontrolne table s ekranima osetljivim na dodir:** Na glavnom ekranu kontrolne table štampača dodirnite dugme Network (Mreža)  $\frac{\Box}{\Box \Box \Box}$  da bi se prikazala IP adresa uređaja ili ime glavnog računarskog sistema.

**b.** Otvorite Web pregledač i u polje za adresu unesite IP adresu ili ime glavnog računarskog sistema tačno kao što je navedeno na kontrolnoj tabli štampača. Pritisnite taster Enter na tastaturi računara. Otvoriće se ugrađeni Veb server.

https://10.10.XXXXX/

- **NAPOMENA:** Ako se u Web pregledaču prikazuje poruka da pristup Web lokaciji možda neće biti bezbedan, izaberite opciju da biste nastavili ka Web lokaciji. Pristupanjem ovoj Web lokaciji nećete narušiti bezbednost računara.
- **2.** U ugrađenom HP Web serveru (EWS) kliknite na karticu **System** (Sistem).
- **3.** U levom oknu za navigaciju izaberite stavku **Supply Settings** (Postavke za potrošni materijal).
- **4.** Na padajućoj listi **Cartridge Policy** (Smernice za kertridže) izaberite stavku **Authorized HP** (Odobreni HP proizvod).
- **5.** Kliknite na dugme **Primeni**.

#### **Onemogućavanje funkcije Cartridge Policy (Smernice za kertridže) pomoću ugrađenog HP Web servera (EWS)**

- **1.** Otvorite HP EWS.
	- **a. Kontrolne table s LED ekranom:** Otvorite aplikaciju HP Printer Assistant.
		- **Windows 8.1**: Kliknite na strelicu nadole u donjem levom uglu ekrana **Start** (Početak), a zatim izaberite naziv štampača.
		- **Windows 8**: Kliknite desnim tasterom miša na praznu oblast na ekranu **Start** (Početak), kliknite na **All Apps** (Sve aplikacije) na traci aplikacija, a zatim izaberite naziv štampača.
		- **Windows 7, Windows Vista i Windows XP**: Na radnoj površini računara kliknite na **Start** (Pokreni), izaberite **All Programs** (Svi programi), kliknite na **HP**, kliknite na fasciklu za štampač, izaberite ikonu sa nazivom štampača, a zatim otvorite **HP Printer Assistant**.

U aplikaciji HP Printer Assistant, izaberite stavku **Print** (Štampanje), a zatim stavku **HP Device Toolbox** (Kutija s alatkama za HP uređaj).

**Kontrolne table sa 2 reda:** Na ekranu kontrolne table pogledajte IP adresu.

**Kontrolne table s ekranima osetljivim na dodir:** Na glavnom ekranu kontrolne table štampača dodirnite dugme Network (Mreža)  $\frac{\Box}{\Box \Box \Box}$  da bi se prikazala IP adresa uređaja ili ime glavnog računarskog sistema.

**b.** Otvorite Web pregledač i u polje za adresu unesite IP adresu ili ime glavnog računarskog sistema tačno kao što je navedeno na kontrolnoj tabli štampača. Pritisnite taster Enter na tastaturi računara. Otvoriće se ugrađeni Veb server.

https://10.10.XXXXX/

- **NAPOMENA:** Ako se u Web pregledaču prikazuje poruka da pristup Web lokaciji možda neće biti bezbedan, izaberite opciju da biste nastavili ka Web lokaciji. Pristupanjem ovoj Web lokaciji nećete narušiti bezbednost računara.
- **2.** Izaberite karticu **System** (Sistem).
- **3.** U levom oknu za navigaciju izaberite stavku **Supply Settings** (Postavke za potrošni materijal).
- **4.** U padajućem meniju **Cartridge Policy** (Smernice za kertridže) izaberite stavku **Off** (Isključeno).
- **5.** Kliknite na dugme **Primeni**.

#### **Rešavanje problema sa porukama o grešci za Cartridge Policy (Smernice za kertridže) na kontrolnoj tabli ili ugrađenom Web serveru (EWS)**

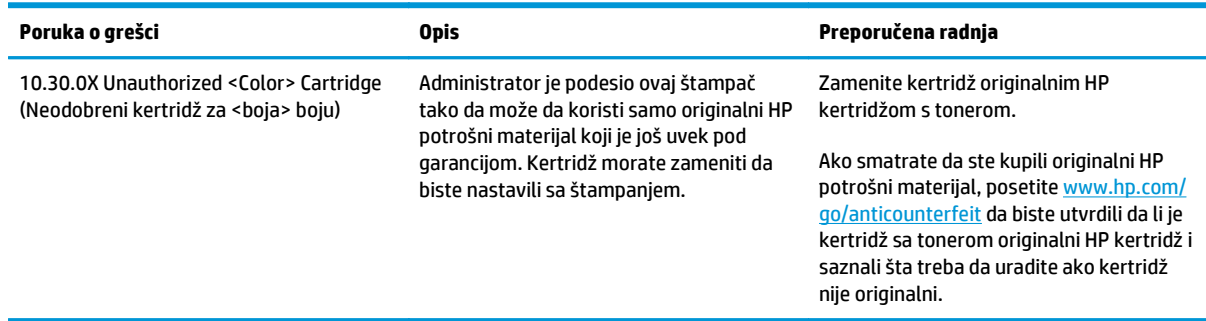

### <span id="page-40-0"></span>**Omogućavanje ili onemogućavanje funkcije Cartridge Protection (Zaštita kertridža)**

#### **Omogućavanje funkcije na modelima kontrolne table sa 2 reda i table sa ekranom osetljivim na dodir**

- **1.** Na kontrolnoj tabli štampača otvorite meni Setup (Podešavanje).
- **2.** Otvorite sledeće menije:
	- System Setup (Sistemska podešavanja)
	- Supply Settings (Postavke za potrošni materijal)
	- Cartridge Protection (Zaštita kertridža)
- **3.** Izaberite stavku Cartridge Protection (Zaštita kertridža).
- **4.** Kada štampač zatražiti potvrdu, izaberite Continue (Nastavi) da biste omogućili ovu funkciju.
	- **OPREZ:** Nakon omogućavanja zaštite kertridža za dati štampač, svi kertridži s tonerom koji se kasnije postave u štampač biće automatski i *trajno* zaštićeni. Da biste izbegli proces zaštite novog kertridža, onemogućite funkciju Cartridge Protection (Zaštita kertridža) *pre nego što* postavite novi kertridž.

Isključivanjem ove funkcije ne isključuje se zaštita za kertridže koji su trenutno postavljeni.

#### **Onemogućavanje funkcije na modelima kontrolne table sa 2 reda i table sa ekranom osetljivim na dodir**

- **1.** Na kontrolnoj tabli štampača otvorite meni Setup (Podešavanje).
- **2.** Otvorite sledeće menije:
	- System Setup (Sistemska podešavanja)
	- Supply Settings (Postavke za potrošni materijal)
	- Cartridge Protection (Zaštita kertridža)
- **3.** Izaberite stavku Off (Isključeno).

#### **Omogućavanje funkcije Cartridge Protection (Zaštita kertridža) pomoću ugrađenog HP Web servera (EWS)**

- **1.** Otvorite HP EWS.
	- **a. Kontrolne table s LED ekranom:** Otvorite aplikaciju HP Printer Assistant.
		- **Windows 8.1**: Kliknite na strelicu nadole u donjem levom uglu ekrana **Start** (Početak), a zatim izaberite naziv štampača.
		- **Windows 8**: Kliknite desnim tasterom miša na praznu oblast na ekranu **Start** (Početak), kliknite na **All Apps** (Sve aplikacije) na traci aplikacija, a zatim izaberite naziv štampača.
		- **Windows 7, Windows Vista i Windows XP**: Na radnoj površini računara kliknite na **Start** (Pokreni), izaberite **All Programs** (Svi programi), kliknite na **HP**, kliknite na fasciklu za štampač, izaberite ikonu sa nazivom štampača, a zatim otvorite **HP Printer Assistant**.

U aplikaciji HP Printer Assistant, izaberite stavku **Print** (Štampanje), a zatim stavku **HP Device Toolbox** (Kutija s alatkama za HP uređaj).

**Kontrolne table sa 2 reda:** Na ekranu kontrolne table pogledajte IP adresu.

**Kontrolne table s ekranima osetljivim na dodir:** Na glavnom ekranu kontrolne table štampača dodirnite dugme Network (Mreža)  $\frac{\Box}{\Box \Box \Box}$  da bi se prikazala IP adresa uređaja ili ime glavnog računarskog sistema.

**b.** Otvorite Web pregledač i u polje za adresu unesite IP adresu ili ime glavnog računarskog sistema tačno kao što je navedeno na kontrolnoj tabli štampača. Pritisnite taster Enter na tastaturi računara. Otvoriće se ugrađeni Veb server.

https://10.10.XXXXV

- **X NAPOMENA:** Ako se u Web pregledaču prikazuje poruka da pristup Web lokaciji možda neće biti bezbedan, izaberite opciju da biste nastavili ka Web lokaciji. Pristupanjem ovoj Web lokaciji nećete narušiti bezbednost računara.
- **2.** Izaberite karticu **System** (Sistem).
- **3.** U levom oknu za navigaciju izaberite stavku **Supply Settings** (Postavke za potrošni materijal).
- **4.** Na padajućoj listi **Cartridge Protection** (Zaštita kertridža) izaberite stavku **Protect Cartridges** (Zaštiti kertridže).
- **5.** Kliknite na dugme **Primeni**.

**OPREZ:** Nakon omogućavanja zaštite kertridža za dati štampač, svi kertridži s tonerom koji se kasnije postave u štampač biće automatski i *trajno* zaštićeni. Da biste izbegli proces zaštite novog kertridža, onemogućite funkciju Cartridge Protection (Zaštita kertridža) *pre nego što* postavite novi kertridž.

Isključivanjem ove funkcije ne isključuje se zaštita za kertridže koji su trenutno postavljeni.

#### **Onemogućavanje funkcije Cartridge Protection (Zaštita kertridža) pomoću ugrađenog HP Web servera (EWS)**

- **1.** Otvorite HP EWS.
	- **a. Kontrolne table s LED ekranom:** Otvorite aplikaciju HP Printer Assistant.
		- **Windows 8.1**: Kliknite na strelicu nadole u donjem levom uglu ekrana **Start** (Početak), a zatim izaberite naziv štampača.
		- **Windows 8**: Kliknite desnim tasterom miša na praznu oblast na ekranu **Start** (Početak), kliknite na **All Apps** (Sve aplikacije) na traci aplikacija, a zatim izaberite naziv štampača.
		- **Windows 7, Windows Vista i Windows XP**: Na radnoj površini računara kliknite na **Start** (Pokreni), izaberite **All Programs** (Svi programi), kliknite na **HP**, kliknite na fasciklu za štampač, izaberite ikonu sa nazivom štampača, a zatim otvorite **HP Printer Assistant**.

U aplikaciji HP Printer Assistant, izaberite stavku **Print** (Štampanje), a zatim stavku **HP Device Toolbox** (Kutija s alatkama za HP uređaj).

**Kontrolne table sa 2 reda:** Na ekranu kontrolne table pogledajte IP adresu.

**Kontrolne table s ekranima osetljivim na dodir:** Na glavnom ekranu kontrolne table štampača dodirnite dugme Network (Mreža)  $\frac{\Box}{\Box \Box \Box}$  da bi se prikazala IP adresa uređaja ili ime glavnog računarskog sistema.

**b.** Otvorite Web pregledač i u polje za adresu unesite IP adresu ili ime glavnog računarskog sistema tačno kao što je navedeno na kontrolnoj tabli štampača. Pritisnite taster Enter na tastaturi računara. Otvoriće se ugrađeni Veb server.

https://10.10.XXXXX/

- **NAPOMENA:** Ako se u Web pregledaču prikazuje poruka da pristup Web lokaciji možda neće biti bezbedan, izaberite opciju da biste nastavili ka Web lokaciji. Pristupanjem ovoj Web lokaciji nećete narušiti bezbednost računara.
- **2.** Izaberite karticu **System** (Sistem).
- **3.** U levom oknu za navigaciju izaberite stavku **Supply Settings** (Postavke za potrošni materijal).
- **4.** Na padajućoj listi **Cartridge Protection** (Zaštita kertridža) izaberite stavku **Off** (Isključeno).
- **5.** Kliknite na dugme **Primeni**.

#### **Rešavanje problema sa porukama o grešci za Cartridge Protection (Zaštita kertridža) na kontrolnoj tabli ili ugrađenom Web serveru (EWS)**

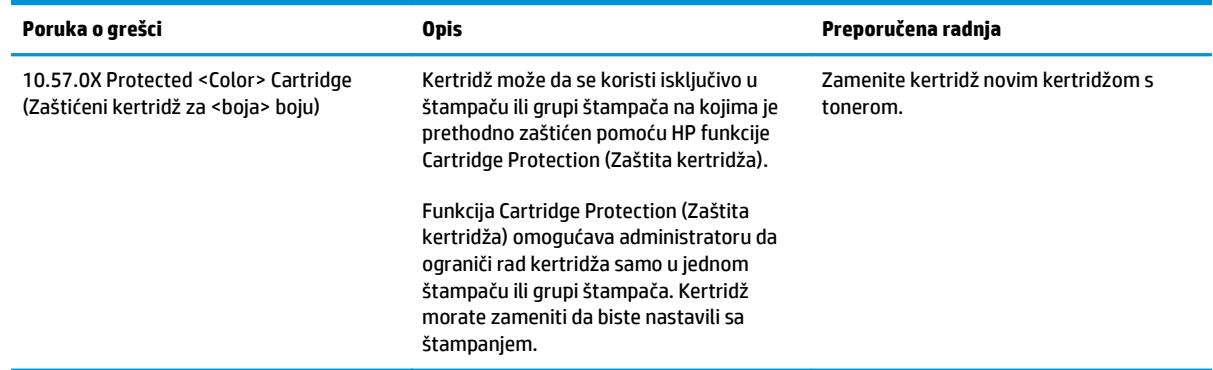

# **Zamena kertridža sa tonerom**

- **Uvod**
- Informacije o kertridžima sa tonerom i bubnjevima obradu slike
- [Zamenite kertridž sa tonerom \(modeli M129-M132\)](#page-44-0)
- [Zamenite kertridž sa tonerom \(modeli M133-M134\)](#page-46-0)
- [Zamenite bubanj za obradu slike \(modeli M129-M132\)](#page-49-0)
- [Zamenite bubanj za obradu slike \(modeli M133-M134\)](#page-52-0)

#### **Uvod**

Sledeće informacije pružaju detalje o kertridžima sa tonerom i bubnjevima za obradu slike za ovaj štampač i sadrže uputstva za njihovu zamenu.

# **Informacije o kertridžima sa tonerom i bubnjevima obradu slike**

Ovaj štampač pokazuje kada je nivo tonera u kertridžu nizak ili veoma nizak. Stvarni preostali radni vek kertridža sa tonerom se može razlikovati. Razmislite o tome da pripremite rezervni kertridž kako biste mogli da ga instalirate kada kvalitet štampe postane neprihvatljiv.

Za kupovinu kertridža ili proveru kompatibilnosti kertridža sa štampačem posetite lokaciju HP SureSupply na adresi [www.hp.com/go/suresupply.](http://www.hp.com/go/suresupply) Dodite do dna stranice i proverite da li je ispravna zemlja/region.

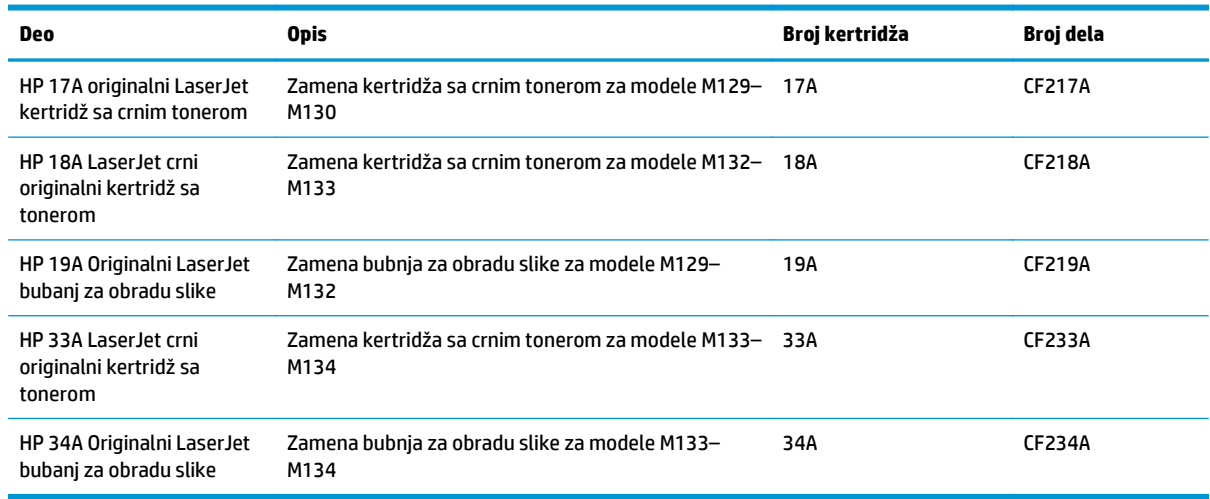

**NAPOMENA:** Kertridži sa tonerom visokog učinka sadrže više tonera od standardnih kertridža u cilju štampanja većeg broja stranica. Više informacija potražite na lokaciji <u>www.hp.com/go/learnaboutsupplies</u>.

Ne vadite kertridž sa tonerom iz pakovanja dok ne dođe vreme da se zameni.

**OPREZ:** Da biste sprečili oštećenje kertridža sa tonerom, ne izlažite ga svetlu duže od nekoliko minuta. Ako morate na duže vreme da uklonite kertridž sa tonerom iz štampača, pokrijte zeleni bubanj za obradu slike.

Sledeća ilustracija prikazuje komponente kertridža sa tonerom i bubnjeva za obradu slike.

<span id="page-44-0"></span>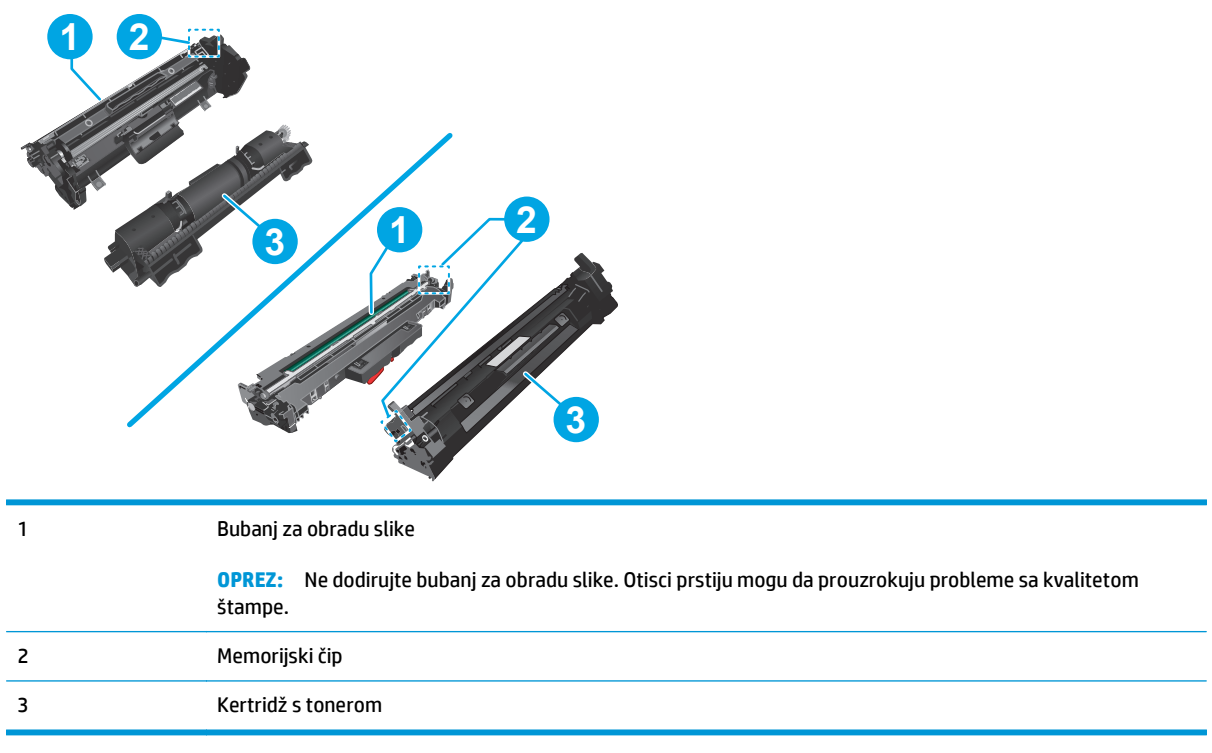

**OPREZ:** Ako se toner prospe po odeći, obrišite ga suvom krpom i operite odeću u hladnoj vodi. Ukoliko budete koristili vrelu vodu, tkanina će upiti boju.

**EX NAPOMENA:** Informacije o recikliranju iskorišćenih kertridža s tonerom nalaze se u kutiji kertridža.

# **Zamenite kertridž sa tonerom (modeli M129-M132)**

**1.** Podignite sklop skenera, a zatim otvorite gornji poklopac.

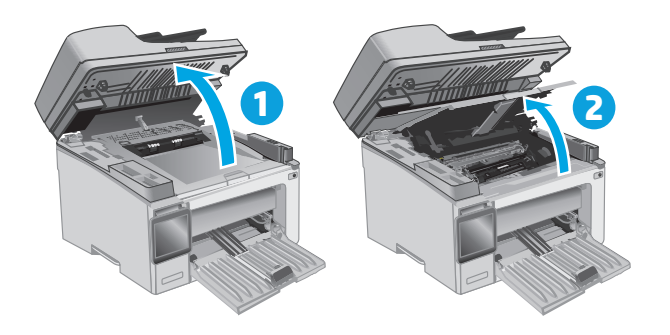

**2.** Izvadite istrošeni kertridž sa tonerom iz štampača.

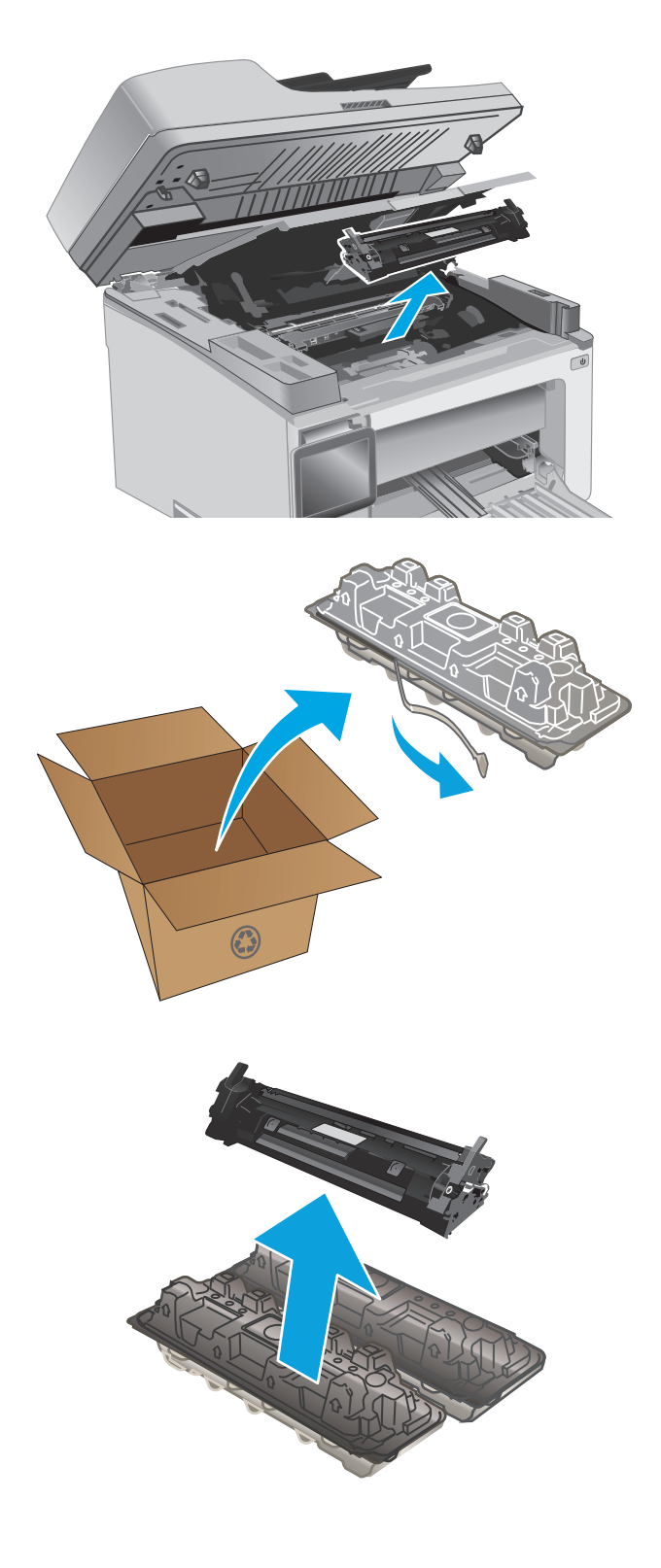

**3.** Izvadite pakovanje novog kertridža sa tonerom iz kutije i povucite jezičak za otpuštanje na pakovanju.

**4.** Izvadite novi kertridž sa tonerom iz otvorene ambalaže. Istrošeni kertridž sa tonerom stavite u kesu za recikliranje.

<span id="page-46-0"></span>**5.** Poravnajte novi kertridž sa tonerom sa žlebovima u štampaču i postavite ga tako da čvrsto legne na mesto.

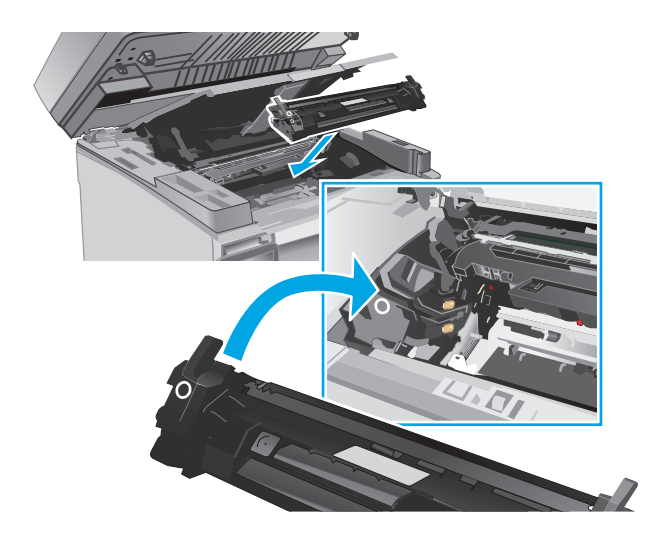

**6.** Zatvorite gornji poklopac, a zatim spustite sklop skenera.

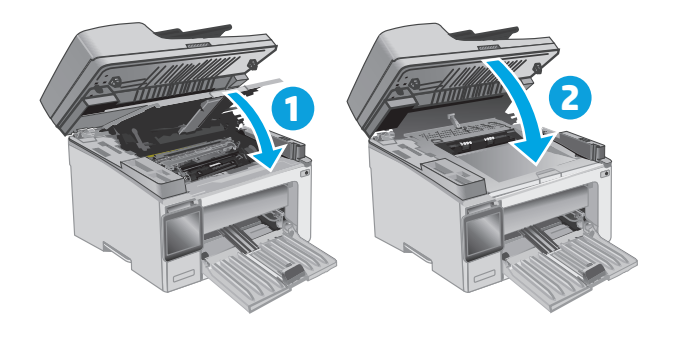

# **Zamenite kertridž sa tonerom (modeli M133-M134)**

**1.** Podignite sklop skenera, a zatim otvorite gornji poklopac.

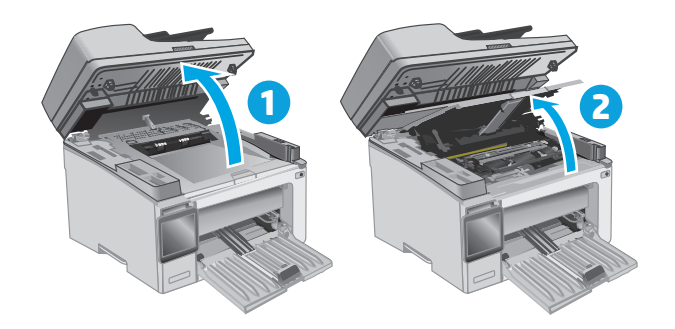

**2.** Zarotirajte istrošeni kertridž sa tonerom na otključani položaj.

**3.** Izvadite istrošeni kertridž sa tonerom iz štampača.

**4.** Izvadite pakovanje novog bubnja za obradu slike i kertridža iz kutije i oslobodite pakovanje. **1**

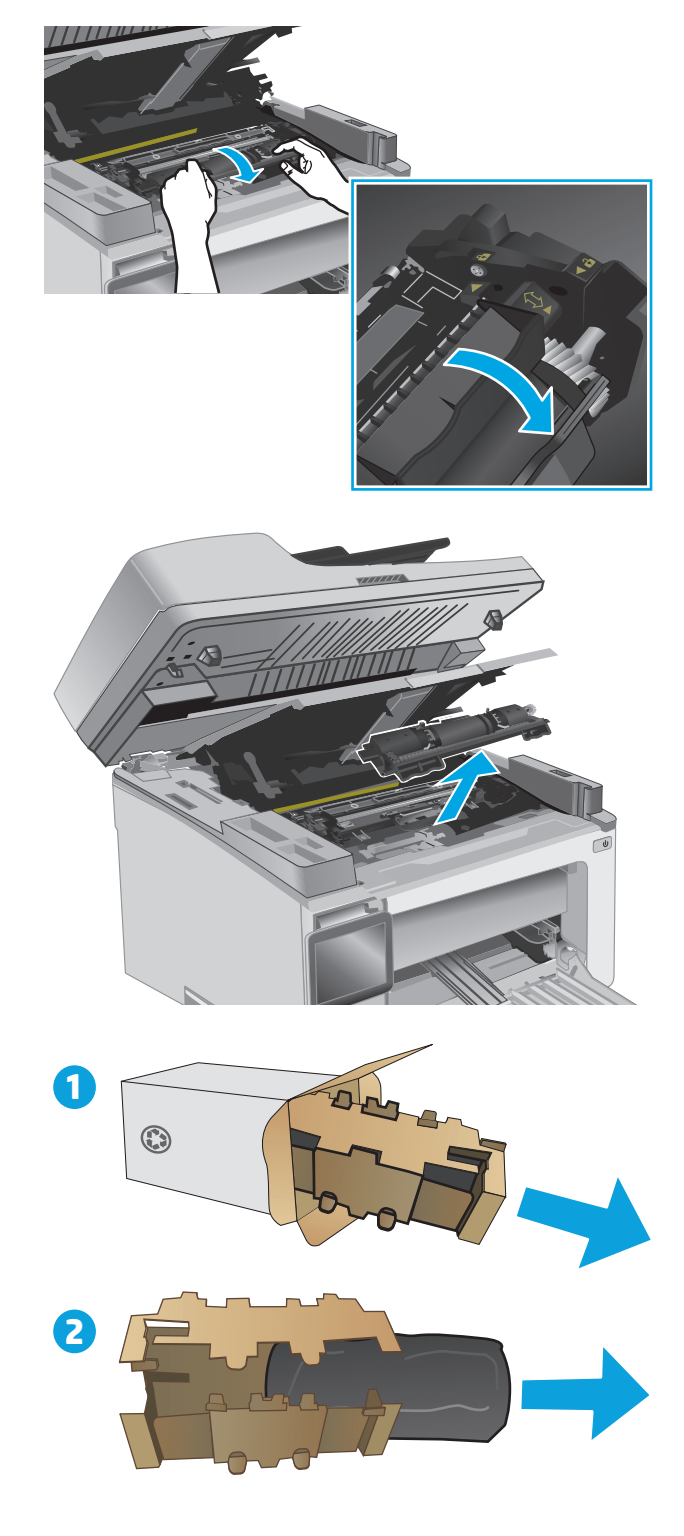

**5.** Izvadite kertridž iz zaštitnog pakovanja.

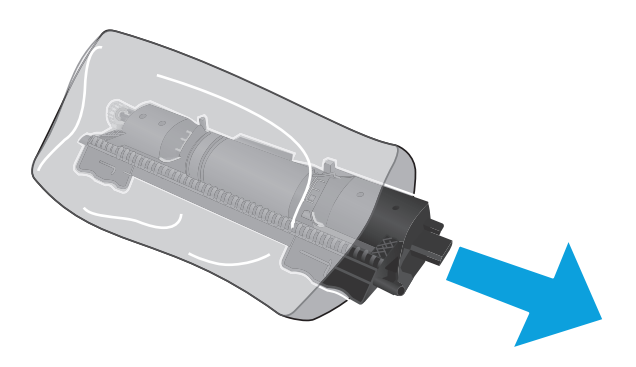

**6.** Poravnajte strelicu novog kertridža sa tonerom sa ikonom za otključavanje na bubnju za obradu slike, a zatim stavite novi kertridž sa tonerom.

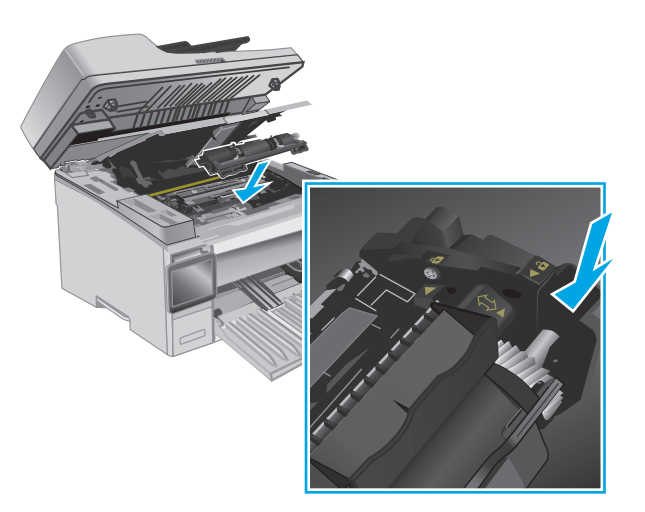

<span id="page-49-0"></span>**7.** Zarotirajte novi kertridž sa tonerom u zaključani položaj.

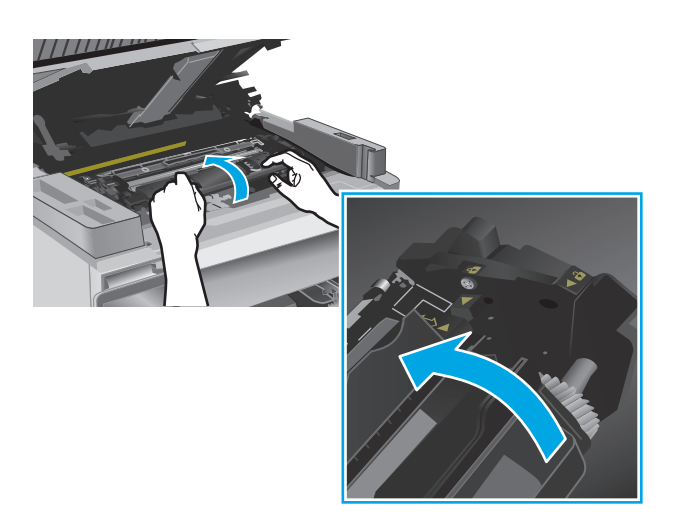

**8.** Zatvorite gornji poklopac, a zatim spustite sklop skenera.

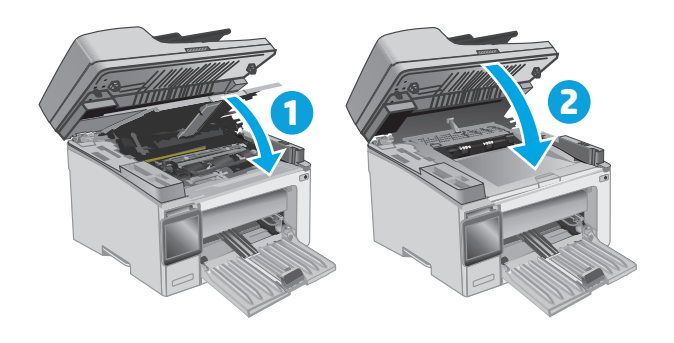

# **Zamenite bubanj za obradu slike (modeli M129-M132)**

**1.** Podignite sklop skenera, a zatim otvorite gornji poklopac.

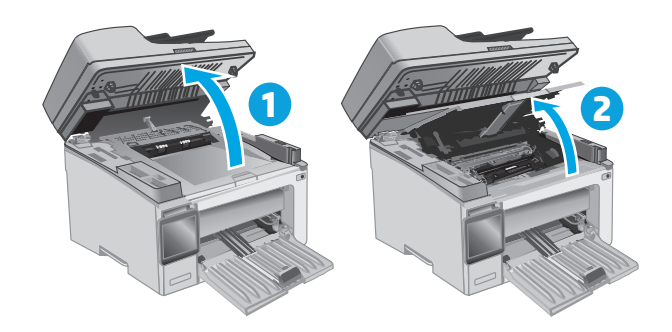

**2.** Privremeno izvadite kertridž sa tonerom iz štampača.

**3.** Izvadite iskorišćeni bubanj za obradu slike iz štampača.

**4.** Izvadite pakovanje novog bubnja za obradu slike iz kutije i oslobodite pakovanje. **1**

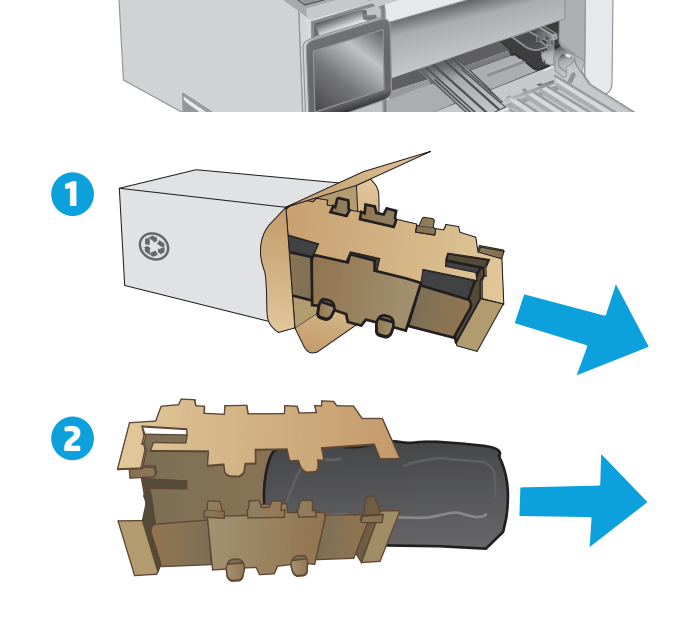

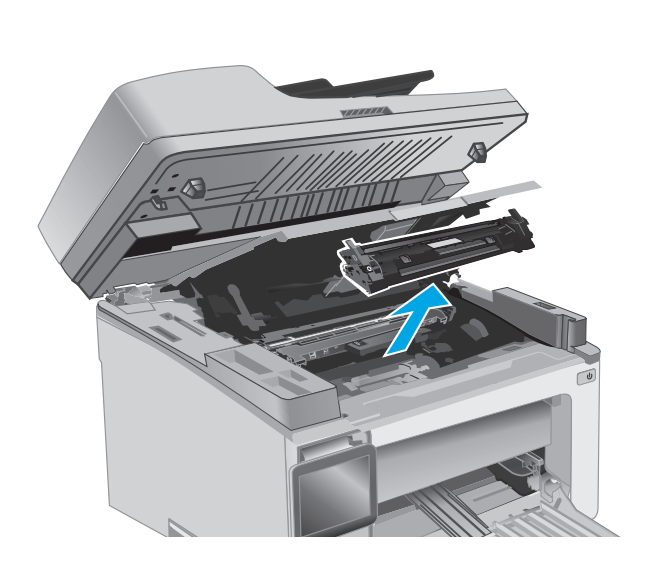

**5.** Izvadite bubanj iz zaštitnog pakovanja.

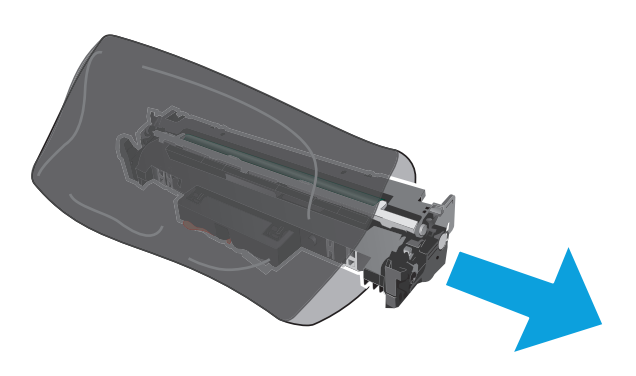

**6.** Poravnajte novi bubanj za obradu slike sa žlebovima u štampaču i postavite ga tako da čvrsto legne na mesto.

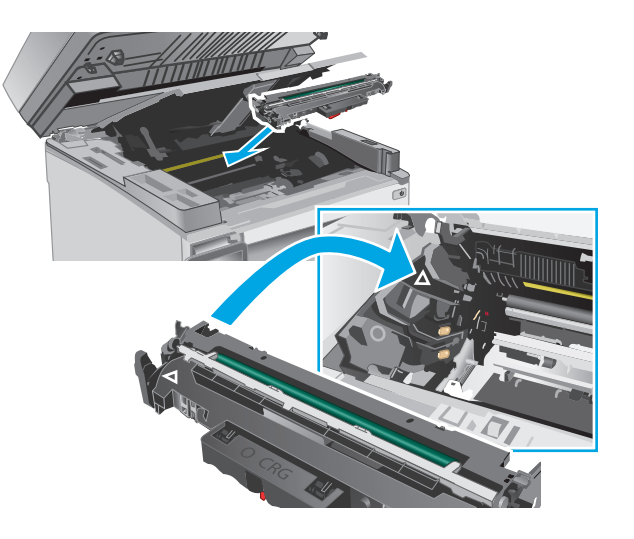

<span id="page-52-0"></span>**7.** Ponovo instalirajte privremeno uklonjen kertridž sa tonerom.

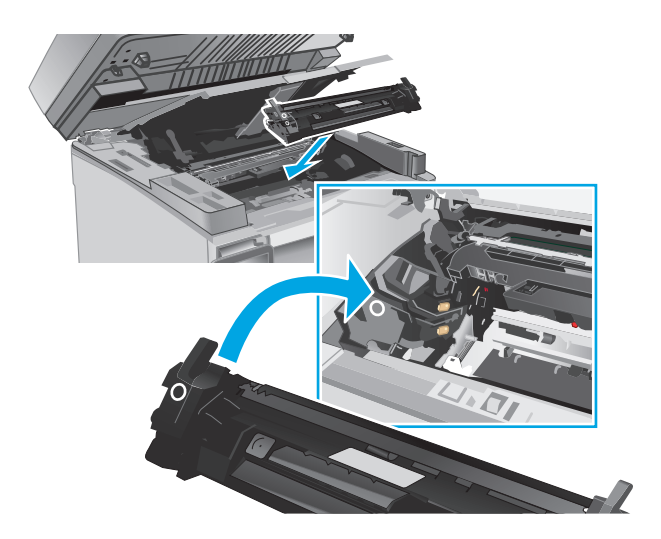

**8.** Zatvorite gornji poklopac, a zatim spustite sklop skenera.

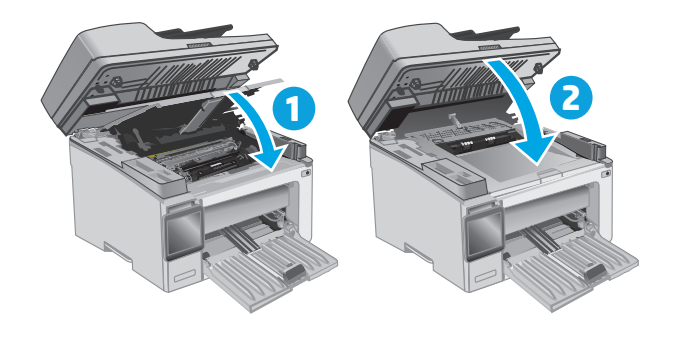

# **Zamenite bubanj za obradu slike (modeli M133-M134)**

**1.** Podignite sklop skenera, a zatim otvorite gornji poklopac.

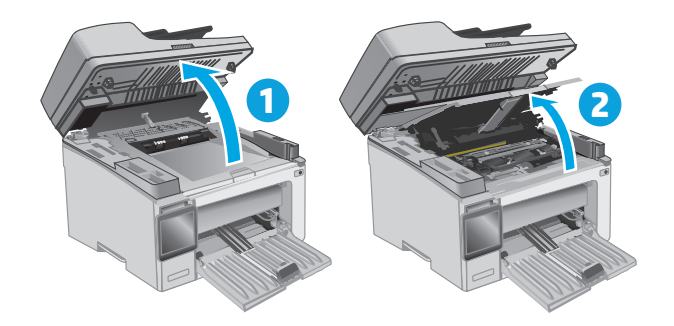

**2.** Izvadite istrošeni bubanj za obradu slike (uključujući i istrošeni kertridž sa tonerom) iz štampača.

> **NAPOMENA:** Kertridž sa tonerom je takođe "pri kraju" i trebalo bi da se zameni odmah.

- **3.** Izvadite pakovanje novog bubnja za obradu slike i
	- kertridža iz kutije i oslobodite pakovanje. **1**
- $\odot$ **2**
- **4.** Izvadite novi bubanj za obradu slike i kertridž iz zaštitnog pakovanja.

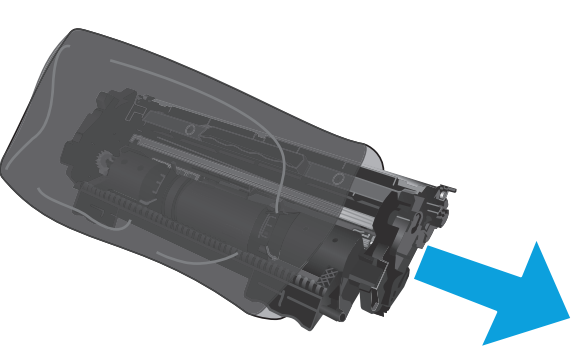

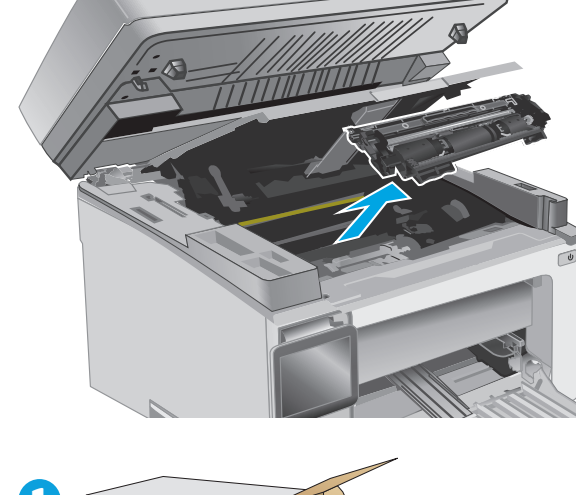

**5.** Poravnajte novi bubanj za obradu slike i kertridž sa žlebovima u štampaču i postavite novi potrošni materijal tako da čvrsto legne na mesto.

**NAPOMENA:** Novi kertridž sa tonerom, spreman za korišćenje, priključen je na novi bubanj za obradu slike.

- 
- **6.** Zatvorite gornji poklopac, a zatim spustite sklop skenera.

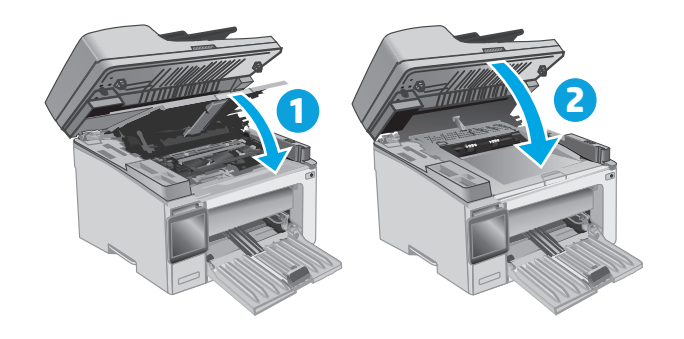

# **4 Štampanje**

- [Zadaci za štampanje \(Windows\)](#page-57-0)
- [Zadaci za štampanje \(OS X\)](#page-61-0)
- [Štampanje sa prenosnih ure](#page-63-0)đaja

#### **Za više informacija:**

Sledeće informacije su važeće u trenutku objavljivanja. Za najnovije informacije, pogledajte [www.hp.com/](http://www.hp.com/support/ljM129MFP) [support/ljM129MFP.](http://www.hp.com/support/ljM129MFP)

Sveobuhvatna HP pomoć za štampač obuhvata sledeće informacije:

- Instalacija i konfigurisanje
- Učenje i korišćenje
- Rešavanje problema
- Preuzimanje ispravki za softver i firmver
- Učestvovanje u forumima za podršku
- Pronalaženje informacija o propisima i o garanciji

# <span id="page-57-0"></span>**Zadaci za štampanje (Windows)**

# **Štampanje (Windows)**

Sledeća procedura opisuje proces osnovnog štampanja u operativnom sistemu Windows.

- **1.** U okviru softvera, izaberite opciju **Print** (Štampanje).
- **2.** Izaberite željeni štampač sa liste štampača. Da biste promenili postavke, kliknite ili dodirnite dugme **Properties** (Svojstva) ili **Preferences** (Izbori) da biste otvorili upravljački program za štampač.
	- **X NAPOMENA:** Naziv dugmeta nije isti u svim programima.
	- **EX NAPOMENA:** Da biste pristupili ovim funkcijama sa aplikacije početnog ekrana u operativnom sistemu Windows 8 ili 8.1, izaberite stavku **Devices** (Uređaji), zatim **Print** (Štampanje), a potom izaberite štampač.
	- **EX NAPOMENA:** Za više informacija kliknite na dugme Help (?) (Pomoć) u upravljačkom programu štampača.
	- **NAPOMENA:** Upravljački program štampača se može razlikovati od upravljačkog programa koji je ovde prikazan, ali koraci su isti.

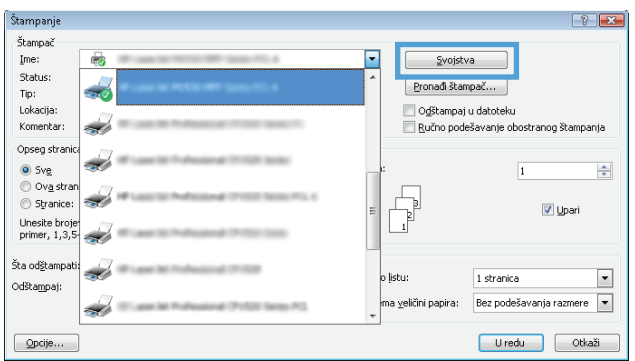

- **3.** U upravljačkom programu kliknite na kartice ili ih dodirnite da biste podesili dostupne opcije.
- **4.** Kliknite na dugme **OK** (U redu)ili ga dodirnite da biste se vratili u dijalog **Print** (Štampanje). U ovom ekranu izaberite broj primeraka koje želite da štampate.
- **5.** Kliknite na dugme **OK** (U redu) ili ga dodirnite da biste odštampali zadatak.

# **Ručno dvostrano štampanje (Windows)**

Ovu proceduru koristite za štampače koji nemaju instaliranu jedinicu za automatsko dvostrano štampanje ili da biste štampali na papiru koji jedinica za dvostrano štampanje ne podržava.

- **1.** U okviru softvera, izaberite opciju **Print** (Štampanje).
- **2.** Da biste otvorili upravljački program za štampač, izaberite štampač iz liste štampača, a zatim kliknite ili dodirnite dugme **Properties** (Svojstva) ili **Preferences** (Izbori).
	- **WAPOMENA:** Naziv dugmeta nije isti u svim programima.
	- **W NAPOMENA:** Da biste pristupili ovim funkcijama sa aplikacije početnog ekrana u operativnom sistemu Windows 8 ili 8.1, izaberite stavku **Devices** (Uređaji), zatim **Print** (Štampanje), a potom izaberite štampač.
- **3.** Kliknite na karticu **Layout** (Raspored).
- **4.** Izaberite odgovarajuću opciju za dvostrano štampanje iz padajuće liste **Print on Both Sides Manually** (Ručno dvostrano štampanje), a zatim kliknite na dugme **OK** (U redu).
- **5.** Da biste štampali zadatak, u dijalogu **Print** (Štampanje) kliknite na dugme **OK** (U redu). Štampač će prvo odštampati prvu stranu svih stranica u dokumentu.
- **6.** Uzmite odštampane papire iz izlazne korpe, a zatim ih stavite u ležište tako da odštampana strana bude okrenuta nadole i tako da prva strana bude prva u ležištu.

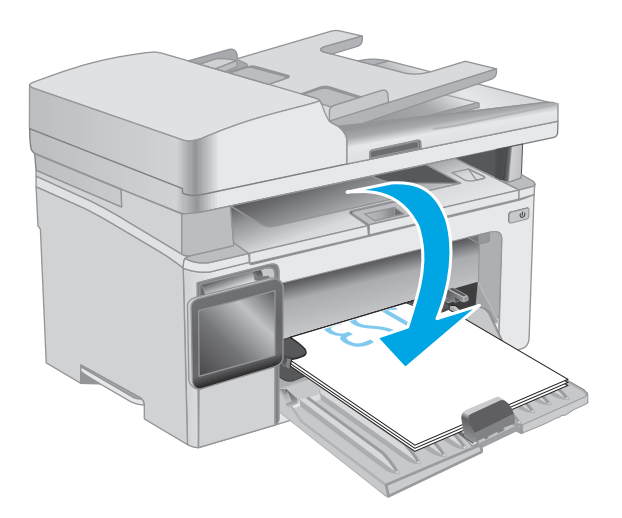

- **7.** Na računaru kliknite na dugme **OK** (U redu) da biste odštampali drugu stranu dokumenta koji se štampa u ovom zadatku.
- **8.** Ako se od vas zatraži, izaberite odgovarajuću opciju da biste nastavili.

# **Štampanje više stranica na listu (Windows)**

- **1.** U okviru softvera, izaberite opciju **Print** (Štampanje).
- **2.** Da biste otvorili upravljački program za štampač, izaberite štampač iz liste štampača, a zatim kliknite ili dodirnite dugme **Properties** (Svojstva) ili **Preferences** (Izbori).
- **X** NAPOMENA: Naziv dugmeta nije isti u svim programima.
- **W NAPOMENA:** Da biste pristupili ovim funkcijama sa aplikacije početnog ekrana u operativnom sistemu Windows 8 ili 8.1, izaberite stavku **Devices** (Uređaji), zatim **Print** (Štampanje), a potom izaberite štampač.
- **3.** Kliknite ili dodirnite karticu **Layout** (Raspored).
- **4.** Iz padajuće liste **Orientation** (Položaj) izaberite odgovarajuću opciju.
- **5.** Izaberite odgovarajući broj strana po listu iz padajuće liste **Pages per sheet** (Stranica po listu), a zatim kliknite ili dodirnite dugme **Advanced** (VIše opcija).
- **6.** Iz padajuće liste **Pages per Sheet Layout** (Raspored stranica po listu) izaberite odgovarajuću opciju.
- **7.** Izaberite odgovarajuću opciju u padajućoj listi **Page Borders** (Okvir stranice), kliknite ili dodirnite dugme **OK** (U redu) da biste zatvorili dijalog **Advanced Options** (Napredne opcije), a zatim kliknite ili dodirnite dugme **OK** (U redu) da biste zatvorili dijalog **Properties** (Svojstva) ili dijalog **Preferences** (Izbori).
- **8.** Da biste štampali zadatak, u dijalogu **Print** (Štampanje) kliknite na dugme **OK** (U redu).

#### **Izbor tipa papira (Windows)**

- **1.** U okviru softvera, izaberite opciju **Print (Štampanje)**.
- **2.** Da biste otvorili upravljački program za štampač, izaberite štampač iz liste štampača, a zatim kliknite ili dodirnite dugme **Properties** (Svojstva) ili **Preferences** (Izbori).
- **X NAPOMENA:** Naziv dugmeta nije isti u svim programima.
- **W NAPOMENA:** Da biste pristupili ovim funkcijama sa aplikacije početnog ekrana u operativnom sistemu Windows 8 ili 8.1, izaberite stavku **Devices** (Uređaji), zatim **Print** (Štampanje), a potom izaberite štampač.
- **3.** Kliknite na karticu **Printing Shortcuts** (Prečice za štampanje) ili je dodirnite.
- **4.** Iz padajuće liste **Paper Type** (Vrsta papira) izaberite odgovarajuću vrstu papira, a zatim kliknite na dugme **OK** (U redu) ili ga dodirnite kako biste zatvorili dijalog **Properties** (Svojstva) ili **Preferences** (Izbori).
- **5.** Da biste štampali zadatak, u dijalogu **Print** (Štampanje) kliknite na dugme **OK** (U redu).

#### **Dodatni zadaci za štampanje**

Posetite lokaciju [www.hp.com/support/ljM129MFP.](http://www.hp.com/support/ljM129MFP)

Dostupna su uputstva za obavljanje konkretnih zadataka za štampanje, kao što su:

- Izbor formata papira
- Izbor orijentacije stranice
- Kreiranje brošure
- Izbor postavki za štampanje

# <span id="page-61-0"></span>**Zadaci za štampanje (OS X)**

# **Štampanje (OS X)**

Sledeća procedura opisuje proces osnovnog štampanja za OS X.

- **1.** Kliknite na meni **File** (Datoteka), a zatim i na opciju **Print** (Štampanje).
- **2.** Izaberite štampač.
- **3.** Kliknite na **Show Details** (Prikaži detalje) ili **Copies & Pages** (Kopije i stranice), a zatim izaberite druge menije za podešavanje postavki štampanja.

**X** NAPOMENA: Naziv stavke nije isti u svim programima.

**4.** Kliknite na dugme **Print** (Odštampaj).

# **Ručno dvostrano štampanje (OS X)**

- **NAPOMENA:** Ova funkcija omogućava da instalirate HP upravljački program. Možda neće biti dostupna ako koristite AirPrint.
	- **1.** Kliknite na meni **File** (Datoteka), a zatim i na opciju **Print** (Štampanje).
	- **2.** Izaberite štampač.
	- **3.** Kliknite na **Show Details** (Prikaži detalje) ili na **Copies & Pages** (Kopije i stranice), a zatim na meni **Manual Duplex** (Ručno dvostrano štampanje).

**X** NAPOMENA: Naziv stavke nije isti u svim programima.

- **4.** Kliknite na polje **Manual Duplex** (Ručno dvostrano štampanje), zatim izaberite neku od opcija povezivanja.
- **5.** Kliknite na dugme **Print** (Odštampaj).
- **6.** Idite do štampača i izvadite prazne listove koji su ostali u ležištu za papir 1.
- **7.** Uzmite odštampane papire iz izlazne korpe, a zatim ih stavite u ležište tako da odštampana strana bude okrenuta nadole.
- **8.** Na računaru kliknite na dugme **Continue** (Nastavi) da biste odštampali drugu stranu zadatka.

# **Štampanje više stranica na listu (OS X)**

- **1.** Kliknite na meni **File** (Datoteka), a zatim i na opciju **Print** (Štampanje).
- **2.** Izaberite štampač.
- **3.** Kliknite na **Show Details** (Prikaži detalje) ili na **Copies & Pages** (Kopije i stranice), a zatim na meni **Layout** (Raspored).
- **X NAPOMENA:** Naziv stavke nije isti u svim programima.
- **4.** U padajućoj listi **Pages per sheet** (Broj stranica po listu) izaberite koliko stranica želite da odštampate na svakom listu.
- **5.** U oblasti **Layout Direction** (Smer rasporeda) izaberite raspored i položaj stranica na listu.
- **6.** Pomoću menija **Borders** (Okviri) izaberite tip okvira koji će se štampati oko svake stranice na listu.
- **7.** Kliknite na dugme **Print** (Odštampaj).

# **Izbor tipa papira (OS X)**

- **1.** Kliknite na meni **File** (Datoteka), a zatim i na opciju **Print** (Štampanje).
- **2.** Izaberite štampač.
- **3.** Otvorite listu padajućeg menija ili kliknite na **Show Details** (Prikaži detalje), a zatim kliknite na meni **Finishing** (Završna obrada).

**WAPOMENA:** Naziv stavke nije isti u svim programima.

- **4.** Izaberite vrstu iz padajuće liste **Media-type** (Vrsta medijuma).
- **5.** Kliknite na dugme **Print** (Odštampaj).

# **Dodatni zadaci za štampanje**

Posetite lokaciju [www.hp.com/support/ljM129MFP.](http://www.hp.com/support/ljM129MFP)

Dostupna su uputstva za obavljanje konkretnih zadataka za štampanje, kao što su:

- Izbor formata papira
- Izbor orijentacije stranice
- Kreiranje brošure
- Izbor postavki za štampanje

# <span id="page-63-0"></span>**Štampanje sa prenosnih uređaja**

# **Uvod**

Kompanija HP nudi nekoliko rešenja za štampanje sa prenosnih uređaja i e-štampu koja omogućavaju jednostavno štampanje sa prenosnog računara, tablet računara, pametnog telefona ili nekog drugog prenosnog uređaja na HP štampaču. Da biste prikazali celu listu i odredili najbolju opciju, posetite [www.hp.com/go/LaserJetMobilePrinting.](http://www.hp.com/go/LaserJetMobilePrinting)

- **WAPOMENA:** Ažurirajte firmver štampača da bi bile podržane sve funkcije štampanja sa mobilnih uređaja i funkcija ePrint.
	- Wi-Fi Direct (samo za bežične modele)
	- [HP ePrint preko e-pošte](#page-67-0)
	- **[HP ePrint softver](#page-69-0)**
	- **[AirPrint](#page-69-0)**
	- Android ugrađ[eno štampanje](#page-70-0)

### **Wi-Fi Direct (samo za bežične modele)**

Wi-Fi Direct omogućava štampanje sa bežičnog mobilnog uređaja bez povezivanja na mrežu ili Internet.

- **W** NAPOMENA: Funkcija Wi-Fi Direct nije podržana na svim operativnim sistemima mobilnih uređaja.
- **WAPOMENA:** Na mobilnim uređajima koji ne podržavaju Wi-Fi Direct funkciju, Wi-Fi Direct veza omogućava samo štampanje. Nakon upotrebe funkcije Wi-Fi Direct za potrebe štampanja, potrebno je da ponovo povežete uređaj sa lokalnom mrežom da biste pristupili Internetu.

Da biste pristupili Wi-Fi Direct vezi sa štampačem, pratite sledeće korake:

**X NAPOMENA:** Koraci se razlikuju prema vrsti kontrolne table.

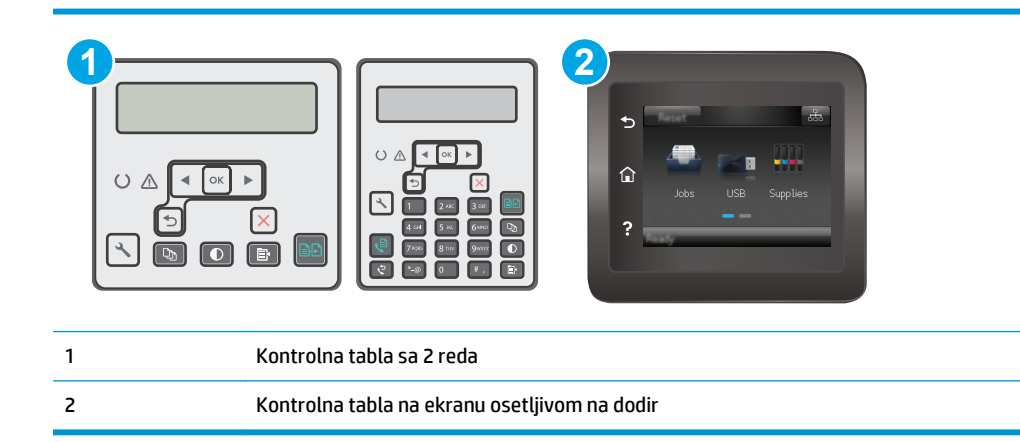

#### **Kontrolne table sa 2 reda:**

- 1. Pritisnite dugme Setup (Podešavanje) **\**na kontrolnoj tabli štampača.
- **2.** Otvorite sledeće menije:
- Network Setup (Podešavanje mreže)
- Wireless Menu (Meni bežične mreže)
- Wi-Fi Direct
- **3.** Izaberite jedan od sledećih načina povezivanja:
	- Automatic (Automatski): Kada izaberete ovu opciju, postavlja se lozinka 12345678.
	- Manual (Ručno): Kada izaberete ovu opciju, postavlja se bezbedna, nasumično generisana lozinka.
- **4.** Na mobilnom uređaju otvorite meni **Wi-Fi** ili **Wi-Fi Direct**.
- **5.** Izaberite naziv štampača sa liste dostupnih mreža.
- **X NAPOMENA:** Ako se naziv štampača ne prikazuje, postoji mogućnost da je Wi-Fi Direct signal izvan dometa. Približite uređaj štampaču.
- **6.** Ako se od vas zatraži, unesite lozinku za Wi-Fi Direct ili izaberite stavku OK (U redu) na kontrolnoj tabli štampača.
- **NAPOMENA:** Ako je način povezivanja podešen na **Automatic** (Automatski) na uređajima sa operativnim sistemom Android koji podržavaju funkciju Wi-Fi Direct, veza će se uspostaviti automatski, bez zahteva za lozinkom. Ako je način povezivanja podešen na **Manual** (Ručno), moraćete ili da pritisnite dugme OK (U redu) ili da unesete lični identifikacioni broj (PIN) – prikazan na kontrolnoj tabli štampača – kao lozinku na mobilnom uređaju.
- **7.** Otvorite dokument, a zatim izaberite opciju **Print** (Štampanje).

**WAPOMENA:** Ako mobilni uređaj ne podržava štampanje, instalirajte aplikaciju HP ePrint.

- **8.** Izaberite štampač sa liste dostupnih štampača, a zatim izaberite stavku **Print** (Štampanje).
- **9.** Nakon završetka zadatka za štampanje, neke mobilne uređaje treba ponovno povezati sa lokalnom mrežom.

#### **Kontrolne table s ekranima osetljivim na dodir:**

- **1.** Na glavnom ekranu kontrolne table štampača dodirnite dugme Connection Information (Informacije o vezi)  $\frac{1}{\sqrt{2}}$   $($   $\gamma$ ).
- **2.** Otvorite sledeće menije:
	- Wi-Fi Direct
	- Način povezivanja
- **3.** Izaberite jedan od sledećih načina povezivanja:
	- Automatic (Automatski): Kada izaberete ovu opciju, postavlja se lozinka 12345678.
	- Manual (Ručno): Kada izaberete ovu opciju, postavlja se bezbedna, nasumično generisana lozinka.
- **4.** Na mobilnom uređaju otvorite meni **Wi-Fi** ili **Wi-Fi Direct**.
- **5.** Izaberite naziv štampača sa liste dostupnih mreža.
- **X NAPOMENA:** Ako se naziv štampača ne prikazuje, postoji mogućnost da je Wi-Fi Direct signal izvan dometa. Približite uređaj štampaču.
- **6.** Ako se od vas zatraži, unesite lozinku za Wi-Fi Direct ili izaberite stavku OK (U redu) na kontrolnoj tabli štampača.
- **NAPOMENA:** Ako je način povezivanja podešen na **Automatic** (Automatski) na uređajima sa operativnim sistemom Android koji podržavaju funkciju Wi-Fi Direct, veza će se uspostaviti automatski, bez zahteva za lozinkom. Ako je način povezivanja podešen na **Manual** (Ručno), moraćete ili da pritisnite dugme OK (U redu) ili da unesete lični identifikacioni broj (PIN) – prikazan na kontrolnoj tabli štampača – kao lozinku na mobilnom uređaju.
- **WAPOMENA:** Da biste pristupili lozinci za Wi-Fi Direct, na početnom ekranu kontrolne table štampača dodirnite dugme Connection Information (Informacije o vezi)  $\frac{1}{n+1}$  / (( $\gamma$ )).
- **7.** Otvorite dokument, a zatim izaberite opciju **Print** (Štampanje).

**WAPOMENA:** Ako mobilni uređaj ne podržava štampanje, instalirajte aplikaciju HP ePrint.

- **8.** Izaberite štampač sa liste dostupnih štampača, a zatim izaberite stavku **Print** (Štampanje).
- **9.** Nakon završetka zadatka za štampanje, neke mobilne uređaje treba ponovno povezati sa lokalnom mrežom.

Sledeći uređaji i računarski operativni sistemi podržavaju funkciju **Wi-Fi Direct**:

- Tableti i telefoni sa operativnim sistemom Android 4.0 i novijim verzijama sa instaliranim programskim dodatkom HP Print Service ili Mopria za mobilno štampanje
- Većina računara, tableta i prenosnih računara sa operativnim sistemom Windows 8.1 na kojima je instaliran HP upravljački program za štampanje

Sledeći uređaji i računarski operativni sistemi ne podržavaju funkciju **Wi-Fi Direct**, ali mogu da izvršavaju štampanje na štampaču koji je podržava:

- Apple iPhone i iPad
- Mac računari sa operativnim sistemom OS X

Dodatne informacije o Wi-Fi Direct štampanju potražite na adresi [www.hp.com/go/wirelessprinting](http://www.hp.com/go/wirelessprinting).

Funkcija Wi-Fi Direct može se omogućiti ili onemogućiti preko kontrolne table štampača.

#### **Omogućavanje i onemogućavanje funkcije Wi-Fi Direct**

Funkcija Wi-Fi Direct najpre treba da bude omogućena preko ugrađenog Web servera (EWS) štampača.

**X** NAPOMENA: Koraci se razlikuju prema vrsti kontrolne table.

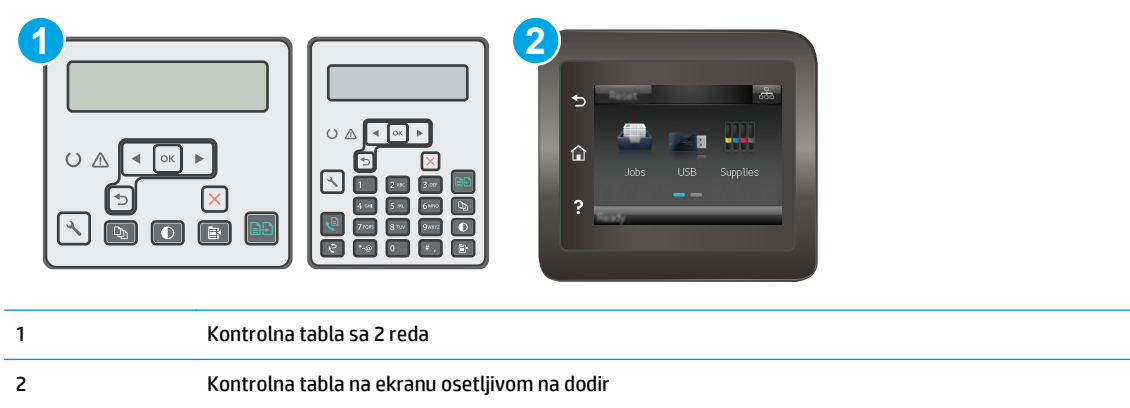

1. **Kontrolne table sa 2 reda**: Na kontrolnoj tabli štampača, pritisnite dugme Setup (Podešavanje) **)**, a zatim otvorite meni **Network Setup** (Podešavanje mreže).

**Kontrolne table s ekranima osetljivim na dodir**: Na glavnom ekranu kontrolne table štampača izaberite dugme Connection Information (Informacije o vezi)  $\frac{1}{\sqrt{2}}$   $\left/$  ( $\left\uparrow$ ).

- **2.** Otvorite sledeće menije:
	- Wi-Fi Direct
	- Settings (Postavke) (samo kontrolne table sa ekranom osetljivim na dodir)
	- On/Off (Uključeno/isključeno)
- **3.** Dodirnite stavku menija On (Uključeno). Kada dodirnete dugme Off (Isključeno), Wi-Fi Direct štampanje će biti onemogućeno.

**NAPOMENA:** U okruženjima u kojima je instalirano više modela istog štampača može biti od pomoći ako svakom štampaču dodelite jedinstveni Wi-Fi Direct naziv radi lakše identifikacije štampača za Wi-Fi Direct štampanje. Na kontrolnim tablama sa ekranom osetljivim na dodir, Wi-Fi Direct nazivu takođe možete pristupiti tako što ćete na glavnom ekranu kontrolne table štampača dodirnuti ikonu Connection Information (Informacije o vezi)  $\frac{1}{\sqrt{2}}$  ( $\binom{n}{k}$ ), a zatim ikonu Wi-Fi Direct.

#### **Menjanje Wi-Fi Direct naziva štampača**

Pratite ovaj postupak da biste promenili Wi-Fi Direct naziv štampača pomoću ugrađenog HP Web servera (EWS):

#### **Prvi korak: Otvaranje ugrađenog HP Web servera**

**WAPOMENA:** Koraci se razlikuju prema vrsti kontrolne table.

<span id="page-67-0"></span>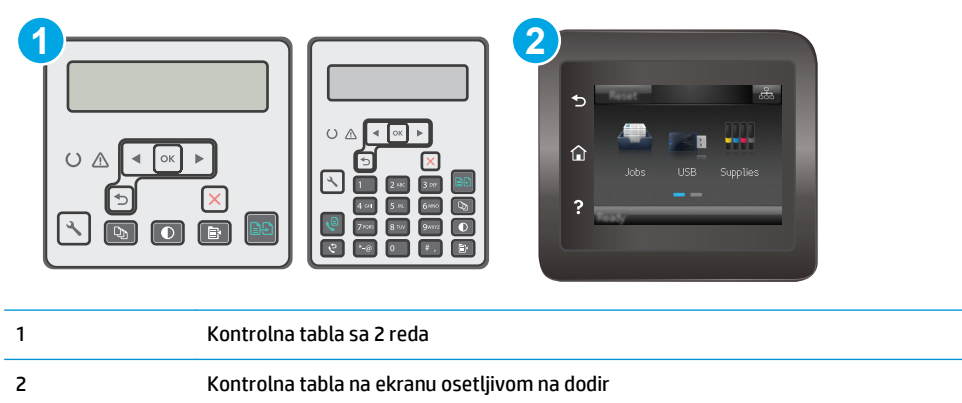

1. **Kontrolne table sa 2 reda**: Pritisnite dugme Setup (Podešavanje) in a kontrolnoj tabli štampača. Otvorite meni **Network Setup** (Podešavanje mreže), a zatim izaberite opciju **Show IP Address** (Prikaži IP adresu) da bi se prikazala IP adresa ili ime glavnog računarskog sistema.

**Kontrolne table s ekranima osetljivim na dodir**: Na glavnom ekranu kontrolne table štampača dodirnite dugme Connection Information (Informacije o vezi)  $\frac{1}{\sqrt{1+\frac{1}{1+\frac{1}{1+\frac{1}{1+\frac{1}{1+\frac{1}{1+\frac{1}{1+\frac{1}{1+\frac{1}{1+\frac{1}{1+\frac{1}{1+\frac{1}{1+\frac{1}{1+\frac{1}{1+\frac{1}{1+\frac{1}{1+\frac{1}{1+\frac{1}{1+\frac{1}{1+\frac{1}{1+\frac{1}{1+\frac{1}{1+\frac{1}{1+\frac{1}{1+\frac{1}{1+\frac{1}{1+\$ Connected (Povezan na mrežu)  $\frac{D}{n+1}$ ili Network Wi-Fi ON (Wi-Fi mreža je uključena)  $(\gamma)$  da bi se prikazala IP adresa ili ime glavnog računarskog sistema.

**2.** Otvorite Web pregledač i u polje za adresu unesite IP adresu ili ime glavnog računarskog sistema tačno kao što je navedeno na kontrolnoj tabli štampača. Pritisnite taster Enter na tastaturi računara. Otvoriće se ugrađeni Veb server.

https://10.10.XXXXX/

**WAPOMENA:** Ako se u Web pregledaču prikazuje poruka da pristup Web lokaciji možda neće biti bezbedan, izaberite opciju da biste nastavili ka Web lokaciji. Pristupanjem ovoj Web lokaciji nećete narušiti bezbednost računara.

#### **Drugi korak: Promena Wi-Fi Direct naziva**

- **1.** Izaberite karticu **Networking** (Umrežavanje).
- **2.** U levom oknu za navigaciju kliknite na vezu **Wi-Fi Direct Setup** (Podešavanje Wi-Fi Direct veze).
- **3.** U polje **Wi-Fi Direct Name** (Wi-Fi Direct naziv) unesite novo ime.
- **4.** Kliknite na dugme **Apply** (Primeni).

#### **HP ePrint preko e-pošte**

Koristite opciju HP ePrint za štampanje dokumenata tako što ćete ih u obliku priloga u e-poruci poslati na eadresu štampača sa bilo kog uređaja na kome je omogućena e-pošta.

Da biste koristili opciju HP ePrint, štampač mora da ispuni sledeće zahteve:

- Štampač mora biti povezan na žičnu ili bežičnu mrežu i mora imati pristup Internetu.
- Na štampaču moraju biti omogućene HP mrežne usluge, a štampač mora biti registrovan na lokaciji HP Connected.

Obavite sledeću proceduru da biste omogućili HP mrežne usluge i da biste se registrovali na lokaciji HP Connected:

#### ₩ **NAPOMENA:** Koraci se razlikuju prema vrsti kontrolne table.

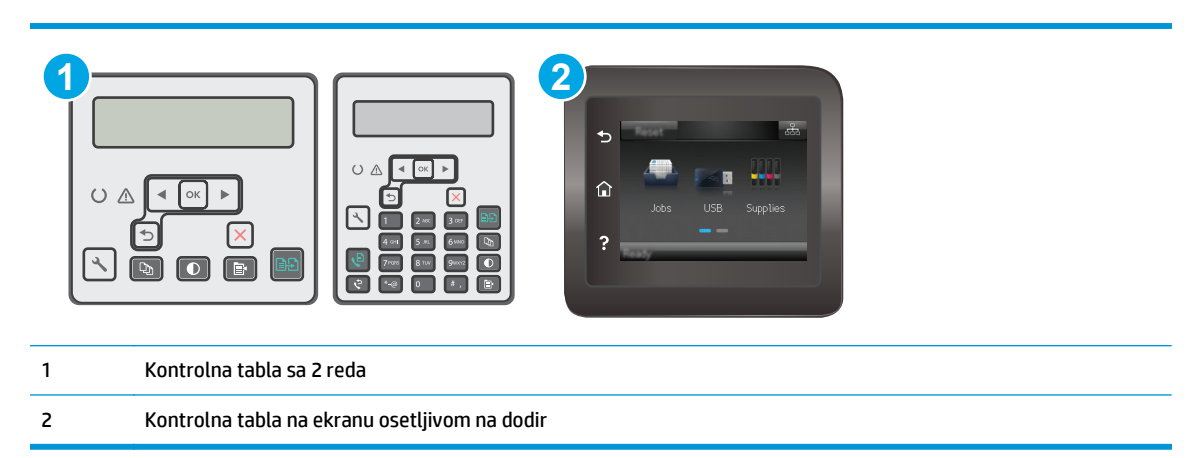

#### **Kontrolne table sa 2 reda**

- **1.** Pritisnite dugme Setup (Podešavanje) **A** na kontrolnoj tabli štampača. Otvorite meni **Network Setup** (Podešavanje mreže), a zatim izaberite opciju **Show IP Address** (Prikaži IP adresu) da bi se prikazala IP adresa ili ime glavnog računarskog sistema.
- **2.** Otvorite Web pregledač i u polje za adresu unesite IP adresu ili ime glavnog računarskog sistema tačno kao što je navedeno na kontrolnoj tabli štampača. Pritisnite taster Enter na tastaturi računara. Otvoriće se ugrađeni Veb server.

https://10.10.XXXXX/

- **X NAPOMENA:** Ako se u Web pregledaču prikazuje poruka da pristup Web lokaciji možda neće biti bezbedan, izaberite opciju da biste nastavili ka Web lokaciji. Pristupanjem ovoj Web lokaciji nećete narušiti bezbednost računara.
- **3.** Kliknite na karticu **HP Web Services** (HP mrežne usluge), a zatim na **Enable** (Omogući). Štampač omogućava mrežne usluge, a zatim štampa stranicu sa informacijama.

Stranica sa informacijama sadrži šifru štampača koju ćete koristiti za registrovanje HP štampača na lokaciji HP Connected.

**4.** Posetite lokaciju [www.hpconnected.com](http://www.hpconnected.com) kako biste kreirali HP ePrint nalog i dovršili postupak podešavanja.

#### **Kontrolne table s ekranima osetljivim na dodir:**

- **1.** Na glavnom ekranu kontrolne table štampača dodirnite dugme Connection Information (Informacije o vezi)  $\frac{1}{\sqrt{2}}$  (**f**).
- **2.** Otvorite sledeće menije:
- <span id="page-69-0"></span>**HP ePrint**
- Settings (Postavke)
- Enable Web Services (Omogući mrežne usluge)
- **3.** Dodirnite dugme Print (Štampanje) da bi se prikazao ugovor o uslovima korišćenja. Dodirnite dugme OK (U redu) da biste prihvatili uslove korišćenja i omogućili HP mrežne usluge

Štampač omogućava mrežne usluge, a zatim štampa stranicu sa informacijama. Stranica sa informacijama sadrži šifru štampača koja je potrebna za registrovanje HP štampača na lokaciji HP Connected.

**4.** Posetite lokaciju [www.hpconnected.com](http://www.hpconnected.com) kako biste kreirali HP ePrint nalog i dovršili postupak podešavanja.

#### **HP ePrint softver**

Softver HP ePrint olakšava štampanje sa Windows ili Mac stonog ili prenosnog računara na svakom štampaču koji podržava uslugu HP ePrint. Ovaj upravljački program olakšava pronalaženje štampača sa omogućenom uslugom HP ePrint koji su registrovani na vašem HP Connected nalogu. Odredišni HP štampač može se nalaziti u vašoj kancelariji ili bilo gde u svetu.

- **Windows:** Nakon instalacije softvera, otvorite opciju **Print** (Odštampaj) u aplikaciji, a zatim sa liste instaliranih štampača izaberite **HP ePrint**. Kliknite na dugme **Properties** (Svojstva) da biste konfigurisali opcije štampanja.
- **OS X:** Nakon instalacije softvera, izaberite **File** (Datoteka), **Print** (Odštampaj), a zatim izaberite strelicu pored stavke **PDF** (u donjem levom uglu ekrana upravljačkog programa). Izaberite stavku **HP ePrint**.

U operativnom sistemu Windows, HP ePrint softver podržava i TCP/IP štampanje na lokalnim mrežnim štampačima na mreži (LAN ili WAN) koji podržavaju UPD PostScript®.

I Windows i OS X podržavaju IPP štampanje na uređajima sa podrškom za ePCL koji su povezani na LAN ili WAN mrežu.

Takođe, i Windows i OS X podržavaju štampanje PDF dokumenata na javnim lokacijama za štampanje, kao i štampanje pomoću softvera HP ePrint preko e-pošte i "oblaka".

Upravljačke programe i informacije potražite na lokaciji [www.hp.com/go/eprintsoftware](http://www.hp.com/go/eprintsoftware).

- **WAPOMENA:** U operativnom sistemu Windows, upravljački program za štampanje u okviru softvera HP ePrint je HP ePrint + JetAdvantage.
- **EX NAPOMENA:** HP ePrint softver je uslužni program za PDF tok posla za OS X i tehnički gledano nije upravljački program za štampanje.
- **EX NAPOMENA:** Softver HP ePrint ne podržava štampanje sa USB uređaja.

#### **AirPrint**

Direktno štampanje pomoću aplikacije Apple AirPrint je podržano za operativne sisteme iOS, kao i sa Mac računara s operativnim sistemom OS X 10.7 Lion ili novijim. Koristite AirPrint za direktno štampanje na štampaču sa iPad, iPhone (3GS ili noviji) ili iPod touch (treća generacija ili noviji) uređaja u sledećim mobilnim aplikacijama:

- <span id="page-70-0"></span>● Mail (Pošta)
- Photos (Fotografije)
- **Safari**
- **iBooks**
- Određenim aplikacijama nezavisnih proizvođača

Da biste koristili AirPrint, štampač mora biti povezan sa istom mrežom (podmrežom) na koju je povezan Apple uređaj. Dodatne informacije o korišćenju aplikacije AirPrint i HP štampačima koji su kompatibilni sa aplikacijom AirPrint, potražite na lokaciji [www.hp.com/go/LaserJetMobilePrinting.](http://www.hp.com/go/LaserJetMobilePrinting)

**X NAPOMENA:** Pre korišćenja aplikacije AirPrint sa USB vezom, proverite broj verzije. AirPrint verzije 1.3 i ranije ne podržava USB veze.

# **Android ugrađeno štampanje**

Ugrađeno rešenje za štampanje kompanije HP za Android i Kindle omogućava mobilnim uređajima da automatski pronađu HP štampače koji su ili na mreži ili u dometu bežičnog opsega za Wi-Fi Direct štampanje i da štampaju na njima.

Štampač mora biti povezan sa istom mrežom (podmrežom) na koju je povezan Android uređaj.

Rešenje za štampanje je ugrađeno u mnoge verzije operativnog sistema.

**WAPOMENA:** Ako štampanje nije dostupno na uređaju, idite na [Google Play > Android aplikacije](https://play.google.com/store/apps/details?id=com.hp.android.printservice) i instalirajte programski dodatak HP Print Service.

Više informacija o načinu korišćenja funkcije Android ugrađenog štampanja i spisak podržanih Android uređaja potražite na adresi [www.hp.com/go/LaserJetMobilePrinting](http://www.hp.com/go/LaserJetMobilePrinting).
# **5 Kopiranje**

- [Pravljenje kopija](#page-73-0)
- [Obostrano kopiranje \(dupleks\)](#page-75-0)
- [Dodatni zadaci kopiranja](#page-76-0)

#### **Za više informacija:**

Sledeće informacije su važeće u trenutku objavljivanja. Za najnovije informacije, pogledajte [www.hp.com/](http://www.hp.com/support/ljM129MFP) [support/ljM129MFP.](http://www.hp.com/support/ljM129MFP)

Sveobuhvatna HP pomoć za štampač obuhvata sledeće informacije:

- Instalacija i konfigurisanje
- Učenje i korišćenje
- Rešavanje problema
- Preuzimanje ispravki za softver i firmver
- Učestvovanje u forumima za podršku
- Pronalaženje informacija o propisima i o garanciji

# <span id="page-73-0"></span>**Pravljenje kopija**

**X NAPOMENA:** Koraci se razlikuju prema vrsti kontrolne table.

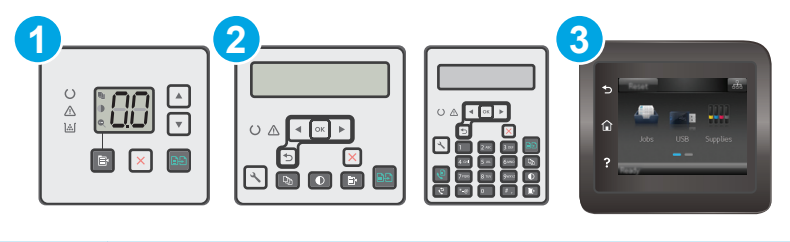

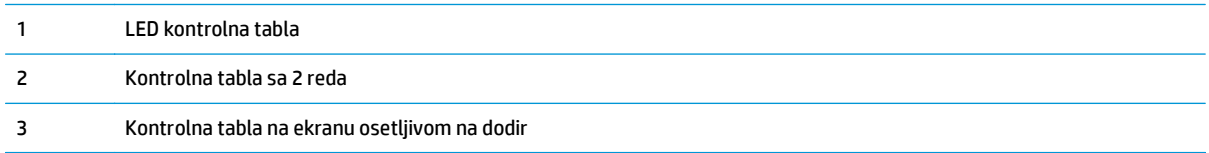

#### **Kontrolne table s LED ekranom:**

- **1.** Postavite dokument na staklo skenera u skladu s indikatorima na štampaču.
- **2.** Pritisnite dugme Copy Menu (Meni kopiranja)  $\boxed{\mathbb{B}}$  da biste izabrali neku od sledećih postavki za kopiranje.
	- Izaberite stavku Number of Copies (Broj kopija), pa pomoću tastera sa strelicom podesite broj kopija.
	- Izaberite postavku Lighter/Darker (Svetlije/tamnije), a zatim pomoću tastera sa strelicom podesite postavku zatamnjenosti za trenutni zadatak kopiranja.
	- Izaberite postavku Enlarge/Reduce (Smanjivanje/povećavanje), a zatim pomoću tastera sa strelicom podesite procenat veličine kopije za trenutni zadatak.
- **3.** Pritisnite dugme Start Copy **(BA)** (Pokreni kopiranje) da biste započeli kopiranje.

#### **Kontrolne table sa 2 reda:**

- **1.** Postavite dokument na staklo skenera u skladu s indikatorima na štampaču.
- **2.** Pritisnite dugme Copy Menu (Meni kopiranja) **.**
- **3.** Da biste optimizovali kvalitet kopije za različite vrste dokumenata, pomoću tastera sa strelicom izaberite meni **Optimize** (Optimizuj), a zatim pritisnite dugme OK (U redu). Dostupne su sledeće postavke za kvalitet kopiranja:
	- **Auto Select** (Automatski izbor): Izaberite ovu postavku ako vam nije važno kakav će biti kvalitet kopija. Ovo je podrazumevana postavka.
	- **Mixed** (Mešano): Izaberite ovu postavku za dokumente koji sadrže mešavinu teksta i grafike.
	- **Text** (Tekst): Izaberite ovu postavku za dokumente koji sadrže većinom tekst.
	- **Picture** (Slika): Izaberite ovu postavku za dokumente koji sadrže većinom grafiku.
- **4.** Pritisnite dugme Number of Copies (Broj kopija)  $[\mathbb{D}_n]$ , pa pomoću tastera sa strelicom podesite broj kopija. Pritisnite dugme OK (U redu).
- **5.** Pritisnite dugme Start Copy (Pokreni kopiranje) da biste započeli kopiranje.

#### **Kontrolne table s ekranima osetljivim na dodir:**

- **1.** Postavite dokument na staklo skenera u skladu s indikatorima na štampaču.
- **2.** Na glavnom ekranu kontrolne table štampača dodirnite ikonu Copy (Kopiraj)  $\Box$ .
- **3.** Da biste optimizovali kvalitet kopije za različite vrste dokumenata, dodirnite dugme Settings (Postavke), a zatim dođite do dugmeta Optimize (Optimizuj) i dodirnite ga. Prevlačenjem preko kontrolne table prelistajte opcije, pa dodirnite opciju koju želite da izaberete. Dostupne su sledeće postavke za kvalitet kopiranja:
	- Auto Select (Automatski izbor): Izaberite ovu postavku ako vam nije važno kakav će biti kvalitet kopija. Ovo je podrazumevana postavka.
	- Mixed (Mešano): Izaberite ovu postavku za dokumente koji sadrže mešavinu teksta i grafike.
	- **Text (Tekst): Izaberite ovu postavku za dokumente koji sadrže većinom tekst.**
	- Picture (Slika): Izaberite ovu postavku za dokumente koji sadrže većinom grafiku.
- **4.** Dodirnite stavku Number of Copies (Broj kopija), pa preko tastature na dodirnom ekranu unesite broj kopija.
- **5.** Dodirnite dugme Start Copy (Pokreni kopiranje) da biste započeli kopiranje.

# <span id="page-75-0"></span>**Obostrano kopiranje (dupleks)**

# **Ručno dvostrano kopiranje**

- **1.** Položite originalni dokument licem nadole na staklo skenera tako da gornji levi ugao dokumenta bude na gornjem levom uglu stakla. Zatvorite skener.
- **2.** Pritisnite dugme Start Copy **(BA)** (Pokreni kopiranje) da biste započeli kopiranje.
- **3.** Uzmite odštampane papire iz izlazne korpe, a zatim ih stavite u ležište tako da odštampana strana bude okrenuta nadole, vrhom stranice ka unutrašnjosti ulaznog ležišta.
- **4.** Okrenite originalni dokument na staklu skenera da biste kopirali drugu stranu.
- **5.** Pritisnite dugme Start Copy (Pokreni kopiranje) da biste započeli kopiranje.
- **6.** Ponavljajte ovaj postupak sve dok ne skenirate sve stranice.

# <span id="page-76-0"></span>**Dodatni zadaci kopiranja**

Posetite lokaciju [www.hp.com/support/ljM129MFP.](http://www.hp.com/support/ljM129MFP)

Dostupna su uputstva za obavljanje konkretnih zadataka kopiranja, kao što su:

- Kopiranje ili skeniranje stranica iz knjiga ili drugih uvezanih dokumenata
- Kopiranje ili skeniranje obe strane identifikacionih kartica
- Optimizacija kvaliteta kopije

# **6 Skeniranje**

- Skeniranje pomoć[u softvera HP Scan \(Windows\)](#page-79-0)
- Skeniranje pomoć[u softvera HP Easy Scan \(OS X\)](#page-80-0)
- [Podešavanje funkcije Scan to E-mail \(Skeniranje u e-poštu\) \(samo na modelima sa ekranom osetljivim](#page-81-0) [na dodir\)](#page-81-0)
- [Podešavanje funkcije Scan to Network Folder \(Skeniranje u mrežnu fasciklu\) \(samo na modelima sa](#page-90-0) [ekranom osetljivim na dodir\)](#page-90-0)
- [Skeniranje u e-poštu \(samo na modelima sa ekranom osetljivim na dodir\)](#page-97-0)
- [Skeniranje u mrežnu fasciklu \(samo na modelima sa ekranom osetljivim na dodir\)](#page-98-0)
- [Dodatni zadaci skeniranja](#page-99-0)

#### **Za više informacija:**

Sledeće informacije su važeće u trenutku objavljivanja. Za najnovije informacije, pogledajte [www.hp.com/](http://www.hp.com/support/ljM129MFP) [support/ljM129MFP.](http://www.hp.com/support/ljM129MFP)

Sveobuhvatna HP pomoć za štampač obuhvata sledeće informacije:

- Instalacija i konfigurisanje
- Učenje i korišćenje
- Rešavanje problema
- Preuzimanje ispravki za softver i firmver
- Učestvovanje u forumima za podršku
- Pronalaženje informacija o propisima i o garanciji

# <span id="page-79-0"></span>**Skeniranje pomoću softvera HP Scan (Windows)**

Pomoću softvera HP Scan pokrenite štampanje sa svog računara. Skenirane slike možete sačuvati u obliku datoteke ili ih poslati nekoj drugoj aplikaciji.

- **1.** Otvorite aplikaciju HP Printer Assistant.
	- **Windows 8.1**: Kliknite na strelicu nadole u donjem levom uglu ekrana **Start** (Početak), a zatim izaberite naziv štampača.
	- **Windows 8**: Kliknite desnim tasterom miša na praznu oblast na ekranu **Start** (Početak), kliknite na **All Apps** (Sve aplikacije) na traci aplikacija, a zatim izaberite naziv štampača.
	- **Windows 7, Windows Vista i Windows XP**: Na radnoj površini računara kliknite na **Start** (Pokreni), izaberite **All Programs** (Svi programi), kliknite na **HP**, kliknite na fasciklu za štampač, izaberite ikonu sa nazivom štampača, a zatim otvorite **HP Printer Assistant**.
- **2.** U aplikaciji HP Printer Assistant, izaberite stavku **Scan** (Skeniranje), a zatim stavku **Scan a Document or Photo** (Skeniranje dokumenta ili fotografije).
- **3.** Po potrebi podesite postavke.
- **4.** Kliknite na stavku **Scan** (Skeniraj).

# <span id="page-80-0"></span>**Skeniranje pomoću softvera HP Easy Scan (OS X)**

Pomoću softvera HP Easy Scan pokrenite skeniranje sa računara.

- **1.** Postavite dokument u ulagač dokumenata ili na staklo skenera u skladu s indikatorima na štampaču.
- **2.** Na računaru pokrenite program **HP Easy Scan** koji se nalazi u fascikli **Applications** (Aplikacije).
- **3.** Pratite uputstva na ekranu kako biste obavili skeniranje dokumenta.
- **4.** Kada obavite skeniranje svih stranica, kliknite na **File** (Datoteka), a zatim na **Save** (Sačuvaj) da biste ih sačuvali kao datoteku.

# <span id="page-81-0"></span>**Podešavanje funkcije Scan to E-mail (Skeniranje u e-poštu) (samo na modelima sa ekranom osetljivim na dodir)**

- Uvod
- Pre početka
- Prvi način: Korišćenje čarobnjaka Scan to Email Wizard (Čarobnjak za skeniranje u e-poštu) (Windows)
- Drugi nač[in: Podešavanje funkcije Scan to E-mail \(Skeniranje u e-poštu\) pomo](#page-83-0)ću ugrađenog HP Web [servera \(Windows\)](#page-83-0)
- [Podešavanje funkcije Scan to E-mail \(Skeniranje u e-poštu\) na Mac ra](#page-86-0)čunaru

### **Uvod**

Štampač ima funkciju pomoću koje možete da skenirate dokument i pošaljete ga na jednu ili više e-adresa. Da biste koristili ovu funkciju skeniranja, štampač mora biti povezan na mrežu; međutim, funkcija neće biti dostupna dok je ne konfigurišete. Postoje dva načina za podešavanje funkcije Scan to Email (Skeniranje u epoštu): čarobnjak Scan to Email Setup Wizard (Čarobnjak za podešavanje skeniranja u e-poštu) (Windows), koji je instaliran u grupi HP programa za štampač kao deo pune instalacije softvera u operativnom sistemu Windows 7, kao i opcija Scan to Email Setup (Podešavanje skeniranja u e-poštu) preko ugrađenog HP Web servera (EWS). Pomoću sledećih informacija podesite funkciju "Scan to Email" (Skeniranje u e-poštu).

## **Pre početka**

Da biste podesili funkciju Scan to Email (Skeniranje u e-poštu), štampač mora da bude povezan na istu mrežu kao i računar na kojem će se izvršavati postupak podešavanja, a ta veza treba da bude aktivna.

Pre početka postupka podešavanja, administratorima su potrebne sledeće informacije.

- Administratorski pristup štampaču
- SMTP server (npr. smtp.mycompany.com)

**W NAPOMENA:** Ako ne znate ime SMTP servera, broj porta SMTP servera ili podatke za potvrdu identiteta, zatražite ove podatke od dobavljača usluge e-pošte/Interneta ili od administratora sistema. Ime SMTP servera i broj porta obično je moguće lako pronaći na Internetu. Na primer, obavite pretragu pomoću ključnih reči "gmail smtp server name" ili "yahoo smtp server name".

- Broj porta SMTP servera
- Zahtevi za proveru SMTP servera za odlazne e-poruke, uključujući i korisničko ime i lozinku koji se koriste za proveru identiteta, ako se koriste.

**X NAPOMENA:** Za informacije o ograničenjima digitalnog slanja na nalogu e-pošte, pogledajte dokumentaciju dobavljača usluga e-pošte. Neki dobavljači mogu privremeno da zaključaju vaš nalog ako prekoračuje ograničenja za slanje.

## **Prvi način: Korišćenje čarobnjaka Scan to Email Wizard (Čarobnjak za skeniranje u e-poštu) (Windows)**

Za neke HP štampače dostupna je instalacija upravljačkog programa sa CD-a sa softverom. Na kraju ove instalacije nalazi se opcija **Setup Scan to Folder and Email** (Podesi skeniranje u fasciklu i e-poštu). Ovi čarobnjaci za podešavanje sadrže opcije za osnovnu konfiguraciju.

- **W NAPOMENA:** Neki operativni sistemi ne podržavaju Scan to Email Wizard (Čarobnjak za skeniranje u epoštu).
	- **1.** Otvorite aplikaciju HP Printer Assistant.
		- **Windows 8.1**: Kliknite na strelicu nadole u donjem levom uglu ekrana **Start** (Početak), a zatim izaberite naziv štampača.
		- **Windows 8**: Kliknite desnim tasterom miša na praznu oblast na ekranu **Start** (Početak), kliknite na **All Apps** (Sve aplikacije) na traci aplikacija, a zatim izaberite naziv štampača.
		- **Windows 7, Windows Vista i Windows XP**: Na radnoj površini računara kliknite na **Start** (Pokreni), izaberite **All Programs** (Svi programi), kliknite na **HP**, kliknite na fasciklu za štampač, izaberite ikonu sa nazivom štampača, a zatim otvorite **HP Printer Assistant**.
	- **2.** U aplikaciji HP Printer Assistant, izaberite stavku **Scan** (Skeniranje), a zatim stavku **Scan to E-mail Wizard** (Čarobnjak za skeniranje u e-poštu).
	- **NAPOMENA:** Ako opcija **Scan to E-mail Wizard** (Čarobnjak za skeniranje u e-poštu) nije dostupna, koristite Drugi nač[in: Podešavanje funkcije Scan to E-mail \(Skeniranje u e-poštu\) pomo](#page-83-0)ću ugrađenog HP [Web servera \(Windows\)](#page-83-0) na stranici 72
	- **3.** U dijalogu **Outgoing E-mail Profiles** (Profili odlazne e-pošte) kliknite na dugme **New** (Novo). Otvoriće se dijalog **Scan to Email Setup** (Podešavanje skeniranja u e-poštu).
	- **4.** Na stranici **1. Start** (1. Početak) unesite e-adresu pošiljaoca u polje **Email Address** (E-adresa).
	- **5.** U polje **Display Name** (Prikazano ime) unesite ime pošiljaoca. To je ime koje će se prikazivati na kontrolnoj tabli štampača.
	- **6.** Ako želite da se zahteva unos PIN koda na kontrolnoj tabli štampača da bi štampač mogao da pošalje eporuku, unesite 4-cifreni PIN kôd u polje **Security PIN** (Bezbednosni PIN), zatim ponovo unesite PIN kôd u polje **Confirm Security PIN** (Potvrdi bezbednosni PIN), pa kliknite na **Next** (Sledeće).
		- **W NAPOMENA:** HP preporučuje da kreirate PIN kôd da biste zaštitili profil e-pošte.
	- **WAPOMENA:** Kada je PIN kôd kreiran, on mora da se unese na kontrolnoj tabli štampača svaki put kada se profil koristi za slanje skenirane datoteke e-poštom.
	- **7.** Na stranici **2. Authenticate** (2. Potvrda identiteta) unesite naziv za **SMTP Server** i broj za **SMTP Port**.
	- **X NAPOMENA:** U većini slučajeva podrazumevani broj porta nije potrebno promeniti.
	- **WAPOMENA:** Ako koristite iznajmljenu SMTP uslugu kao što je Gmail, proverite adresu SMTP servera, broj porta i SSL postavke na Web lokaciji dobavljača usluga ili sa drugih izvora. Obično za Gmail, adresa SMTP servera glasi smtp.gmail.com, broj porta je 465, a SSL bi trebalo da bude omogućen.

Pogledajte izvore na mreži da biste proverili da li su ove postavke servera pravilno unete i važeće u trenutku konfigurisanja.

- **8.** Ako koristite Google™ Gmail kao uslugu e-pošte, potvrdite izbor u polju **Always use secure connection (SSL/TLS)** (Uvek koristi bezbednu vezu (SSL/TLS)).
- **9.** Iz padajućeg menija izaberite stavku **Maximum Size of Email** (Maksimalna veličina e-poruke).
	- **<sup>2</sup> NAPOMENA:** HP preporučuje da kao maksimalnu veličinu koristite podrazumevanu veličinu datoteke, odnosno **Automatic** (Automatski).
- <span id="page-83-0"></span>**10.** Ako je za SMTP server neophodna provera identiteta prilikom slanja e-pošte, potvrdite izbor u polju **Email Log-in Authentication** (Potvrda identiteta prilikom prijavljivanja u e-poštu), unesite **User ID** (ID korisnika) i **Password** (Lozinka), pa kliknite na **Next** (Sledeće).
- **11.** Na stranici **3. Configure** (3. Podešavanje), izaberite stavku **Include sender in all email messages sent out successfully from the printer** (Uključi pošiljaoca u sve e-poruke koje su uspešno poslate sa štampača) da biste automatski kopirali pošiljaoca u e-poruke poslate sa profila, a zatim kliknite na **Next** (Sledeće).
- **12.** Na stranici **4. Finish** (4. Dovršetak) pregledajte unete informacije i proverite da li su sve postavke pravilno podešene. Ako uočite grešku, kliknite na dugme **Back** (Nazad) da biste je ispravili. Ako su postavke pravilno podešene, kliknite na dugme **Save and Test** (Sačuvaj i testiraj) da biste testirali konfiguraciju.
- **13.** Kada se prikaže poruka **Congratulations** (Čestitamo), kliknite na **Finish** (Dovrši) da biste dovršili konfiguraciju.
- **14.** Dijalog **Outgoing Email Profiles** (Profili odlazne e-pošte) odmah prikazuje dodat novi profil e-pošte pošiljaoca. Kliknite na **Close** (Zatvori) da biste zatvorili čarobnjak.

### **Drugi način: Podešavanje funkcije Scan to E-mail (Skeniranje u e-poštu) pomoću ugrađenog HP Web servera (Windows)**

- Prvi korak: Pristup ugrađenom HP Web serveru (Embedded Web Server EWS)
- Drugi korak: Konfigurisanje funkcije Scan to E-mail (Skeniranje u e-poštu)
- Treć[i korak: Dodavanje kontakata u e-adresar](#page-85-0)
- Č[etvrti korak: Podešavanje podrazumevanih opcija e-pošte](#page-85-0)

#### **Prvi korak: Pristup ugrađenom HP Web serveru (Embedded Web Server – EWS)**

- 1. Na glavnom ekranu kontrolne table štampača dodirnite dugme Network (Mreža) <sub>radn</sub>ili dugme Wireless (Bežična mreža) (() da bi se prikazala IP adresa ili ime glavnog računarskog sistema.
- **2.** Otvorite Web pregledač i u polje za adresu unesite IP adresu ili ime glavnog računarskog sistema tačno kao što je navedeno na kontrolnoj tabli štampača. Pritisnite taster Enter na tastaturi računara. Otvoriće se ugrađeni Veb server.

https://10.10.XXXXX/

**WAPOMENA:** Ako se u Web pregledaču prikazuje poruka da pristup Web lokaciji možda neće biti bezbedan, izaberite opciju da biste nastavili ka Web lokaciji. Pristupanjem ovoj Web lokaciji nećete narušiti bezbednost računara.

#### **Drugi korak: Konfigurisanje funkcije Scan to E-mail (Skeniranje u e-poštu)**

- **1.** U ugrađenom HP Web serveru (EWS) kliknite na karticu **System** (Sistem).
- **2.** U levom oknu za navigaciju kliknite na vezu **Administration** (Administracija).
- **3.** U oblasti **Enabled Features** (Omogućene opcije) podesite opciju **Scan to Email** (Skeniranje u e-poštu) na On (Uključeno).
- **4.** Kliknite na karticu **Scan** (Skeniranje).
- **5.** U levom oknu za navigaciju kliknite na vezu **Outgoing E-mail Profiles** (Odlazni profili e-pošte).
- **6.** Na stranici **Outgoing E-mail Profiles** (Profili odlazne e-pošte) kliknite na dugme **New** (Novo).
- **7.** U oblasti **E-mail Address** (E-adresa) popunite sledeća polja:
	- **a.** U polje **Your E-mail Address** (Vaša e-adresa) unesite e-adresu pošiljaoca za novi profil odlazne epošte.
	- **b.** U polje **Display Name** (Prikazano ime) unesite ime pošiljaoca. To je ime koje će se prikazivati na kontrolnoj tabli štampača.
- **8.** U oblasti **SMTP Server Settings** (Postavke SMTP servera) popunite sledeća polja:
	- **a.** Unesite adresu SMTP servera u polje **SMTP Server**.
	- **b.** Unesite broj porta SMTP servera u polje **SMTP Port**.

**X** NAPOMENA: U većini slučajeva podrazumevani broj porta nije potrebno promeniti.

**WAPOMENA:** Ako koristite iznajmljenu SMTP uslugu kao što je Gmail, proverite adresu SMTP servera, broj porta i SSL postavke na Web lokaciji dobavljača usluga ili sa drugih izvora. Obično za Gmail, adresa SMTP servera glasi smtp.gmail.com, broj porta je 465, a SSL bi trebalo da bude omogućen.

Pogledajte izvore na mreži da biste proverili da li su ove postavke servera pravilno unete i važeće u trenutku konfigurisanja.

- **c.** Ako koristite Google™ Gmail kao uslugu e-pošte, potvrdite izbor u polju **Always use secure connection (SSL/TLS)** (Uvek koristi bezbednu vezu (SSL/TLS)).
- **9.** Ako je za SMTP server neophodna provera identiteta prilikom slanja e-pošte, popunite sledeća polja u oblasti **SMTP Authentication** (SMTP potvrda identiteta):
	- **a.** Potvrdite izbor u polju **SMTP server requires authentication for outgoing e-mail messages** (SMTP server zahteva potvrdu identiteta za odlazne e-poruke).
	- **b.** U polje **SMTP User ID** (Korisničko ime za SMTP) unesite korisničko ime za SMTP server.
	- **c.** U polje **SMTP Password** (Lozinka za SMTP) unesite lozinku za SMTP server.
- **10.** Ako želite da se zahteva unos PIN koda na kontrolnoj tabli štampača prilikom slanja e-pošte sa podešene e-adrese, popunite sledeća polja u oblasti **Optional PIN** (Opcioni PIN):
	- **a.** U polje **PIN (Optional)** (PIN (opciono)) unesite četvorocifreni PIN kôd.
	- **b.** U polje **Confirm PIN** (Potvrdi PIN) ponovo unesite četvorocifreni PIN kôd.
	- **WAPOMENA:** HP preporučuje da kreirate PIN kôd da biste zaštitili profil e-pošte.
- **WAPOMENA:** Kada je PIN kôd kreiran, on mora da se unese na kontrolnoj tabli štampača svaki put kada se profil koristi za slanje skenirane datoteke e-poštom.
- **11.** Da biste podesili opcione željene postavke e-pošte, popunite sledeće polja u oblasti **E-mail Message Preferences** (Željene postavke za e-poruke):
	- **a.** Iz padajuće liste **Maximum Size for E-mail Message Attachments** (Maksimalna veličina priloga eporuke) izaberite maksimalnu veličinu priloga e-poruke.
- <span id="page-85-0"></span>**NAPOMENA:** HP preporučuje da kao maksimalnu veličinu koristite podrazumevanu veličinu datoteke, odnosno **Automatic** (Automatski).
- **b.** Da biste automatski kopirali pošiljaoca u e-poruke poslate sa datog profila, potvrdite izbor u polju **Auto CC** (Automatska kopija).
- **12.** Pregledajte sve informacije, a zatim kliknite na neku od sledećih opcija:
	- **Save and Test** (Sačuvaj i testiraj): Izaberite ovu opciju da biste sačuvali informacije i testirali vezu.
	- **Save Only** (Samo sačuvaj): Izaberite ovu opciju da biste sačuvali informacije bez testiranja veze.
	- **Cancel** (Otkaži): Izaberite ovu opciju da biste zatvorili podešavanja bez čuvanja izmena.

#### **Treći korak: Dodavanje kontakata u e-adresar**

**▲** U levom oknu za navigaciju kliknite na **E-mail Address Book** (E-adresar) da biste dodali e-adrese u imenik kojem možete pristupati sa štampača.

Da biste uneli pojedinačnu e-adresu, obavite sledeći zadatak:

- **a.** U polje **Contact Name** (Ime kontakta) unesite ime novog kontakta.
- **b.** U polje **Contact E-mail Address** (E-adresa kontakta) unesite e-adresu novog kontakta.
- **c.** Kliknite na dugme **Add/Edit** (Dodaj/uredi).

Da biste kreirali grupu e-adresa, obavite sledeći zadatak:

- **a.** Kliknite na **New Group** (Nova grupa).
- **b.** U polje **Enter the group name** (Unesi ime grupe) unesite ime nove grupe.
- **c.** Kliknite na neko ime u oblasti **All Individuals** (Svi pojedinci), a zatim na dugme sa strelicom da biste ga premestili u oblast **Individuals in Group** (Pojedinci u grupi).
- **W NAPOMENA:** Izaberite više imena odjednom tako što ćete pritisnuti Ctrl i kliknuti na željena imena.
- **d.** Kliknite na dugme **Save** (Sačuvaj).

#### **Četvrti korak: Podešavanje podrazumevanih opcija e-pošte**

- **▲** U levom oknu za navigaciju kliknite na **E-mail options** (Opcije e-pošte) da biste podesili podrazumevane opcije e-pošte.
	- **a.** U oblasti **Default Subject and Body Text** (Podrazumevana tema i tekst poruke) popunite sledeća polja:
		- **i.** U polje **E-mail Subject** (Tema e-poruke) unesite podrazumevani naslov e-poruka.
		- **ii.** U polje **Body Text** (Tekst poruke) unesite proizvoljni tekst e-poruke koji će biti podrazumevani.
- <span id="page-86-0"></span>**iii.** Izaberite stavku **Show body text** (Prikaži tekst poruke) da biste omogućili podrazumevani tekst koji će se prikazivati u e-porukama.
- **iv.** Izaberite stavku **Hide body text** (Sakrij tekst poruke) da se podrazumevani tekst e-poruke ne bi prikazivao.
- **b.** U oblasti **Scan Settings** (Postavke za skeniranje) popunite sledeća polja:
	- **i.** Iz padajuće liste **Scan File Type** (Tip skenirane datoteke) izaberite podrazumevani format za skenirane datoteke.
	- **ii.** Iz padajuće liste **Scan Paper Size** (Format papira za skenirani dokument) izaberite podrazumevanu veličinu papira za skenirane datoteke.
	- **iii.** Iz padajuće liste **Scan Resolution** (Rezolucija skeniranja) izaberite podrazumevanu rezoluciju za skenirane datoteke.
		- **WAPOMENA:** Slike sa većom rezolucijom imaju više tačaka po inču (tpi) tako da sadrže više detalja. Slike niže rezolucije imaju manje tačaka po inču i daju manje detalja, ali je manja i veličina datoteke.
	- **iv.** Iz padajuće liste **Output Color** (Izlazna boja) izaberite stavku **Black & White** (Crno-belo) ili **Color** (U boji).
	- **v.** U polje **File Name Prefix** (Prefiks imenu datoteke) unesite prefiks imenu datoteke (npr. MojSken).
- **c.** Kliknite na dugme **Apply** (Primeni).

### **Podešavanje funkcije Scan to E-mail (Skeniranje u e-poštu) na Mac računaru**

- Prvi korak: Pristup ugrađenom HP Web serveru (Embedded Web Server EWS)
- [Drugi korak: Konfigurisanje funkcije Scan to E-mail \(Skeniranje u e-poštu\)](#page-87-0)
- Treć[i korak: Dodavanje kontakata u e-adresar](#page-88-0)
- Č[etvrti korak: Podešavanje podrazumevanih opcija e-pošte](#page-89-0)

#### **Prvi korak: Pristup ugrađenom HP Web serveru (Embedded Web Server – EWS)**

Otvorite interfejs ugrađenog HP Web servera na neki od sledećih načina.

#### **Prvi način: Otvaranje ugrađenog HP Web servera (EWS) iz Web pregledača**

- 1. Na glavnom ekranu kontrolne table štampača dodirnite dugme Network (Mreža) <sub>日</sub>日 ili dugme Wireless (Bežična mreža) ((p) da bi se prikazala IP adresa ili ime glavnog računarskog sistema.
- **2.** Otvorite Web pregledač i u polje za adresu unesite IP adresu ili ime glavnog računarskog sistema tačno kao što je navedeno na kontrolnoj tabli štampača. Pritisnite taster Enter na tastaturi računara. Otvoriće se ugrađeni Veb server.

https://10.10.XXXXX/

**WAPOMENA:** Ako se u Web pregledaču prikazuje poruka da pristup Web lokaciji možda neće biti bezbedan, izaberite opciju da biste nastavili ka Web lokaciji. Pristupanjem ovoj Web lokaciji nećete narušiti bezbednost računara.

#### <span id="page-87-0"></span>**Drugi način: Otvaranje ugrađenog HP Web servera (EWS) pomoću aplikacije HP Utility**

- **1.** Otvorite fasciklu **Applications** (Aplikacije), izaberite **HP**, a zatim izaberite **HP Utility**. Prikazaće se glavni ekran HP Utility.
- **2.** Na glavnom ekranu HP Utility pristupite ugrađenom HP Web serveru (EWS) na jedan od sledećih načina:
	- U oblasti **Printer Settings** (Postavke štampača) kliknite na **Additional Settings** (Dodatne postavke), a zatim na **Open Embedded Web Server** (Otvori ugrađeni Web server).
	- U oblasti **Scan Settings** (Postavke za skeniranje) kliknite na **Scan to Email** (Skeniranje u e-poštu), a zatim na **Begin Scan to E-mail Setup...** (Pokreni podešavanje skeniranja u e-poštu).

Ugrađeni HP Web server (EWS) će se otvoriti.

#### **Drugi korak: Konfigurisanje funkcije Scan to E-mail (Skeniranje u e-poštu)**

- **1.** U ugrađenom HP Web serveru (EWS) kliknite na karticu **System** (Sistem).
- **2.** U levom oknu za navigaciju kliknite na vezu **Administration** (Administracija).
- **3.** U oblasti **Enabled Features** (Omogućene opcije) podesite opciju **Scan to Email** (Skeniranje u e-poštu) na On (Uključeno).
- **4.** Kliknite na karticu **Scan** (Skeniranje).
- **5.** U levom oknu za navigaciju kliknite na vezu **Outgoing E-mail Profiles** (Odlazni profili e-pošte).
- **6.** Na stranici **Outgoing E-mail Profiles** (Profili odlazne e-pošte) kliknite na dugme **New** (Novo).
- **7.** U oblasti **E-mail Address** (E-adresa) popunite sledeća polja:
	- **a.** U polje **Your E-mail Address** (Vaša e-adresa) unesite e-adresu pošiljaoca za novi profil odlazne epošte.
	- **b.** U polje **Display Name** (Prikazano ime) unesite ime pošiljaoca. To je ime koje će se prikazivati na kontrolnoj tabli štampača.
- **8.** U oblasti **SMTP Server Settings** (Postavke SMTP servera) popunite sledeća polja:
	- **a.** Unesite adresu SMTP servera u polje **SMTP Server**.
	- **b.** Unesite broj porta SMTP servera u polje **SMTP Port**.
		- **X NAPOMENA:** U većini slučajeva podrazumevani broj porta nije potrebno promeniti.

**WAPOMENA:** Ako koristite iznajmljenu SMTP uslugu kao što je Gmail, proverite adresu SMTP servera, broj porta i SSL postavke na Web lokaciji dobavljača usluga ili sa drugih izvora. Obično za gmail, adresa SMTP servera glasi smtp.gmail.com, broj porta je 465, a SSL bi trebalo da bude omogućen.

Pogledajte izvore na mreži da biste proverili da li su ove postavke servera pravilno unete i važeće u trenutku konfigurisanja.

- **c.** Ako koristite Google™ Gmail kao uslugu e-pošte, potvrdite izbor u polju **Always use secure connection (SSL/TLS)** (Uvek koristi bezbednu vezu (SSL/TLS)).
- **9.** Ako je za SMTP server neophodna provera identiteta prilikom slanja e-pošte, popunite sledeća polja u oblasti **SMTP Authentication** (SMTP potvrda identiteta):
- <span id="page-88-0"></span>**a.** Potvrdite izbor u polju **SMTP server requires authentication for outgoing e-mail messages** (SMTP server zahteva potvrdu identiteta za odlazne e-poruke).
- **b.** U polje **SMTP User ID** (Korisničko ime za SMTP) unesite korisničko ime za SMTP server.
- **c.** U polje **SMTP Password** (Lozinka za SMTP) unesite lozinku za SMTP server.
- **10.** Ako želite da se zahteva unos PIN koda na kontrolnoj tabli štampača prilikom slanja e-pošte sa podešene e-adrese, popunite sledeća polja u oblasti **Optional PIN** (Opcionalni PIN):
	- **a.** U polje **PIN (Optional)** (PIN (opciono)) unesite četvorocifreni PIN kôd.
	- **b.** U polje **Confirm PIN** (Potvrdi PIN) ponovo unesite četvorocifreni PIN kôd.
	- **WAPOMENA:** HP preporučuje da kreirate PIN kôd da biste zaštitili profil e-pošte.
	- **WAPOMENA:** Kada je PIN kôd kreiran, on mora da se unese na kontrolnoj tabli štampača svaki put kada se profil koristi za slanje skenirane datoteke e-poštom.
- **11.** Da biste podesili opcione željene postavke e-pošte, popunite sledeće polja u oblasti **E-mail Message Preferences** (Željene postavke za e-poruke):
	- **a.** Iz padajuće liste **Maximum Size for E-mail Message Attachments** (Maksimalna veličina priloga eporuke) izaberite maksimalnu veličinu priloga e-poruke.
	- **NAPOMENA:** HP preporučuje da kao maksimalnu veličinu koristite podrazumevanu veličinu datoteke, odnosno **Automatic** (Automatski).
	- **b.** Da biste automatski kopirali pošiljaoca u e-poruke poslate sa datog profila, potvrdite izbor u polju **Auto CC** (Automatska kopija).
- **12.** Pregledajte sve informacije, a zatim kliknite na neku od sledećih opcija:
	- **Save and Test** (Sačuvaj i testiraj): Izaberite ovu opciju da biste sačuvali informacije i testirali vezu.
	- **Save Only** (Samo sačuvaj): Izaberite ovu opciju da biste sačuvali informacije bez testiranja veze.
	- **Cancel** (Otkaži): Izaberite ovu opciju da biste zatvorili podešavanja bez čuvanja izmena.

#### **Treći korak: Dodavanje kontakata u e-adresar**

**▲** U levom oknu za navigaciju kliknite na **E-mail Address Book** (E-adresar) da biste dodali e-adrese u imenik kojem možete pristupati sa štampača.

Da biste uneli pojedinačnu e-adresu, obavite sledeći zadatak:

- **a.** U polje **Contact Name** (Ime kontakta) unesite ime novog kontakta.
- **b.** U polje **Contact E-mail Address** (E-adresa kontakta) unesite e-adresu novog kontakta.
- **c.** Kliknite na dugme **Add/Edit** (Dodaj/uredi).

Da biste kreirali grupu e-adresa, obavite sledeći zadatak:

- **a.** Kliknite na **New Group** (Nova grupa).
- **b.** U polje **Enter the group name** (Unesi ime grupe) unesite ime nove grupe.
- **c.** Kliknite na neko ime u oblasti **All Individuals** (Svi pojedinci), a zatim na dugme sa strelicom da biste ga premestili u oblast **Individuals in Group** (Pojedinci u grupi).
- SRWW Podešavanje funkcije Scan to E-mail (Skeniranje u e-poštu) (samo na modelima sa ekranom osetljivim na dodir) 77

**W NAPOMENA:** Izaberite više imena odjednom tako što ćete pritisnuti Ctrl i kliknuti na željena imena.

**d.** Kliknite na dugme **Save** (Sačuvaj).

#### <span id="page-89-0"></span>**Četvrti korak: Podešavanje podrazumevanih opcija e-pošte**

- **▲** U levom oknu za navigaciju, kliknite na **E-mail options** (Opcije e-pošte) da biste podesili podrazumevane opcije e-pošte.
	- **a.** U oblasti **Default Subject and Body Text** (Podrazumevana tema i tekst poruke), popunite sledeća polja:
		- **i.** U polje **E-mail Subject** (Tema e-poruke), unesite podrazumevani naslov e-poruka.
		- **ii.** U polje **Body Text** (Tekst poruke) unesite proizvoljni tekst e-poruke koji će biti podrazumevani.
		- **iii.** Izaberite stavku **Show body text** (Prikaži tekst poruke) da biste omogućili podrazumevani tekst koji će se prikazivati u e-porukama.
		- **iv.** Izaberite stavku **Hide body text** (Sakrij tekst poruke) da se podrazumevani tekst e-poruke ne bi prikazivao.
	- **b.** U oblasti **Scan Settings** (Postavke za skeniranje) popunite sledeća polja:
		- **i.** Iz padajuće liste **Scan File Type** (Tip skenirane datoteke) izaberite podrazumevani format za skenirane datoteke.
		- **ii.** Iz padajuće liste **Scan Paper Size** (Format papira za skenirani dokument) izaberite podrazumevanu veličinu papira za skenirane datoteke.
		- **iii.** Iz padajuće liste **Scan Resolution** (Rezolucija skeniranja) izaberite podrazumevanu rezoluciju za skenirane datoteke.
		- **WAPOMENA:** Slike sa većom rezolucijom imaju više tačaka po inču (tpi) tako da sadrže više detalja. Slike niže rezolucije imaju manje tačaka po inču i daju manje detalja, ali je manja i veličina datoteke.
		- **iv.** Iz padajuće liste **Output Color** (Izlazna boja) izaberite stavku **Black & White** (Crno-belo) ili **Color** (U boji).
		- **v.** U polje **File Name Prefix** (Prefiks imenu datoteke) unesite prefiks imenu datoteke (npr. MojSken).
	- **c.** Kliknite na dugme **Apply** (Primeni).

# <span id="page-90-0"></span>**Podešavanje funkcije Scan to Network Folder (Skeniranje u mrežnu fasciklu) (samo na modelima sa ekranom osetljivim na dodir)**

- **Uvod**
- Pre početka
- Prvi način: Pomoću čarobnjaka Scan to Network Folder Wizard (Čarobnjak za podešavanje skeniranja u mrežnu fasciklu) (Windows)
- Drugi nač[in: Podešavanje funkcije Scan to Network Folder \(Skeniranje u mrežnu fasciklu\) pomo](#page-92-0)ću ugrađ[enog HP Web servera \(Windows\)](#page-92-0)
- [Podešavanje funkcije Scan to Network Folder \(Skeniranje u mrežnu fasciklu\) na Mac ra](#page-94-0)čunaru

### **Uvod**

Štampač ima funkciju pomoću koje možete da skenirate dokument i sačuvate ga u mrežnoj fascikli. Da biste koristili ovu funkciju skeniranja, štampač mora biti povezan na mrežu; međutim, funkcija neće biti dostupna dok je ne konfigurišete. Postoje dva načina za podešavanje funkcije Scan to network folder (Skeniranje u mrežnu fasciklu): čarobnjak Scan to Network Folder Wizard (Čarobnjak za podešavanje skeniranja u mrežnu fasciklu) (Windows), koji je instaliran u grupi HP programa za štampač kao deo pune instalacije softvera u operativnom sistemu Windows 7, kao i opcija Network Folder Setup (Podešavanje mrežne fascikle) preko ugrađenog HP Web servera (EWS). Pomoću sledećih informacija podesite funkciju "Scan to Network Folder" (Skeniranje u mrežnu fasciklu).

### **Pre početka**

Da biste podesili funkciju Scan to Network Folder (Skeniranje u mrežnu fasciklu), štampač mora da bude povezan na istu mrežu kao i računar na kojem će se izvršavati postupak podešavanja, a ta veza treba da bude aktivna.

Pre početka postupka podešavanja, administratorima su potrebne sledeće informacije.

- Administratorski pristup štampaču
- Mrežna putanja odredišne fascikle (npr. \\servername.us.companyname.net\scans)
- **NAPOMENA:** Mrežna fascikla mora biti podešena kao deljena fascikla da bi funkcija Scan to Network Folder (Skeniranje u mrežnu fasciklu) radila.

### **Prvi način: Pomoću čarobnjaka Scan to Network Folder Wizard (Čarobnjak za podešavanje skeniranja u mrežnu fasciklu) (Windows)**

Za neke HP štampače dostupna je instalacija upravljačkog programa sa CD-a sa softverom. Na kraju ove instalacije nalazi se opcija **Setup Scan to Folder and Email** (Podesi skeniranje u fasciklu i e-poštu). Ovi čarobnjaci za podešavanje sadrže opcije za osnovnu konfiguraciju.

- **X** NAPOMENA: Neki operativni sistemi ne podržavaju Scan to Network Folder Wizard (Čarobnjak za skeniranje u mrežnu fasciklu).
	- **1.** Otvorite aplikaciju HP Printer Assistant.
- **Windows 8.1**: Kliknite na strelicu nadole u donjem levom uglu ekrana **Start** (Početak), a zatim izaberite naziv štampača.
- **Windows 8**: Kliknite desnim tasterom miša na praznu oblast na ekranu **Start** (Početak), kliknite na **All Apps** (Sve aplikacije) na traci aplikacija, a zatim izaberite naziv štampača.
- **Windows 7, Windows Vista i Windows XP**: Na radnoj površini računara kliknite na **Start** (Pokreni), izaberite **All Programs** (Svi programi), kliknite na **HP**, kliknite na fasciklu za štampač, izaberite ikonu sa nazivom štampača, a zatim otvorite **HP Printer Assistant**.
- **2.** U aplikaciji HP Printer Assistant, izaberite stavku **Scan** (Skeniranje), a zatim stavku **Scan to Network Folder Wizard** (Čarobnjak za skeniranje u mrežnu fasciklu).
- **NAPOMENA:** Ako opcija **Scan to Network Folder Wizard** (Čarobnjak za skeniranje u mrežnu fasciklu) nije dostupna, koristite Drugi nač[in: Podešavanje funkcije Scan to Network Folder \(Skeniranje u mrežnu](#page-92-0) fasciklu) pomoću ugrađ[enog HP Web servera \(Windows\)](#page-92-0) na stranici 81
- **3.** U dijalogu **Network Folder Profiles** (Profili mrežne fascikle) kliknite na dugme **New** (Novo). Otvoriće se dijalog **Scan to Network Folder Setup** (Podešavanje skeniranja u mrežnu fasciklu).
- **4.** Na stranici **1. Start** (1. Početak), unesite ime fascikle u polje **Display Name** (Prikazano ime). To je ime koje će se prikazivati na kontrolnoj tabli štampača.
- **5.** Popunite polje **Destination Folder** (Odredišna fascikla) na jedan od sledećih načina:
	- **a.** Ručno unesite putanju datoteke.
	- **b.** Kliknite na dugme **Browse** (Potraži) i dođite do lokacije fascikle.
	- **c.** Obavite sledeći zadatak da biste kreirali deljenu fasciklu:
		- **i.** Kliknite na **Share Path** (Putanja deljene fascikle).
		- **ii.** U dijalogu **Manage Network Shares** (Upravljanje deljenim fasciklama na mreži) kliknite na **New** (Novo).
		- **iii.** U polje **Share Name** (Ime deljene fascikle) unesite ime koje će se prikazivati za deljenu fasciklu.
		- **iv.** Da biste popunili polje Folder Path (Putanja fascikle), kliknite na dugme **Browse** (Potraži), a zatim izaberite jednu od sledećih opcija. Kada završite, kliknite na **OK** (U redu).
			- Dođite do postojeće fascikle na računaru.
			- Kliknite na **Make New Folder** (Napravi novu fasciklu) da biste kreirali novu fasciklu.
		- **v.** Ako je potreban opis za putanju deljene fascikle, unesite ga u polje **Description** (Opis).
		- **vi.** U polju **Share Type** (Tip deljene fascikle) izaberite jednu od sledećih opcija, a zatim kliknite na **Apply** (Primeni).
			- **Public (Javna)**
			- **Private (Privatna)**

**NAPOMENA:** Iz bezbednosnih razloga HP preporučuje da izaberete opciju **Private** (Privatna) kao tip deljene fascikle.

- **vii.** Kada se prikaže poruka **The share was successfully created** (Deljena fascikla je uspešno kreirana), kliknite na **OK** (U redu).
- **viii.** Izaberite polje za potvrdu za odredišnu fasciklu, a zatim kliknite na **OK** (U redu).
- <span id="page-92-0"></span>**6.** Da biste na radnoj površini računara kreirali prečicu do mrežne fascikle, potvrdite izbor u polju **Create a Desktop shortcut to the network folder** (Kreiraj prečicu do mrežne fascikle na radnoj površini)
- **7.** Ako želite da se zahteva unos PIN koda na kontrolnoj tabli štampača da bi štampač mogao da pošalje skenirani dokument u mrežnu fasciklu, unesite 4-cifreni PIN kôd u polje **Security PIN** (Bezbednosni PIN), a zatim ponovo unesite PIN kôd u polje **Confirm Security PIN** (Potvrdi bezbednosni PIN). Kliknite na dugme **Next** (Sledeće).
	- **W NAPOMENA:** HP preporučuje da kreirate PIN kôd da biste zaštitili odredišnu fasciklu.
- **WAPOMENA:** Kada je PIN kôd kreiran, on mora da se unese na kontrolnoj tabli štampača svaki put kada se skenirana datoteka šalje u mrežnu fasciklu.
- **8.** Na stranici **2. Authenticate** (2. Potvrda identiteta), unesite **User Name** (Korisničko ime) za Windows i **Password** (Lozinka) za Windows koji se koriste za prijavljivanje na računar, a zatim kliknite na **Next** (Sledeće).
- **9.** Na stranici **3. Configure** (3. Podešavanje), izaberite podrazumevane postavke za skeniranje tako što ćete obaviti sledeći zadatak, a zatim kliknite na **Next** (Sledeće).
	- **a.** Iz padajuće liste **Document Type** (Tip dokumenta) izaberite podrazumevani format za skenirane datoteke.
	- **b.** Iz padajuće liste **Color Preference** (Željene postavke boje) izaberite stavku Black & White (Crnobelo) ili Color (U boji).
	- **c.** Iz padajuće liste **Paper Size** (Format papira) izaberite podrazumevanu veličinu papira za skenirane datoteke.
	- **d.** Iz padajuće liste **Quality Settings** (Postavke kvaliteta) izaberite podrazumevanu rezoluciju za skenirane datoteke.
	- **NAPOMENA:** Slike sa većom rezolucijom imaju više tačaka po inču (tpi) tako da sadrže više detalja. Slike niže rezolucije imaju manje tačaka po inču i daju manje detalja, ali je manja i veličina datoteke.
	- **e.** U polje **Filename Prefix** (Prefiks imenu datoteke) unesite prefiks imenu datoteke (npr. MojSken).
- **10.** Na stranici **4. Finish** (4. Dovršetak) pregledajte unete informacije i proverite da li su sve postavke pravilno podešene. Ako uočite grešku, kliknite na dugme **Back** (Nazad) da biste je ispravili. Ako su postavke pravilno podešene, kliknite na dugme **Save and Test** (Sačuvaj i testiraj) da biste testirali konfiguraciju.
- **11.** Kada se prikaže poruka **Congratulations** (Čestitamo), kliknite na **Finish** (Dovrši) da biste dovršili konfiguraciju.
- **12.** Dijalog **Network Folder Profiles** (Profili mrežne fascikle) odmah prikazuje dodat novi profil e-pošte pošiljaoca. Kliknite na **Close** (Zatvori) da biste zatvorili čarobnjak.

### **Drugi način: Podešavanje funkcije Scan to Network Folder (Skeniranje u mrežnu fasciklu) pomoću ugrađenog HP Web servera (Windows)**

- Prvi korak: Pristup ugrađ[enom HP Web serveru \(Embedded Web Server EWS\)](#page-93-0)
- SRWW Podešavanje funkcije Scan to Network Folder (Skeniranje u mrežnu fasciklu) (samo na modelima sa ekranom osetljivim na dodir) 81

● Drugi korak: Konfigurisanje funkcije Scan to Network Folder (Skeniranje u mrežnu fasciklu)

#### <span id="page-93-0"></span>**Prvi korak: Pristup ugrađenom HP Web serveru (Embedded Web Server – EWS)**

- 1. Na glavnom ekranu kontrolne table štampača dodirnite dugme Network (Mreža) <sub>re</sub>z, ili dugme Wireless (Bežična mreža) (() da bi se prikazala IP adresa ili ime glavnog računarskog sistema.
- **2.** Otvorite Web pregledač i u polje za adresu unesite IP adresu ili ime glavnog računarskog sistema tačno kao što je navedeno na kontrolnoj tabli štampača. Pritisnite taster Enter na tastaturi računara. Otvoriće se ugrađeni Veb server.

https://10.10.XXXXX/

**W NAPOMENA:** Ako se u Web pregledaču prikazuje poruka da pristup Web lokaciji možda neće biti bezbedan, izaberite opciju da biste nastavili ka Web lokaciji. Pristupanjem ovoj Web lokaciji nećete narušiti bezbednost računara.

#### **Drugi korak: Konfigurisanje funkcije Scan to Network Folder (Skeniranje u mrežnu fasciklu)**

- **1.** U ugrađenom HP Web serveru (EWS) kliknite na karticu **System** (Sistem).
- **2.** U levom oknu za navigaciju kliknite na vezu **Administration** (Administracija).
- **3.** U oblasti Enabled Features (Omogućene opcije) podesite opciju **Scan to Network Folder** (Skeniranje u mrežnu fasciklu) na **On** (Uključeno).
- **4.** Kliknite na karticu **Scan** (Skeniranje).
- **5.** U levom oknu za navigaciju proverite da li je označena veza **Network Folder Setup** (Podešavanje mrežne fascikle). Prikazaće se stranica **Scan to Network Folder** (Skeniranje u mrežnu fasciklu).
- **6.** Na stranici **Network Folder Configuration** (Konfigurisanje mrežne fascikle) kliknite na dugme **New** (Novo).
- **7.** U oblasti **Network Folder Information** (Informacije o mrežnoj fascikli) popunite sledeća polja:
	- **a.** U polje **Display Name** (Prikazano ime) unesite ime koje će se prikazivati za fasciklu.
	- **b.** U polje **Network Path** (Mrežna putanja) unesite mrežnu putanju fascikle.
	- **c.** U polje **Username** (Korisničko ime) unesite korisničko ime koje je neophodno za pristup fascikli na mreži.
	- **d.** U polje **Password** (Lozinka) unesite lozinku koja je neophodna za pristup fascikli na mreži.
- **8.** Ako želite da se zahteva unos PIN koda na kontrolnoj tabli štampača da bi štampač mogao da pošalje datoteku u mrežnu fasciklu, popunite sledeća polja u oblasti **Secure the Folder Access with a PIN** (PIN kôd za bezbednost fascikle):
	- **a.** U polje **PIN (Optional)** (PIN (opciono)) unesite četvorocifreni PIN kôd.
	- **b.** U polje **Confirm PIN** (Potvrdi PIN) ponovo unesite četvorocifreni PIN kôd.
	- **WAPOMENA:** HP preporučuje da kreirate PIN kôd da biste zaštitili odredišnu fasciklu.
	- **WAPOMENA:** Kada je PIN kôd kreiran, on mora da se unese na kontrolnoj tabli štampača svaki put kada se skenirana datoteka šalje u mrežnu fasciklu.
- <span id="page-94-0"></span>**9.** U oblasti **Scan Settings** (Postavke za skeniranje) popunite sledeća polja:
	- **a.** Iz padajuće liste **Scan File Type** (Tip skenirane datoteke) izaberite podrazumevani format za skenirane datoteke.
	- **b.** Iz padajuće liste **Scan Paper Size** (Format papira za skenirani dokument) izaberite podrazumevanu veličinu papira za skenirane datoteke.
	- **c.** Iz padajuće liste **Scan Resolution** (Rezolucija skeniranja) izaberite podrazumevanu rezoluciju za skenirane datoteke.
	- **WAPOMENA:** Slike sa većom rezolucijom imaju više tačaka po inču (tpi) tako da sadrže više detalja. Slike niže rezolucije imaju manje tačaka po inču i daju manje detalja, ali je manja i veličina datoteke.
	- **d.** U padajućoj listi **Output Color** (Izlazna boja) izaberite da li će skenirane datoteke biti crno-bele ili u boji.
	- **e.** U polje **File Name Prefix** (Prefiks imenu datoteke) unesite prefiks imenu datoteke (npr. MojSken).
- **10.** Pregledajte sve informacije, a zatim kliknite na neku od sledećih opcija:
	- **Save and Test** (Sačuvaj i testiraj): Izaberite ovu opciju da biste sačuvali informacije i testirali vezu.
	- **Save Only** (Samo sačuvaj): Izaberite ovu opciju da biste sačuvali informacije bez testiranja veze.
	- **Cancel** (Otkaži): Izaberite ovu opciju da biste zatvorili podešavanja bez čuvanja izmena.

### **Podešavanje funkcije Scan to Network Folder (Skeniranje u mrežnu fasciklu) na Mac računaru**

- Prvi korak: Pristup ugrađenom HP Web serveru (Embedded Web Server EWS)
- [Drugi korak: Konfigurisanje funkcije Scan to Network Folder \(Skeniranje u mrežnu fasciklu\)](#page-95-0)

#### **Prvi korak: Pristup ugrađenom HP Web serveru (Embedded Web Server – EWS)**

Otvorite interfejs ugrađenog HP Web servera na neki od sledećih načina.

#### **Prvi način: Otvaranje ugrađenog HP Web servera (EWS) iz Web pregledača**

- 1. Na glavnom ekranu kontrolne table štampača dodirnite dugme Network (Mreža) <sub>re</sub>z, ili dugme Wireless (Bežična mreža) ((p) da bi se prikazala IP adresa ili ime glavnog računarskog sistema.
- **2.** Otvorite Web pregledač i u polje za adresu unesite IP adresu ili ime glavnog računarskog sistema tačno kao što je navedeno na kontrolnoj tabli štampača. Pritisnite taster Enter na tastaturi računara. Otvoriće se ugrađeni Veb server.

#### https://10.10.XXXXX/

**NAPOMENA:** Ako se u Web pregledaču prikazuje poruka da pristup Web lokaciji možda neće biti bezbedan, izaberite opciju da biste nastavili ka Web lokaciji. Pristupanjem ovoj Web lokaciji nećete narušiti bezbednost računara.

#### <span id="page-95-0"></span>**Drugi način: Otvaranje ugrađenog HP Web servera (EWS) pomoću aplikacije HP Utility**

- **1.** Otvorite fasciklu **Applications** (Aplikacije), izaberite **HP**, a zatim izaberite **HP Utility**. Prikazaće se glavni ekran HP Utility.
- **2.** Na glavnom ekranu HP Utility pristupite ugrađenom HP Web serveru (EWS) na jedan od sledećih načina:
	- U oblasti **Printer Settings** (Postavke štampača) kliknite na Additional Settings (Dodatne postavke), a zatim na **Open Embedded Web Server** (Otvori ugrađeni Web server).
	- U oblasti **Scan Settings** (Postavke za skeniranje) kliknite na **Scan to Network Folder** (Skeniranje u mrežnu fasciklu), a zatim na **Register My Shared Folder...** (Registruj moju deljenu fasciklu).

**NAPOMENA:** Ako deljena mrežna fascikla nije na raspolaganju, kliknite na **Help Me Do This** (Pomozi mi da ovo obavim) da biste prikazali informacije o kreiranju fascikle.

Ugrađeni HP Web server (EWS) će se otvoriti.

#### **Drugi korak: Konfigurisanje funkcije Scan to Network Folder (Skeniranje u mrežnu fasciklu)**

- **1.** U ugrađenom HP Web serveru (EWS) kliknite na karticu **System** (Sistem).
- **2.** U levom oknu za navigaciju kliknite na vezu **Administration** (Administracija).
- **3.** U oblasti Enabled Features (Omogućene opcije) podesite opciju **Scan to Network Folder** (Skeniranje u mrežnu fasciklu) na **On** (Uključeno).
- **4.** Kliknite na karticu **Scan** (Skeniranje).
- **5.** U levom oknu za navigaciju proverite da li je označena veza **Network Folder Setup** (Podešavanje mrežne fascikle). Prikazaće se stranica **Scan to Network Folder** (Skeniranje u mrežnu fasciklu).
- **6.** Na stranici **Network Folder Configuration** (Konfigurisanje mrežne fascikle) kliknite na dugme **New** (Novo).
- **7.** U oblasti **Network Folder Information** (Informacije o mrežnoj fascikli) popunite sledeća polja:
	- **a.** U polje **Display Name** (Prikazano ime) unesite ime koje će se prikazivati za fasciklu.
	- **b.** U polje **Network Path** (Mrežna putanja) unesite mrežnu putanju fascikle.
	- **c.** U polje **Username** (Korisničko ime) unesite korisničko ime koje je neophodno za pristup fascikli na mreži.
	- **d.** U polje **Password** (Lozinka) unesite lozinku koja je neophodna za pristup fascikli na mreži.
- **8.** Ako želite da se zahteva unos PIN koda na kontrolnoj tabli štampača da bi štampač mogao da pošalje datoteku u mrežnu fasciklu, popunite sledeća polja u oblasti **Secure the Folder Access with a PIN** (PIN kôd za bezbednost fascikle):
	- **a.** U polje **PIN (Optional)** (PIN (opciono)) unesite četvorocifreni PIN kôd.
	- **b.** U polje **Confirm PIN** (Potvrdi PIN) ponovo unesite četvorocifreni PIN kôd.
	- **NAPOMENA:** HP preporučuje da kreirate PIN kôd da biste zaštitili odredišnu fasciklu.
	- **WAPOMENA:** Kada je PIN kôd kreiran, on mora da se unese na kontrolnoj tabli štampača svaki put kada se skenirana datoteka šalje u mrežnu fasciklu.
- **9.** U oblasti **Scan Settings** (Postavke za skeniranje) popunite sledeća polja:
- **a.** Iz padajuće liste **Scan File Type** (Tip skenirane datoteke) izaberite podrazumevani format za skenirane datoteke.
- **b.** Iz padajuće liste **Scan Paper Size** (Format papira za skenirani dokument) izaberite podrazumevanu veličinu papira za skenirane datoteke.
- **c.** Iz padajuće liste **Scan Resolution** (Rezolucija skeniranja) izaberite podrazumevanu rezoluciju za skenirane datoteke.
- **WAPOMENA:** Slike sa većom rezolucijom imaju više tačaka po inču (tpi) tako da sadrže više detalja. Slike niže rezolucije imaju manje tačaka po inču i daju manje detalja, ali je manja i veličina datoteke.
- **d.** U padajućoj listi **Output Color** (Izlazna boja) izaberite da li će skenirane datoteke biti crno-bele ili u boji.
- **e.** U polje **File Name Prefix** (Prefiks imenu datoteke) unesite prefiks imenu datoteke (npr. MojSken).
- **10.** Pregledajte sve informacije, a zatim kliknite na neku od sledećih opcija:
	- **Save and Test** (Sačuvaj i testiraj): Izaberite ovu opciju da biste sačuvali informacije i testirali vezu.
	- **Save Only** (Samo sačuvaj): Izaberite ovu opciju da biste sačuvali informacije bez testiranja veze.
	- **Cancel** (Otkaži): Izaberite ovu opciju da biste zatvorili podešavanja bez čuvanja izmena.

# <span id="page-97-0"></span>**Skeniranje u e-poštu (samo na modelima sa ekranom osetljivim na dodir)**

Pomoću kontrolne table štampača skenirajte datoteku i pošaljite je direktno na e-adresu. Skenirana datoteka biće poslata na adresu kao prilog e-poruke.

**X** NAPOMENA: Da biste koristili ovu funkciju, štampač mora biti povezan na mrežu, a funkcija Scan to Email (Skeniranje u e-poštu) mora biti podešena pomoću čarobnjaka Scan to Email Setup Wizard (Čarobnjak za podešavanje skeniranja u e-poštu) (Windows) ili ugrađenog HP Web servera.

- **1.** Postavite dokument na staklo skenera u skladu s indikatorima na štampaču.
- **2.** Na glavnom ekranu kontrolne table štampača dodirnite ikonu Scan (Skeniranje) ...
- **3.** Dodirnite stavku Scan to E-mail (Skeniranje u e-poštu).
- 4. Izaberite From (Od) adresu koju želite da koristite. Ovaj postupak se još naziva "odlazni profil e-pošte".
	- **NAPOMENA:** Ako je štampač podešen za samo jedan profil odlazne e-pošte, ova opcija neće biti dostupna.
- **WAPOMENA:** Ako je podešena funkcija PIN, unesite PIN i dodirnite dugme OK (U redu). Međutim, PIN nije neophodan za korišćenje ove funkcije.
- **5.** Dodirnite dugme To (Za), a zatim izaberite adresu ili grupu kojoj želite da pošaljete datoteku. Kada završite, dodirnite dugme Done (Gotovo).
	- Ako želite da pošaljete istu poruku na drugu adresu, ponovo dodirnite dugme New (Novo) i unesite željenu e-adresu.
- **6.** Ukoliko želite da dodate red s temom, dodirnite dugme Subject (Tema)
- **7.** Da biste prikazali postavke skeniranja, dodirnite stavku Settings (Postavke).

Da biste promenili postavku skeniranja, dodirnite stavku Edit (Uredi) i promenite postavku.

**8.** Dodirnite dugme Scan (Skeniraj) da biste započeli zadatak skeniranja.

# <span id="page-98-0"></span>**Skeniranje u mrežnu fasciklu (samo na modelima sa ekranom osetljivim na dodir)**

Pomoću kontrolne table štampača skenirajte dokument i sačuvajte ga u fasciklu na mreži.

- **NAPOMENA:** Da biste koristili ovu funkciju, štampač mora biti povezan na mrežu, a funkcija Scan to Network Folder (Skeniranje u mrežnu fasciklu) mora biti podešena pomoću čarobnjaka Scan to Network Folder Setup Wizard (Čarobnjak za podešavanje skeniranja u mrežnu fasciklu) (Windows) ili ugrađenog HP Web servera.
	- **1.** Postavite dokument na staklo skenera u skladu s indikatorima na štampaču.
	- **2.** Na glavnom ekranu kontrolne table štampača dodirnite ikonu Scan (Skeniranje) ...
	- **3.** Dodirnite stavku Scan to Network Folder (Skeniranje u mrežnu fasciklu).
	- **4.** U listi mrežnih fascikli izaberite onu u koju želite da sačuvate dokument.
	- **5.** Na kontrolnoj tabli biće prikazane postavke skeniranja.
		- Ako želite da promenite bilo koju postavku, dodirnite dugme Settings (Postavke), a zatim izmenite postavke.
		- Ako su postavke pravilne, idite na naredni korak.
	- **6.** Dodirnite dugme Scan (Skeniraj) da biste započeli zadatak skeniranja.

# <span id="page-99-0"></span>**Dodatni zadaci skeniranja**

Posetite lokaciju [www.hp.com/support/ljM129MFP.](http://www.hp.com/support/ljM129MFP)

Dostupna su uputstva za obavljanje konkretnih zadataka skeniranja, kao što su:

- Kako se skenira obična slika ili dokument
- Kako se skenira tekst koji će kasnije moći da se prepozna (OCR)
- Kako se više skeniranih stranica objedinjuje u jednu datoteku

# **7 Faks**

- [Podešavanje slanja i primanja faksova](#page-101-0)
- [Slanje faksa](#page-109-0)
- [Dodatni zadaci faksiranja](#page-112-0)

#### **Za više informacija:**

Sledeće informacije su važeće u trenutku objavljivanja. Za najnovije informacije, pogledajte [www.hp.com/](http://www.hp.com/support/ljM129MFP) [support/ljM129MFP.](http://www.hp.com/support/ljM129MFP)

Sveobuhvatna HP pomoć za štampač obuhvata sledeće informacije:

- Instalacija i konfigurisanje
- Učenje i korišćenje
- Rešavanje problema
- Preuzimanje ispravki za softver i firmver
- Učestvovanje u forumima za podršku
- Pronalaženje informacija o propisima i o garanciji

# <span id="page-101-0"></span>**Podešavanje slanja i primanja faksova**

- Pre nego što počnete
- 1. korak: Utvrdite vrstu telefonskog priključka
- 2. korak: Podešavanje faksa
- [3. korak: Konfigurisanje vremena, datuma i zaglavlja faksa](#page-106-0)
- [4. korak: Pokrenite testiranje faksa](#page-108-0)

### **Pre nego što počnete**

Proverite da li je štampač u potpunosti podešen pre nego što priključite vezu za faks.

- **NAPOMENA:** Pomoću telefonskog kabla i eventualnih adaptera koje ste dobili uz štampač, priključite štampač u telefonski priključak.
- **ET NAPOMENA:** U zemljama/regionima sa serijskim telefonskim sistemom, uz štampač se isporučuje i adapter. Upotrebite adapter da biste i druge telekomunikacione uređaje priključili u utičnicu na koju je priključen štampač.

Pratite uputstva za svaki od sledećih koraka:

1. korak: Utvrdite vrstu telefonskog priključka na stranici 90.

2. korak: Podešavanje faksa na stranici 91.

[3. korak: Konfigurisanje vremena, datuma i zaglavlja faksa](#page-106-0) na stranici 95.

[4. korak: Pokrenite testiranje faksa](#page-108-0) na stranici 97.

## **1. korak: Utvrdite vrstu telefonskog priključka**

Pogledajte sledeće vrste opreme i usluga da biste utvrdili koji način instalacije treba koristiti. Koji način treba koristiti zavisi od opreme i usluga koje su već instalirane na telefonskom sistemu.

- **X NAPOMENA:** Štampač je analogni uređaj. HP preporučuje da se štampač koristi na zasebnoj analognoj telefonskoj liniji.
	- **Zasebna telefonska linija**: Štampač je jedini uređaj ili usluga na toj telefonskoj liniji
	- **Glasovni pozivi**: Za glasovne pozive i faks koristi se ista telefonska linija
	- **Telefonska sekretarica**: Telefonska sekretarica odgovara na glasovne pozive na istoj liniji koju koristi i faks
	- **Govorna pošta**: Usluga pretplate na govornu poštu koristi istu telefonsku liniju kao i faks
	- **Usluga različitog zvona**: Usluga telefonske kompanije koja omogućava da više brojeva telefona bude dodeljeno istoj liniji i da svaki broj ima različit zvuk zvona. Štampač detektuje zvuk zvona koji mu je dodeljen i javlja se na poziv
	- **Modem za pozivno umrežavanje na računaru**: Računar koristi telefonsku liniju za povezivanje sa Internetom preko pozivne veze
- **DSL linija**: Usluga digitalne pretplatničke linije (DSL); usluga telefonske kompanije koja se u nekim zemljama/regionima naziva i ADSL
- **PBX ili ISDN telefonski sistem**: Kućna telefonska centrala PBX tipa ili ISDN sistem
- **VoIP telefonski sistem**: Internet telefonija (VoIP) preko dobavljača Internet usluga

### **2. korak: Podešavanje faksa**

Kliknite na vezu koja najbolje opisuje okruženje u kojem će štampač slati i primati faksove, a zatim pratite uputstva za podešavanje.

- Zasebna telefonska linija na stranici 91
- Zajednička linija za glasovne pozive/faks na stranici 92
- Zajednička linija za glasovne pozive/faks sa telefonskom sekretaricom na stranici 93

U ovom dokumentu, data su uputstva samo za tri vrste veze. Za više informacija o povezivanju štampača drugim vrstama veza, posetite Web lokaciju podrške [www.hp.com/support/ljM129MFP](http://www.hp.com/support/ljM129MFP).

**X NAPOMENA:** Ovaj štampač je analogni faks uređaj. HP preporučuje da se štampač koristi na zasebnoj analognoj telefonskoj liniji. Ako koristite digitalno okruženje, kao što su DSL, PBX, ISDN i VoIP sistemi, vodite računa da koristite ispravne filtere i da pravilno konfigurišete postavke digitalne veze. Za više informacija obratite se dobavljaču digitalne usluge.

**WAPOMENA:** Ne priključujte više od tri uređaja na jednu telefonsku liniju.

**EX NAPOMENA:** Ovaj štampač ne podržava govornu poštu.

#### **Zasebna telefonska linija**

Pratite sledeće korake da biste podesili štampač za korišćenje na zasebnoj telefonskoj liniji bez dodatnih usluga.

- **1.** Telefonskim kablom povežite priključak za faks na štampaču i zidni telefonski priključak.
- **WAPOMENA:** U nekim zemljama/regionima možda će vam biti potreban adapter za telefonski kabl koji se dobija uz štampač.
- **WAPOMENA:** Na nekim štampačima priključak za faks će se možda nalaziti iznad priključka za telefon. Pogledajte ikone na štampaču.

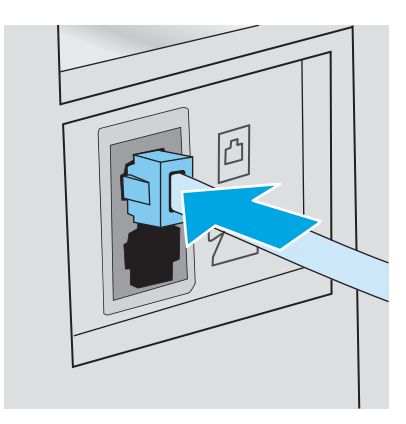

**2.** Podesite štampač tako da se automatski javlja na faks pozive.

- **a.** Uključite štampač.
- **b.** Pomoću kontrolne table otvorite meni Setup (Podešavanje).
- **c.** Izaberite meni Fax Setup (Podešavanje faksa).
- **d.** Izaberite meni Basic Setup (Osnovno podešavanje).
- **e.** Dodirnite postavku Answer Mode (Režim javljanja).
- **f.** Dodirnite opciju Automatic (Automatski).
- **3.** Pređite na [3. korak: Konfigurisanje vremena, datuma i zaglavlja faksa](#page-106-0) na stranici 95.

#### **Zajednička linija za glasovne pozive/faks**

Pratite sledeće korake da biste podesili štampač za korišćenje na zajedničkoj liniji za glasovne pozive/faks.

- **1.** Izvucite kabl svih uređaja koji su priključeni na telefonski priključak.
- **2.** Telefonskim kablom povežite priključak za faks na štampaču i zidni telefonski priključak.
- **NAPOMENA:** U nekim zemljama/regionima možda će vam biti potreban adapter za telefonski kabl koji se dobija uz štampač.
- **EX NAPOMENA:** Na nekim štampačima priključak za faks će se možda nalaziti iznad priključka za telefon. Pogledajte ikone na štampaču.

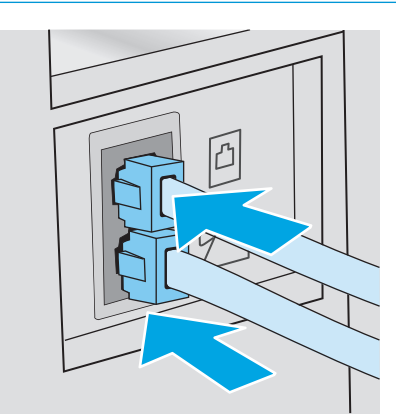

- **3.** Skinite plastični umetak sa izlaznog priključka za telefonsku liniju sa zadnje strane štampača, pa priključite telefon na ovaj priključak.
- **4.** Podesite štampač tako da se automatski javlja na faks pozive.
	- **a.** Uključite štampač.
	- **b.** Pomoću kontrolne table otvorite meni Setup (Podešavanje).
	- **c.** Izaberite meni Fax Setup (Podešavanje faksa).
	- **d.** Izaberite meni Basic Setup (Osnovno podešavanje).
	- **e.** Izaberite postavku Answer Mode (Režim javljanja), a zatim izaberite opciju Automatic (Automatski).
- **5.** Podesite štampač da proveri postojanje tona za biranje pre slanja faksa.

#### **W NAPOMENA:** Time se štampač sprečava da šalje faks dok je telefon u upotrebi.

- **a.** Pomoću kontrolne table otvorite meni Setup (Podešavanje).
- **b.** Izaberite meni Fax Setup (Podešavanje faksa).
- **c.** Izaberite meni Advanced Setup (Napredno podešavanje).
- **d.** Izaberite meni Detect Dial Tone (Detektuj ton za biranje), a zatim izaberite opciju On (Uključeno).
- **6.** Pređite na [3. korak: Konfigurisanje vremena, datuma i zaglavlja faksa](#page-106-0) na stranici 95.

#### **Zajednička linija za glasovne pozive/faks sa telefonskom sekretaricom**

Pratite sledeće korake da biste podesili štampač za korišćenje na zajedničkoj liniji za glasovne pozive/faks sa telefonskom sekretaricom.

- **1.** Izvucite kabl svih uređaja koji su priključeni na telefonski priključak.
- **2.** Skinite plastični umetak sa izlaznog priključka za telefonsku liniju sa zadnje strane štampača.
- **3.** Telefonskim kablom povežite priključak za faks na štampaču i zidni telefonski priključak.
	- **WAPOMENA:** U nekim zemljama/regionima možda će vam biti potreban adapter za telefonski kabl koji se dobija uz štampač.
- **EX NAPOMENA:** Na nekim štampačima priključak za faks će se možda nalaziti iznad priključka za telefon. Pogledajte ikone na štampaču.

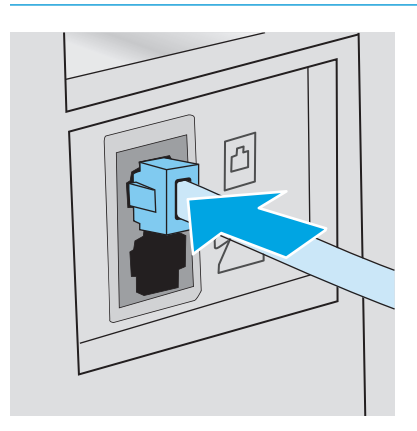

- **4.** Priključite telefonski kabl telefonske sekretarice u izlazni priključak za telefonsku liniju sa zadnje strane uređaja.
	- **W NAPOMENA:** Telefonsku sekretaricu morate povezati direktno na štampač, jer u suprotnom telefonska sekretarica može snimati tonove faksa sa faks mašine koja šalje faks pa štampač neće moći da prima faksove.
	- **NAPOMENA:** Ako telefonska sekretarica nema ugrađen telefon, povežite telefon na **IZLAZNI** priključak telefonske sekretarice radi veće praktičnosti.
	- **NAPOMENA:** Na nekim štampačima priključak za faks će se možda nalaziti iznad priključka za telefon. Pogledajte ikone na štampaču.

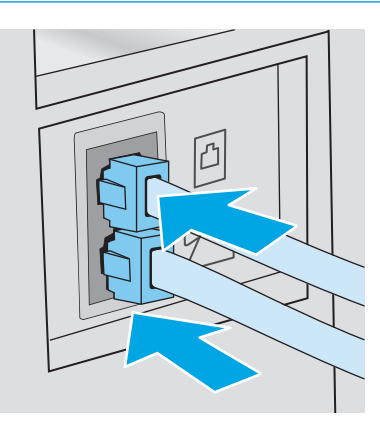

- **5.** Podesite postavku za broj zvona do javljanja na štampaču.
	- **a.** Uključite štampač.
	- **b.** Pomoću kontrolne table otvorite meni Setup (Podešavanje).
	- **c.** Izaberite meni Fax Setup (Podešavanje faksa).
	- **d.** Izaberite meni Basic Setup (Osnovno podešavanje).
	- **e.** Izaberite opciju Rings to Answer (Broj zvona do javljanja).
	- **f.** Pomoću numeričke tastature na štampaču podesite broj zvona na 5 ili više, pa izaberite stavku OK (U redu).
- **6.** Podesite štampač tako da se automatski javlja na faks pozive.
	- **a.** Pomoću kontrolne table otvorite meni Setup (Podešavanje).
	- **b.** Izaberite meni Fax Setup (Podešavanje faksa).
	- **c.** Izaberite meni Basic Setup (Osnovno podešavanje).
	- **d.** Izaberite postavku Answer Mode (Režim javljanja), a zatim izaberite opciju Automatic (Automatski).
- **7.** Podesite štampač da proveri postojanje tona za biranje pre slanja faksa.
	- **W NAPOMENA:** Time se štampač sprečava da šalje faks dok je telefon u upotrebi.
		- **a.** Pomoću kontrolne table otvorite meni Setup (Podešavanje).
		- **b.** Izaberite meni Fax Setup (Podešavanje faksa).
- <span id="page-106-0"></span>**c.** Izaberite meni Advanced Setup (Napredno podešavanje).
- **d.** Izaberite postavku Detect Dial Tone (Detektuj ton za biranje), a zatim izaberite dugme **On** (Uključeno).
- **8.** Pređite na 3. korak: Konfigurisanje vremena, datuma i zaglavlja faksa na stranici 95.

## **3. korak: Konfigurisanje vremena, datuma i zaglavlja faksa**

Konfigurišite postavke faksa na štampaču na neki od sledećih načina:

- **HP Fax Setup Wizard na stranici 95 (preporučeni metod)**
- Kontrolna tabla štampača na stranici 95
- Ugrađ[eni HP Web Server \(EWS\) i alatka HP Device Toolbox \(Windows\)](#page-107-0) na stranici 96 (ako je softver instaliran)
- **NAPOMENA:** U SAD, kao i mnogim drugim zemljama/regionima, podešavanje vremena, datuma i drugih informacija u zaglavlju faksa obavezno je po zakonu.

#### **HP Fax Setup Wizard**

Pokrenite aplikaciju HP Fax Setup Wizard nakon *početnog* podešavanja i instalacije softvera tako što ćete pratiti sledeće korake.

#### **NAPOMENA:** Neki operativni sistemi ne podržavaju Fax Setup Wizard (Čarobnjak za podešavanje faksa).

- **1.** Otvorite aplikaciju HP Printer Assistant.
	- **Windows 8.1**: Kliknite na strelicu nadole u donjem levom uglu ekrana **Start** (Početak), a zatim izaberite naziv štampača.
	- **Windows 8**: Kliknite desnim tasterom miša na praznu oblast na ekranu **Start** (Početak), kliknite na **All Apps** (Sve aplikacije) na traci aplikacija, a zatim izaberite naziv štampača.
	- **Windows 7, Windows Vista i Windows XP**: Na radnoj površini računara kliknite na **Start** (Pokreni), izaberite **All Programs** (Svi programi), kliknite na **HP**, kliknite na fasciklu za štampač, izaberite ikonu sa nazivom štampača, a zatim otvorite **HP Printer Assistant**.
- **2.** U aplikaciji HP Printer Assistant, izaberite stavku **Fax** (Faks), a zatim stavku **Fax Setup Wizard** (Čarobnjak za podešavanje faksa).
- **3.** Da biste konfigurisali postavke faksa, pratite uputstva na ekranu u aplikaciji HP Fax Setup Wizard.
- **4.** Pređite na [4. korak: Pokrenite testiranje faksa](#page-108-0) na stranici 97.

#### **Kontrolna tabla štampača**

Da biste podesili datum, vreme i zaglavlje preko kontrolne table, pratite sledeće korake.

- **1.** Pomoću kontrolne table otvorite meni Setup (Podešavanje).
- **2.** Izaberite meni Fax Setup (Podešavanje faksa).
- **3.** Izaberite meni Basic Setup (Osnovno podešavanje).
- **4.** Izaberite opciju Time/Date (Vreme/datum).
- <span id="page-107-0"></span>**5.** Izaberite stavku 12-hour clock (12-časovno računanje vremena) ili 24-hour clock (24-časovno računanje vremena).
- **6.** Pomoću tastature unesite tačno vreme, a zatim izaberite OK (U redu).
- *MAPOMENA:* **Kontrolne table s ekranima osetljivim na dodir**: Izaberite dugme 123 da biste otvorili tastaturu sa specijalnim znakovima, ako je potrebno.
- **7.** Podešavanje formata datuma.
- **8.** Pomoću tastature unesite tačan datum, a zatim izaberite OK (U redu).
- **9.** Izaberite meni Fax Header (Zaglavlje faksa).
- **10.** Pomoću tastature unesite broj faksa, a zatim izaberite stavku OK (U redu).

**WAPOMENA:** Broj faksa sme da sadrži najviše 20 znakova.

**11.** Pomoću tastature unesite naziv kompanije ili zaglavlje, a zatim izaberite stavku OK (U redu).

**WAPOMENA:** Zaglavlje faksa sme da sadrži najviše 25 znakova.

**12.** Pređite na [4. korak: Pokrenite testiranje faksa](#page-108-0) na stranici 97.

#### **Ugrađeni HP Web Server (EWS) i alatka HP Device Toolbox (Windows)**

**1.** Pokrenite HP EWS iz menija **Start** (Početak) ili iz Web pregledača.

#### **meni Start (Početak)**

- **a.** Otvorite aplikaciju HP Printer Assistant.
	- **Windows 8.1**: Kliknite na strelicu nadole u donjem levom uglu ekrana **Start** (Početak), a zatim izaberite naziv štampača.
	- **Windows 8**: Kliknite desnim tasterom miša na praznu oblast na ekranu **Start** (Početak), kliknite na **All Apps** (Sve aplikacije) na traci aplikacija, a zatim izaberite naziv štampača.
	- **Windows 7, Windows Vista i Windows XP**: Na radnoj površini računara kliknite na **Start** (Pokreni), izaberite **All Programs** (Svi programi), kliknite na **HP**, kliknite na fasciklu za štampač, izaberite ikonu sa nazivom štampača, a zatim otvorite **HP Printer Assistant**.
- **b.** U aplikaciji HP Printer Assistant, izaberite stavku **Print** (Štampanje), a zatim stavku **HP Device Toolbox** (Kutija s alatkama za HP uređaj).

#### **Web pregledač**

**a.** Kontrolne table sa 2 reda: Pritisnite dugme Setup (Podešavanje) A na kontrolnoj tabli. Otvorite meni **Network Setup** (Podešavanje mreže), a zatim izaberite opciju **Show IP Address** (Prikaži IP adresu) da bi se prikazala IP adresa ili ime glavnog računarskog sistema.

**Kontrolne table s ekranima osetljivim na dodir**: Na kontrolnoj tabli štampača dodirnite dugme Connection Information (Informacije o vezi)  $\frac{1}{\sqrt{2}}$  ( $\binom{2}{\sqrt{2}}$ , a zatim dugme Network Connected (Povezan na mrežu)  $\frac{\Box}{\Box\Box}$ ili Network Wi-Fi ON (Wi-Fi mreža je uključena) ( $\ket{\Uparrow}$ da bi se prikazala IP adresa ili ime glavnog računarskog sistema.
**b.** Otvorite Web pregledač i u polje za adresu unesite IP adresu ili ime glavnog računarskog sistema tačno kao što je navedeno na kontrolnoj tabli štampača. Pritisnite taster Enter na tastaturi računara. Otvoriće se ugrađeni Veb server.

https://10.10.XXXXX/

- **W NAPOMENA:** Ako se u Web pregledaču prikazuje poruka da pristup Web lokaciji možda neće biti bezbedan, izaberite opciju da biste nastavili ka Web lokaciji. Pristupanjem ovoj Web lokaciji nećete narušiti bezbednost računara.
- **2.** Kliknite na karticu **Fax** (Faks).
- **3.** Pratite uputstva na ekranu kako biste obavili podešavanje faks uređaja.
- **4.** Pređite na 4. korak: Pokrenite testiranje faksa na stranici 97.

### **4. korak: Pokrenite testiranje faksa**

Pokrenite testiranje faksa da biste bili sigurni da je faks pravilno podešen.

- **1.** Pomoću kontrolne table otvorite meni Setup (Podešavanje).
- **2.** Izaberite meni Service (Servisiranje).
- **3.** Izaberite meni Fax Service (Servisiranje faksa).
- **4.** Izaberite opciju Run Fax Test (Pokreni test faksa). Štampač će odštampati izveštaj o testiranju.
- **5.** Pogledajte izveštaj.
	- Ako je u izveštaju navedeno da je štampač **prošao test**, štampač je spreman za slanje i primanje faksova.
	- Ako je u izveštaju navedeno da štampač **nije prošao test**, pogledajte štampač da biste pronašli više informacija o rešavanju problema. Lista za proveru za rešavanje problema sa faksom sadrži dodatne informacije o rešavanju problema sa faksom.

## **Slanje faksa**

- Faks sa ravnog skenera
- Faks iz ulagač[a dokumenata \(samo na modelima sa ulaga](#page-110-0)čem dokumenata)
- Korišć[enje brojeva za brzo biranje i stavki za grupno biranje](#page-110-0)
- [Slanje faksa iz softvera](#page-111-0)
- [Slanje faksa iz softvera drugog proizvo](#page-111-0)đača, kao što je aplikacija Microsoft Word

### **Faks sa ravnog skenera**

**1.** Postavite dokument na staaklo skenera licem nadole.

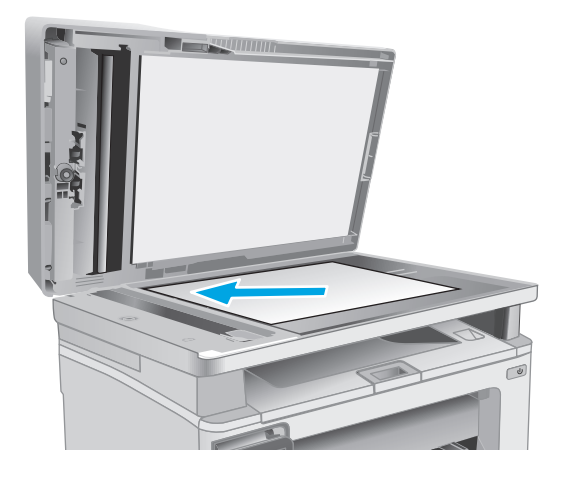

- **2.** Na glavnom ekranu kontrolne table štampača dodirnite ikonu Fax (Faks)
- **3.** Pomoću tastature unesite broj faksa.
- **4.** Dodirnite dugme Start Fax (Pokreni faks).
- **5.** Štampač će tražiti da potvrdite da šaljete sa stakla skenera. Dodirnite dugme Yes (Da).
- **6.** Štampač će tražiti da umetnete prvu stranicu. Dodirnite dugme OK (U redu).
- **7.** Štampač će skenirati prvu stranicu, a zatim će od vas tražiti da umetnete sledeću stranicu. Ako dokument ima više od jedne stranice, dodirnite dugme Yes (Da). Nastavite sa ovim procesom sve dok ne skenirate sve stranice.
- **8.** Nakon što skenirate poslednju stranicu, dodirnite dugme No (Ne) kada se to od vas zatraži. Štampač će poslati faks.

### <span id="page-110-0"></span>**Faks iz ulagača dokumenata (samo na modelima sa ulagačem dokumenata)**

**1.** Originale umetnite u ulagač dokumenata licem nagore.

> **OPREZ:** Da biste sprečili oštećenja štampača, nemojte koristiti originale sa trakom za korigovanje, tečnošću za korigovanje, spajalicama ili priheftane dokumente. U ulagač dokumenata nemojte da ubacujete ni fotografije, ni male ili krhke originale.

**2.** Podesite vođice za papir tako da fino nalegnu na papir.

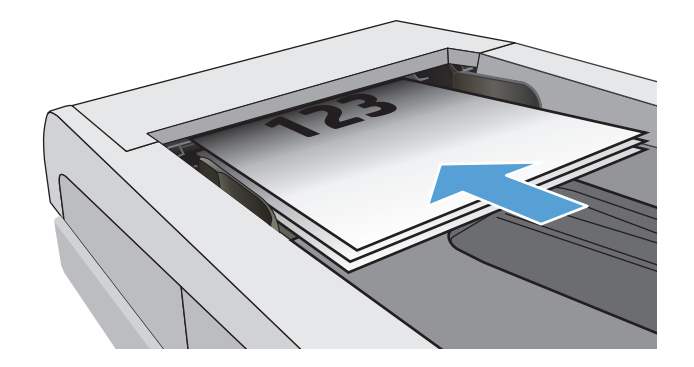

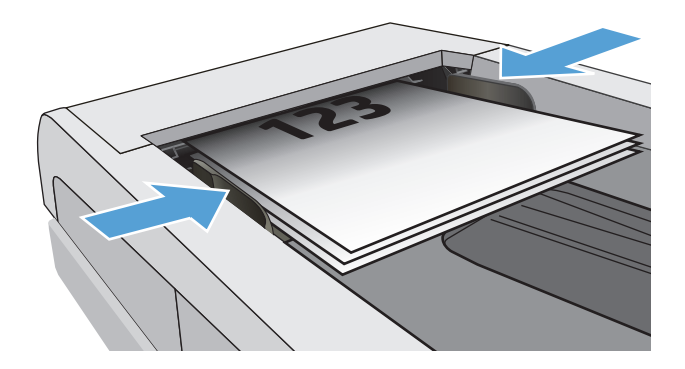

- **3.** Na glavnom ekranu kontrolne table štampača dodirnite ikonu Fax (Faks)
- **4.** Pomoću tastature unesite broj faksa.
- **5.** Dodirnite dugme Start Fax (Pokreni faks).

### **Korišćenje brojeva za brzo biranje i stavki za grupno biranje**

**NAPOMENA:** Unosi iz telefonskog imenika moraju biti podešeni pomoću menija Fax Menu (Meni za faks) da biste mogli da koristite telefonski imenik za slanje faksova.

**1.** Postavite dokument na staklo skenera ili u ulagač dokumenata.

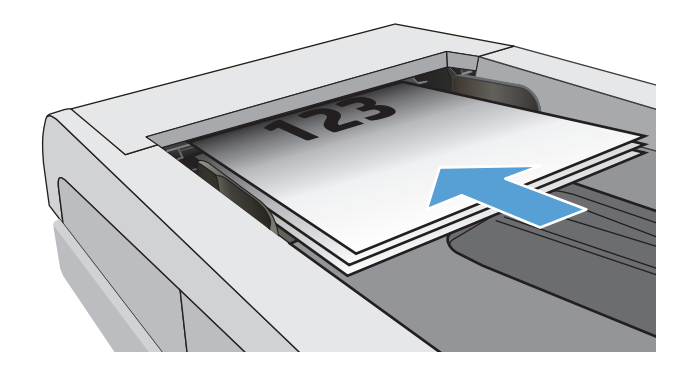

- <span id="page-111-0"></span>**2.** Na glavnom ekranu kontrolne table štampača dodirnite ikonu Fax (Faks)
- **3.** Na tastaturi dodirnite ikonu telefonskog imenika faksa.
- **4.** Dodirnite ime pojedinca ili grupe koje želite da koristite.
- **5.** Dodirnite dugme Start Fax (Pokreni faks).

### **Slanje faksa iz softvera**

Procedura za slanje faksa razlikuje se u zavisnosti od specifikacija. Navedeni su najtipičniji koraci.

- **1.** Otvorite aplikaciju HP Printer Assistant.
	- **Windows 8.1**: Kliknite na strelicu nadole u donjem levom uglu ekrana **Start** (Početak), a zatim izaberite naziv štampača.
	- **Windows 8**: Kliknite desnim tasterom miša na praznu oblast na ekranu **Start** (Početak), kliknite na **All Apps** (Sve aplikacije) na traci aplikacija, a zatim izaberite naziv štampača.
	- **Windows 7, Windows Vista i Windows XP**: Na radnoj površini računara kliknite na **Start** (Pokreni), izaberite **All Programs** (Svi programi), kliknite na **HP**, kliknite na fasciklu za štampač, izaberite ikonu sa nazivom štampača, a zatim otvorite **HP Printer Assistant**.
- **2.** U aplikaciji HP Printer Assistant, izaberite stavku **Fax** (Faks), a zatim stavku **Send Fax** (Pošalji faks). Otvoriće se softver faksa.
- **3.** Unesite broj faksa jednog ili više primalaca.
- **4.** Postavite dokument na staklo skenera ili u ulagač dokumenata.
- **5.** Kliknite na **Send Now (Pošalji sada)**.

### **Slanje faksa iz softvera drugog proizvođača, kao što je aplikacija Microsoft Word**

- **1.** Otvorite dokument u programu drugog proizvođača.
- **2.** Kliknite na meni **File (Datoteka)**, zatim kliknite na **Print (Štampanje)**.
- **3.** Izaberite upravljački program za štampanje sa faksa iz padajuće liste upravljačkog programa štampača. Otvoriće se softver faksa.
- **4.** Unesite broj faksa jednog ili više primalaca.
- **5.** Uključite stranice umetnute u štampač. Ovaj korak je opcion.
- **6.** Kliknite na **Send Now (Pošalji sada)**.

## **Dodatni zadaci faksiranja**

Posetite lokaciju [www.hp.com/support/ljM129MFP.](http://www.hp.com/support/ljM129MFP)

Dostupna su uputstva za obavljanje konkretnih zadataka faksiranja, kao što su:

- Kreiranje listi brojeva faksa za brzo biranje i upravljanje njima
- Podešavanje šifri plaćanja za faks
- Korišćenje rasporeda štampanja faksova
- Blokiranje dolaznih faksova
- Arhiviranje i prosleđivanje faksova

# **8 Upravljanje štampačem**

- Korišć[enje aplikacija HP mrežnih usluga \(samo modeli sa ekranom osetljivim na dodir\)](#page-115-0)
- [Menjanje tipa veze štampa](#page-116-0)ča (Windows)
- Napredno konfigurisanje pomoću ugrađ[enog HP Web servera \(EWS\) i alatke HP Device Toolbox](#page-117-0) [\(Windows\)](#page-117-0)
- [Napredno konfigurisanje pomo](#page-121-0)ću aplikacije HP Utility za OS X
- [Podešavanje postavki IP mreže](#page-124-0)
- [Bezbednosne funkcije štampa](#page-129-0)ča
- [Podešavanja štednje energije](#page-131-0)
- [Ažuriranje firmvera](#page-136-0)

#### **Za više informacija:**

Sledeće informacije su važeće u trenutku objavljivanja. Za najnovije informacije, pogledajte [www.hp.com/](http://www.hp.com/support/ljM129MFP) [support/ljM129MFP.](http://www.hp.com/support/ljM129MFP)

Sveobuhvatna HP pomoć za štampač obuhvata sledeće informacije:

- Instalacija i konfigurisanje
- Učenje i korišćenje
- Rešavanje problema
- Preuzimanje ispravki za softver i firmver
- Učestvovanje u forumima za podršku
- Pronalaženje informacija o propisima i o garanciji

## <span id="page-115-0"></span>**Korišćenje aplikacija HP mrežnih usluga (samo modeli sa ekranom osetljivim na dodir)**

Aplikacije HP mrežnih usluga pružaju koristan sadržaj koji se može automatski preuzeti sa Interneta na štampač. Izaberite neku od brojnih aplikacija uključujući vesti, kalendare, obrasce i skladištenje dokumenata zasnovano na oblaku.

Da biste aktivirali ove aplikacije i zakazali preuzimanje, posetite Web lokaciju HP Connected na adresi [www.hpconnected.com](http://www.hpconnected.com)

**NAPOMENA:** Štampač mora biti povezan na žičnu ili bežičnu mrežu i mora imati pristup Internetu. Na štampaču moraju biti omogućene HP mrežne usluge.

#### **Enable Web Services (Omogući mrežne usluge)**

Ovaj postupak omogućava HP mrežne usluge i meni Apps (Aplikacije) **<sup>2</sup>** .

- **1.** Prevlačite početni ekran kontrolne table štampača sve dok se ne otvori meni Setup (Podešavanje). Dodirnite ikonu Setup (Podešavanje) @ da biste otvorili meni.
- **2.** Dodirnite stavku HP Web Services (HP mrežne usluge).
- **3.** Dodirnite stavku Enable Web Services (Omogući mrežne usluge).
- **4.** Da biste odštampali dokument HP Web Services Terms of Use (Uslovi korišćenja HP mrežnih usluga), dodirnite Print (Štampanje).
- **5.** Dodirnite OK (U redu) da biste dovršili ovaj postupak.

Kada preuzmete aplikaciju sa Web lokacije HP Connected, ona će biti dostupna u meniju Apps (Aplikacije) na kontrolnoj tabli štampača.

## <span id="page-116-0"></span>**Menjanje tipa veze štampača (Windows)**

Ako već koristite štampač i želite da promenite način na koji je povezan, upotrebite prečicu **Device Setup & Software** (Podešavanje uređaja i softver) koja se nalazi na radnoj površini računara da biste promenili vezu. Na primer, povežite nov štampač sa računarom pomoću USB ili mrežne veze ili promenite vezu sa USB na bežičnu vezu.

## <span id="page-117-0"></span>**Napredno konfigurisanje pomoću ugrađenog HP Web servera (EWS) i alatke HP Device Toolbox (Windows)**

Pomoću ugrađenog HP Web servera možete da upravljate funkcijama štampanja sa računara umesto sa kontrolne table štampača.

- Pogledajte informacije o statusu štampača
- Utvrđivanje preostale količine potrošnog materijala i naručivanje novog
- Pogledajte i promenite podešavanja ležišta za papir
- Pogledajte i promenite konfiguraciju menija na kontrolnoj tabli štampača
- Pogledajte i odštampajte interne stranice
- Primajte obaveštenja u vezi sa štampačem i potrošnim materijalom
- Pregledati i menjati mrežna podešavanja

Ugrađeni HP Web server radi kada je štampač povezan sa mrežom zasnovanom na IP protokolu. Ugrađeni HP Web server ne podržava veze štampača zasnovane na IPX protokolu. Nije vam neophodan pristup Internetu da biste otvorili i koristili ugrađeni HP Web server.

Kada je štampač povezan na mrežu, ugrađeni HP Web server automatski postaje dostupan.

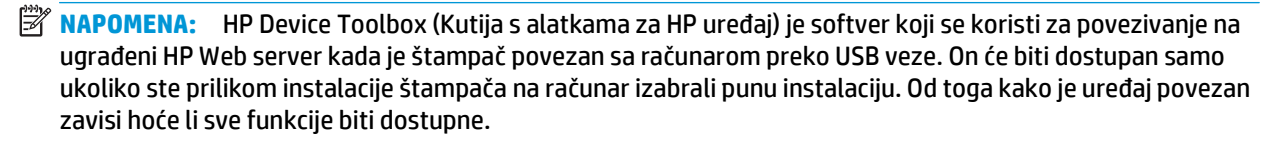

**WAPOMENA:** Ugrađeni HP Web server ne može se koristiti ako je na mreži aktiviran zaštitni zid.

#### **Prvi način: Otvaranje ugrađenog HP Web servera (EWS) iz Start menija**

- **1.** Otvorite aplikaciju HP Printer Assistant.
	- **Windows 8.1**: Kliknite na strelicu nadole u donjem levom uglu ekrana **Start** (Početak), a zatim izaberite naziv štampača.
	- **Windows 8**: Kliknite desnim tasterom miša na praznu oblast na ekranu **Start** (Početak), kliknite na **All Apps** (Sve aplikacije) na traci aplikacija, a zatim izaberite naziv štampača.
	- **Windows 7, Windows Vista i Windows XP**: Na radnoj površini računara kliknite na **Start** (Pokreni), izaberite **All Programs** (Svi programi), kliknite na **HP**, kliknite na fasciklu za štampač, izaberite ikonu sa nazivom štampača, a zatim otvorite **HP Printer Assistant**.
- **2.** U aplikaciji HP Printer Assistant, izaberite stavku **Print** (Štampanje), a zatim stavku **HP Device Toolbox** (Kutija s alatkama za HP uređaj).

#### **Drugi način: Otvaranje ugrađenog HP Web servera (EWS) iz pregledača**

**WAPOMENA:** Koraci se razlikuju prema vrsti kontrolne table.

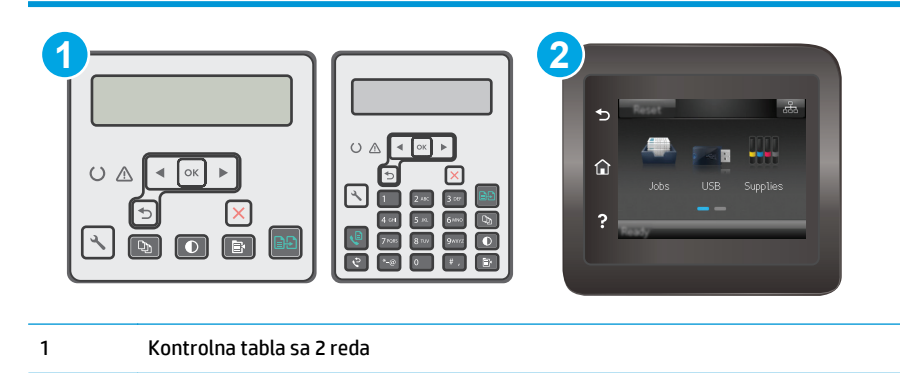

2 Kontrolna tabla na ekranu osetljivom na dodir

1. **Kontrolne table sa 2 reda:** Pritisnite dugme Setup (Podešavanje) **A** na kontrolnoj tabli štampača. Otvorite meni **Network Setup** (Podešavanje mreže), a zatim izaberite opciju **Show IP Address** (Prikaži IP adresu) da bi se prikazala IP adresa ili ime glavnog računarskog sistema.

**Kontrolne table s ekranima osetljivim na dodir:** Na glavnom ekranu kontrolne table štampača dodirnite dugme Connection Information (Informacije o vezi)  $\frac{1}{\sqrt{d}}\sqrt{\frac{d}{d}}$ , a zatim dugme Network Connected (Povezan na mrežu)  $\frac{1}{\sqrt{1-\frac{1}{n}}}$ ili Network Wi-Fi ON (Wi-Fi mreža je uključena)  $\langle \hat{\phi} \rangle$ da bi se prikazala IP adresa ili ime glavnog računarskog sistema.

**2.** Otvorite Web pregledač i u polje za adresu unesite IP adresu ili ime glavnog računarskog sistema tačno kao što je navedeno na kontrolnoj tabli štampača. Pritisnite taster Enter na tastaturi računara. Otvoriće se ugrađeni Veb server.

https://10.10.XXXXX/

**WAPOMENA:** Ako se u Web pregledaču prikazuje poruka da pristup Web lokaciji možda neće biti bezbedan, izaberite opciju da biste nastavili ka Web lokaciji. Pristupanjem ovoj Web lokaciji nećete narušiti bezbednost računara.

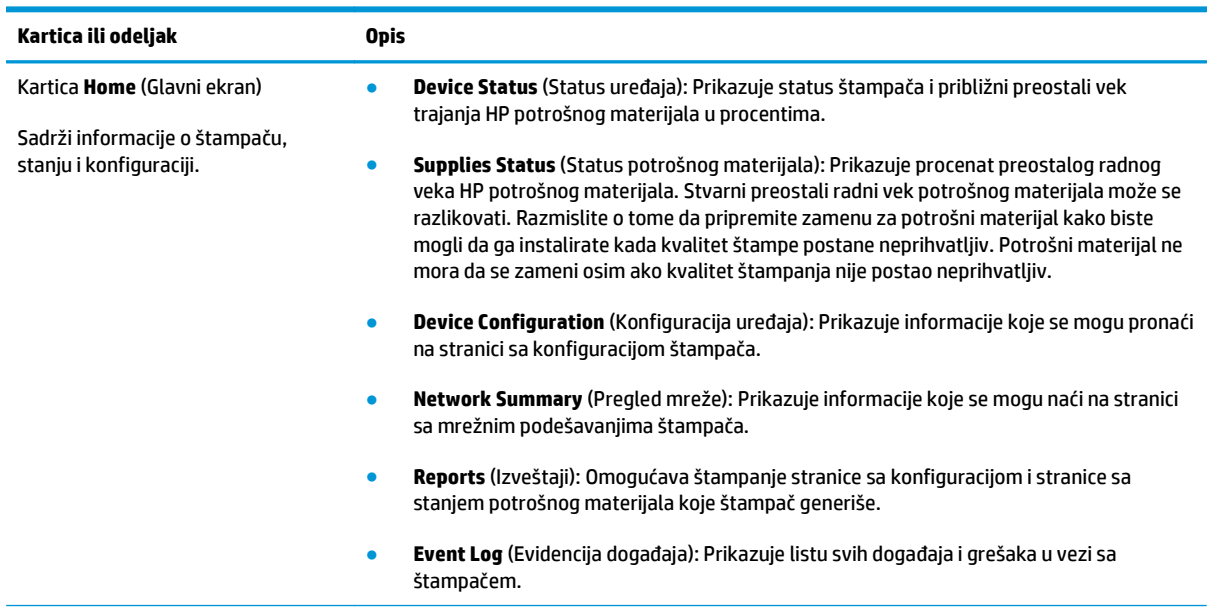

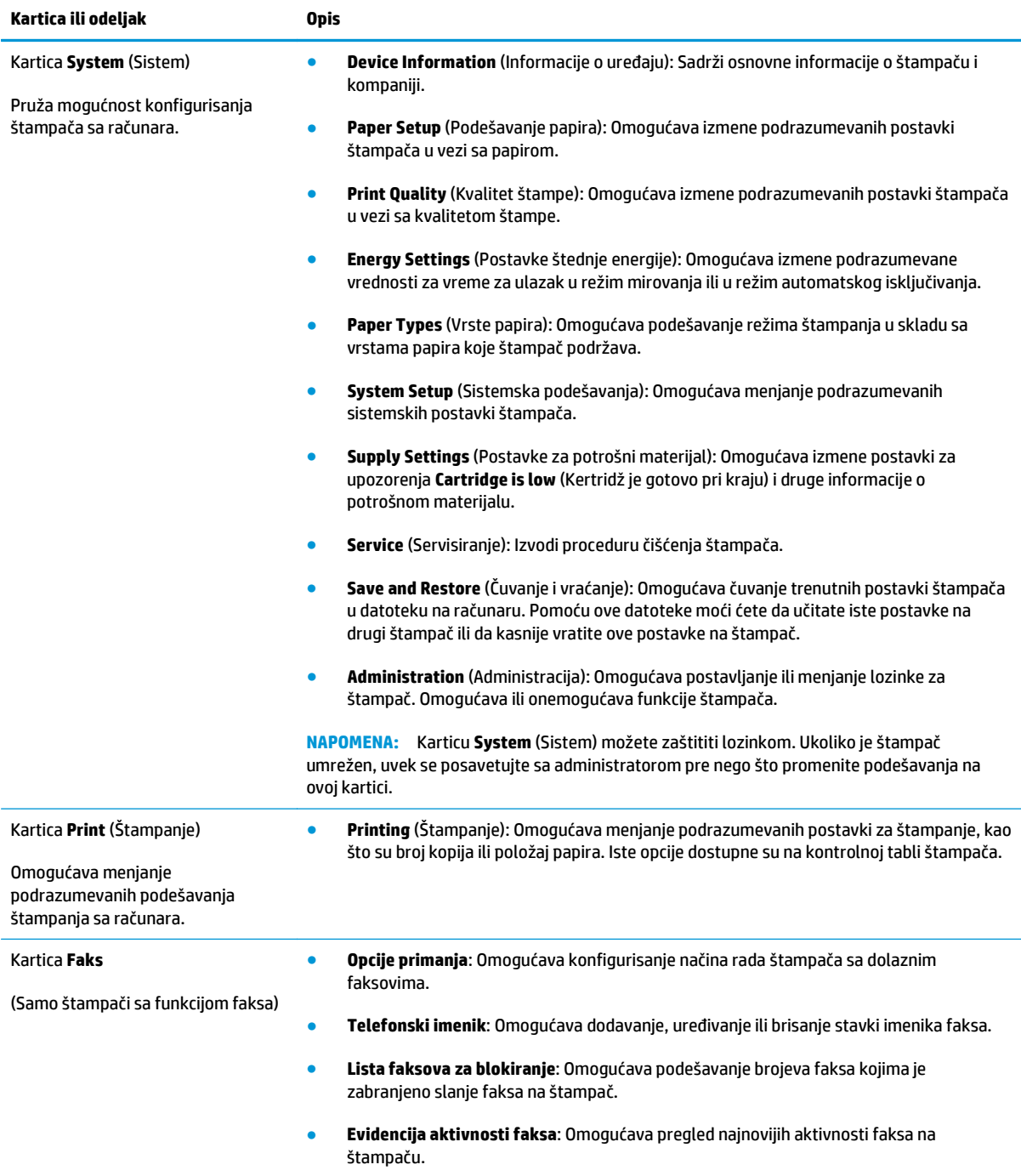

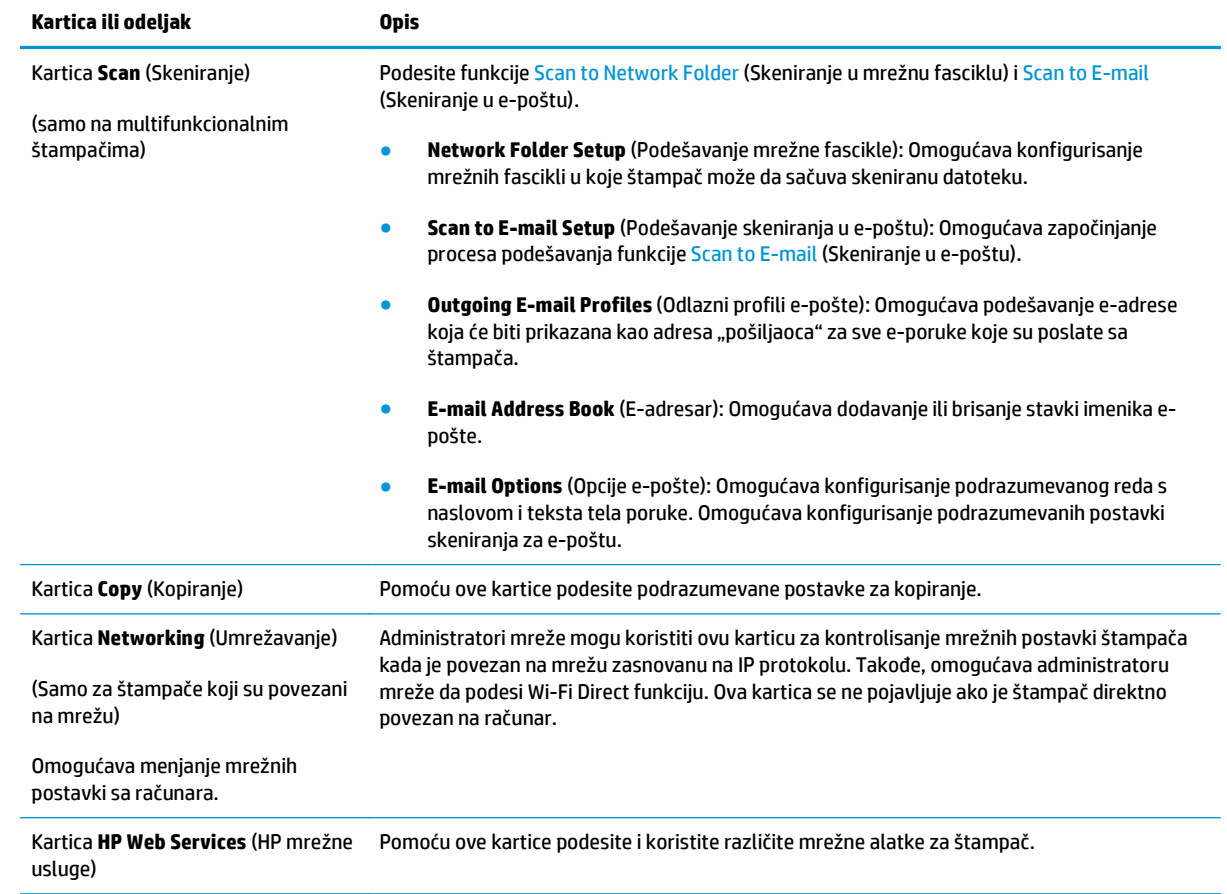

## <span id="page-121-0"></span>**Napredno konfigurisanje pomoću aplikacije HP Utility za OS X**

Koristite HP Utility da biste proverili status štampača, odnosno videli ili promenili postavke štampača preko računara.

Program HP Utility možete koristiti ako je štampač povezan USB kablom ili ako je povezan na mrežu zasnovanu na TCP/IP protokolu.

#### **Pokretanje programa HP Utility**

- **1.** Na računaru otvorite fasciklu **Applications** (Aplikacije).
- **2.** Izaberite **HP**, a zatim izaberite **HP Utility**.

#### **Funkcije softvera HP Utility**

Traka sa alatkama HP Utility obuhvata sledeće stavke:

- **Devices** (Uređaji): Kliknite na ovo dugme da bi se prikazali ili sakrili Mac uređaji koje je pronašao HP Utility.
- **All Settings** (Sve postavke): Kliknite na ovo dugme da biste se vratili na HP Utility glavnu stranicu.
- **HP Support** (HP služba za podršku): Kliknite na ovo dugme da biste otvorili pregledač i posetili Web lokaciju HP službe za podršku.
- **Supplies** (Potrošni materijal): Kliknite na ovo dugme da biste otvorili Web lokaciju HP SureSupply.
- **Registration** (Registracija): Kliknite na ovo dugme da biste otvorili Web lokaciju HP registracije.
- **Recycling** (Recikliranje): Kliknite na ovo dugme da biste otvorili Web lokaciju HP Planet Partners Recycling Program.

Program HP Utility sastoji se od stranica koje možete otvoriti tako što ćete kliknuti na listu **All Settings** (Sve postavke). U sledećoj tabeli opisani su zadaci koje možete obavljati pomoću programa HP Utility.

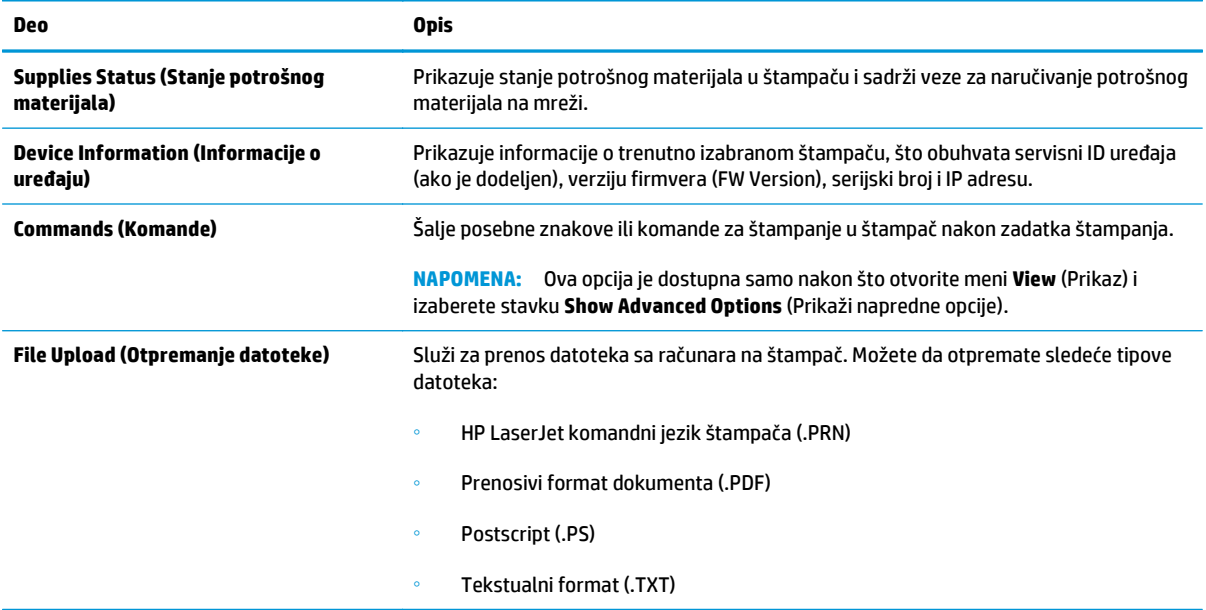

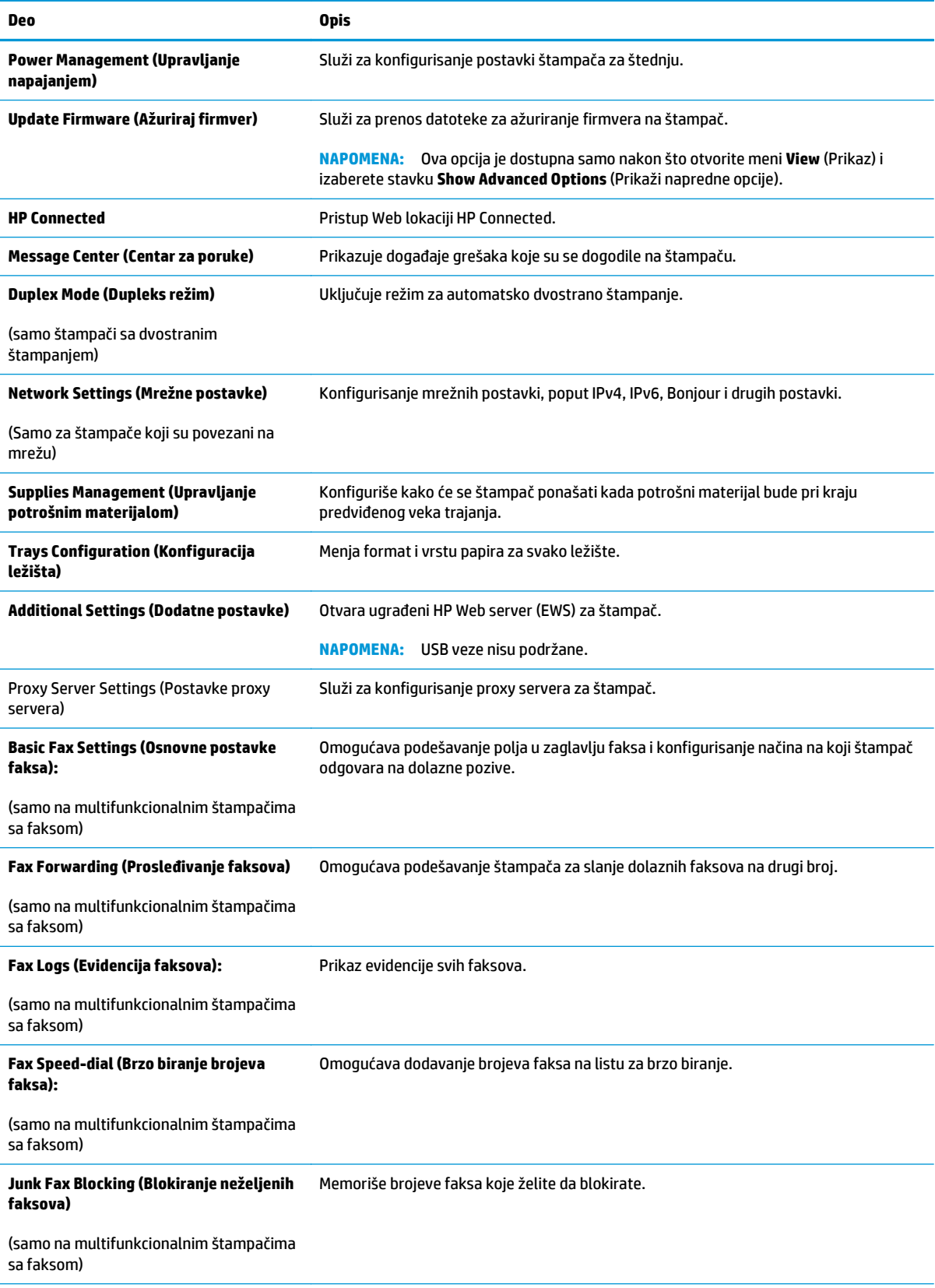

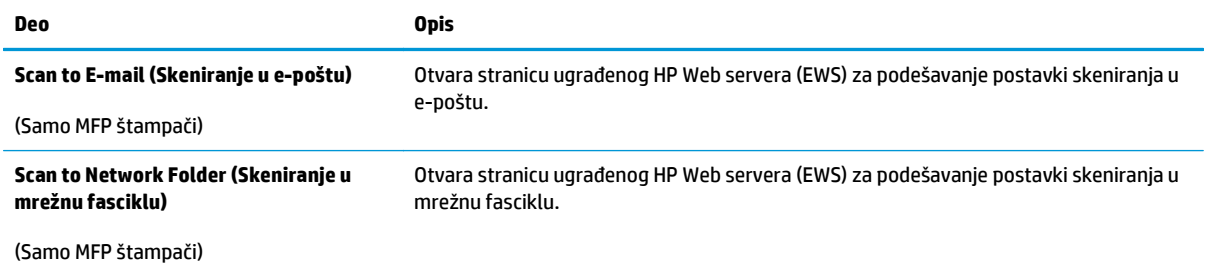

## <span id="page-124-0"></span>**Podešavanje postavki IP mreže**

- **Uvod**
- Odricanie delienia štampača
- Pregled i promena mrežnih postavki
- [Promena imena štampa](#page-125-0)ča na mreži
- Ruč[no podesite IPv4 TCP/IP parametre iz kontrolne table](#page-126-0)
- [Postavka brzine veze](#page-127-0)

#### **Uvod**

U sledećim odeljcima ćete pronaći informacije o konfigurisanju mrežnih postavki štampača.

### **Odricanje deljenja štampača**

HP ne podržava peer-to-peer umrežavanje, pošto je u pitanju karakteristika Microsoft operativnih sistema, a ne upravljačkih programa HP štampača. Posetite Microsoft na [www.microsoft.com.](http://www.microsoft.com)

### **Pregled i promena mrežnih postavki**

Za pregled ili promenu postavki IP adrese koristite ugrađeni HP Web server.

**WAPOMENA:** Koraci se razlikuju prema vrsti kontrolne table.

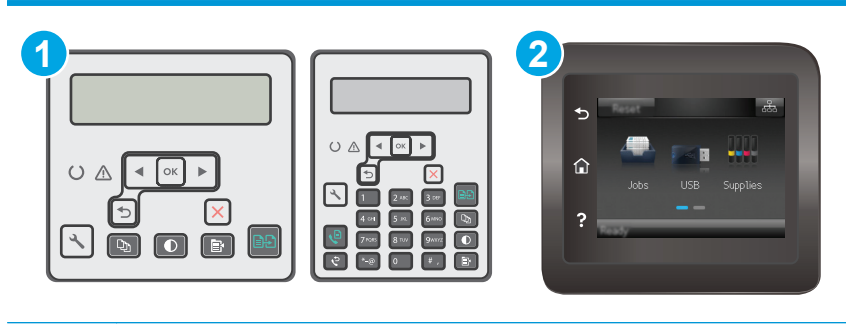

- 1 Kontrolna tabla sa 2 reda
- 2 Kontrolna tabla na ekranu osetljivom na dodir
- **1.** Otvaranje ugrađenog HP Web servera (EWS):
	- **a. Kontrolne table sa 2 reda:** Pritisnite dugme Setup (Podešavanje) **A** na kontrolnoj tabli štampača. Otvorite meni **Network Setup** (Podešavanje mreže), a zatim izaberite opciju **Show IP Address** (Prikaži IP adresu) da bi se prikazala IP adresa ili ime glavnog računarskog sistema.

**Kontrolne table s ekranima osetljivim na dodir:** Na glavnom ekranu kontrolne table štampača dodirnite dugme Connection Information (Informacije o vezi)  $\frac{1}{\sqrt{1-\epsilon}}$  ( $\binom{\epsilon}{\epsilon}$ ), a zatim dugme Network Connected (Povezan na mrežu)  $\frac{1}{\sqrt{1-\epsilon}}$ ili Network Wi-Fi ON (Wi-Fi mreža je uključena)  $\langle \phi \rangle$ da bi se prikazala IP adresa ili ime glavnog računarskog sistema.

<span id="page-125-0"></span>**b.** Otvorite Web pregledač i u polje za adresu unesite IP adresu ili ime glavnog računarskog sistema tačno kao što je navedeno na kontrolnoj tabli štampača. Pritisnite taster Enter na tastaturi računara. Otvoriće se ugrađeni Veb server.

https://10.10.XXXXX/

- **W NAPOMENA:** Ako se u Web pregledaču prikazuje poruka da pristup Web lokaciji možda neće biti bezbedan, izaberite opciju da biste nastavili ka Web lokaciji. Pristupanjem ovoj Web lokaciji nećete narušiti bezbednost računara.
- **2.** Kliknite na karticu **Networking** (Umrežavanje) da biste dobili podatke o mreži. Promenite postavke po potrebi.

### **Promena imena štampača na mreži**

Ako želite da promenite ime štampača na mreži kako bi bilo jedinstveno kada se koristi za identifikaciju, koristite ugrađeni HP Web server.

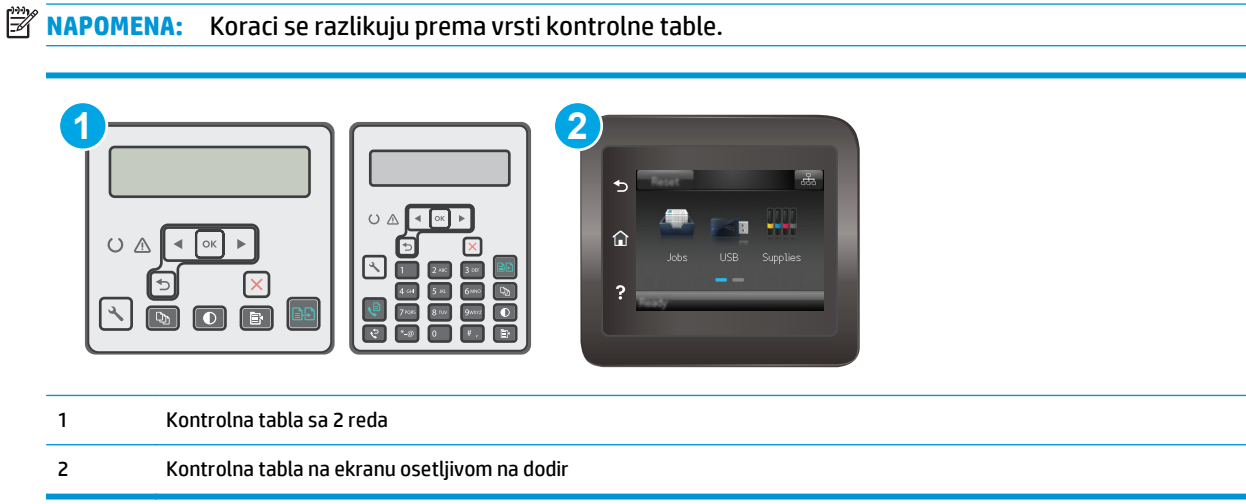

- **1.** Otvaranje ugrađenog HP Web servera (EWS):
	- **a. Kontrolne table sa 2 reda:** Pritisnite dugme Setup (Podešavanje) **A** na kontrolnoj tabli štampača. Otvorite meni **Network Setup** (Podešavanje mreže), a zatim izaberite opciju **Show IP Address** (Prikaži IP adresu) da bi se prikazala IP adresa ili ime glavnog računarskog sistema.

**Kontrolne table s ekranima osetljivim na dodir:** Na glavnom ekranu kontrolne table štampača dodirnite dugme Connection Information (Informacije o vezi)  $\frac{1}{\sqrt{1+\alpha}}$  ( $\binom{\alpha}{\alpha}$ ), a zatim dugme Network Connected (Povezan na mrežu)  $\frac{1}{n+1}$ ili Network Wi-Fi ON (Wi-Fi mreža je uključena)  $(\gamma)$  da bi se prikazala IP adresa ili ime glavnog računarskog sistema.

<span id="page-126-0"></span>**b.** Otvorite Web pregledač i u polje za adresu unesite IP adresu ili ime glavnog računarskog sistema tačno kao što je navedeno na kontrolnoj tabli štampača. Pritisnite taster Enter na tastaturi računara. Otvoriće se ugrađeni Veb server.

https://10.10.XXXXX/

- **X NAPOMENA:** Ako se u Web pregledaču prikazuje poruka da pristup Web lokaciji možda neće biti bezbedan, izaberite opciju da biste nastavili ka Web lokaciji. Pristupanjem ovoj Web lokaciji nećete narušiti bezbednost računara.
- **2.** Otvorite karticu **System** (Sistem).
- **3.** Na stranici **Device Information** (Informacije o uređaju) podrazumevano ime štampača navedeno je u polju **Device Name** (Ime uređaja). Ovo ime možete da promenite kako bi bilo jedinstveno za identifikaciju štampača.

**X NAPOMENA:** Popunjavanje ostalih polja na ovoj stranici je opcionalno.

**4.** Kliknite na dugme **Apply** (Primeni) da biste sačuvali promene.

### **Ručno podesite IPv4 TCP/IP parametre iz kontrolne table**

Pomoću menija kontrolne table ručno podesite IPv4 adresu, podmrežnu masku i podrazumevani mrežni prolaz.

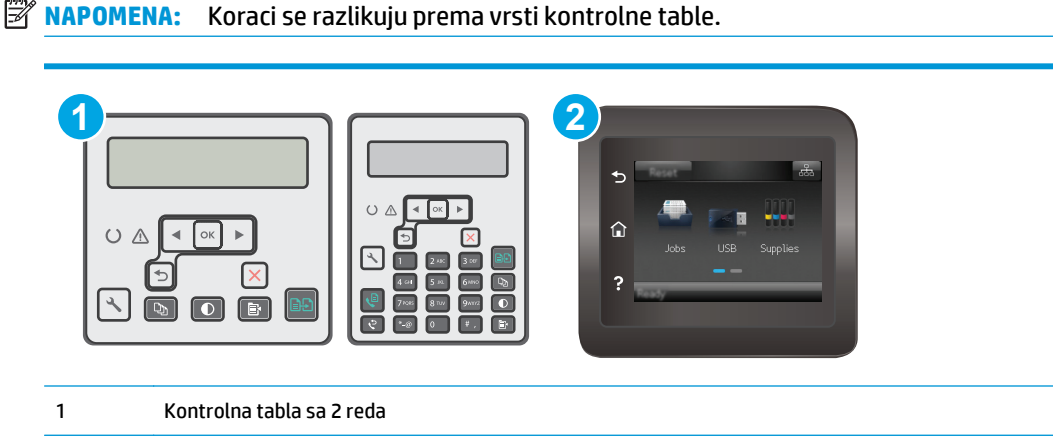

2 Kontrolna tabla na ekranu osetljivom na dodir

#### **Kontrolne table sa 2 reda**

- 1. Pritisnite dugme Setup (Podešavanje) **A** na kontrolnoj tabli štampača.
- **2.** Otvorite sledeće menije:
	- **Network Setup (Podešavanje mreže)**
	- **IPv4 Config Method (IPV4 metod konfigurisanja)**
	- **Ručno**
- **3.** Pomoću tastera sa strelicama i dugmeta OK (U redu) unesite IP adresu, podmrežnu masku i podrazumevani mrežni prolaz, pa dodirnite dugme OK (U redu) da biste sačuvali promene.

#### <span id="page-127-0"></span>**Kontrolne table s ekranima osetljivim na dodir**

- **1.** Na glavnom ekranu kontrolne table štampača dodirnite dugme Setup (Podešavanje)  $\bullet$ .
- **2.** Dođite do menija Network Setup (Podešavanje mreže) i dodirnite ga.
- **3.** Dodirnite meni IPv4 Config Method (Metod podešavanja IPv4 protokola), a zatim dodirnite dugme Manual (Ručno).
- **4.** Pomoću tastature na ekranu osetljivom na dodir unesite IP adresu, a zatim dodirnite dugme OK (U redu). Da biste potvrdili, dodirnite dugme Yes (Da).
- **5.** Pomoću tastature na ekranu osetljivom na dodir unesite podmrežnu masku, a zatim dodirnite dugme OK (U redu). Da biste potvrdili, dodirnite dugme Yes (Da).
- **6.** Pomoću tastature na ekranu osetljivom na dodir unesite podrazumevani mrežni prolaz, a zatim dodirnite dugme OK (U redu). Da biste potvrdili, dodirnite dugme Yes (Da).

### **Postavka brzine veze**

**WAPOMENA:** Ove informacije odnose se samo na Ethernet mreže. Ne odnose se na bežične mreže.

Brzina veze servera za štampanje mora odgovarati mrežnom čvorištu. Za većinu situacija najbolje je štampač ostaviti u automatskom režimu rada. Pogrešne promene postavke za brzinu veze mogu sprečiti komunikaciju štampača sa drugim mrežnim uređajima. Da biste izvršili određene promene, koristite kontrolnu tablu štampača.

- **X** NAPOMENA: Postavke štampača moraju odgovarati postavkama za mrežni uređaj (mrežno čvorište, komutator, mrežni prolaz, ruter ili računar).
- **EX NAPOMENA:** Promena ovih podešavanja izaziva isključenje, a zatim ponovno uključenje štampača. Promene obavljajte samo kada je štampač pasivan.
- **X NAPOMENA:** Koraci se razlikuju prema vrsti kontrolne table.

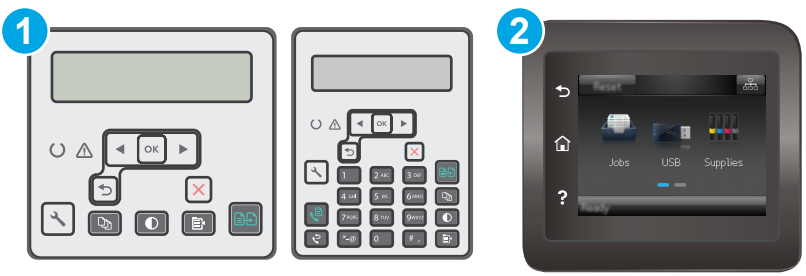

1 Kontrolna tabla sa 2 reda

- 2 Kontrolna tabla na ekranu osetljivom na dodir
- 1. **Kontrolne table sa 2 reda:** Pritisnite dugme Setup (Podešavanje) **A** na kontrolnoj tabli štampača.

**Kontrolne table s ekranima osetljivim na dodir:** Prevlačite početni ekran kontrolne table štampača sve dok se ne otvori meni Setup (Podešavanje). Dodirnite ikonu Setup (Podešavanje)  $\bullet$  da biste otvorili meni.

**2.** Otvorite sledeće menije:

- Network Setup (Podešavanje mreže)
- Link Speed (Brzina veze)
- **3.** Izaberite jednu od sledećih opcija:
	- Automatski: Server za štampanje se automatski konfiguriše kako bi se prilagodio najvećoj dozvoljenoj brzini veze i najboljem režimu komunikacije na mreži.
	- 10T Full (Puni 10T): 10 megabita u sekundi (Mbps), rad u punom dupleksu
	- 10T Half (Polovični 10T): 10 Mbit/s, rad u poludupleksu
	- 100TX Full (Puni 100TX): 100 Mbit/s, rad u punom dupleksu
	- 100TX Half (Polovični 100TX): 100 Mbit/s, rad u poludupleksu
	- 1000T Full (Puni 1000T): 1000 Mbit/s, rad u punom dupleksu
- **4.** Dodirnite dugme Save (Sačuvaj) ili pritisnite dugme OK (U redu). Štampač će se isključiti, a zatim ponovo uključiti.

## <span id="page-129-0"></span>**Bezbednosne funkcije štampača**

### **Uvod**

Štampač poseduje nekoliko bezbednosnih funkcija koje određuju ko ima pristup postavkama konfiguracije, štite podatke i sprečavaju pristup dragocenim hardverskim komponentama.

- Podešavanje ili menjanje lozinke za uređaj pomoću ugrađenog HP Web servera
- Zaključ[avanje formatora](#page-130-0)

### **Podešavanje ili menjanje lozinke za uređaj pomoću ugrađenog HP Web servera**

Dodelite administratorsku lozinku za pristup štampaču i ugrađenom HP Web serveru tako da neovlašćeni korisnici ne mogu da menjaju postavke štampača.

**WAPOMENA:** Koraci se razlikuju prema vrsti kontrolne table.

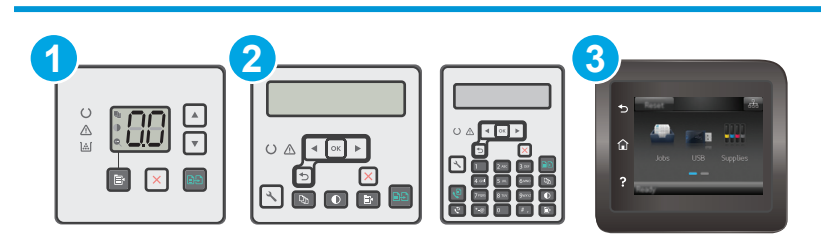

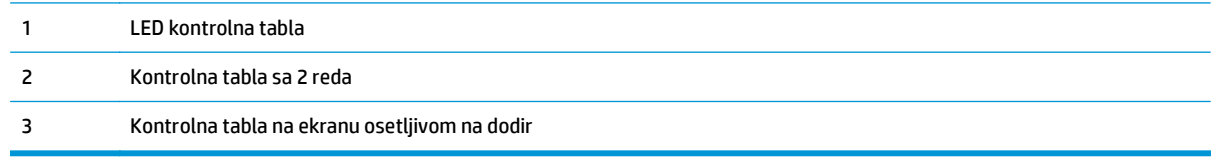

**1.** Otvaranje ugrađenog HP Web servera (EWS):

#### **Kontrolne table s LED ekranom**

- **a.** Otvorite aplikaciju HP Printer Assistant.
	- **Windows 8.1**: Kliknite na strelicu nadole u donjem levom uglu ekrana **Start** (Početak), a zatim izaberite naziv štampača.
	- **Windows 8**: Kliknite desnim tasterom miša na praznu oblast na ekranu **Start** (Početak), kliknite na **All Apps** (Sve aplikacije) na traci aplikacija, a zatim izaberite naziv štampača.
	- **Windows 7, Windows Vista i Windows XP**: Na radnoj površini računara kliknite na **Start** (Pokreni), izaberite **All Programs** (Svi programi), kliknite na **HP**, kliknite na fasciklu za štampač, izaberite ikonu sa nazivom štampača, a zatim otvorite **HP Printer Assistant**.
- **b.** U aplikaciji HP Printer Assistant, izaberite stavku **Print** (Štampanje), a zatim stavku **HP Device Toolbox** (Kutija s alatkama za HP uređaj).

#### <span id="page-130-0"></span>**Kontrolna tabla sa 2 reda i tabla sa ekranom osetljivim na dodir:**

**a. Kontrolne table sa 2 reda:** Pritisnite dugme Setup (Podešavanje) **A** na kontrolnoj tabli štampača. Otvorite meni **Network Setup** (Podešavanje mreže), a zatim izaberite opciju **Show IP Address** (Prikaži IP adresu) da bi se prikazala IP adresa ili ime glavnog računarskog sistema.

**Kontrolne table s ekranima osetljivim na dodir:** Na glavnom ekranu kontrolne table štampača dodirnite dugme Connection Information (Informacije o vezi)  $\frac{1}{\sqrt{d}}$  ( $\left(\sqrt[n]{\right)$ ), a zatim dugme Network Connected (Povezan na mrežu)  $\frac{1}{\sqrt{1-\frac{1}{n}}}$ ili Network Wi-Fi ON (Wi-Fi mreža je uključena)  $\langle \hat{\phi} \rangle$ da bi se prikazala IP adresa ili ime glavnog računarskog sistema.

**b.** Otvorite Web pregledač i u polje za adresu unesite IP adresu ili ime glavnog računarskog sistema tačno kao što je navedeno na kontrolnoj tabli štampača. Pritisnite taster Enter na tastaturi računara. Otvoriće se ugrađeni Veb server.

https://10.10.XXXXX/

- **W** NAPOMENA: Ako se u Web pregledaču prikazuje poruka da pristup Web lokaciji možda neće biti bezbedan, izaberite opciju da biste nastavili ka Web lokaciji. Pristupanjem ovoj Web lokaciji nećete narušiti bezbednost računara.
- **2.** Na kartici **System** (Sistem) kliknite na vezu **Administration** (Administracija) u levom oknu za navigaciju.
- **3.** U oblasti sa oznakom **Product Security** (Bezbednost uređaja) unesite lozinku u polje **Password** (Lozinka).
- **4.** Ponovo unesite lozinku u polje **Confirm Password** (Potvrdi lozinku).
- **5.** Kliknite na dugme **Primeni**.
	- **X NAPOMENA:** Zabeležite lozinku i čuvajte je na bezbednom mestu.

### **Zaključavanje formatora**

Formator ima otvor u koji možete da stavite bezbednosni kabl. Zaključavanjem formatora sprečavate druge osobe da uklone vredne komponente iz njega.

## <span id="page-131-0"></span>**Podešavanja štednje energije**

- **Uvod**
- Štampanje pomoću režima EconoMode
- Podešavanje postavke Sleep/Auto Off After Inactivity (Mirovanje/automatsko isključivanje posle neaktivnosti)
- [Podesite vreme koje protekne pre nego što se ure](#page-133-0)đaj isključi nakon neaktivnosti i konfigurišite štampač [da troši 1 W struje ili manje](#page-133-0)
- [Podešavanje postavke Delay Shut Down \(Odloženo isklju](#page-134-0)čivanje)

### **Uvod**

Ovaj štampač sadrži nekoliko štedljivih funkcija koje štede struju i potrošni materijal.

### **Štampanje pomoću režima EconoMode**

Ovaj štampač je opremljen opcijom EconoMode koja služi za štampanje radnih verzija dokumenata. Upotrebom režima EconoMode koristi se manje tonera. Međutim, EconoMode može smanjiti i kvalitet štampe.

Kompanija HP ne preporučuje stalnu upotrebu režima EconoMode. Ako se stalno koristi EconoMode, može se dogoditi da toner traje duže od mehaničkih delova kertridža sa tonerom. Ako kvalitet štampanja opadne do te mere da je neprihvatljiv, uzmite u obzir zamenu kertridža sa tonerom.

**NAPOMENA:** Ukoliko ova opcija nije dostupna u upravljačkom programu vašeg štampača, možete je podesiti pomoću ugrađenog HP Web servera.

- **1.** U okviru softvera, izaberite opciju **Print (Štampanje)**.
- **2.** Izaberite štampač, zatim kliknite na dugme **Svojstva** ili **Izbori**.
- **3.** Kliknite na karticu **Paper/Quality** (Papir/kvalitet).
- **4.** Kliknite na opciju **EconoMode** (Režim štednje).

#### **Podešavanje postavke Sleep/Auto Off After Inactivity (Mirovanje/automatsko isključivanje posle neaktivnosti)**

Menije kontrolne table možete da koristite da biste podesili trajanje pasivnog čekanja pre nego što štampač uđe u režim mirovanja.

Postavku Sleep/Auto Off After (Mirovanje/automatsko isključivanje posle) možete da promenite na sledeći način:

**WAPOMENA:** Koraci se razlikuju prema vrsti kontrolne table.

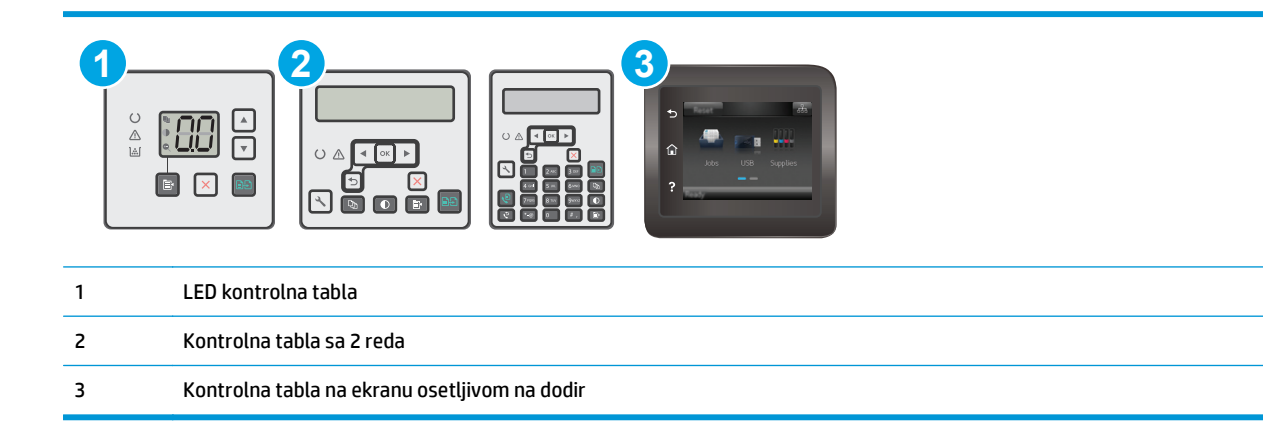

#### **Kontrolne table s LED ekranom:**

- **1.** Otvorite ugrađeni HP Web server (Embedded Web Server EWS):
	- **a.** Otvorite aplikaciju HP Printer Assistant.
		- **Windows 8.1**: Kliknite na strelicu nadole u donjem levom uglu ekrana **Start** (Početak), a zatim izaberite naziv štampača.
		- **Windows 8**: Kliknite desnim tasterom miša na praznu oblast na ekranu **Start** (Početak), kliknite na **All Apps** (Sve aplikacije) na traci aplikacija, a zatim izaberite naziv štampača.
		- **Windows 7, Windows Vista i Windows XP**: Na radnoj površini računara kliknite na **Start** (Pokreni), izaberite **All Programs** (Svi programi), kliknite na **HP**, kliknite na fasciklu za štampač, izaberite ikonu sa nazivom štampača, a zatim otvorite **HP Printer Assistant**.
	- **b.** U aplikaciji HP Printer Assistant, izaberite stavku **Print** (Štampanje), a zatim stavku **HP Device Toolbox** (Kutija s alatkama za HP uređaj).
- **2.** Kliknite na karticu **System** (Sistem), izaberite stranicu **System Setup** (Podešavanje Sistema), a zatim stranicu **Energy Settings** (Postavke štednje energije).
- **3.** Izaberite vreme koje protekne pre nego što uređaj pređe u režim mirovanja / automatski se isključi, a zatim pritisnite dugme **Apply** (Primeni).

#### **Kontrolna tabla sa 2 reda i tabla sa ekranom osetljivim na dodir:**

- **1.** Na kontrolnoj tabli štampača otvorite meni Setup (Podešavanje).
- **2.** Otvorite sledeće menije:
	- System Setup (Sistemska podešavanja)
	- Energy Settings (Postavke štednje energije)
	- Sleep/Auto Off After (Mirovanje/automatsko isključivanje nakon)
- **3.** Pomoću dugmadi sa strelicom izaberite vreme koje protekne pre nego što uređaj pređe u režim mirovanja / automatski se isključi, a zatim pritisnite dugme OK (U redu).

Izaberite vrednost za vreme koje protekne pre nego što uređaj pređe u režim mirovanja / automatski se isključi.

### <span id="page-133-0"></span>**Podesite vreme koje protekne pre nego što se uređaj isključi nakon neaktivnosti i konfigurišite štampač da troši 1 W struje ili manje**

Menije kontrolne table možete da koristite da biste podesili vreme koje će proteći pre nego što se štampač isključi.

**X NAPOMENA:** Nakon što se štampač isključi, potrošnja struje je 1 W ili manje.

Postavku Shut Down After Delay (Vreme do isključivanja) možete da promenite na sledeći način:

**WAPOMENA:** Koraci se razlikuju prema vrsti kontrolne table.

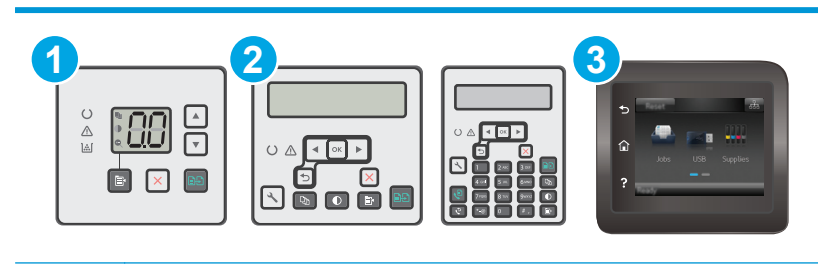

1 LED kontrolna tabla 2 Kontrolna tabla sa 2 reda 3 Kontrolna tabla na ekranu osetljivom na dodir

#### **Kontrolne table s LED ekranom:**

- **1.** Otvorite ugrađeni HP Web server (Embedded Web Server EWS):
	- **a.** Otvorite aplikaciju HP Printer Assistant.
		- **Windows 8.1**: Kliknite na strelicu nadole u donjem levom uglu ekrana **Start** (Početak), a zatim izaberite naziv štampača.
		- **Windows 8**: Kliknite desnim tasterom miša na praznu oblast na ekranu **Start** (Početak), kliknite na **All Apps** (Sve aplikacije) na traci aplikacija, a zatim izaberite naziv štampača.
		- **Windows 7, Windows Vista i Windows XP**: Na radnoj površini računara kliknite na **Start** (Pokreni), izaberite **All Programs** (Svi programi), kliknite na **HP**, kliknite na fasciklu za štampač, izaberite ikonu sa nazivom štampača, a zatim otvorite **HP Printer Assistant**.
	- **b.** U aplikaciji HP Printer Assistant, izaberite stavku **Print** (Štampanje), a zatim stavku **HP Device Toolbox** (Kutija s alatkama za HP uređaj).
- **2.** Kliknite na karticu **System** (Sistem), izaberite stranicu **System Setup** (Podešavanje Sistema), a zatim stranicu **Energy Settings** (Postavke štednje energije).
- **3.** U oblasti **Shut Down After** (Isključi se nakon), izaberite vreme do mirovanja.

**NAPOMENA:** Podrazumevana vrednost je **4 sata**.

#### **Kontrolna tabla sa 2 reda i tabla sa ekranom osetljivim na dodir:**

- **1.** Na kontrolnoj tabli štampača otvorite meni Setup (Podešavanje).
- **2.** Otvorite sledeće menije:
- <span id="page-134-0"></span>System Setup (Sistemska podešavanja)
- Energy Settings (Postavke štednje energije)
- Isključi se posle
- **3.** Izaberite vrednost za vreme do isključivanja.

**X NAPOMENA:** Podrazumevana vrednost je 4 sata.

### **Podešavanje postavke Delay Shut Down (Odloženo isključivanje)**

Menije kontrolne table možete da koristite da biste izabrali da li će se odložiti isključivanje štampača kada pritisnete dugme za napajanje.

Postavku Delay Shut Down (Odloženo isključivanje) možete da promenite na sledeći način:

**WAPOMENA:** Koraci se razlikuju prema vrsti kontrolne table.

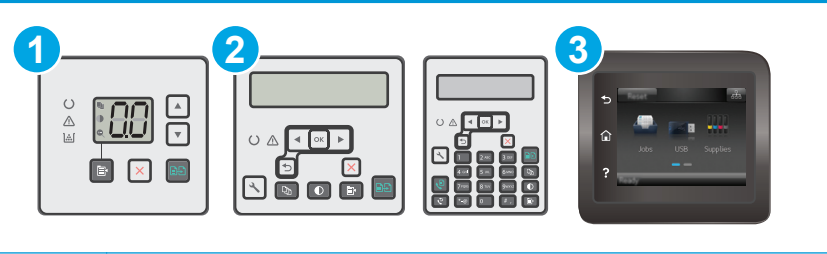

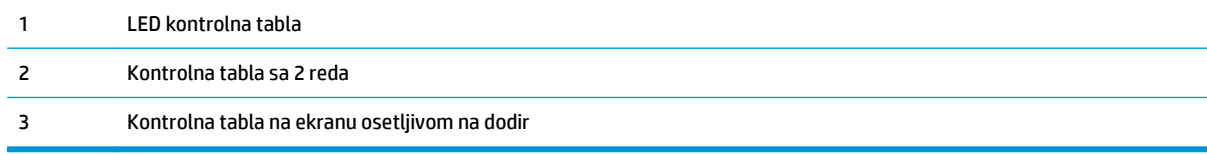

#### **Kontrolne table s LED ekranom:**

- **1.** Otvorite ugrađeni HP Web server (Embedded Web Server EWS):
	- **a.** Otvorite aplikaciju HP Printer Assistant.
		- **Windows 8.1**: Kliknite na strelicu nadole u donjem levom uglu ekrana **Start** (Početak), a zatim izaberite naziv štampača.
		- **Windows 8**: Kliknite desnim tasterom miša na praznu oblast na ekranu **Start** (Početak), kliknite na **All Apps** (Sve aplikacije) na traci aplikacija, a zatim izaberite naziv štampača.
		- **Windows 7, Windows Vista i Windows XP**: Na radnoj površini računara kliknite na **Start** (Pokreni), izaberite **All Programs** (Svi programi), kliknite na **HP**, kliknite na fasciklu za štampač, izaberite ikonu sa nazivom štampača, a zatim otvorite **HP Printer Assistant**.
	- **b.** U aplikaciji HP Printer Assistant, izaberite stavku **Print** (Štampanje), a zatim stavku **HP Device Toolbox** (Kutija s alatkama za HP uređaj).
- **2.** Kliknite na karticu **System** (Sistem), izaberite stranicu **System Setup** (Podešavanje Sistema), a zatim stranicu **Energy Settings** (Postavke štednje energije).
- **3.** U oblasti **Delay Shut Down** (Odloženo isključivanje), izaberite neku od opcija odlaganja:
- **No Delay** (Bez odlaganja): Štampač će se isključiti nakon perioda neaktivnosti koji određuje postavka za vreme do isključivanja.
- **When Ports Are Active** (Kada su priključci aktivni): Kada je ova opcija izabrana, štampač će se isključiti tek kada svi priključci budu neaktivni. Aktivna mrežna veza ili veza za faks sprečiće isključivanje štampača.

#### **Kontrolna tabla sa 2 reda i tabla sa ekranom osetljivim na dodir:**

- **1.** Na kontrolnoj tabli štampača otvorite meni Setup (Podešavanje).
- **2.** Otvorite sledeće menije:
	- System Setup (Sistemska podešavanja)
	- Energy Settings (Postavke štednje energije)
	- Delay Shut Down (Odloženo isključivanje)
- **3.** Izaberite jednu od sledećih opcija odlaganja:
	- No Delay (Bez odlaganja): Štampač će se isključiti nakon perioda neaktivnosti koji određuje postavka za vreme do isključivanja.
	- When Ports Are Active (Kada su priključci aktivni): Kada je ova opcija izabrana, štampač će se isključiti tek kada svi priključci budu neaktivni. Aktivna mrežna veza ili veza za faks sprečiće isključivanje štampača.

## <span id="page-136-0"></span>**Ažuriranje firmvera**

Kompanija HP povremeno nudi ispravke za štampače, nove aplikacije mrežnih usluga i nove funkcije za postojeće aplikacije mrežnih usluga. Pratite sledeće korake da biste ažurirali firmver pojedinačnog štampača. Prilikom ažuriranja firmvera, automatski će se ažurirati i aplikacije mrežnih usluga.

Firmver ovog štampača možete ažurirati na dva načina. Upotrebite jedan od sledećih načina da biste ažurirali firmver štampača.

### **Prvi način: Ažuriranje firmvera preko kontrolne table sa dva reda ili table sa ekranom osetljivim na dodir**

Pratite sledeće korake da biste učitali firmver preko kontrolne table (samo za štampače koji su povezani na mrežu) i/ili podesite štampač da ubuduće automatski učitava ispravke firmvera. Za štampače koji su povezani USB vezom, pređite na način broj dva.

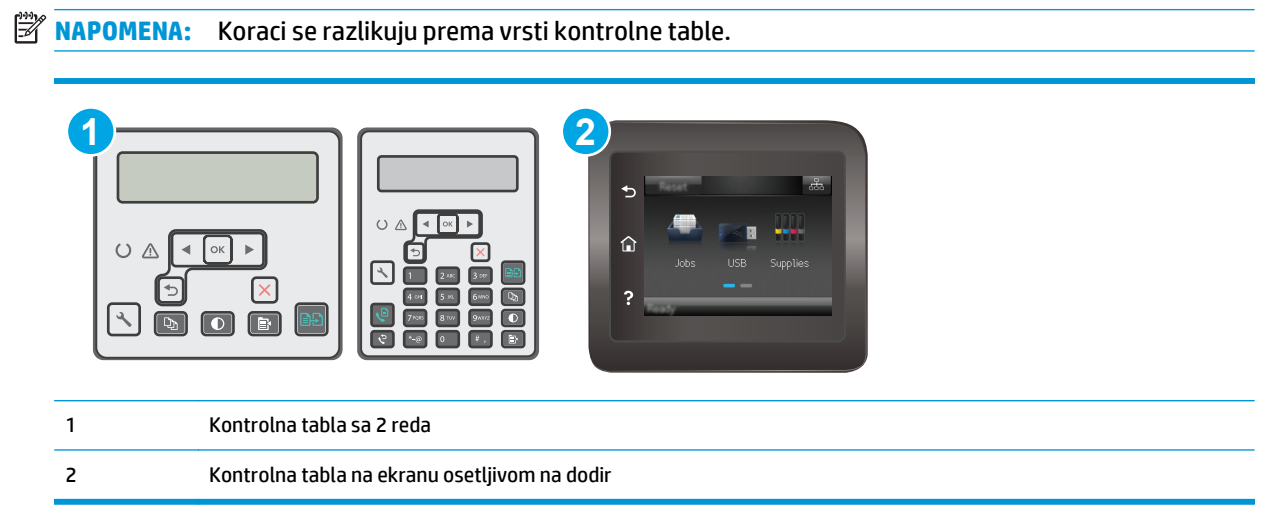

#### **Kontrolne table sa 2 reda:**

- **1.** Vodite računa da štampač bude povezan na žičnu (Ethernet) ili bežičnu mrežu, kao i da veza sa Internetom bude aktivna.
- **WAPOMENA:** Štampač mora biti povezan na Internet da bi firmver mogao da se ažurira preko mrežne veze.
- **2.** Pritisnite dugme Setup (Podešavanje) **na kontrolnoj tabli štampača.**
- **3.** Otvorite meni **Service** (Servisiranje), a zatim otvorite meni **LaserJet Update** (Ažuriranje LaserJet proizvoda).
- **NAPOMENA:** Ako opcija **LaserJet Update** (Ažuriranje LaserJet proizvoda) nije navedena, upotrebite način broj dva.
- **4.** Izaberite stavku **Check for Update** (Potraži ispravke) da biste proverili da li su dostupne ispravke.
- **X NAPOMENA:** Štampač će automatski proveriti da li su dostupne ispravke i, ako detektuje noviju verziju, proces ažuriranja automatski će se pokrenuti.
- **5.** Podesite štampač da automatski ažurira firmver kada ispravke postanu dostupne.

Pritisnite dugme Setup (Podešavanje) \ na kontrolnoj tabli štampača.

Otvorite meni **Service** (Servisiranje), otvorite meni **LaserJet Update** (Ažuriranje LaserJet proizvoda), a zatim izaberite meni **Manage Updates** (Upravljanje ispravkama).

Podesite opciju **Allow Updates** (Dozvoli ažuriranje) na **YES** (Da), a zatim podesite opciju **Automatic Check** (Automatska provera) na **ON** (Uključeno).

#### **Kontrolne table s ekranima osetljivim na dodir:**

**1.** Vodite računa da štampač bude povezan na žičnu (Ethernet) ili bežičnu mrežu, kao i da veza sa Internetom bude aktivna.

**X NAPOMENA:** Štampač mora biti povezan na Internet da bi firmver mogao da se ažurira preko mrežne veze.

- **2.** Na glavnom ekranu kontrolne table štampača dodirnite dugme Setup (Podešavanje) .
- **3.** Dođite do menija Service (Servisiranje) i otvorite ga, a zatim otvorite meni LaserJet Update (Ažuriranje LaserJet proizvoda).
- **W NAPOMENA:** Ako opcija LaserJet Update (Ažuriranje LaserJet proizvoda) nije navedena, upotrebite način broj dva.
- **4.** Dodirnite stavku Check for Updates Now (Potraži ispravke odmah) da biste proverili da li su dostupne ispravke.
- **MAPOMENA:** Štampač će automatski proveriti da li su dostupne ispravke i, ako detektuje noviju verziju, proces ažuriranja automatski će se pokrenuti.
- **5.** Podesite štampač da automatski ažurira firmver kada ispravke postanu dostupne.

Na glavnom ekranu kontrolne table štampača dodirnite dugme Setup (Podešavanje) ...

Otvorite meni Service (Servisiranje), otvorite meni LaserJet Update (Ažuriranje LaserJet proizvoda), a zatim izaberite meni Manage Updates (Upravljanje ispravkama).

Podesite opciju Allow Updates (Dozvoli ažuriranje) na YES (Da), a zatim podesite opciju Check automatically (Proveravaj automatski) na ON (Uključeno).

#### **Drugi način: Ažuriranje firmvera pomoću aplikacije Firmware Update Utility (Uslužni program za ažuriranje firmvera)**

Pratite sledeće korake da biste ručno preuzeli i instalirali aplikaciju Firmware Update Utility (Uslužni program za ažuriranje firmvera) sa Web lokacije HP.com.

- **NAPOMENA:** Ovo je jedini način ažuriranja firmvera za štampače koji su sa računarom povezani pomoću USB kabla. Može se koristiti i za štampače koji su povezani na mrežu.
- **WAPOMENA:** Potrebno je da imate instaliran upravljački program za štampanje da biste koristili ovaj metod.
- **1.** Idite na [www.hp.com/support,](http://www.hp.com/support) izaberite jezik zemlje/regiona, kliknite na vezu **Get software and drivers** (Preuzimanje softvera i upravljačkih programa), unesite naziv štampača u polje za pretragu, pritisnite dugme Enter, a zatim izaberite štampač sa liste rezultata pretrage.
- **2.** Izaberite operativni sistem.
- **3.** U odeljku **Firmware** (Firmver), pronađite stavku **Firmware Update Utility** (Uslužni program za ažuriranje firmvera).
- **4.** Kliknite na stavku **Download** (Preuzmi), kliknite na **Run** (Pokreni), a zatim ponovo kliknite na **Run** (Pokreni).
- **5.** Kada se pomoćni program pokrene, izaberite željeni štampač sa padajuće liste, a zatim kliknite na opciju **Send Firmware** (Pošalji firmver).
- **W** NAPOMENA: Da biste odštampali stranicu sa konfiguracijom kako biste proverili verziju instaliranog firmvera pre i posle ažuriranja, kliknite na opciju **Print Config** (Odštampaj konfiguraciju).
- **6.** Pratite uputstva na ekranu da biste dovršili instalaciju, a zatim kliknite na dugme **Exit** (Izlaz) da biste zatvorili pomoćni program.

# **9 Rešavanje problema**

- Korisnič[ka podrška](#page-141-0)
- Tumačenje nač[ina rada lampica na kontrolnoj tabli \(samo za kontrolne table sa LED lampicama\)](#page-142-0)
- Sistem pomoć[i na kontrolnoj tabli \(samo modeli sa ekranom osetljivim na dodir\)](#page-146-0)
- Vraćanje fabrič[kih vrednosti](#page-147-0)
- · Na kontrolnoj tabli štampača ili na ugrađ[enom Web serveru \(EWS\) prikazuje se poruka "Cartridge is low"](#page-149-0) [\(Kertridž je gotovo pri kraju\) ili "Cartridge is very low" \(Kertridž je pri kraju\)](#page-149-0)
- Uređaj ne uvlač[i papir ili ima problema pri uvla](#page-152-0)čenju
- [Uklanjanje zaglavljenog papira](#page-157-0)
- Čišć[enje sklopa sa zamenljivom folijom automatskog mehanizma za ubacivanje dokumenata \(ADF\)](#page-172-0)
- [Poboljšavanje kvaliteta štampe](#page-175-0)
- [Poboljšavanje kvaliteta kopiranih i skeniranih slika](#page-182-0)
- [Poboljšavanje kvaliteta faksa](#page-187-0)
- [Rešavanje problema sa oži](#page-192-0)čenom mrežom
- [Rešavanje problema sa beži](#page-194-0)čnom mrežom
- [Rešavanje problema sa faksom](#page-198-0)

#### **Za više informacija:**

Sledeće informacije su važeće u trenutku objavljivanja. Za najnovije informacije, pogledajte [www.hp.com/](http://www.hp.com/support/ljM129MFP) [support/ljM129MFP.](http://www.hp.com/support/ljM129MFP)

Sveobuhvatna HP pomoć za štampač obuhvata sledeće informacije:

- Instalacija i konfigurisanje
- Učenje i korišćenje
- Rešavanje problema
- Preuzimanje ispravki za softver i firmver
- Učestvovanje u forumima za podršku
- Pronalaženje informacija o propisima i o garanciji

## <span id="page-141-0"></span>**Korisnička podrška**

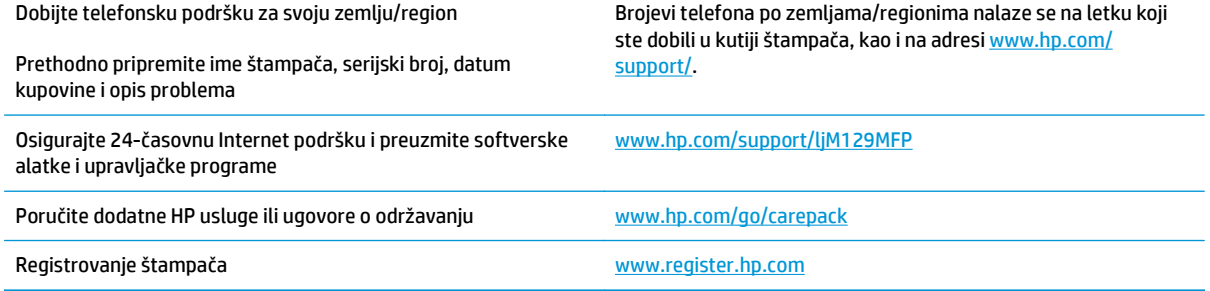

## <span id="page-142-0"></span>**Tumačenje načina rada lampica na kontrolnoj tabli (samo za kontrolne table sa LED lampicama)**

Ako štampač zahteva korisnikovu potvrdu, na kontrolnoj tabli sa LED lampicama će se smenjivati stavka **Go** (Idi) i dvocifreni kôd statusa. Ako štampač zahteva korisnikovu pažnju, na kontrolnoj tabli sa LED lampicama će se smenjivati stavka **Err** (Greška) i dvocifreni kôd greške. Na osnovu tabele u nastavku utvrdite probleme sa štampačem.

#### **Tabela 9-1 Značenje prikaza statusnih lampica**

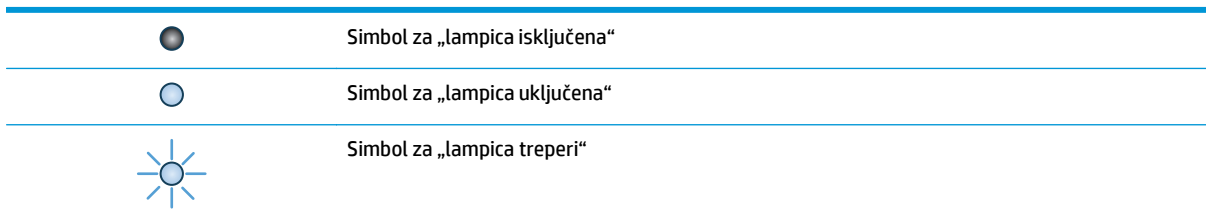

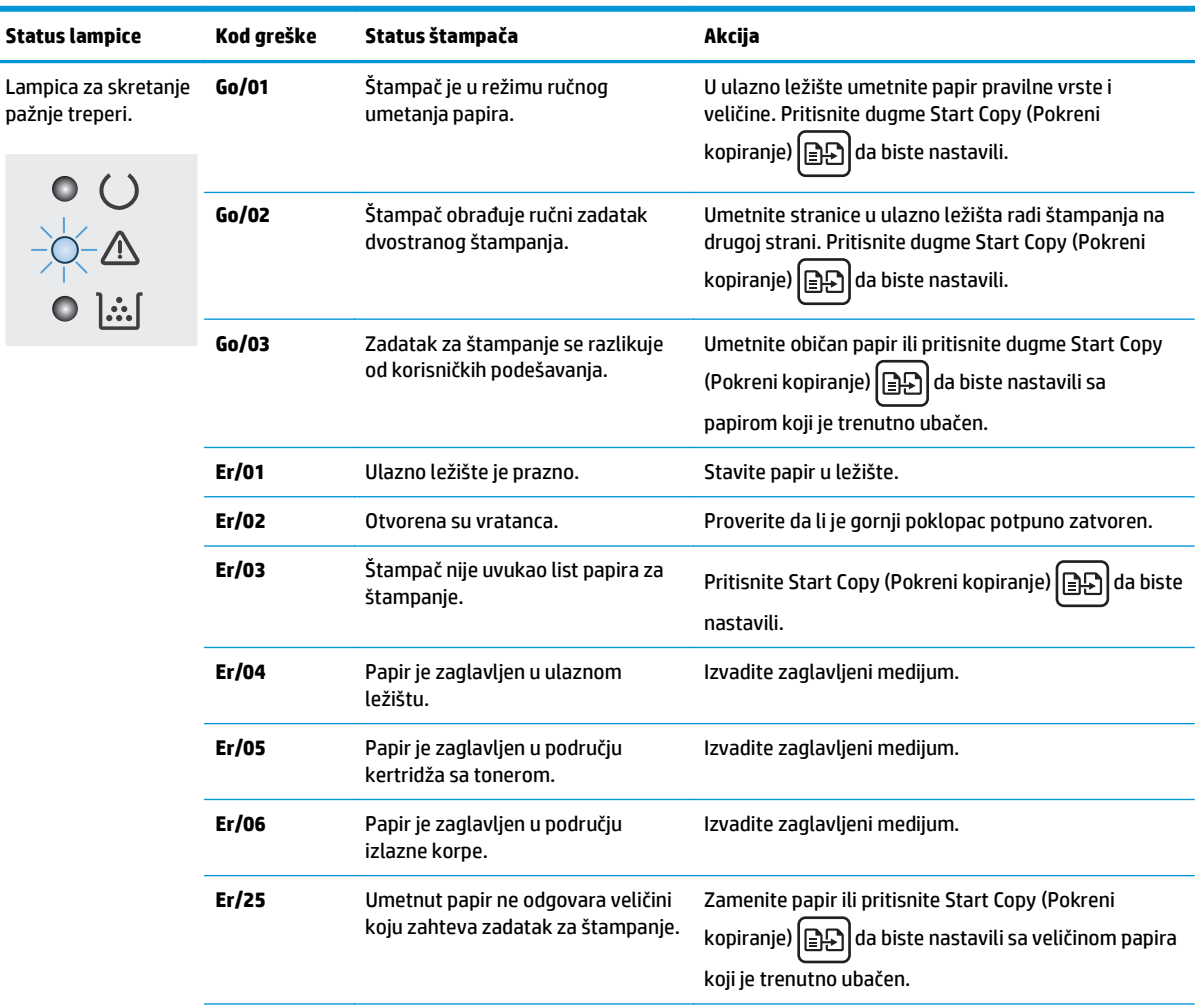

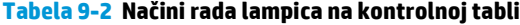

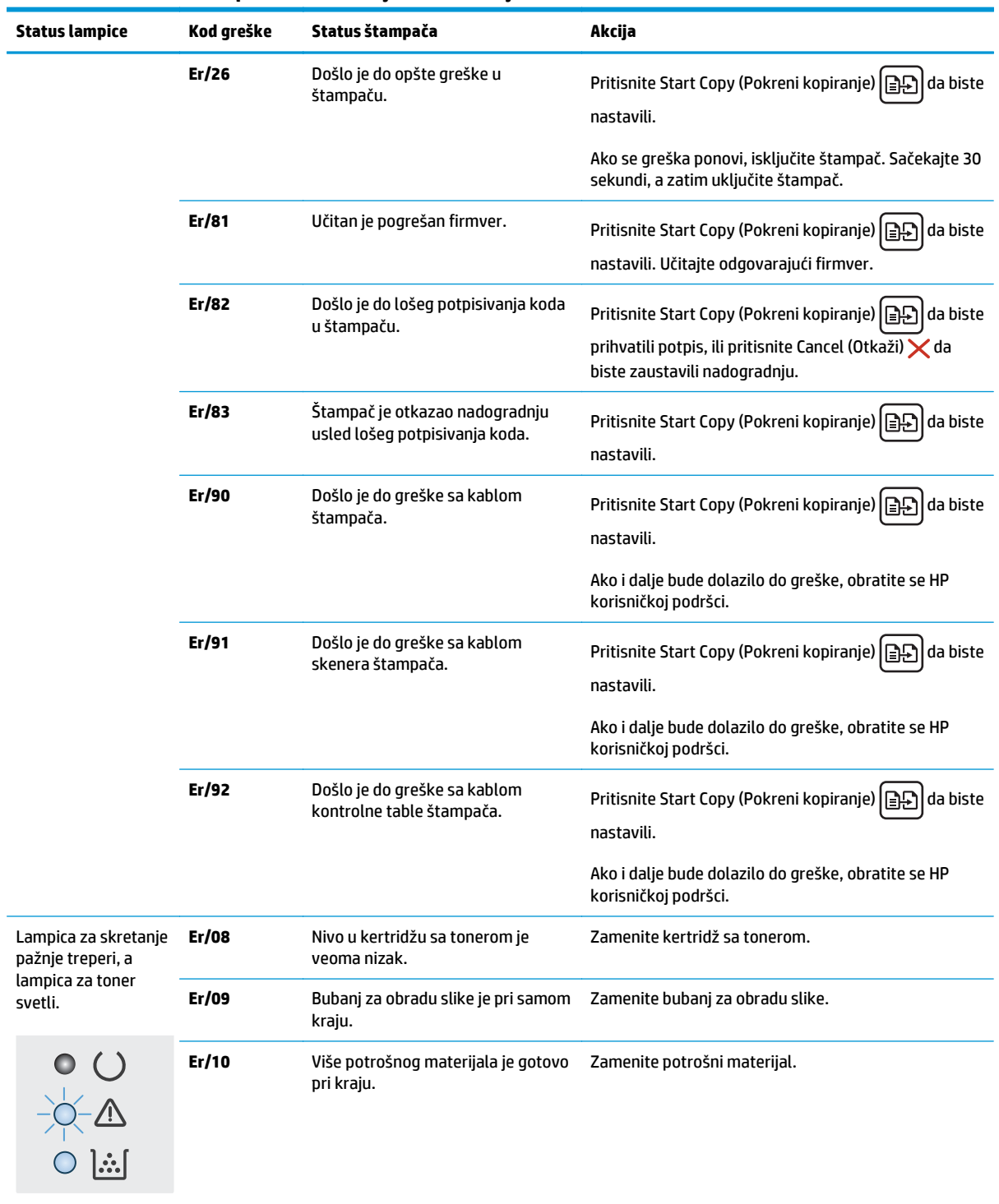

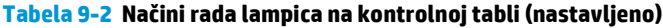
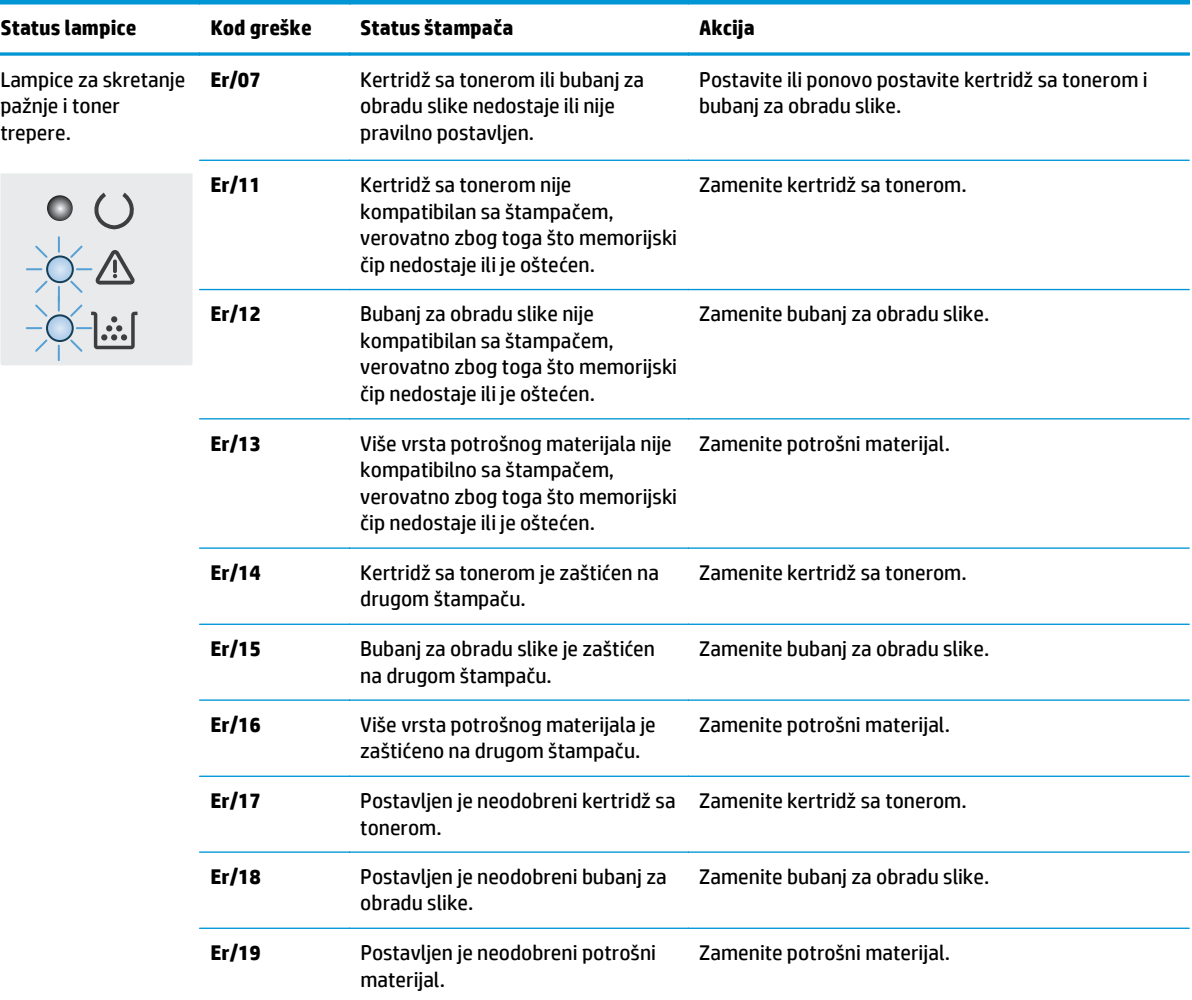

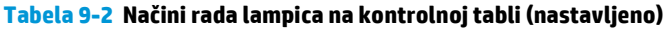

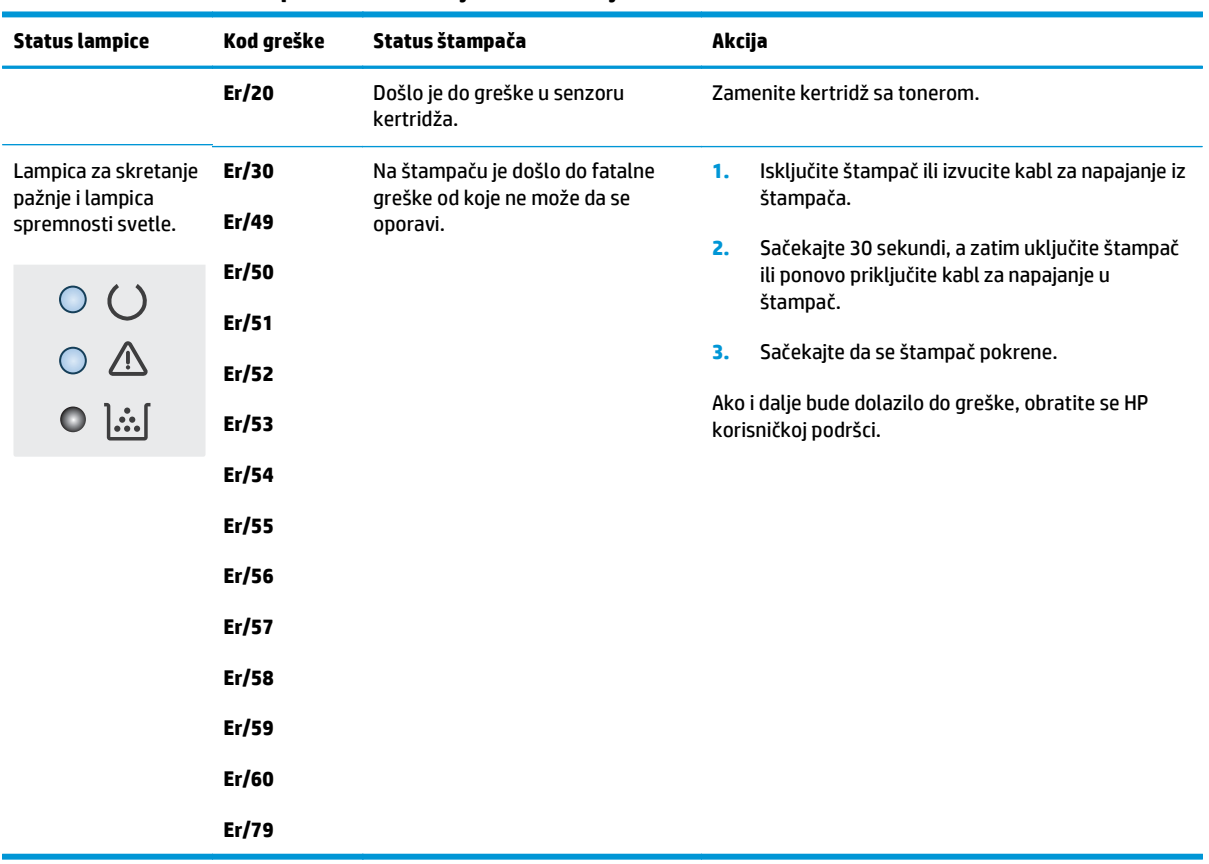

### **Tabela 9-2 Načini rada lampica na kontrolnoj tabli (nastavljeno)**

# **Sistem pomoći na kontrolnoj tabli (samo modeli sa ekranom osetljivim na dodir)**

Štampač sadrži ugrađen sistem pomoći koji sadrži uputstva za korišćenje svakog ekrana. Da biste otvorili sistem pomoći, dodirnite dugme Help (Pomoć) ? u gornjem desnom uglu ekrana.

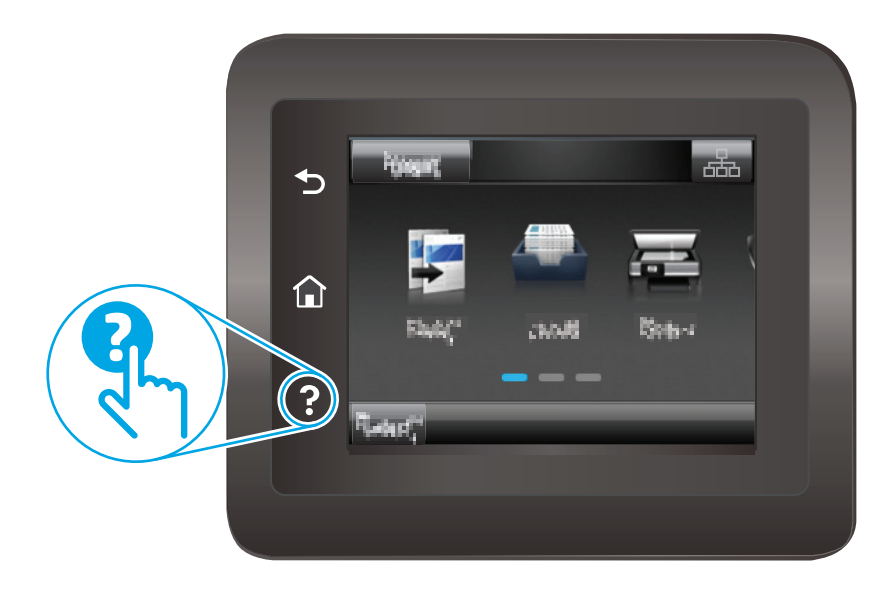

Na nekim ekranima, otvoriće se opšti meni pomoći u kojem možete tražiti teme koje vas zanimaju. Meni možete pregledati dodirom na dugmad u meniju.

Neki meniji pomoći sadrže animacije koje će vas provesti kroz određene procedure, kao što je uklanjanje zaglavljenog papira.

Na ekranima koji sadrže postavke pojedinačnih zadataka, otvoriće se tema pomoći koja objašnjava opcije na tom ekranu.

Ako vas štampač obavesti o grešci ili upozorenju, dodirnite dugme Help (Pomoć) a da biste otvorili poruku sa opisom problema. U poruci će se nalaziti i uputstva za rešavanje problema.

# **Vraćanje fabričkih vrednosti**

Vraćanjem fabričkih postavki sve postavke štampača i mreže biće vraćene na podrazumevane fabričke vrednosti. Broj stranica i veličina ležišta neće biti vraćeni. Da biste vratili fabričke postavke za štampač, postupite na sledeći način.

**A OPREZ:** Vraćanje fabričkih vrednosti vraća sve fabričke postavke, a takođe briše i sve stranice sačuvane u memoriji.

**EX NAPOMENA:** Koraci se razlikuju prema vrsti kontrolne table.

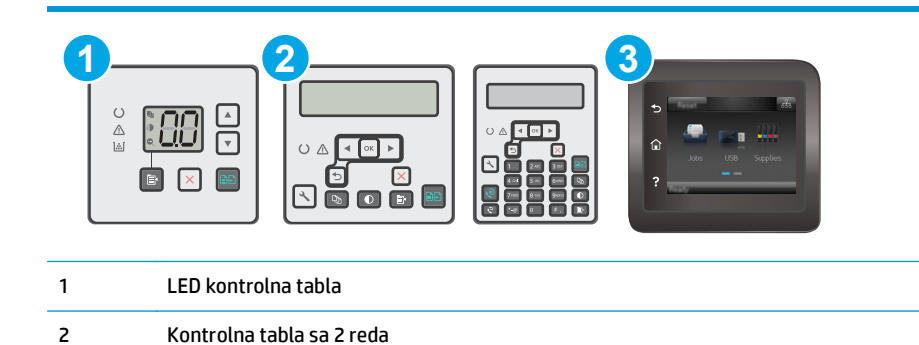

#### **Kontrolne table s LED ekranom:**

- **1.** Otvorite ugrađeni HP Web server (Embedded Web Server EWS):
	- **a.** Otvorite aplikaciju HP Printer Assistant.

3 Kontrolna tabla na ekranu osetljivom na dodir

- **Windows 8.1**: Kliknite na strelicu nadole u donjem levom uglu ekrana **Start** (Početak), a zatim izaberite naziv štampača.
- **Windows 8**: Kliknite desnim tasterom miša na praznu oblast na ekranu **Start** (Početak), kliknite na **All Apps** (Sve aplikacije) na traci aplikacija, a zatim izaberite naziv štampača.
- **Windows 7, Windows Vista i Windows XP**: Na radnoj površini računara kliknite na **Start** (Pokreni), izaberite **All Programs** (Svi programi), kliknite na **HP**, kliknite na fasciklu za štampač, izaberite ikonu sa nazivom štampača, a zatim otvorite **HP Printer Assistant**.
- **b.** U aplikaciji HP Printer Assistant, izaberite stavku **Print** (Štampanje), a zatim stavku **HP Device Toolbox** (Kutija s alatkama za HP uređaj).
- **2.** Kliknite na karticu **System** (Sistem), a zatim na stranicu **Save and Restore** (Sačuvaj i vrati).
- **3.** Izaberite stavku **Restore Defaults** (Vraćanje fabričkih vrednosti).

Štampač se zatim automatski ponovo pokreće.

### **Kontrolna tabla sa 2 reda i tabla sa ekranom osetljivim na dodir:**

- **1.** Na kontrolnoj tabli štampača otvorite meni Setup (Podešavanje).
- **2.** Otvorite meni Service (Servisiranje).
- **3.** Izaberite stavku Restore Defaults (Vraćanje fabričkih vrednosti).

Štampač se zatim automatski ponovo pokreće.

# **Na kontrolnoj tabli štampača ili na ugrađenom Web serveru (EWS) prikazuje se poruka "Cartridge is low" (Kertridž je gotovo pri kraju) ili "Cartridge is very low" (Kertridž je pri kraju)**

**Cartridge is low** (Kertridž pri kraju): Štampač pokazuje kada je nivo mastila u kertridžu nizak. Stvarni preostali životni vek kertridža se može razlikovati. Razmislite o tome da pripremite zamenu kako biste mogli da je instalirate kada kvalitet štampe postane neprihvatljiv. Nije neophodno odmah zameniti kertridž.

**Cartridge is very low** (Kertridž je pri kraju): Štampač pokazuje kada je nivo mastila u kertridžu pri kraju. Stvarni preostali životni vek kertridža se može razlikovati. Razmislite o tome da pripremite zamenu kako biste mogli da je instalirate kada kvalitet štampe postane neprihvatljiv. Kertridž ne mora odmah da se zameni, osim ako kvalitet štampanja nije postao neprihvatljiv.

Kada HP kertridž bude **Very Low** (Pri kraju), garancija HP Premium Protection na taj kertridž prestaje da važi.

**NAPOMENA:** Kertridž morate zameniti kada štampač pokazuje da je kertridž pri kraju za HP 33A LaserJet crni originalni kertridž sa tonerom i HP 34A LaserJet bubanj za obradu slike.

# **Menjanje postavki za nivo koji se računa kao "pri kraju"**

Možete da promenite način na koji štampač reaguje kada potrošni materijal bude pri kraju. Ne morate ponovo da podešavate ove postavke kada instalirate novi kertridž.

- **WAPOMENA:** Postavku Very Low (Pri kraju) nije moguće promeniti za HP 33A LaserJet crni originalni kertridž sa tonerom i HP 34A LaserJet originalni bubanj za obradu slike.
- **EX NAPOMENA:** Koraci se razlikuju prema vrsti kontrolne table.

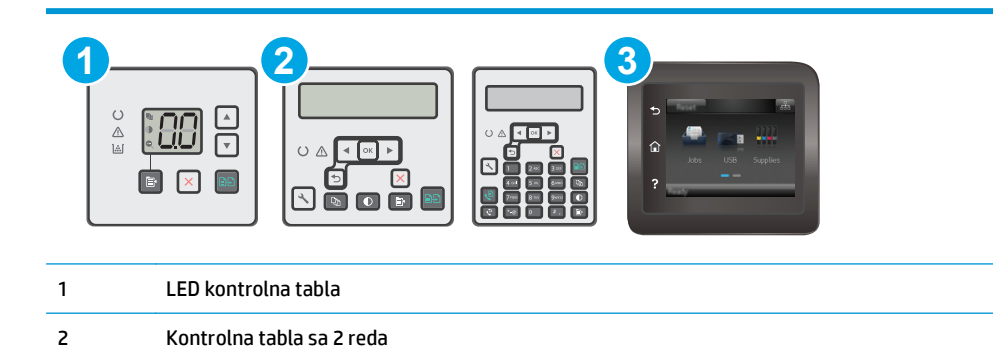

**Kontrolne table s LED ekranom:**

**1.** Otvorite ugrađeni HP Web server (Embedded Web Server – EWS):

3 Kontrolna tabla na ekranu osetljivom na dodir

**a.** Otvorite aplikaciju HP Printer Assistant.

- **Windows 8.1**: Kliknite na strelicu nadole u donjem levom uglu ekrana **Start** (Početak), a zatim izaberite naziv štampača.
- **Windows 8**: Kliknite desnim tasterom miša na praznu oblast na ekranu **Start** (Početak), kliknite na **All Apps** (Sve aplikacije) na traci aplikacija, a zatim izaberite naziv štampača.
- **Windows 7, Windows Vista i Windows XP**: Na radnoj površini računara kliknite na **Start** (Pokreni), izaberite **All Programs** (Svi programi), kliknite na **HP**, kliknite na fasciklu za štampač, izaberite ikonu sa nazivom štampača, a zatim otvorite **HP Printer Assistant**.
- **b.** U aplikaciji HP Printer Assistant, izaberite stavku **Print** (Štampanje), a zatim stavku **HP Device Toolbox** (Kutija s alatkama za HP uređaj).
- **2.** Kliknite na karticu **System** (Sistem), a zatim na karticu **Supply Settings** (Postavke za potrošni materijal).
- **3.** U oblasti **Paper Setup** (Podešavanje Papira) izaberite odgovarajuće postavke za nizak nivo kertridža.
	- Opciju Continue (Nastavi) izaberite ako želite da vas štampač obavesti da je kertridž pri kraju, ali da nastavi sa štampanjem.
	- Opciju Stop (Zaustavi) izaberite ako želite da štampač prestane sa štampanjem dok ne zamenite kertridž.
	- Opciju Prompt (Upitaj) izaberite ako želite da štampač prestane sa štampanjem i traži od vas da zamenite kertridž. Možete potvrditi da ste pročitali poruku i nastaviti sa štampanjem. Opcija koju može da konfiguriše korisnik na ovom štampaču je "Prompt to Remind Me in 100 pages, 200 pages, 300 pages, 400 pages, or never." (Podseti me za 100, 200, 300, 400 stranica ili nikad.) Ova opcija postoji kako bi korisniku bilo olakšano korišćenje i ne znači da će te stranice biti prihvatljivog kvaliteta štampanja.

### **Kontrolna tabla sa 2 reda i tabla sa ekranom osetljivim na dodir:**

- **1.** Na kontrolnoj tabli štampača otvorite meni Setup (Podešavanje).
- **2.** Otvorite sledeće menije:
	- System Setup (Sistemska podešavanja)
	- Supply Settings (Postavke za potrošni materijal)
	- Black Cartridge (Crni kertridž) ili Color Cartridges (Kertridži u boji)
	- Very Low Setting (Postavke za funkciju Pri kraju)
- **3.** Izaberite jednu od sledećih opcija:
	- Opciju Continue (Nastavi) izaberite ako želite da vas štampač obavesti da je kertridž pri kraju, ali da nastavi sa štampanjem.
	- Opciju Stop (Zaustavi) izaberite ako želite da štampač prestane sa štampanjem dok ne zamenite kertridž.
	- Opciju Prompt (Upitaj) izaberite ako želite da štampač prestane sa štampanjem i traži od vas da zamenite kertridž. Možete potvrditi da ste pročitali poruku i nastaviti sa štampanjem. Opcija koju može da konfiguriše korisnik na ovom štampaču je "Prompt to Remind Me in 100 pages, 200 pages, 300 pages, 400 pages, or never." (Podseti me za 100, 200, 300, 400 stranica ili nikad.) Ova opcija postoji kako bi korisniku bilo olakšano korišćenje i ne znači da će te stranice biti prihvatljivog kvaliteta štampanja.
- SRWW Na kontrolnoj tabli štampača ili na ugrađenom Web serveru (EWS) prikazuje se poruka "Cartridge is low" 139 (Kertridž je gotovo pri kraju) ili "Cartridge is very low" (Kertridž je pri kraju)

### **Za štampače sa funkcijom faksa**

Kada je štampač podešen na opciju Stop (Zaustavi) ili Prompt (Pitaj), postoji mogućnost da se faksovi neće odštampati kada se štampanje nastavi. To se može desiti ako je u toku čekanja štampač primio više faksova nego što može da stane u memoriju.

Ako izaberete opciju Continue (Nastavi) za kertridž, štampač može da štampa faksove bez prekida i nakon što nivo tonera padne ispod nivoa Very Low (Pri kraju), ali kvalitet štampe može opasti.

# **Naručivanje potrošnog materijala**

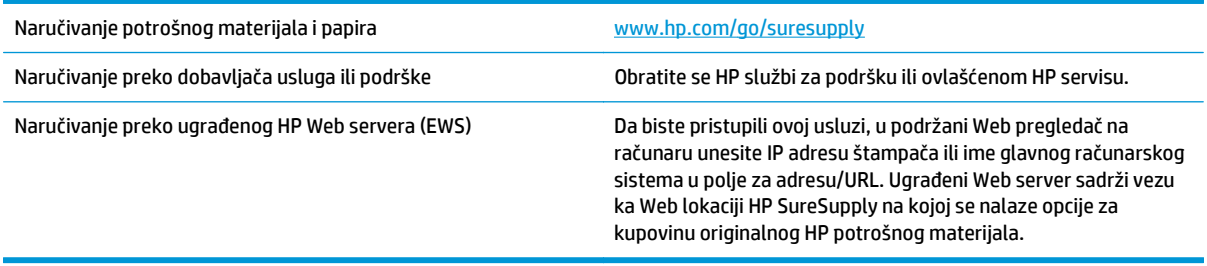

# **Uređaj ne uvlači papir ili ima problema pri uvlačenju**

# **Uvod**

Sledeća rešenja mogu da pomognu ako štampač ne uvlači papir iz ležišta ili ako uvlači više listova odjednom. Bilo koja od tih situacija može dovesti do zaglavljivanja papira.

- Štampač ne uvlači papir
- Štampač uvlač[i više listova papira istovremeno](#page-153-0)
- [Papir se zaglavljuje ili iskošava u ulaga](#page-154-0)ču dokumenata, ili se uvlači više listova papira istovremeno
- Čišćenje valjaka ulagača dokumenata i ploč[ice za razdvajanje papira](#page-155-0)

# **Štampač ne uvlači papir**

Ako štampač ne uvlači papir iz ležišta, pokušajte sa sledećim rešenjima.

- **1.** Ako se papir zaglavio, otvorite štampač i izvadite ga. Uverite se da u štampaču nema ostataka pocepanog papira.
- **2.** U ležište umetnite format papira koji odgovara datom zadatku.
- **3.** Proverite da li su na kontrolnoj tabli štampača pravilno podešeni format i vrsta papira.
- **4.** Vodite računa da vođice za papir u ležištu budu pravilno podešene za format papira koji se koristi. Podesite vođice na odgovarajući urez u ležištu. Strelica na vođici u ležištu treba da bude poravnata sa oznakom na ležištu.
- **X NAPOMENA:** Nemojte podešavati vođice za papir pretesno uz naslagani papir. Podesite ih prema urezima ili oznakama na ležištu.

<span id="page-153-0"></span>**5.** Proverite da li je vlažnost u prostoriji u skladu sa specifikacijama za ovaj štampač i da li je papir uskladišten u neotvorenom pakovanju. Većina risova papira prodaje se u pakovanju otpornom na vlagu kako bi papir ostao suv.

U okruženjima sa visokim nivoom vlažnosti, papir na vrhu naslaganih medijuma u ležištu može da upije vlagu i da poprimi talasast ili neravan oblik. Ako se to dogodi, uklonite gornjih 5 do 10 listova naslaganog papira.

U okruženju sa niskim nivoom vlažnosti prekomerni statički elektricitet može da dovede do slepljivanja listova papira. U tom slučaju, izvadite naslagani papir iz ležišta i blago ga savijte tako što ćete ga uhvatiti za oba kraja i povući ih nagore tako da papir dobije oblik slova U. Zatim obrnite krajeve, tako da oblik slova U bude okrenut naopako. Nakon toga, uhvatite oba kraja naslaganog papira i ponovite ovaj postupak. Ovim postupkom se odvajaju pojedinačni listovi papira bez stvaranja statičkog elektriciteta. Poravnajte naslagani papir na stolu pre nego što ga vratite u ležište.

**Slika 9-1** Tehnika savijanja naslaganog papira

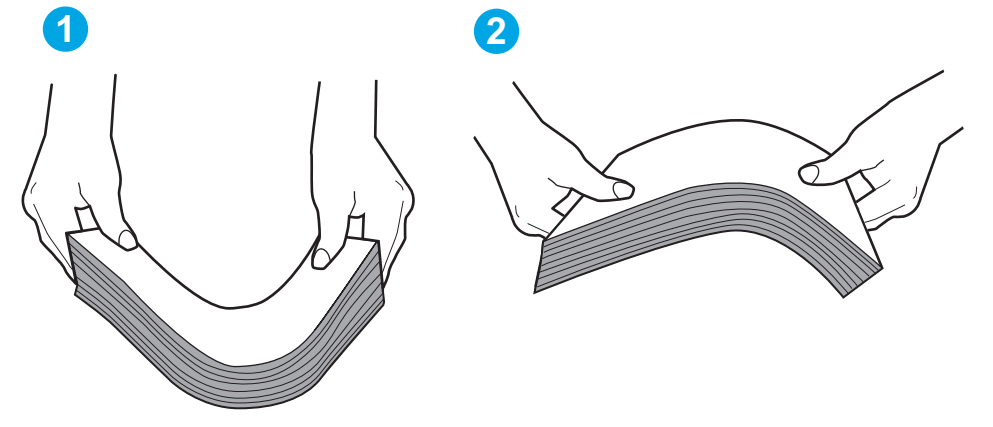

- **6.** Pogledajte kontrolnu tablu štampača da biste videli da li čeka da odgovorite na zahtev za ručnim umetanjem papira. Umetnite papir i nastavite.
- **7.** Valjci iznad ležišta mogu biti uprljani. Očistite valjke krpom koja ne ostavlja dlačice, a koju ste navlažili toplom vodom. Koristite destilovanu vodu ako vam je na raspolaganju.

**OPREZ:** Nemojte prskati vodu direktno na štampač. Umesto toga, krpu koja ne ostavlja dlačice naprskajte vodom ili je umočite u vodu i iscedite pre čišćenja valjaka.

# **Štampač uvlači više listova papira istovremeno**

Ako štampač uvlači više listova papira iz ležišta istovremeno, pokušajte sa sledećim rešenjima.

- **1.** Izvadite ris papira iz ležišta i blago ga savijte, okrenite ga za 180 stepeni i okrenite ga na drugu stranu. *Nemojte razlistavati papir.* Vratite ris papira u ležište.
- **X** NAPOMENA: Razlistavanje papira dovodi do stvaranja statičkog elektriciteta. Umesto razlistavanja papira, blago savijte naslagani papir tako što ćete ga uhvatiti za oba kraja i povući ih nagore tako da papir dobije oblik slova U. Zatim obrnite krajeve, tako da oblik slova U bude okrenut naopako. Nakon toga, uhvatite oba kraja naslaganog papira i ponovite ovaj postupak. Ovim postupkom se odvajaju pojedinačni listovi papira bez stvaranja statičkog elektriciteta. Poravnajte naslagani papir na stolu pre nego što ga vratite u ležište.

<span id="page-154-0"></span>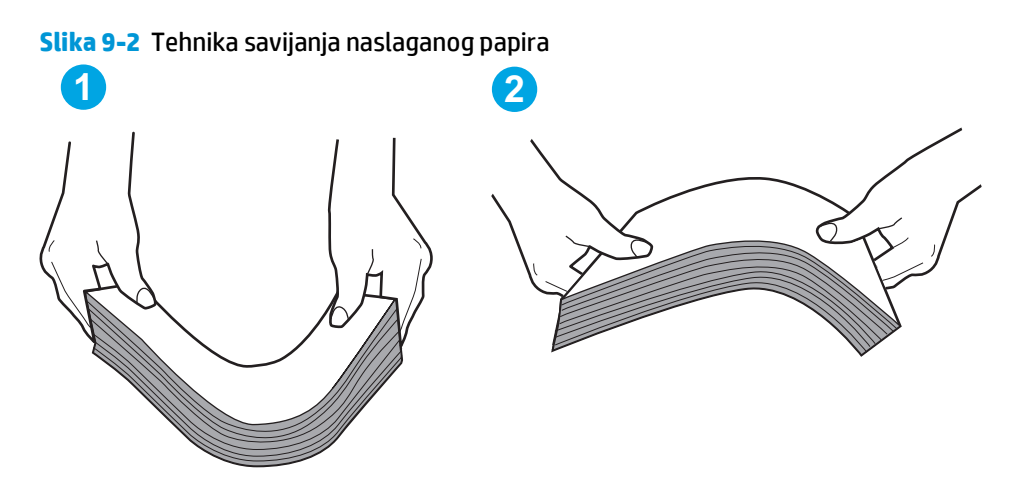

- **2.** Koristite samo papir koji ispunjava HP specifikacije za ovaj štampač.
- **3.** Proverite da li je vlažnost u prostoriji u skladu sa specifikacijama za ovaj štampač i da li je papir uskladišten u neotvorenom pakovanju. Većina risova papira prodaje se u pakovanju otpornom na vlagu kako bi papir ostao suv.

U okruženjima sa visokim nivoom vlažnosti, papir na vrhu naslaganih medijuma u ležištu može da upije vlagu i da poprimi talasast ili neravan oblik. Ako se to dogodi, uklonite gornjih 5 do 10 listova naslaganog papira.

U okruženju sa niskim nivoom vlažnosti prekomerni statički elektricitet može da dovede do slepljivanja listova papira. Ako se to dogodi, uklonite papir iz ležišta i blago ga savijte kao što je prethodno opisano.

- **4.** Koristite papir koji nije zgužvan, savijen ili oštećen. Ako je potrebno, koristite papir iz drugog pakovanja.
- **5.** Pazite da ne prepunite ležište tako što ćete proveravati oznake za visinu naslaganog papira u ležištu. Ako je ležište prepunjeno, uklonite ceo ris papira iz ležišta, poravnajte ris papira, a zatim vratite deo papira u ležište.
- **6.** Vodite računa da vođice za papir u ležištu budu pravilno podešene za format papira koji se koristi. Podesite vođice na odgovarajući urez u ležištu. Strelica na vođici u ležištu treba da bude poravnata sa oznakom na ležištu.
- **X NAPOMENA:** Nemojte podešavati vođice za papir pretesno uz naslagani papir. Podesite ih prema urezima ili oznakama na ležištu.
- **7.** Utvrdite da li je okruženje uređaja u okviru preporučenih specifikacija.

### **Papir se zaglavljuje ili iskošava u ulagaču dokumenata, ili se uvlači više listova papira istovremeno**

**X NAPOMENA:** Ove informacije odnose se samo na MFP štampače.

- Možda se na originalu nalazi nešto što morate ukloniti, npr. klamerice ili nalepnice.
- Proverite da li su svi valjci na svom mestu i da li je zatvoren poklopac za pristup valjcima unutar ulagača dokumenata.
- Vodite računa da gornji poklopac ulagača dokumenata bude zatvoren.
- Stranice su možda neispravno postavljene. Poravnajte stranice i podesite vođice za papir tako da naslagani papir bude u središtu.
- <span id="page-155-0"></span>● Vođice moraju da dodiruju strane naslaganog papira da bi se štampanje pravilno odvijalo. Proverite da li je naslagani papir poravnat i da li su vođice prislonjene uz njega.
- Ulazno ležište ulagača dokumenata ili izlazna korpa možda sadrže više stranica nego što je dozvoljeno. Vodite računa da se naslagani papir uklapa ispod vođica u ulaznom ležištu i izvadite odštampane stranice iz izlazne korpe.
- Utvrdite da se na putanji papira ne nalaze nikakvi komadi papira, klamerice, spajalice i drugi ostaci.
- Očistite valjke ulagača dokumenata i pločice za razdvajanje papira. Koristite kompresovan vazduh ili čistu krpu koja ne ostavlja dlačice, a koju ste navlažili toplom vodom. Ako ne riješite problem pogrešnog ulaganja, zamijenite valjke.
- Na glavnom ekranu kontrolne table štampača listajte do dugmeta Supplies (Potrošni materijal) i dodirnite ga. Proverite status kompleta ulagača dokumenata i zamenite ga po potrebi.

# **Čišćenje valjaka ulagača dokumenata i pločice za razdvajanje papira**

Ako ulagač dokumenata često nailazi na probleme u rukovanju papirom, kao što su zaglavljivanje papira i uvlačenje više stranica istovremeno, očistite valjke ulagača dokumenata i pločicu za razdvajanje papira.

**1.** Otvorite poklopac za pristup ulagaču dokumenata.

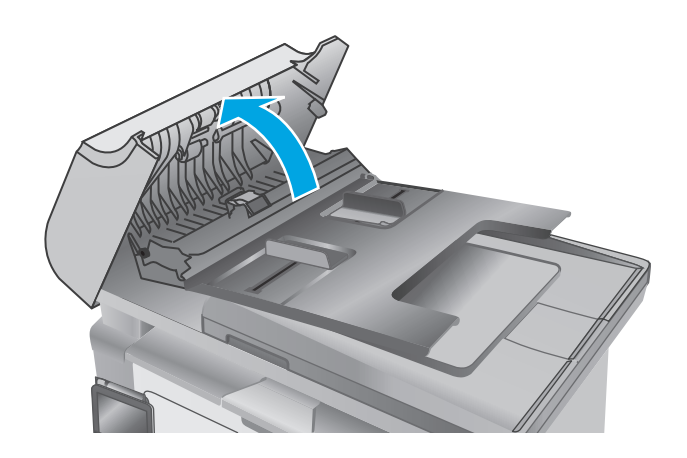

**2.** Vlažnom krpom koja ne ostavlja tragove obrišite valjke za uvlačenje i pločicu za razdvajanje papira da biste uklonili prljavštinu.

**OPREZ:** Nemojte koristiti abrazive, aceton, benzen, amonijak, alkohol ili karbon tetrahlorid na bilo kom delu štampača jer oni mogu da oštete uređaj. Tečnosti nemojte sipati direktno na staklo ili belu površinu. Tečnost može da procuri i ošteti štampač.

**3.** Zatvorite poklopac za pristup ulagaču dokumenata.

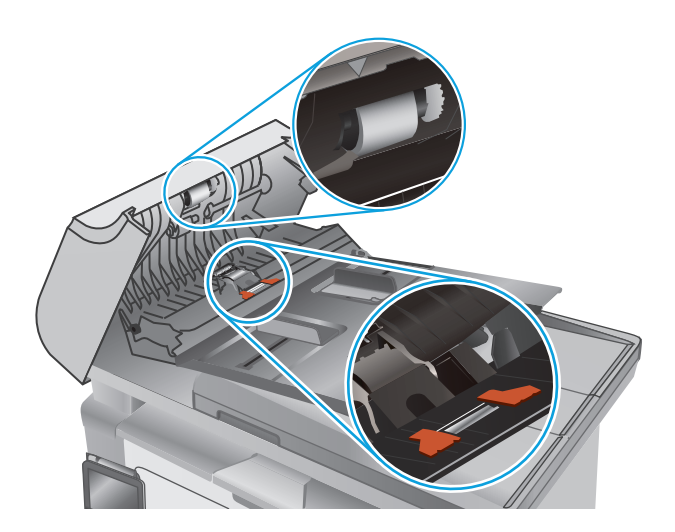

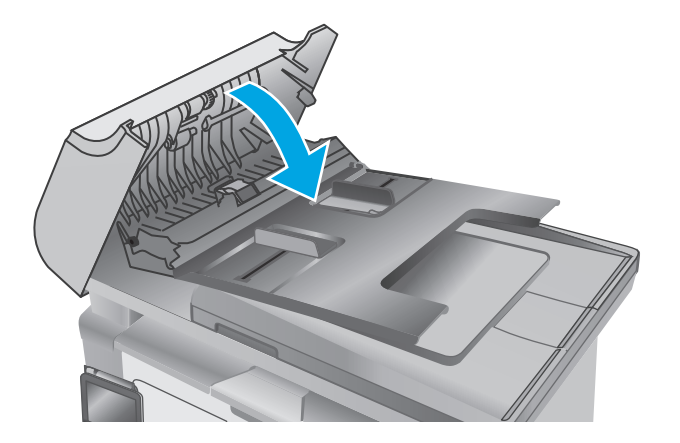

# **Uklanjanje zaglavljenog papira**

# **Uvod**

Sledeće informacije sadrže uputstva za uklanjanje zaglavljenog papira iz uređaja.

- Lokacije zaglavljenog papira
- Učestala zaglavljivanja papira ili zaglavljivanja koja se ponavljaju?
- [Uklanjanje zaglavljenog papira iz ulaznog ležišta](#page-160-0)
- [Uklanjanje zaglavljenog papira iz podru](#page-163-0)čja kertridža s tonerom
- [Uklanjanje zaglavljenog papira iz izlazne korpe](#page-166-0)
- Uklanjanje zaglavljenog papira iz ulagač[a dokumenata \(samo na modelima sa ulaga](#page-169-0)čem dokumenata)

# **Lokacije zaglavljenog papira**

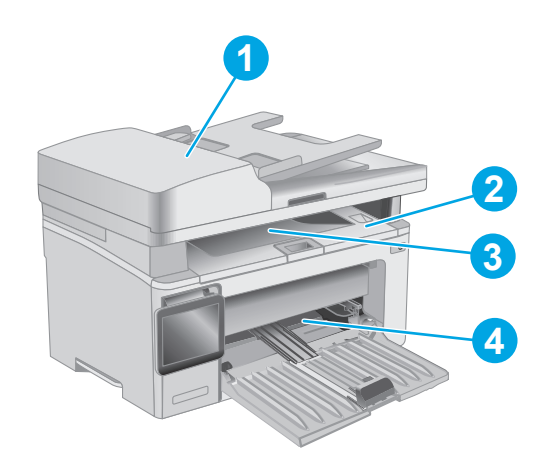

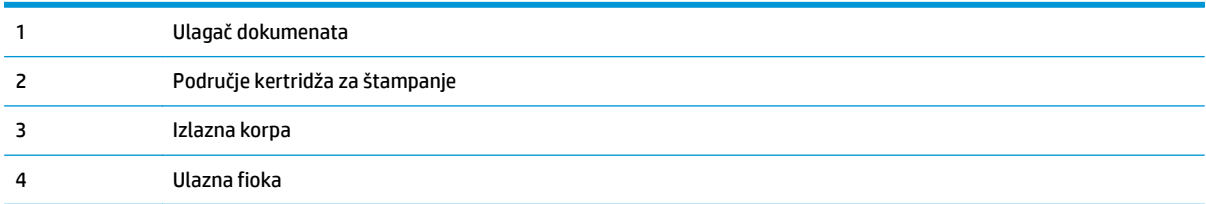

# **Učestala zaglavljivanja papira ili zaglavljivanja koja se ponavljaju?**

Pomoću sledećih koraka rešite probleme sa čestim zaglavljivanjem papira. Ako prvi korak ne reši problem, pređite na sledeći korak sve dok ne rešite problem.

### **X NAPOMENA:** Koraci se razlikuju prema vrsti kontrolne table.

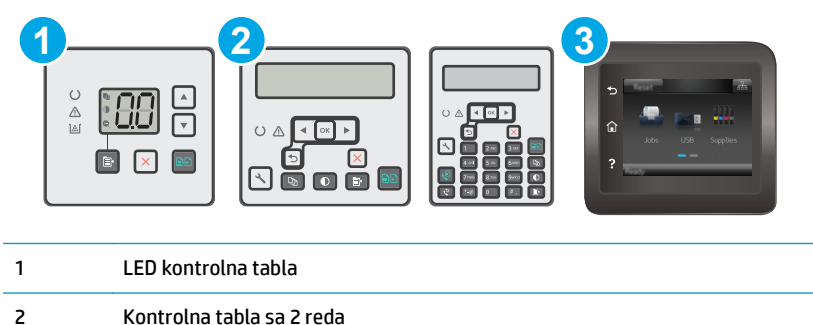

- 3 Kontrolna tabla na ekranu osetljivom na dodir
- **1.** Ako je papir zaglavljen u štampaču, izvadite zaglavljeni papir, a zatim odštampajte stranicu sa konfiguracijom kako biste testirali štampač.
- **2.** Proverite da li je ležište podešeno za odgovarajući format i tip papira na kontrolnoj tabli štampača. Po potrebi podesite postavke papira.

### **Kontrolne table s LED ekranom:**

- **a.** Otvorite ugrađeni HP Web server (Embedded Web Server EWS):
	- **i.** Otvorite aplikaciju HP Printer Assistant.
		- **Windows 8.1**: Kliknite na strelicu nadole u donjem levom uglu ekrana **Start** (Početak), a zatim izaberite naziv štampača.
		- **Windows 8**: Kliknite desnim tasterom miša na praznu oblast na ekranu **Start** (Početak), kliknite na **All Apps** (Sve aplikacije) na traci aplikacija, a zatim izaberite naziv štampača.
		- **Windows 7, Windows Vista i Windows XP**: Na radnoj površini računara kliknite na **Start** (Pokreni), izaberite **All Programs** (Svi programi), kliknite na **HP**, kliknite na fasciklu za štampač, izaberite ikonu sa nazivom štampača, a zatim otvorite **HP Printer Assistant**.
	- **ii.** U aplikaciji HP Printer Assistant, izaberite stavku **Print** (Štampanje), a zatim stavku **HP Device Toolbox** (Kutija s alatkama za HP uređaj).
- **b.** Kliknite na karticu **System** (Sistem), a zatim na stranicu **Paper Setup** (Podešavanje papira).
- **c.** Izaberite ležište u listi.
- **d.** Izaberite opciju **Paper Type** (Vrsta papira), a zatim izaberite vrstu papira koji se nalazi u ležištu.
- **e.** Izaberite opciju **Paper Size** (Format papira), a zatim izaberite format papira koji se nalazi u ležištu.
- **f.** Kliknite na **Apply** (Primeni) da biste sačuvali promene.

#### **Kontrolna tabla sa 2 reda i tabla sa ekranom osetljivim na dodir:**

- **a.** Na kontrolnoj tabli štampača otvorite meni Setup (Podešavanje).
- **b.** Otvorite sledeće menije:
- System Setup (Sistemska podešavanja)
- Paper setup (Podešavanje papira)
- **c.** Izaberite ležište u listi.
- **d.** Izaberite opciju Paper Type (Vrsta papira), a zatim izaberite vrstu papira koji se nalazi u ležištu.
- **e.** Izaberite opciju Paper Size (Format papira), a zatim izaberite format papira koji se nalazi u ležištu.
- **3.** Isključite štampač, sačekajte 30 sekundi, a zatim ga ponovo uključite.
- **4.** Odštampajte stranicu za čišćenje kako biste iz unutrašnjosti štampača uklonili zaostali toner.

### **Kontrolne table s LED ekranom:**

- **a.** Otvorite aplikaciju HP Printer Assistant.
	- **Windows 8.1**: Kliknite na strelicu nadole u donjem levom uglu ekrana **Start** (Početak), a zatim izaberite naziv štampača.
	- **Windows 8**: Kliknite desnim tasterom miša na praznu oblast na ekranu **Start** (Početak), kliknite na **All Apps** (Sve aplikacije) na traci aplikacija, a zatim izaberite naziv štampača.
	- **Windows 7, Windows Vista i Windows XP**: Na radnoj površini računara kliknite na **Start** (Pokreni), izaberite **All Programs** (Svi programi), kliknite na **HP**, kliknite na fasciklu za štampač, izaberite ikonu sa nazivom štampača, a zatim otvorite **HP Printer Assistant**.
- **b.** U aplikaciji HP Printer Assistant, izaberite stavku **Print** (Štampanje), a zatim stavku **HP Device Toolbox** (Kutija s alatkama za HP uređaj).
- **c.** Na kartici **Systems** (Sistemi) kliknite **Service** (Servis).
- **d.** U oblasti **Cleaning Mode** (Režim čišćenja), kliknite na **Start**(Pokreni) da biste pokrenuli proces čišćenja.

### **Kontrolna tabla sa 2 reda i tabla sa ekranom osetljivim na dodir:**

- **a.** Na kontrolnoj tabli štampača otvorite meni Setup (Podešavanje).
- **b.** Otvorite meni Service (Servisiranje).
- **c.** Izaberite Cleaning Page (Stranica za čišćenje).
- **d.** Ubacite obično pismo ili papir formata A4 kada se to od vas zatraži.

Sačekajte da se proces završi. Bacite odštampanu stranicu.

**5.** Odštampajte stranicu sa konfiguracijom da biste testirali štampač.

### **Kontrolne table s LED ekranom:**

▲ Pritisnite i držite dugme Start Copy (Pokreni kopiranje) <sub>→</sub> dok lampica spremnosti **()** ne počne da trepće, a zatim pustite dugme.

#### <span id="page-160-0"></span>**Kontrolna tabla sa 2 reda i tabla sa ekranom osetljivim na dodir:**

- **a.** Na kontrolnoj tabli štampača otvorite meni Setup (Podešavanje).
- **b.** Otvorite meni Reports (Izveštaji).
- **c.** Izaberite stavku Configuration Report (Izveštaj o konfiguraciji).

Ako nijedan od ovih koraka nije rešio problem, možda je neophodno servisiranje štampača. Kontaktirajte HP službu za korisničku podršku.

### **Uklanjanje zaglavljenog papira iz ulaznog ležišta**

Kada se papir zaglavi, lampica za skretanje pažnje  $\triangle$  neprekidno treperi na kontrolnoj tabli sa LED lampicama, a na kontrolnoj tabli sa 2 reda i tabli sa ekranom osetljivim na dodir prikazuje se poruka o zaglavljenom papiru.

**1.** Uklonite nepravilno postavljen papir iz ulaznog ležišta.

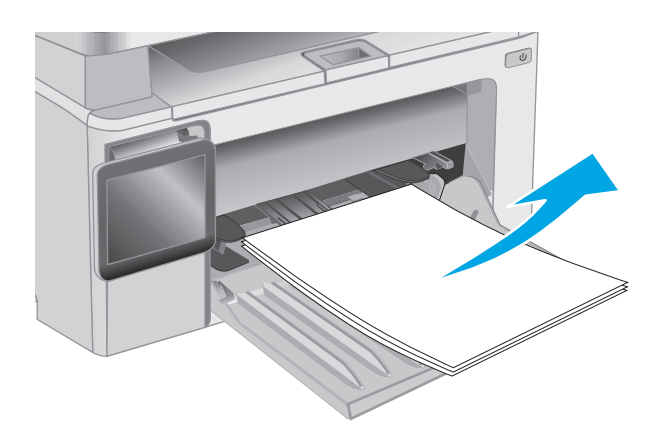

**2.** Podignite sklop skenera, a zatim otvorite gornji poklopac.

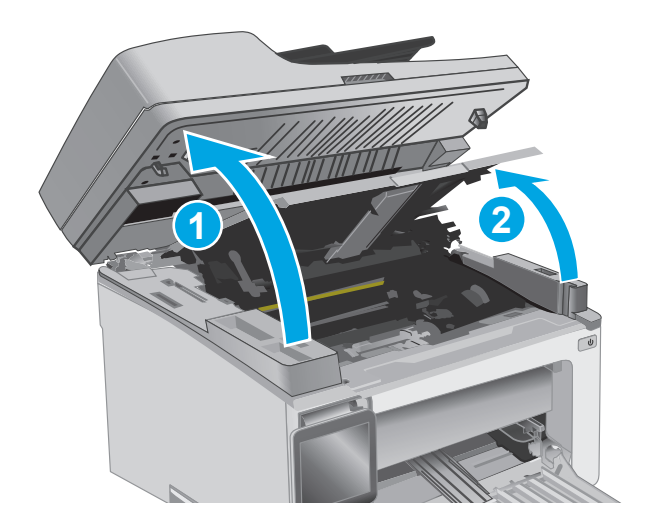

**3.** Uklonite kertridž sa tonerom.

**NAPOMENA: Modeli M133-M134**: Izvadite bubanj za obradu slike i kertridž sa tonerom kao jednu celinu.

**4.** Izvadite bubanj za obradu slike.

**5.** Uklonite sav zaglavljeni papir koji se vidi u ulaznom ležištu. Obema rukama izvucite papir kako biste sprečili da se pocepa.

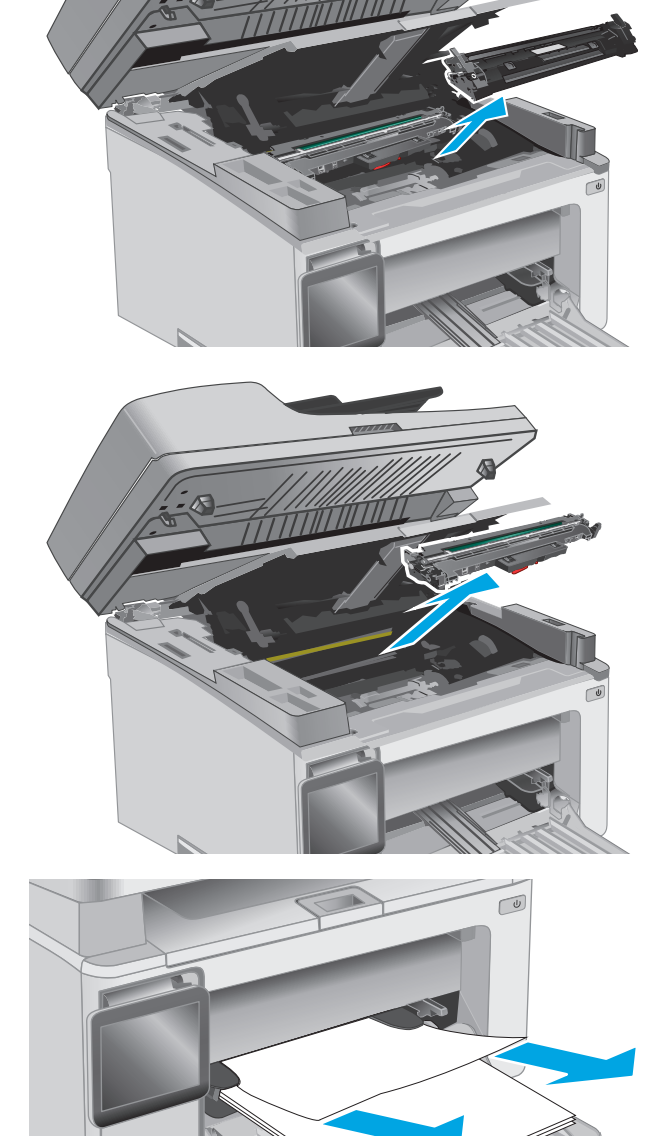

**6.** Uklonite zaglavljeni papir iz područja kertridža sa tonerom. Obema rukama izvucite papir kako biste sprečili da se pocepa.

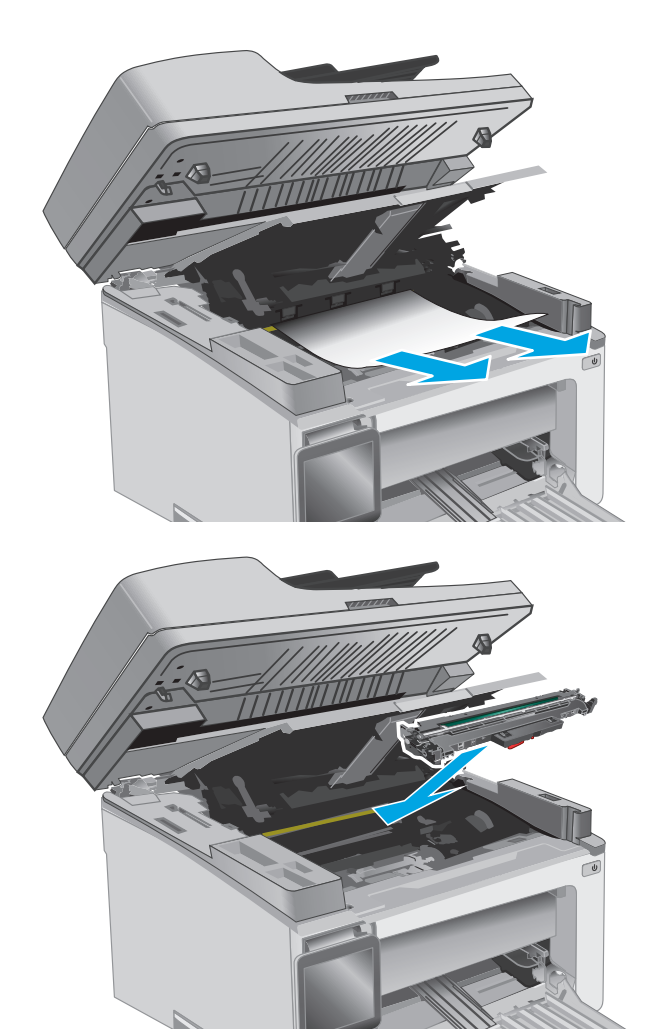

**7.** Umetnite bubanj za obradu slike u štampač.

**NAPOMENA: Modeli M133-M134**: Postavite bubanj za obradu slike i kertridž sa tonerom kao jednu celinu.

<span id="page-163-0"></span>**8.** Postavite kertridž sa tonerom.

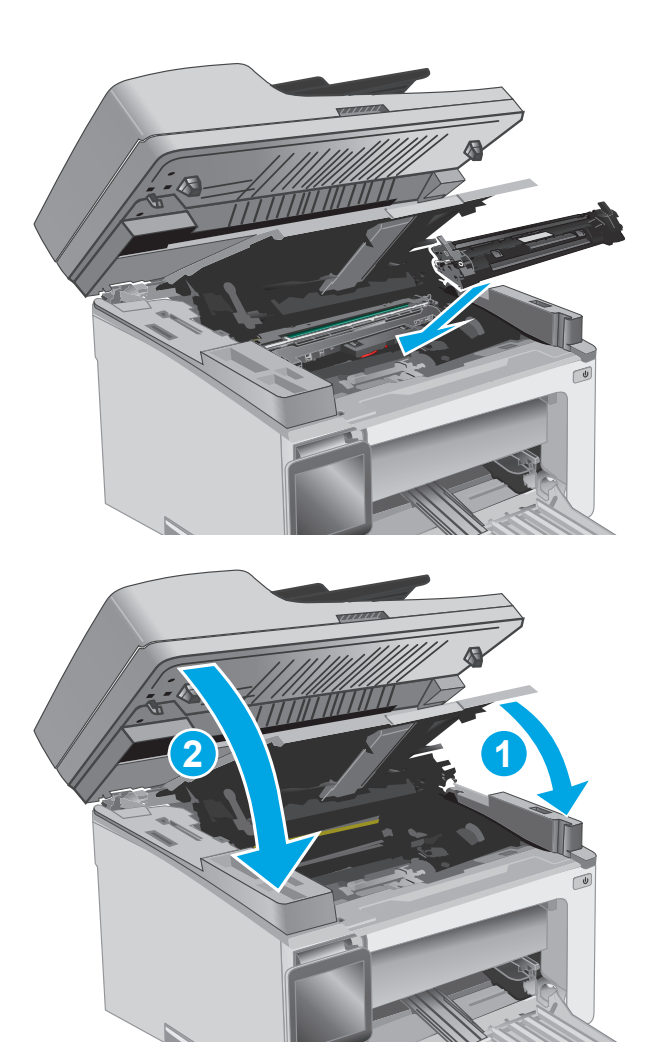

**9.** Zatvorite gornji poklopac, a zatim spustite sklop skenera.

# **Uklanjanje zaglavljenog papira iz područja kertridža s tonerom**

Kada se papir zaglavi, lampica za skretanje pažnje  $\triangle$  neprekidno treperi na kontrolnoj tabli sa LED lampicama, a na kontrolnoj tabli sa 2 reda i tabli sa ekranom osetljivim na dodir prikazuje se poruka o zaglavljenom papiru.

**1.** Podignite sklop skenera, a zatim otvorite gornji poklopac.

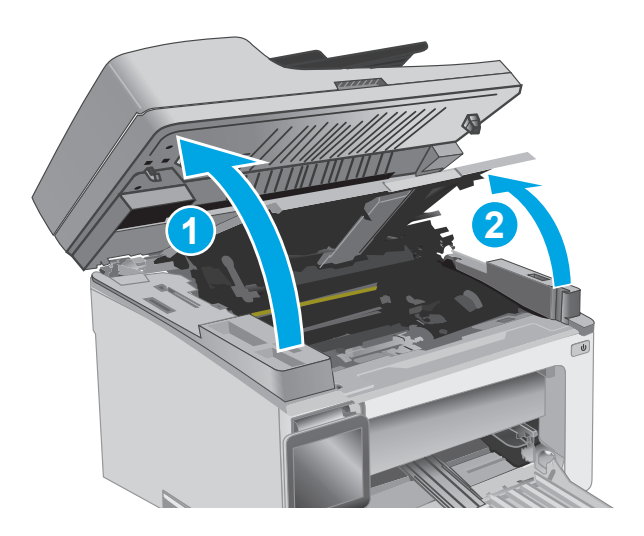

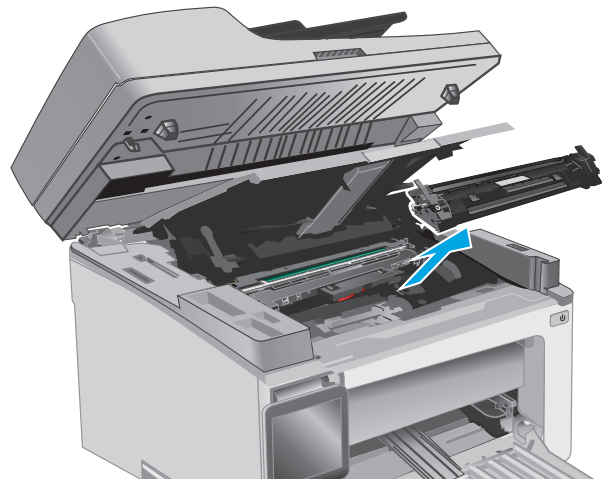

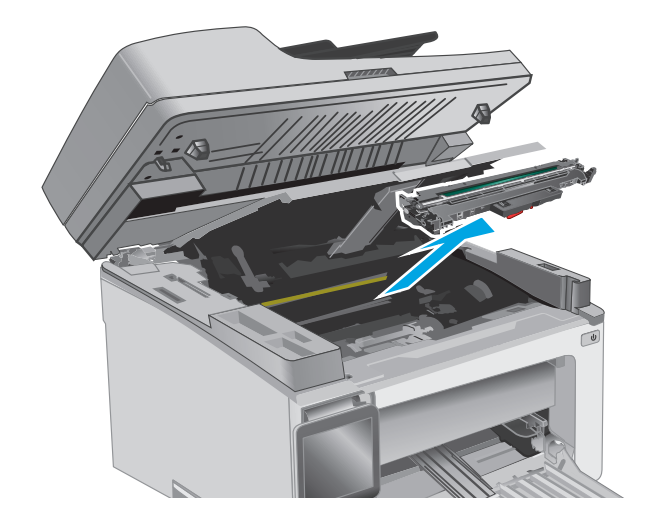

**2.** Uklonite kertridž sa tonerom.

**NAPOMENA: Modeli M133-M134**: Izvadite bubanj za obradu slike i kertridž sa tonerom kao jednu celinu.

**3.** Izvadite bubanj za obradu slike.

**4.** Uklonite zaglavljeni papir iz područja kertridža sa tonerom. Da biste sprečili da se zaglavljeni papir pocepa, uklonite ga obema rukama.

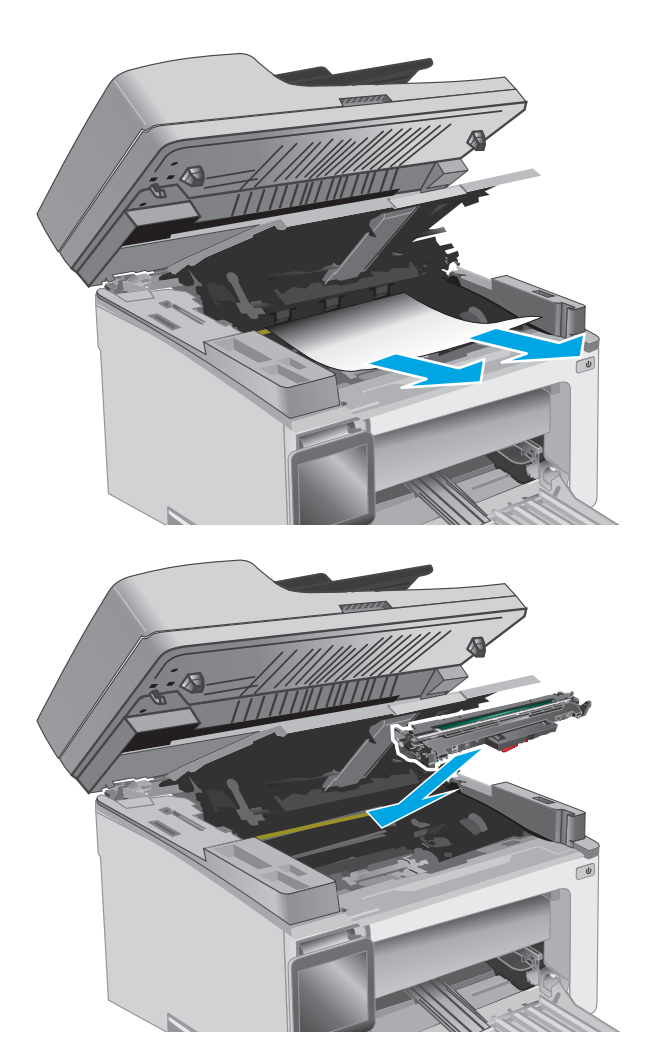

**5.** Umetnite bubanj za obradu slike u štampač.

**NAPOMENA: Modeli M133-M134**: Postavite bubanj za obradu slike i kertridž sa tonerom kao jednu celinu.

<span id="page-166-0"></span>**6.** Postavite kertridž sa tonerom.

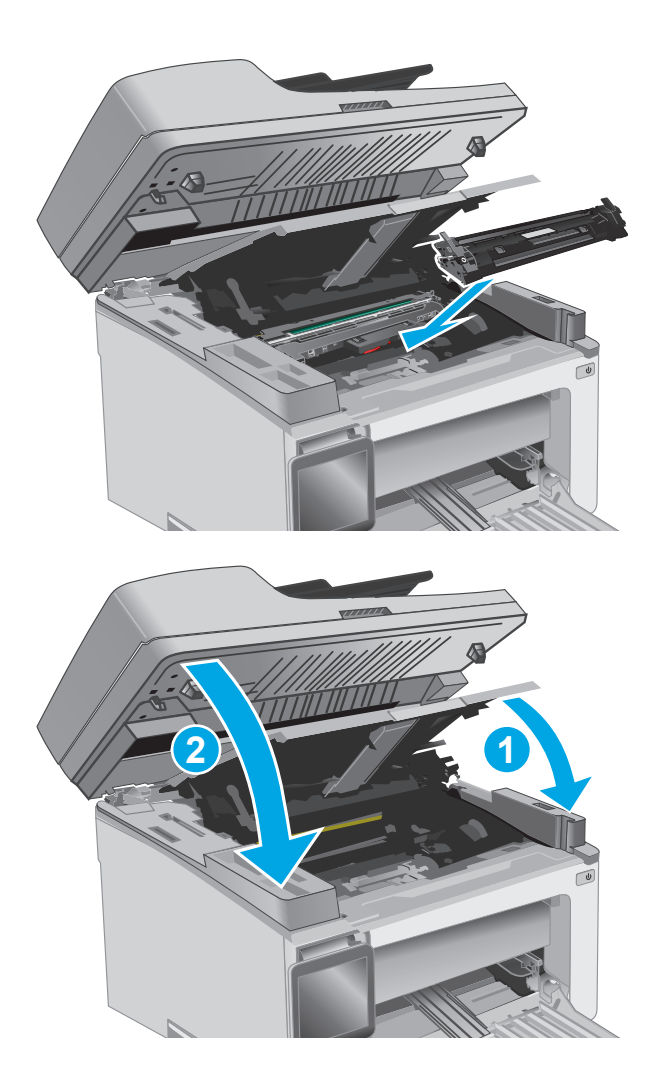

**7.** Zatvorite gornji poklopac, a zatim spustite sklop skenera.

# **Uklanjanje zaglavljenog papira iz izlazne korpe**

Kada se papir zaglavi, lampica za skretanje pažnje  $\triangle$  neprekidno treperi na kontrolnoj tabli sa LED lampicama, a na kontrolnoj tabli sa 2 reda i tabli sa ekranom osetljivim na dodir prikazuje se poruka o zaglavljenom papiru.

**1.** Uklonite sav zaglavljeni papir koji se vidi u izlaznoj korpi. Obema rukama izvucite papir kako biste sprečili da se pocepa.

- **2.** Podignite sklop skenera, a zatim otvorite gornji poklopac.
- 

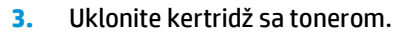

**NAPOMENA: Modeli M133-M134**: Izvadite bubanj za obradu slike i kertridž sa tonerom kao jednu celinu.

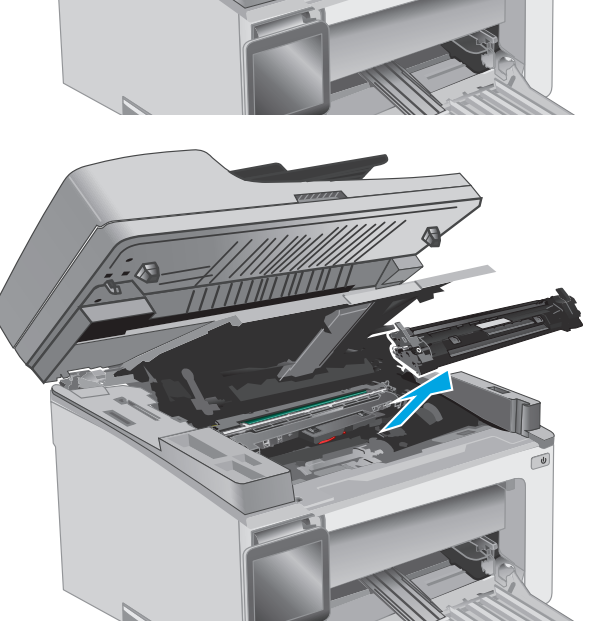

**1 2**

**4.** Izvadite bubanj za obradu slike.

**5.** Uklonite zaglavljeni papir iz područja kertridža sa tonerom.

**6.** Umetnite bubanj za obradu slike u štampač.

**NAPOMENA: Modeli M133-M134**: Postavite bubanj za obradu slike i kertridž sa tonerom kao jednu celinu.

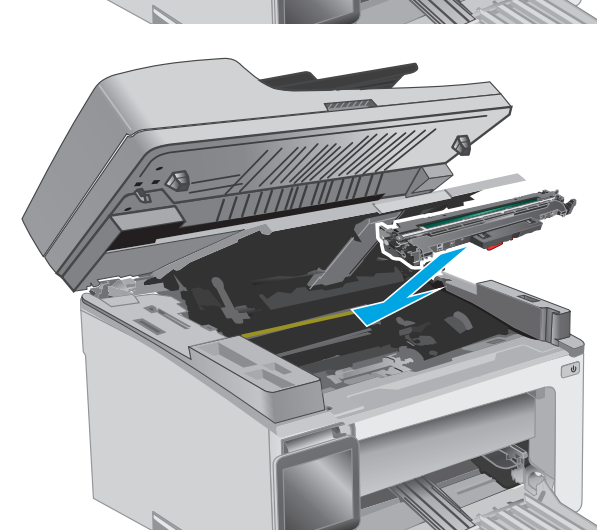

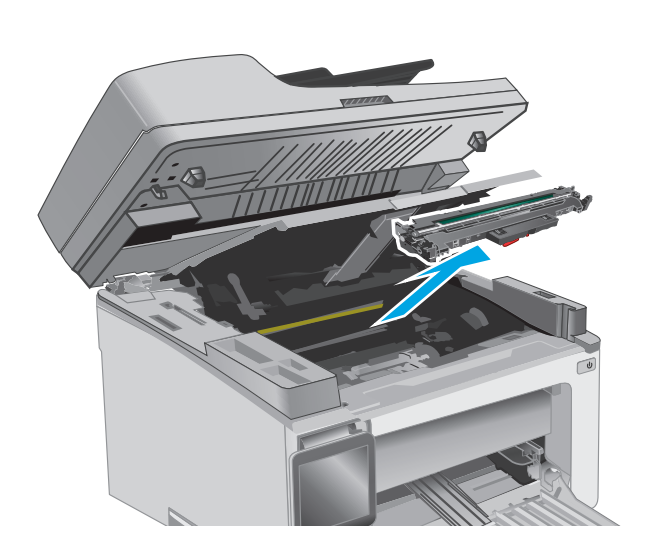

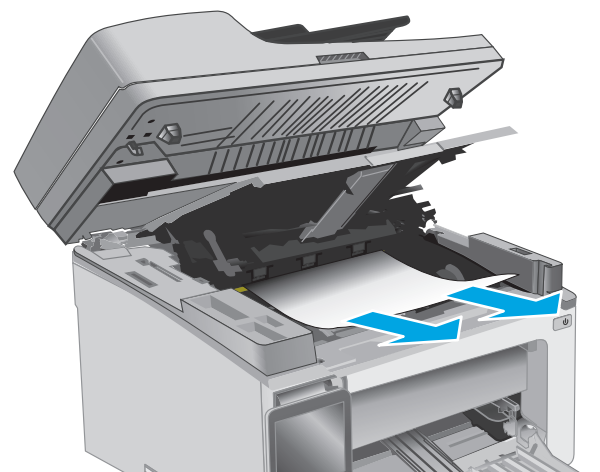

<span id="page-169-0"></span>**7.** Postavite kertridž sa tonerom.

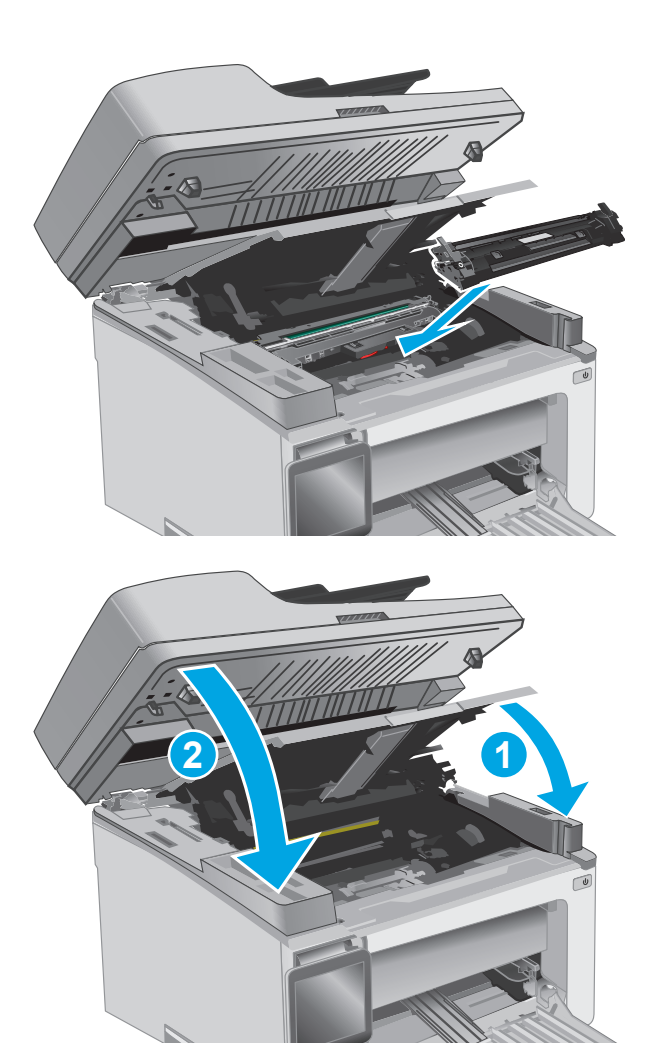

**8.** Zatvorite gornji poklopac, a zatim spustite sklop skenera.

# **Uklanjanje zaglavljenog papira iz ulagača dokumenata (samo na modelima sa ulagačem dokumenata)**

Kada se papir zaglavi, na kontrolnoj tabli štampača se prikazuje poruka o zaglavljenom papiru.

**1.** Uklonite nepravilno postavljen papir iz ulaznog ležišta ulagača dokumenata.

**2.** Uklonite zaglavljeni papir iz izlazne korpe. Da biste sprečili da se zaglavljeni papir pocepa, uklonite ga obema rukama.

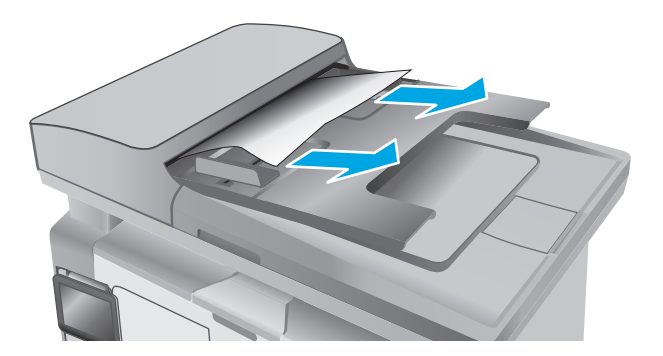

**3.** Podignite poklopac ulagača dokumenata da biste došli do zaglavljenog papira.

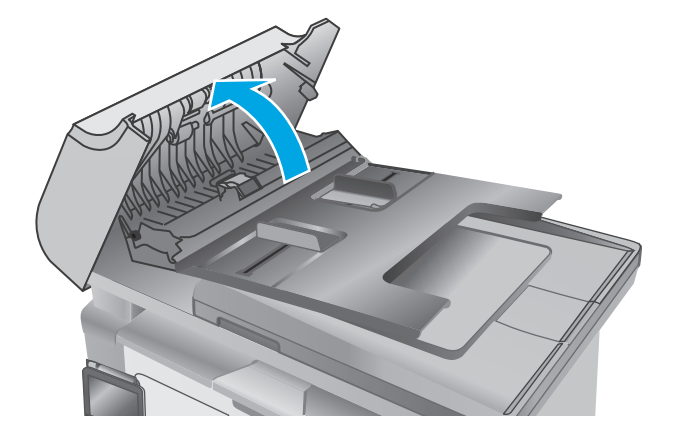

**4.** Uklonite sav zaglavljeni papir.

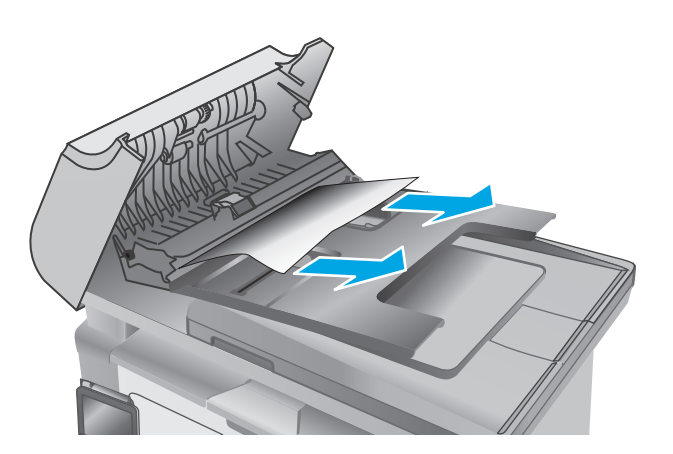

**5.** Zatvorite poklopac za pristup zaglavljenom papiru.

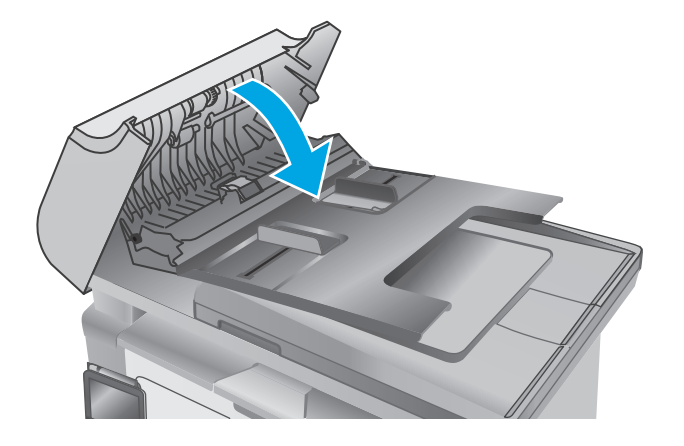

# **Čišćenje sklopa sa zamenljivom folijom automatskog mehanizma za ubacivanje dokumenata (ADF)**

Tokom vremena može da dođe do nakupljanja čestica prašine na staklu automatskog mehanizma za ubacivanje papira (ADF) i sklopu sa zamenljivom folijom, što može negativno uticati na performanse. Da biste očistili staklo i sklop sa folijom, koristite sledeću proceduru.

**1.** Otvorite poklopac skenera, a zatim pronađite sklop sa zamenljivom folijom automatskog mehanizma za ubacivanje papira (ADF).

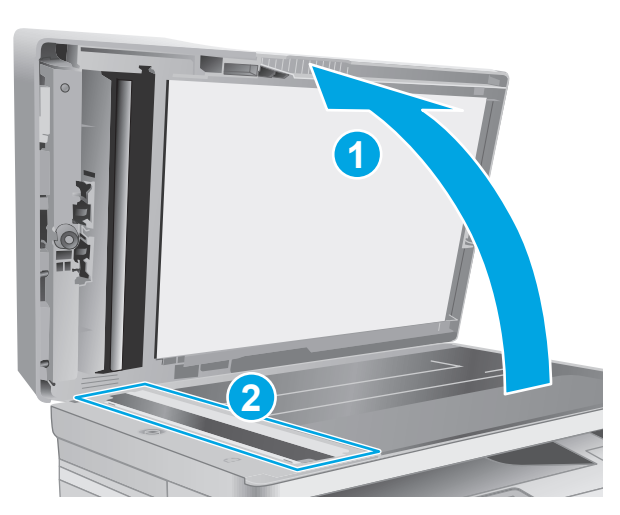

**2.** Korišćenjem dva proreza, izvucite sklop sa folijom iz kućišta skenera.

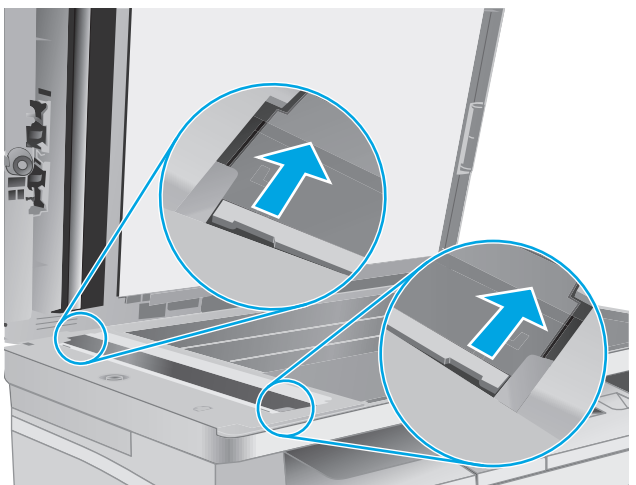

**3.** Vucite sklop u naznačenom smeru da biste ga uklonili.

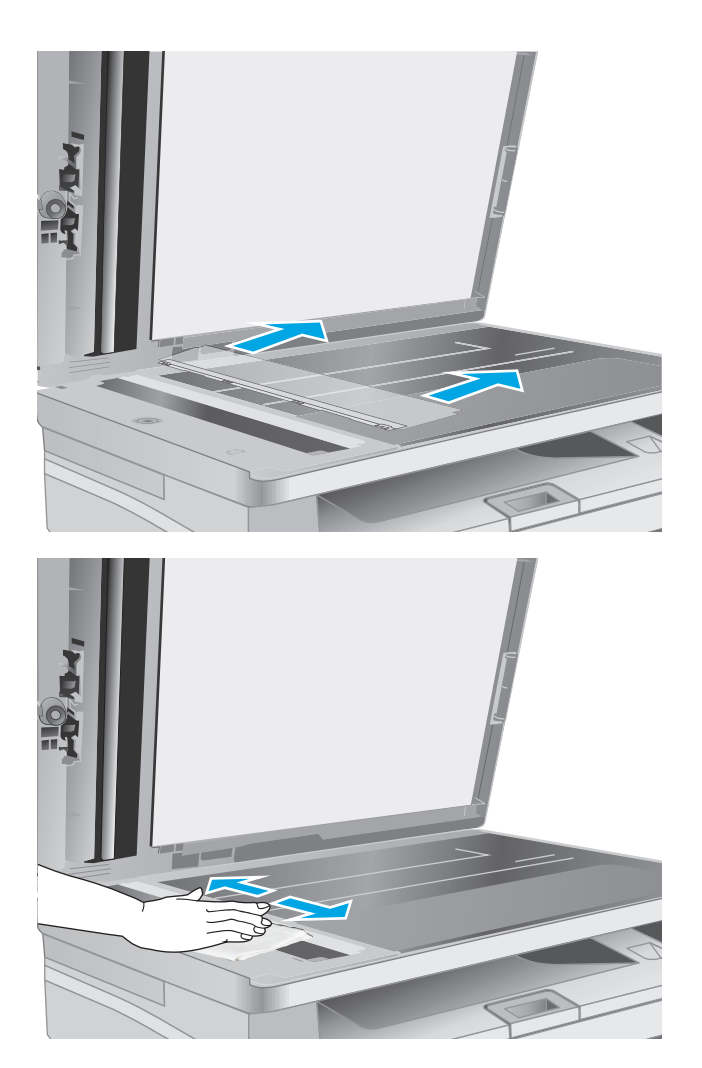

**4.** Krpom koja ne ostavlja dlačice očistite staklo i sklop sa folijom.

**OPREZ:** Nemojte koristiti abrazive, aceton, benzen, amonijak, alkohol ili karbon tetrahlorid na bilo kom delu štampača jer oni mogu da oštete uređaj. Tečnosti nemojte sipati direktno na staklo ili belu površinu. Tečnost može da procuri i ošteti štampač.

**5.** Vratite sklop sa folijom Vodite računa da se folija provuče ispod jezičaka sa obe strane kućišta skenera.

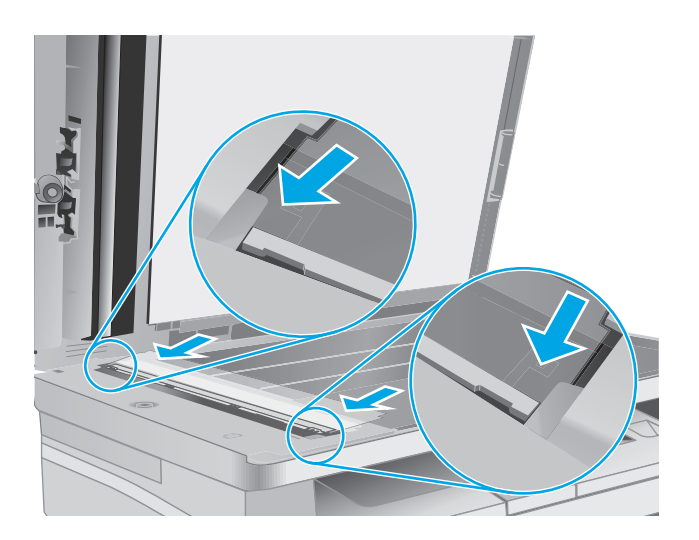

**6.** Zatvorite poklopac skenera.

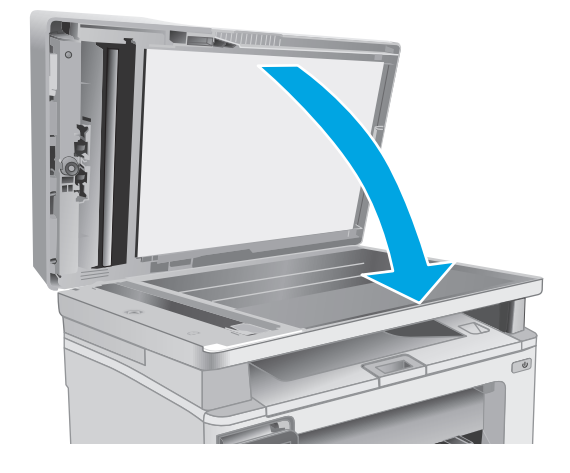

# **Poboljšavanje kvaliteta štampe**

# **Uvod**

Ako se na štampaču javljaju problemi sa kvalitetom štampe, isprobajte sledeća rešenja navedenim redom da biste rešili problem.

# **Štampanje iz drugog programa**

Pokušajte da štampate iz drugog programa. Ako se stranice pravilno štampaju, problem je u programu iz kog ste prethodno štampali.

### **Proverite podešavanje vrste papira za zadatak za štampanje**

Proverite postavku vrste papira ako štampate iz programa, a na otiscima postoje mrlje od tonera, tačkice tonera, ispušten toner, ako je štampa mutna ili previše tamna, ako je papir savijen ili ako na nekim mestima nedostaje toner.

### **Provera postavki vrste papira (Windows)**

- **1.** U okviru softvera, izaberite opciju **Print (Štampanje)**.
- **2.** Izaberite štampač, a zatim kliknite na dugme **Properties** (Svojstva) ili **Preferences** (Izbori).
- **3.** Kliknite na karticu **Paper/Quality** (Papir/kvalitet).
- **4.** Iz padajuće liste **Media:** (Medij:) izaberite odgovarajuću vrstu papira.
- **5.** Kliknite na dugme **OK** (U redu) da biste zatvorili dijalog **Document Properties** (Svojstva dokumenta). Da biste štampali zadatak, u dijalogu **Print** (Štampanje) kliknite na dugme **OK** (U redu).

### **Provera postavki vrste papira (OS X)**

- **1.** Kliknite na meni **File** (Datoteka), a zatim kliknite na opciju **Print** (Štampanje).
- **2.** U meniju **Printer** (Štampač) izaberite štampač.
- **3.** Podrazumevano, upravljački program za štampač prikazuje meni **Copies & Pages** (Kopije i stranice). Otvorite padajuću listu menija, a zatim kliknite na meni **Finishing** (Završna faza).
- **4.** Izaberite ležište sa padajuće liste **Paper size** (Format papira).
- **5.** Kliknite na dugme **Print** (Odštampaj).

### **Provera stanja kertridža sa tonerom**

Pratite ove korake da biste proverili preostali procenjeni radni vek kertridža sa tonerom, a po mogućstvu i status drugih delova za održavanje koje je moguće zameniti.

**WAPOMENA:** Koraci se razlikuju prema vrsti kontrolne table.

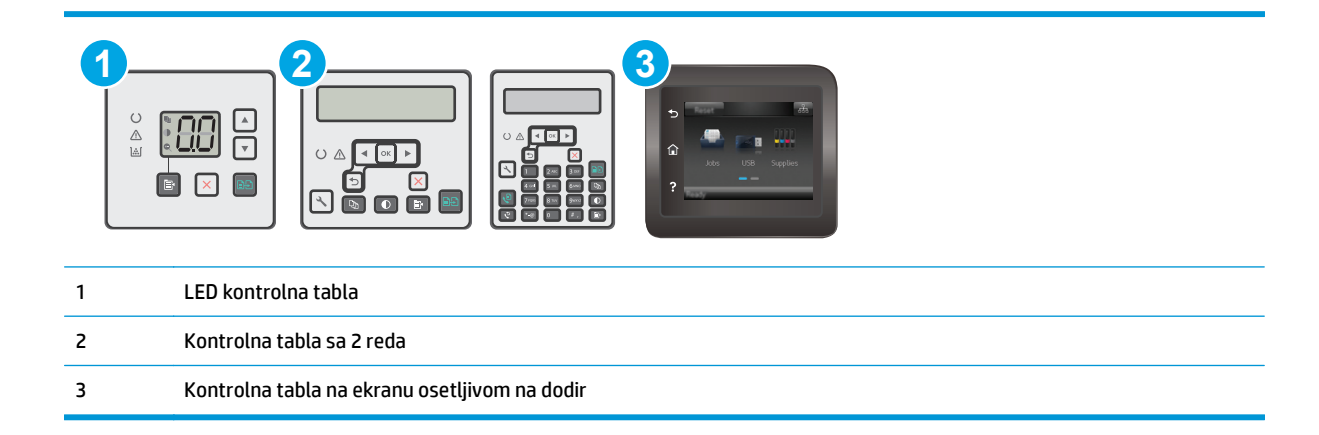

### **Prvi korak: Štampanje stranice sa stanjem potrošnog materijala (kontrolne table sa LED lampicama)**

- **1.** Pritisnite i držite dugme Start Copy (Pokreni kopiranje)  $\boxed{\equiv}$  dok lampica spremnosti  $\bigcirc$  ne počne da trepće.
- **2.** Otpustite dugme Start Copy (Pokreni kopiranje)  $\boxed{\mathbb{R}}$

Stranica sa stanjem potrošnog materijala štampa se zajedno sa stranicom s konfiguracijom.

#### **Prvi korak: Štampanje stranice sa stanjem potrošnog materijala (kontrolne table sa 2 reda i table s ekranom osetljivim na dodir)**

- **1.** Na kontrolnoj tabli štampača otvorite meni Setup (Podešavanje).
- **2.** Otvorite meni Reports (Izveštaji).
- **3. Kontrolne table sa 2 reda**: Otvorite meni **Supplies Status** (Stanje potrošnog materijala), pritisnite dugme OK (U redu), izaberite stavku **Print Supplies status page** (Štampanje stranice sa stanjem potrošnog materijala), a zatim pritisnite dugme OK (U redu).

**Kontrolne table s ekranima osetljivim na dodir**: Dodirnite stavku Supplies Status (Stanje potrošnog materijala).

#### **Drugi korak: Provera stanja potrošnog materijala**

**1.** Pogledajte u izveštaju o stanju potrošnog materijala koji je preostali radni vek kertridža sa tonerom, a po mogućstvu i status drugih delova za održavanje koje je moguće zameniti.

Pri upotrebi kertridža sa tonerom koji je pri kraju procenjenog radnog veka može doći do problema sa kvalitetom štampe. Stranica sa stanjem potrošnog materijala pokazuje kada je potrošni materijal pri kraju. Kada HP potrošni materijal dostigne prag istrošenosti, garancija HP Premium Protection prestaje da važi.

Kertridž sa tonerom ne mora odmah da se zameni, osim ako kvalitet štampanja nije postao neprihvatljiv. Razmislite o tome da pripremite zamenu kako biste mogli da je instalirate kada kvalitet štampe postane neprihvatljiv.

Ako utvrdite da treba da zamenite kertridž sa tonerom ili neke druge delove za održavanje koje je moguće zameniti, na stranici sa stanjem potrošnog materijala biće prikazani brojevi originalnih HP delova.

**2.** Proverite da li koristite originalni HP kertridž.

Na originalnom HP kertridžu sa tonerom nalazi se natpis "HP" ili HP logotip. a više informacija o identifikovanju HP kertridža posetite stranicu [www.hp.com/go/learnaboutsupplies](http://www.hp.com/go/learnaboutsupplies).

# **Čišćenje štampača**

### **Štampanje stranice za čišćenje**

U štampaču se tokom štampanja mogu nakupiti delovi papira i tonera, kao i prašina, što može dovesti do problema sa kvalitetom štampe, kao što su pojava čestica ili kapljica tonera, mrlja, pruga, linija ili fleka koje se ponavljaju.

Stranicu za čišćenje možete odštampati na sledeći način.

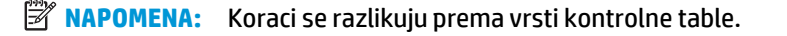

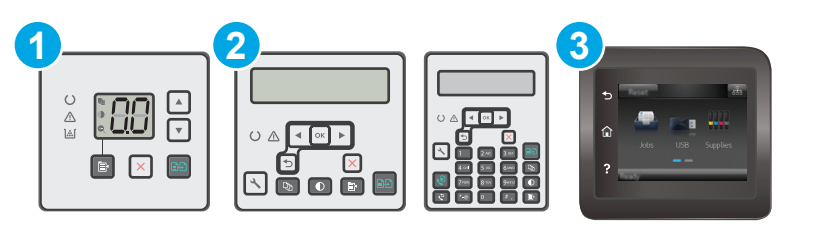

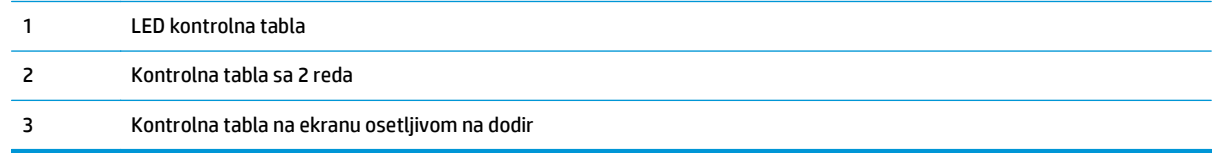

### **Kontrolne table s LED ekranom:**

- **1.** Otvorite ugrađeni HP Web server (Embedded Web Server EWS):
	- **a.** Otvorite aplikaciju HP Printer Assistant.
		- **Windows 8.1**: Kliknite na strelicu nadole u donjem levom uglu ekrana **Start** (Početak), a zatim izaberite naziv štampača.
		- **Windows 8**: Kliknite desnim tasterom miša na praznu oblast na ekranu **Start** (Početak), kliknite na **All Apps** (Sve aplikacije) na traci aplikacija, a zatim izaberite naziv štampača.
		- **Windows 7, Windows Vista i Windows XP**: Na radnoj površini računara kliknite na **Start** (Pokreni), izaberite **All Programs** (Svi programi), kliknite na **HP**, kliknite na fasciklu za štampač, izaberite ikonu sa nazivom štampača, a zatim otvorite **HP Printer Assistant**.
	- **b.** U aplikaciji HP Printer Assistant, izaberite stavku **Print** (Štampanje), a zatim stavku **HP Device Toolbox** (Kutija s alatkama za HP uređaj).
- **2.** Kliknite na karticu **System** (Sistem), a zatim izaberite stranicu **Service** (Servisiranje).
- **3.** U oblasti **Cleaning Mode** (Režim čišćenja), kliknite na **Start** (Pokreni) da biste pokrenuli proces čišćenja.

#### **Kontrolna tabla sa 2 reda i tabla sa ekranom osetljivim na dodir**

- **1.** Na kontrolnoj tabli štampača otvorite meni Setup (Podešavanje).
- **2.** Otvorite sledeće menije:
	- Service (Servisiranje)
	- Cleaning Page (Stranica za čišćenje)
- **3.** Ubacite običan papir formata Letter ili A4 kada se to od vas zatraži, a zatim pritisnite dugme OK (U redu).

Poruka **Cleaning** (Čišćenje) prikazaće se na kontrolnoj tabli štampača. Sačekajte da se proces završi. Bacite odštampanu stranicu.

### **Pregledajte kertridž sa tonerom i bubanj za obradu slike**

Pratite sledeće korake da biste pregledali svaki kertridž sa tonerom i bubanj za obradu slike.

- **1.** Izvadite kertridž sa tonerom i bubanj za obradu slike iz štampača.
- **2.** Proverite da li ima oštećenja na memorijskom čipu.
- **3.** Pregledajte površinu zelenog bubnja za obradu slike.
- **OPREZ:** Ne dodirujte bubanj za obradu slike. Otisci prstiju na bubnju mogu dovesti do problema sa kvalitetom štampe.
- **4.** Ako na bubnju ima ogrebotina, otisaka prstiju ili drugih oštećenja, zamenite kertridž sa tonerom i bubanj za obradu slike.
- **5.** Vratite kertridž sa tonerom i bubanj za obradu slike pa odštampajte nekoliko stranica da biste proverili da li je problem rešen.

# **Provera papira i okruženja za štampanje**

### **Prvi korak: Koristite papir koji ispunjava HP specifikacije**

Neki problemi sa kvalitetom štampe nastaju usled korišćenja papira koji ne ispunjava specifikacije kompanije HP.

- Koristite isključivo one vrste i težine papira koje ovaj štampač podržava.
- Koristite papir dobrog kvaliteta koji nije isečen, zasečen, pocepan, zamrljan, sa olabavljenim delovima, prašnjav, izgužvan, probušen, zaheftan, sa uvijenim ili savijenim ivicama.
- Nemojte koristiti papir na kojem je već štampano.
- Nemojte koristiti papir koji sadrži metalne materijale, kao što su šljokice.
- Koristite papir namenjen za upotrebu sa laserskim štampačima. Ne koristite papir namenjen samo za upotrebu za inkjet štampačima.
- Ne koristite papir sa previše neravnina. Glatkiji papiri obično omogućavaju da se dobije bolji kvalitet štampe.

### **Drugi korak: Proverite okruženje**

Okruženje može direktno uticati na kvalitet štampe i čest je uzrok problema sa kvalitetom štampe ili uvlačenjem papira. Pokušajte sa sledećim rešenjima:

- Udaljite štampač od mesta na kojima ima promaje, kao što su otvorena vrata ili prozori, ili izduvni otvori klima uređaja.
- Vodite računa da ne izlažete štampač temperaturama ili vrednostima vlažnosti vazduha koje prekoračuju vrednosti iz specifikacije štampača.
- Nemojte stavljati štampač u zatvoren komad nameštaja, kao što je vitrina.
- Postavite štampač na ravnu i stabilnu površinu.
- Uklonite sve predmete koji zatvaraju ventilacione otvore na štampaču. Za rad štampača potreban je neometan protok vazduha sa svih strana, uključujući i gornju.
- Zaštitite štampač od čestica nečistoće u vazduhu, prašine, vodene pare, masti i drugih faktora koji mogu dovesti do stvaranja naslaga unutar štampača.

### **Provera postavki EconoMode**

Kompanija HP ne preporučuje stalnu upotrebu režima EconoMode. Ako se stalno koristi EconoMode, može se dogoditi da toner traje duže od mehaničkih delova kertridža sa tonerom. Ako kvalitet štampanja opadne do te mere da je neprihvatljiv, uzmite u obzir zamenu kertridža sa tonerom.

**NAPOMENA:** Ova funkcija je dostupna sa PCL 6 upravljačkim programom štampača za Windows. Ako ne koristite taj upravljački program, ovu funkciju možete omogućiti pomoću ugrađenog HP Web servera.

Ako je cela stranica previše tamna ili previše svetla, pratite sledeće korake.

- **1.** U okviru softvera, izaberite opciju **Print (Štampanje)**.
- **2.** Izaberite štampač, a zatim kliknite na dugme **Properties** (Svojstva) ili **Preferences** (Izbori).
- **3.** Kliknite na karticu **Paper/Quality** (Papir/kvalitet), a zatim pronađite deo **Quality Settings** (Podešavanja kvaliteta).
	- Ako je cela stranica previše tamna, izaberite podešavanje **EconoMode**.
	- Ako je cela stranica previše svetla, izaberite podešavanje **FastRes 1200**.
- **4.** Kliknite na dugme **OK** (U redu) da biste zatvorili dijalog **Document Properties** (Svojstva dokumenta). Da biste štampali zadatak, u dijalogu **Print** (Štampanje) kliknite na dugme **OK** (U redu).

### **Podešavanje gustine štampanja**

Pratite sledeće korake da biste podesili gustinu štampanja.

**X** NAPOMENA: Koraci se razlikuju prema vrsti kontrolne table.
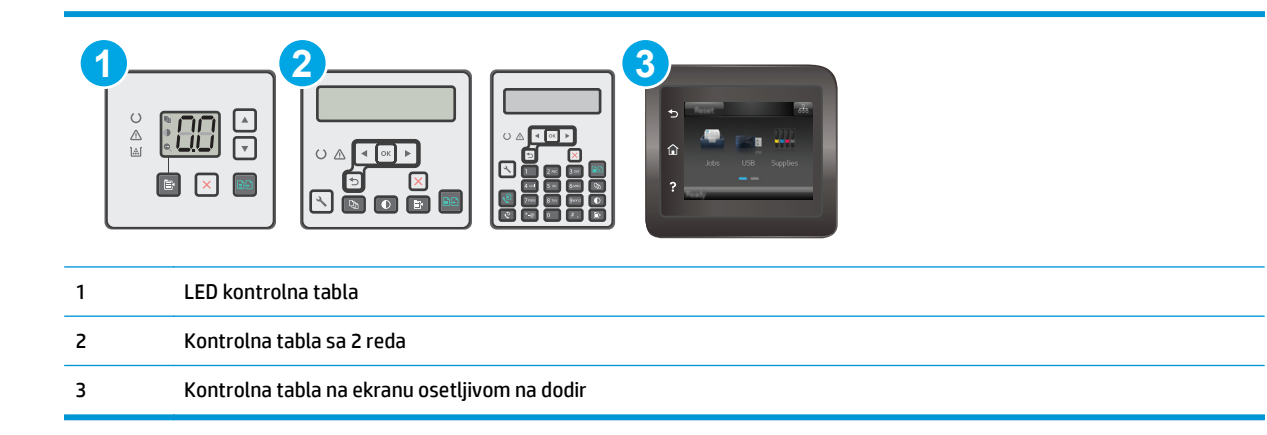

## **Kontrolne table s LED ekranom:**

- **1.** Otvorite ugrađeni HP Web server (Embedded Web Server EWS):
	- **a.** Otvorite aplikaciju HP Printer Assistant.
		- **Windows 8.1**: Kliknite na strelicu nadole u donjem levom uglu ekrana **Start** (Početak), a zatim izaberite naziv štampača.
		- **Windows 8**: Kliknite desnim tasterom miša na praznu oblast na ekranu **Start** (Početak), kliknite na **All Apps** (Sve aplikacije) na traci aplikacija, a zatim izaberite naziv štampača.
		- **Windows 7, Windows Vista i Windows XP**: Na radnoj površini računara kliknite na **Start** (Pokreni), izaberite **All Programs** (Svi programi), kliknite na **HP**, kliknite na fasciklu za štampač, izaberite ikonu sa nazivom štampača, a zatim otvorite **HP Printer Assistant**.
	- **b.** U aplikaciji HP Printer Assistant, izaberite stavku **Print** (Štampanje), a zatim stavku **HP Device Toolbox** (Kutija s alatkama za HP uređaj).
- **2.** Kliknite na karticu **System** (Sistem), izaberite stranicu **Print Quality** (Kvalitet štampe), a zatim opciju **Print Density** (Gustina štampanja).
- **3.** Izaberite odgovarajuću postavku gustine.
	- 1: najsvetlije
	- 2: svetlije
	- 3: podrazumevano
	- 4: tamnije
	- 5: najtamnije
- **4.** Kliknite na dugme **Apply** (Primeni).

## **Kontrolna tabla sa 2 reda i tabla sa ekranom osetljivim na dodir:**

- **1.** Na kontrolnoj tabli štampača otvorite meni Setup (Podešavanje).
- **2.** Otvorite sledeće menije:
- System Setup (Sistemska podešavanja)
- Print Density (Gustina štampanja)
- **3.** Izaberite odgovarajuću postavku gustine štampanja.
	- 1: najsvetlije
	- 2: svetlije
	- 3: podrazumevano
	- 4: tamnije
	- 5: najtamnije

# <span id="page-182-0"></span>**Poboljšavanje kvaliteta kopiranih i skeniranih slika**

# **Uvod**

Ako se na štampaču javljaju problemi sa kvalitetom slike, isprobajte sledeća rešenja navedenim redom da biste rešili problem.

- Provera da li je staklo skenera zaprljano ili zamrljano
- Provera postavki papira
- [Optimizacija teksta ili slika](#page-184-0)
- [Kopiranje od ivice do ivice](#page-185-0)
- Čišćenje valjaka ulagača dokumenata i ploč[ice za razdvajanje papira](#page-186-0)

Prvo pokušajte sa sledećim jednostavnim koracima:

- Upotrebite ravni skener umesto ulagača dokumenata.
- Koristite kvalitetne originale.
- Ako koristite ulagač dokumenata, pravilno umetnite originalni dokument i upotrebite vođice za papir da slika ne bi bila nejasna ili iskrivljena.

Ako se problem i dalje javlja, pokušajte sa sledećim rešenjima. Ako ipak ne uspete da rešite problem, dodatna rešenja potražite u odeljku "Poboljšavanje kvaliteta štampe".

# **Provera da li je staklo skenera zaprljano ili zamrljano**

Tokom vremena može da dođe do nakupljanja čestica prašine na staklu skenera i beloj plastičnoj površini, što može negativno uticati na performanse. Pratite sledeću proceduru za čišćenje skenera.

- **1.** Pritisnite dugme za napajanje da biste isključili štampač, a zatim isključite kabl za napajanje iz električne utičnice.
- **2.** Otvorite poklopac skenera.
- **3.** Staklo i belu plastičnu površinu ispod poklopca skenera očistite mekom krpom ili sunđerom koji je ovlažen neabrazivnim sredstvom za čišćenje stakla.
- **OPREZ:** Nemojte koristiti abrazive, aceton, benzen, amonijak, alkohol ili karbon tetrahlorid na bilo kom delu štampača jer oni mogu da oštete uređaj. Tečnosti nemojte sipati direktno na staklo ili belu površinu. Tečnost može da procuri i ošteti štampač.
- **4.** Staklo i belu plastičnu površinu obrišite krpom od jelenske kože ili sunđerom od celuloze kako ne bi došlo do pojave mrlja.
- **5.** Uključite kabl za napajanje u električnu utičnicu, a zatim pritisnite dugme za napajanje da biste uključili štampač.

## **Provera postavki papira**

**WAPOMENA:** Koraci se razlikuju prema vrsti kontrolne table.

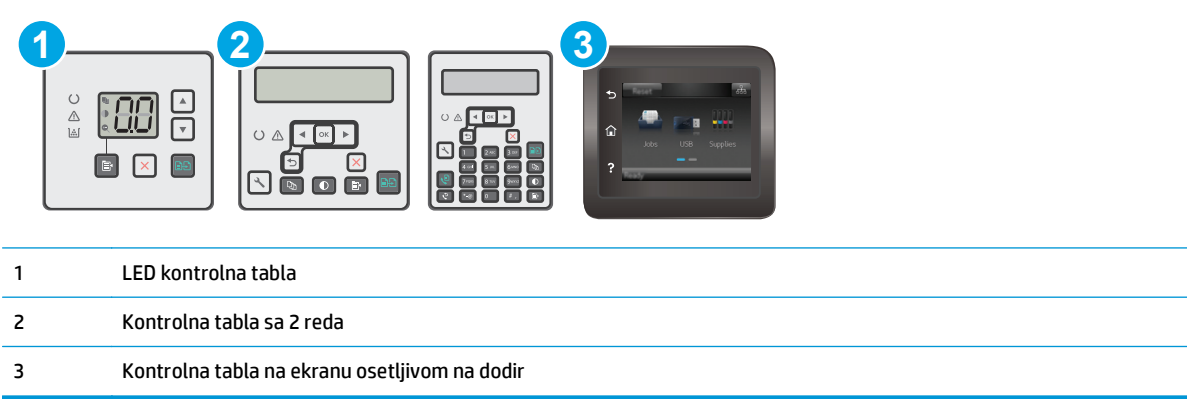

## **Kontrolne table s LED ekranom**

- **1.** Otvorite ugrađeni HP Web server (Embedded Web Server EWS):
	- **a.** Otvorite aplikaciju HP Printer Assistant.
		- **Windows 8.1**: Kliknite na strelicu nadole u donjem levom uglu ekrana **Start** (Početak), a zatim izaberite naziv štampača.
		- **Windows 8**: Kliknite desnim tasterom miša na praznu oblast na ekranu **Start** (Početak), kliknite na **All Apps** (Sve aplikacije) na traci aplikacija, a zatim izaberite naziv štampača.
		- **Windows 7, Windows Vista i Windows XP**: Na radnoj površini računara kliknite na **Start** (Pokreni), izaberite **All Programs** (Svi programi), kliknite na **HP**, kliknite na fasciklu za štampač, izaberite ikonu sa nazivom štampača, a zatim otvorite **HP Printer Assistant**.
	- **b.** U aplikaciji HP Printer Assistant, izaberite stavku **Print** (Štampanje), a zatim stavku **HP Device Toolbox** (Kutija s alatkama za HP uređaj).
- **2.** Na kartici **Systems** (Sistemi) kliknite **Paper Setup** (Podešavanje papira).
- **3.** Izmenite potrebne postavke, a zatim kliknite na dugme **Apply** (Primeni).

### **Kontrolne table s LCD ekranom**

- **1.** Pritisnite dugme Setup (Podešavanje) **na kontrolnoj tabli štampača.**
- **2.** Otvorite sledeće menije:
	- **System Setup (Sistemska podešavanja)**
	- **Paper Setup (Podešavanje papira)**
- **3.** Izaberite **Def. paper size** (Podrazumevana veličina papira).
- **4.** Izaberite naziv formata papira koji je u ulaznom ležištu, a zatim pritisnite dugme OK (U redu).
- **5.** Izaberite **Def. paper type** (Podrazumevana vrsta papira).
- **6.** Izaberite naziv vrste papira koji je u ulaznom ležištu, a zatim pritisnite dugme OK (U redu).

### <span id="page-184-0"></span>**Kontrolne table s ekranima osetljivim na dodir**

- **1.** Na glavnom ekranu kontrolne table uređaja dodirnite dugme Setup (Podešavanje) .
- **2.** Otvorite sledeće menije:
	- System Setup (Sistemska podešavanja)
	- Paper Setup (Podešavanje papira)
- **3.** Izaberite opciju Paper Size (Format papira), a zatim dodirnite naziv formata papira koji je u ulaznom ležištu.
- **4.** Izaberite opciju Paper Type (Vrsta papira), a zatim dodirnite naziv vrste papira koji je u ulaznom ležištu.

# **Optimizacija teksta ili slika**

**WAPOMENA:** Koraci se razlikuju prema vrsti kontrolne table.

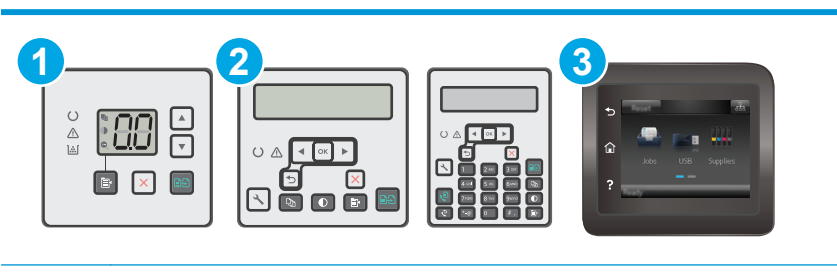

- 1 LED kontrolna tabla
- 2 Kontrolna tabla sa 2 reda
- 3 Kontrolna tabla na ekranu osetljivom na dodir

## **Kontrolne table s LED ekranom**

- **1.** Otvorite ugrađeni HP Web server (Embedded Web Server EWS):
	- **a.** Otvorite aplikaciju HP Printer Assistant.
		- **Windows 8.1**: Kliknite na strelicu nadole u donjem levom uglu ekrana **Start** (Početak), a zatim izaberite naziv štampača.
		- **Windows 8**: Kliknite desnim tasterom miša na praznu oblast na ekranu **Start** (Početak), kliknite na **All Apps** (Sve aplikacije) na traci aplikacija, a zatim izaberite naziv štampača.
		- **Windows 7, Windows Vista i Windows XP**: Na radnoj površini računara kliknite na **Start** (Pokreni), izaberite **All Programs** (Svi programi), kliknite na **HP**, kliknite na fasciklu za štampač, izaberite ikonu sa nazivom štampača, a zatim otvorite **HP Printer Assistant**.
	- **b.** U aplikaciji HP Printer Assistant, izaberite stavku **Print** (Štampanje), a zatim stavku **HP Device Toolbox** (Kutija s alatkama za HP uređaj).
- **2.** Na kartici **Copy** (Kopiranje), izaberite padajuću listu **Optimize** (Optimizuj).
- **3.** Izaberite postavku koju želite da koristite.
- <span id="page-185-0"></span>● **Auto Select** (Automatski izbor): Izaberite ovu postavku ako vam nije važno kakav će biti kvalitet kopija. Ovo je podrazumevana postavka.
- **Mixed** (Mešano): Izaberite ovu postavku za dokumente koji sadrže mešavinu teksta i grafike.
- **Text** (Tekst): Izaberite ovu postavku za dokumente koji sadrže većinom tekst.
- Picture (Slika): Izaberite ovu postavku za dokumente koji sadrže većinom grafiku.
- **4.** Izmenite potrebne postavke, a zatim kliknite na dugme **Apply** (Primeni).

### **Kontrolne table sa 2 reda**

- **1.** Pritisnite dugme Copy Menu (Meni za kopiranje)  $\boxed{a}$  na kontrolnoj tabli štampača.
- **2.** Da biste optimizovali kvalitet kopije za različite vrste dokumenata, pomoću tastera sa strelicom izaberite meni **Optimize** (Optimizuj), a zatim pritisnite dugme OK (U redu). Dostupne su sledeće postavke za kvalitet kopiranja:
	- **Auto Select** (Automatski izbor): Izaberite ovu postavku ako vam nije važno kakav će biti kvalitet kopija. Ovo je podrazumevana postavka.
	- **Mixed** (Mešano): Izaberite ovu postavku za dokumente koji sadrže mešavinu teksta i grafike.
	- **Text** (Tekst): Izaberite ovu postavku za dokumente koji sadrže većinom tekst.
	- **Picture** (Slika): Izaberite ovu postavku za dokumente koji sadrže većinom grafiku.

### **Kontrolne table s ekranima osetljivim na dodir**

- **1.** Na glavnom ekranu kontrolne table štampača dodirnite ikonu Copy (Kopiraj) .
- **2.** Dodirnite dugme Settings (Postavke), a zatim dođite do dugmeta Optimize (Optimizuj) i dodirnite ga.
- **3.** Dodirnite naziv postavke koju želite da podesite.
	- Auto Select (Automatski izbor): Izaberite ovu postavku ako vam nije važno kakav će biti kvalitet kopija. Ovo je podrazumevana postavka.
	- Mixed (Mešano): Izaberite ovu postavku za dokumente koji sadrže mešavinu teksta i grafike.
	- Text (Tekst): Izaberite ovu postavku za dokumente koji sadrže većinom tekst.
	- Picture (Slika): Izaberite ovu postavku za dokumente koji sadrže većinom grafiku.

## **Kopiranje od ivice do ivice**

Štampač ne može u potpunosti da štampa od ivice do ivice. U pojasu širine 4 mm od svake ivice ne može se štampati.

## **Napomene za štampanje ili skeniranje dokumenata sa isečenim ivicama:**

- Ako je original manji od formata koji ćete dobiti, pomerite original 4 mm od ugla skenera označenog ikonom. Ponovo kopirajte ili skenirajte dokument na tom položaju.
- Ako je original iste veličine kao i format koji ćete dobiti, upotrebite funkciju Reduce/Enlarge (Smanjivanje/povećavanje) da smanjite sliku tako da kopija ne bude isečena.

# <span id="page-186-0"></span>**Čišćenje valjaka ulagača dokumenata i pločice za razdvajanje papira**

Ako ulagač dokumenata često nailazi na probleme u rukovanju papirom, kao što su zaglavljivanje papira i uvlačenje više stranica istovremeno, očistite valjke ulagača dokumenata i pločicu za razdvajanje papira.

**1.** Otvorite poklopac za pristup ulagaču dokumenata.

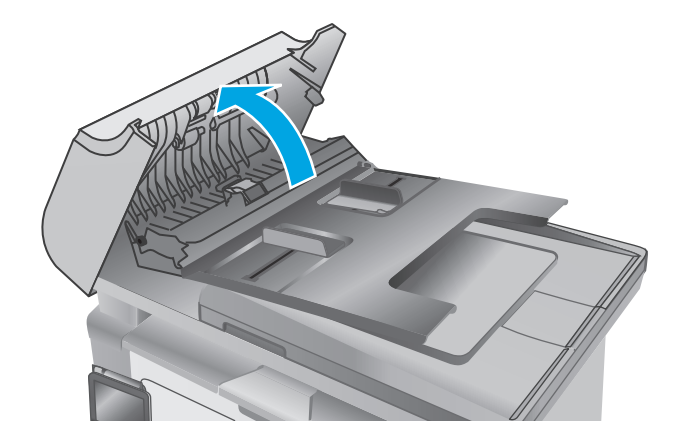

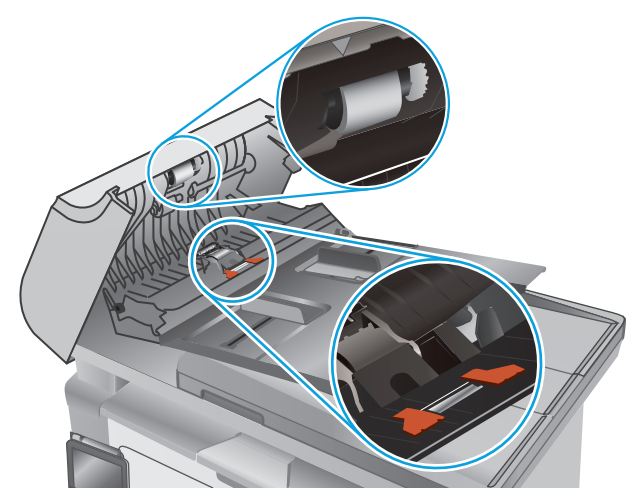

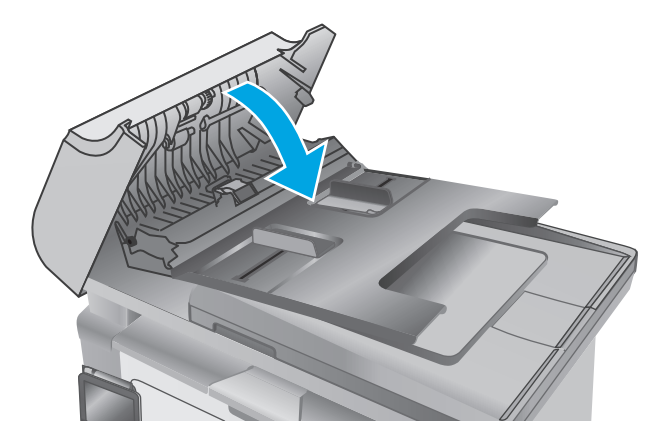

**2.** Vlažnom krpom koja ne ostavlja tragove obrišite valjke za uvlačenje i pločicu za razdvajanje papira da biste uklonili prljavštinu.

**OPREZ:** Nemojte koristiti abrazive, aceton, benzen, amonijak, alkohol ili karbon tetrahlorid na bilo kom delu štampača jer oni mogu da oštete uređaj. Tečnosti nemojte sipati direktno na staklo ili belu površinu. Tečnost može da procuri i ošteti štampač.

**3.** Zatvorite poklopac za pristup ulagaču dokumenata.

# <span id="page-187-0"></span>**Poboljšavanje kvaliteta faksa**

# **Uvod**

Ako se na štampaču javljaju problemi sa kvalitetom slike, isprobajte sledeća rešenja navedenim redom da biste rešili problem.

- Provera da li je staklo skenera zaprljano ili zamrljano
- [Provera postavki za slanje faksa](#page-188-0)
- [Proverite postavke za ispravljanje grešaka](#page-188-0)
- [Provera postavke za uklapanje u stranicu](#page-189-0)
- Čišćenje valjaka ulagača dokumenata i ploč[ice za razdvajanje papira](#page-190-0)
- [Slanje na drugu faks mašinu](#page-191-0)
- [Provera faks mašine pošiljaoca](#page-191-0)

Prvo pokušajte sa sledećim jednostavnim koracima:

- Upotrebite ravni skener umesto ulagača dokumenata.
- Koristite kvalitetne originale.
- Ako koristite ulagač dokumenata, pravilno umetnite originalni dokument i upotrebite vođice za papir da slika ne bi bila nejasna ili iskrivljena.

Ako se problem i dalje javlja, pokušajte sa sledećim rešenjima. Ako ipak ne uspete da rešite problem, dodatna rešenja potražite u odeljku "Poboljšavanje kvaliteta štampe".

# **Provera da li je staklo skenera zaprljano ili zamrljano**

Tokom vremena može da dođe do nakupljanja čestica prašine na staklu skenera i beloj plastičnoj površini, što može negativno uticati na performanse. Pratite sledeću proceduru za čišćenje skenera.

- **1.** Pritisnite dugme za napajanje da biste isključili štampač, a zatim isključite kabl za napajanje iz električne utičnice.
- **2.** Otvorite poklopac skenera.
- **3.** Staklo i belu plastičnu površinu ispod poklopca skenera očistite mekom krpom ili sunđerom koji je ovlažen neabrazivnim sredstvom za čišćenje stakla.
- **OPREZ:** Nemojte koristiti abrazive, aceton, benzen, amonijak, alkohol ili karbon tetrahlorid na bilo kom delu štampača jer oni mogu da oštete uređaj. Tečnosti nemojte sipati direktno na staklo ili belu površinu. Tečnost može da procuri i ošteti štampač.
- **4.** Staklo i belu plastičnu površinu obrišite krpom od jelenske kože ili sunđerom od celuloze kako ne bi došlo do pojave mrlja.
- **5.** Uključite kabl za napajanje u električnu utičnicu, a zatim pritisnite dugme za napajanje da biste uključili štampač.

# <span id="page-188-0"></span>**Provera postavki za slanje faksa**

**WAPOMENA:** Koraci se razlikuju prema vrsti kontrolne table.

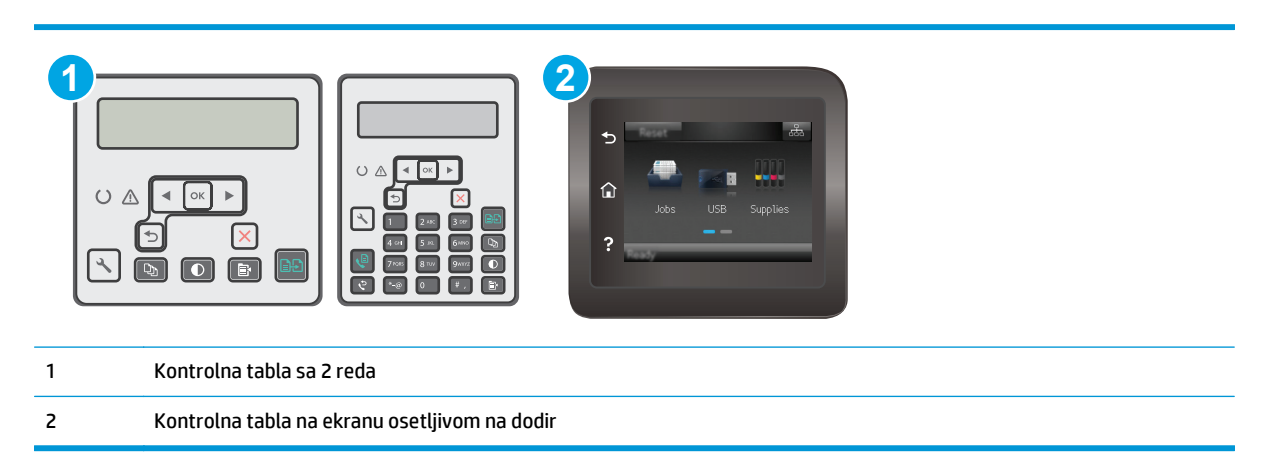

## **Kontrolne table sa 2 reda**

- **1.** Pritisnite dugme Setup (Podešavanje) **)** na kontrolnoj tabli štampača.
- **2.** Izaberite **Fax Setup** (Podešavanje faksa).
- **3.** Izaberite **Send Fax Setup** (Podešavanje slanja faksa), a zatim izaberite **Def. Resolution** (Podrazumevana rezolucija).
- **4.** Izaberite željenu postavku rezolucije, a zatim pritisnite OK (U redu).

### **Kontrolne table s ekranima osetljivim na dodir**

- **1.** Na glavnom ekranu kontrolne table štampača dodirnite dugme Setup (Podešavanje).
- **2.** Izaberite Fax Setup (Podešavanje faksa).
- **3.** Izaberite Advanced Setup (Napredno podešavanje), a zatim izaberite Fax Resolution (Rezolucija faksa).
- **4.** Izaberite željenu postavku rezolucije, a zatim dodirnite dugme OK (U redu).

## **Proverite postavke za ispravljanje grešaka**

Štampač obično prati signale telefonske linije dok šalje ili prima faks. Ako štampač tokom prenosa detektuje grešku, a postavka za ispravljanje grešaka je u stanju On (Uključeno), štampač može zatražiti da se neki deo faksa ponovo pošalje. Fabrički postavljeno podrazumevano stanje postavke za ispravljanje greške je On (Uključeno).

Ispravljanje greške isključite samo ako imate problema pri slanju ili primanju faksa i ne želite da prihvatite greške u prosleđivanju faksa. Isključivanje postavke može biti korisno pri pokušaju slanja faksa na drugi kontinent ili primanja faksa sa drugog kontinenta ili ako koristite satelitsku telefonsku vezu.

**WAPOMENA:** Koraci se razlikuju prema vrsti kontrolne table.

<span id="page-189-0"></span>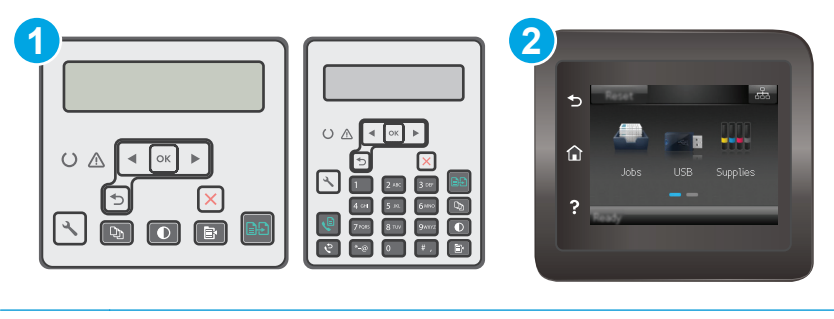

1 Kontrolna tabla sa 2 reda

2 Kontrolna tabla na ekranu osetljivom na dodir

### **Kontrolne table sa 2 reda**

- 1. Pritisnite dugme Setup (Podešavanje) **na kontrolnoj tabli štampača.**
- **2.** Izaberite **Fax Setup** (Podešavanje faksa), a zatim izaberite **All Faxes** (Svi faksovi).
- **3.** Izabereite **Error Correction** (Ispravljanje grešaka), a zatim izaberite **On** (Uključeno).

## **Kontrolne table s ekranima osetljivim na dodir**

- **1.** Na glavnom ekranu kontrolne table štampača dodirnite dugme Setup · (Podešavanje).
- **2.** Izaberite Service (Servisiranje), a zatim izaberite Fax Test (Testiranje faksa).
- **3.** Izaberite Error Correction (Ispravljanje grešaka), a zatim izaberite On (Uključeno).

## **Provera postavke za uklapanje u stranicu**

Ako je štampač odštampao zadatak faksiranja van stranice, na kontrolnoj tabli štampača uključite funkciju za uklapanje u stranicu.

- **W NAPOMENA:** Obavezno proverite da li se postavke za podrazumevani format papira slažu sa papirom umetnutim u ležište.
- **X NAPOMENA:** Koraci se razlikuju prema vrsti kontrolne table.

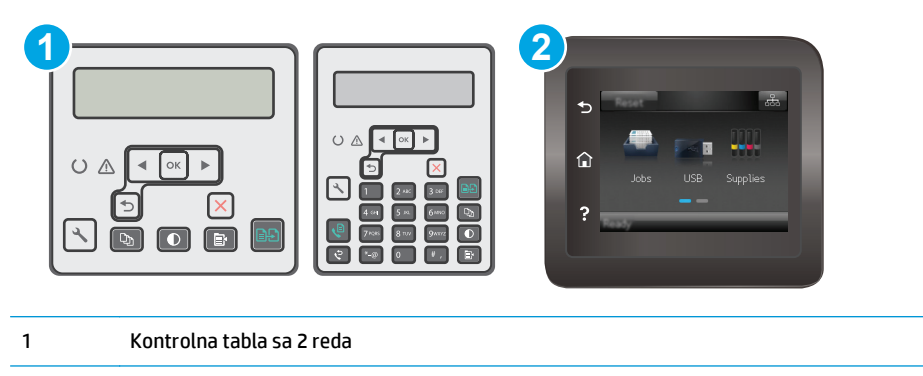

### <span id="page-190-0"></span>**Kontrolne table sa 2 reda**

- 1. Pritisnite dugme Setup (Podešavanje) **A** na kontrolnoj tabli štampača.
- **2.** Izaberite **Fax Setup** (Podešavanje faksa), a zatim izaberite **Recv. Fax Setup** (Podešavanje primanja faksa).
- **3.** Izabereite **Error Correction** (Ispravljanje grešaka), a zatim izaberite **On** (Uključeno).

### **Kontrolne table s ekranima osetljivim na dodir**

- **1.** Na glavnom ekranu kontrolne table štampača dodirnite dugme Setup · (Podešavanje).
- **2.** Izaberite Fax Setup (Podešavanje faksa), a zatim izaberite Advanced Setup (Napredno podešavanje).
- **3.** Izabereite Error Correction (Ispravljanje grešaka), a zatim izaberite On (Uključeno).

# **Čišćenje valjaka ulagača dokumenata i pločice za razdvajanje papira**

Ako ulagač dokumenata često nailazi na probleme u rukovanju papirom, kao što su zaglavljivanje papira i uvlačenje više stranica istovremeno, očistite valjke ulagača dokumenata i pločicu za razdvajanje papira.

**1.** Otvorite poklopac za pristup ulagaču dokumenata.

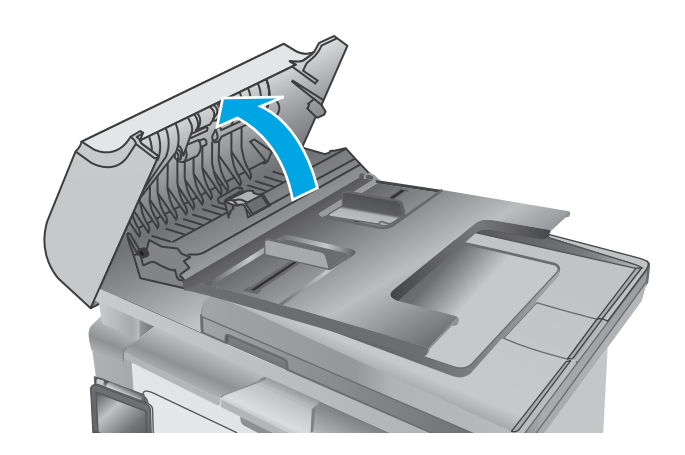

<span id="page-191-0"></span>**2.** Vlažnom krpom koja ne ostavlja tragove obrišite valjke za uvlačenje i pločicu za razdvajanje papira da biste uklonili prljavštinu.

**OPREZ:** Nemojte koristiti abrazive, aceton, benzen, amonijak, alkohol ili karbon tetrahlorid na bilo kom delu štampača jer oni mogu da oštete uređaj. Tečnosti nemojte sipati direktno na staklo ili belu površinu. Tečnost može da procuri i ošteti štampač.

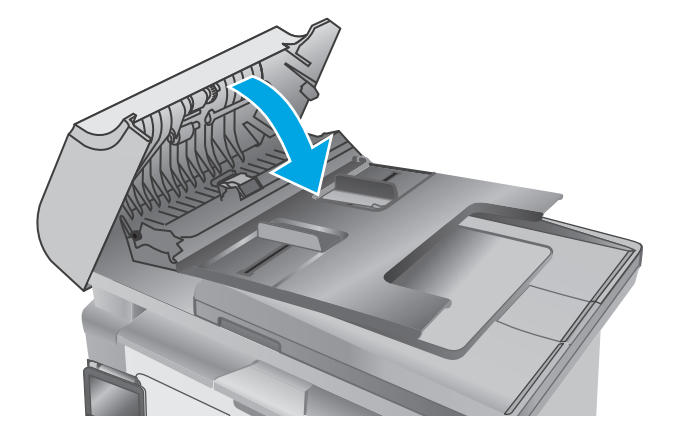

**3.** Zatvorite poklopac za pristup ulagaču dokumenata.

# **Slanje na drugu faks mašinu**

Pokušajte da pošaljete faks na drugu faks mašinu. Ako je kvalitet primljenog faksa bolji, problem potiče od postavki ili statusa potrošnog materijala faks mašine prvobitnog primaoca.

# **Provera faks mašine pošiljaoca**

Zamolite pošiljaoca da pošalje faks sa druge faks mašine. Ako je kvalitet faksa bolji, problem je u faks mašini pošiljaoca. Ako nije dostupna druga faks mašina, zamolite pošiljaoca da:

- Proveri da li je originalni dokument odštampan na belom papiru (a ne papiru u boji).
- Poveća postavke za rezoluciju faksa, nivo kvaliteta i kontrast.
- Ako je moguće, pošalje faks iz programa na računaru.

# <span id="page-192-0"></span>**Rešavanje problema sa ožičenom mrežom**

# **Uvod**

Proverite navedene stavke da biste utvrdili da li štampač komunicira sa mrežom. Pre štampanja, sa kontrolne table štampača odštampajte stranicu sa konfiguracijom i na njoj pronađite IP adresu štampača.

- Loša fizička veza
- Računar koristi pogrešnu IP adresu štampača
- Računar ne uspeva da ostvari komunikaciju s štampačem
- Štampač koristi netač[ne postavke brzine veze za mrežu](#page-193-0)
- Novi softver na rač[unaru možda je doveo do problema sa kompatibilnoš](#page-193-0)ću.
- Rač[unar ili radna stanica možda nisu ispravno podešeni.](#page-193-0)
- Štampač je onemoguć[en ili su neke druge mrežne postavke neispravne](#page-193-0)

**NAPOMENA:** HP ne podržava peer-to-peer umrežavanje, pošto je ta karakteristika funkcija Microsoft operativnih sistema, a ne upravljačkih programa HP štampača. Više informacija potražite na Microsoft lokaciji na adresi [www.microsoft.com](http://www.microsoft.com).

## **Loša fizička veza**

- **1.** Proverite da li je štampač priključen na ispravni mrežni port korišćenjem kabla odgovarajuće dužine.
- **2.** Proverite da li su kablovi dobro pričvršćeni.
- **3.** Pogledajte vezu sa mrežnim portom na zadnjoj strani štampača i proverite da li su uključeni indikatori žute boje za aktivnost i zelene boje za status veze.
- **4.** Ako problem i dalje postoji, pokušajte sa drugačijim kablom ili portom na čvorištu.

# **Računar koristi pogrešnu IP adresu štampača**

- **1.** Otvorite svojstva štampača i kliknite na karticu **Ports** (Priključci). Uverite se da je izabrana trenutna IP adresa štampača. IP adresa štampača je navedena na stranici sa konfiguracijom.
- **2.** Ako ste štampač instalirali pomoću standardnog HP TCP/IP priključka, potvrdite izbor u polju za potvrdu **Always print to this printer, even if its IP address changes** (Uvek štampaj pomoću ovog štampača, čak i ako se njegova IP adresa promeni).
- **3.** Ako ste štampač instalirali pomoću standardnog Microsoft TCP/IP priključka, umesto IP adrese upotrebite ime glavnog računara.
- **4.** Ako je IP adresa ispravna, izbrišite štampač, a zatim ga ponovo dodajte.

# **Računar ne uspeva da ostvari komunikaciju s štampačem**

- **1.** Testirajte mrežnu vezu tako što ćete proveriti odziv pomoću ping komande.
	- **a.** Otvorite komandnu liniju na računaru.
- <span id="page-193-0"></span>● U operativnom sistemu Windows, kliknite na dugme **Start** (Započni), kliknite na **Run** (Pokreni), unesite cmd, a zatim pritisnite taster Enter.
- Za OS X, izaberite **Applications** (Aplikacije), zatim **Utilities** (Pomoćni programi) i otvorite **Terminal**.
- **b.** Unesite komandu ping i IP adresu štampača.
- **c.** Ako se u prozoru prikaže povratno vreme, mreža je ispravna.
- **2.** Ako ping komanda nije uspela, proverite da li su uključena mrežna čvorišta, a zatim proverite da li su mrežne postavke, štampač i računar konfigurisani za isto mrežno okruženje.

# **Štampač koristi netačne postavke brzine veze za mrežu**

Kompanija HP preporučuje da ove postavke ostavite u automatskom režimu (podrazumevana postavka). Ako promenite ove postavke, moraćete da ih promenite i za samu mrežu.

# **Novi softver na računaru možda je doveo do problema sa kompatibilnošću.**

Proverite da li je novi softver ispravno instaliran i da li koristi ispravan upravljački program za štampač.

## **Računar ili radna stanica možda nisu ispravno podešeni.**

- **1.** Proverite mrežne upravljačke programe, upravljačke programe štampača i postavke mrežnog preusmeravanja.
- **2.** Proverite da li je operativni sistem ispravno podešen.

# **Štampač je onemogućen ili su neke druge mrežne postavke neispravne**

- **1.** Pregledajte stranicu sa konfiguracijom da biste proverili status mrežnog protokola. Omogućite protokol ukoliko je to potrebno.
- **2.** Ponovo podesite mrežne postavke po potrebi.

# <span id="page-194-0"></span>**Rešavanje problema sa bežičnom mrežom**

- **Uvod**
- Kontrolna lista za uspostavljanje bežične veze
- Štampač [ne štampa nakon završetka konfigurisanja beži](#page-195-0)čne mreže
- Štampač ne štampa, a na rač[unaru je instaliran zaštitni zid drugog proizvo](#page-195-0)đača
- [Nakon pomeranja beži](#page-195-0)čnog rutera ili štampača, bežična mreža ne radi
- Na bežični štampač nije moguć[e povezati više ra](#page-195-0)čunara
- Komunikacija sa bežičnim štampač[em se gubi kada je uspostavljena veza sa VPN mrežom](#page-196-0)
- [Mreža se ne prikazuje na listi beži](#page-196-0)čnih mreža
- Bežič[na mreža ne funkcioniše](#page-196-0)
- [Izvršite dijagnosti](#page-196-0)čki test za bežičnu mrežu
- [Smanjivanje smetnji u beži](#page-197-0)čnoj mreži

## **Uvod**

Prilikom rešavanja problema služite se informacijama o rešavanju problema.

**X NAPOMENA:** Da biste utvrdili da li je Wi-Fi Direct štampanje omogućeno na štampaču, odštampajte stranicu sa konfiguracijom.

# **Kontrolna lista za uspostavljanje bežične veze**

- Proverite da mrežni kabl nije povezan.
- Proverite da li su štampač i bežični ruter uključeni i imaju napajanje. Takođe, proverite da li je bežični radio modul u štampaču uključen.
- Proverite da li je ime mreže (SSID) ispravno. Odštampajte stranicu sa konfiguracijom da biste saznali SSID. Ako niste sigurni da li je SSID tačan, ponovo pokrenite podešavanje bežične mreže.
- Ako je mreža obezbeđena, proverite da li su bezbednosne informacije ispravne. Ako su bezbednosne informacije netačne, ponovo pokrenite podešavanje bežične mreže.
- Ako bežična mreža pravilno radi, pokušajte da pristupiti drugim računarima na bežičnoj mreži. Ako mreža ima pristup Internetu, pokušajte da se povežete na Internet preko bežične veze.
- Proverite da li je metod šifrovanja (AES ili TKIP) na štampaču isti kao i na bežičnoj pristupnoj tački (u mrežama koje koriste WPA bezbednost).
- Proverite da li se štampač nalazi u dometu bežične mreže. Kod većine mreža, udaljenost štampača od bežične pristupne tačke (bežičnog rutera) ne sme biti veća od 30 m .
- Proverite da nijedan objekat ne ometa prenos bežičnog signala. Uklonite sve velike metalne objekte koji se nalaze između pristupne tačke i štampača. Vodite računa da između štampača i pristupne tačke nema šipki, zidova ili stubova koji sadrže metal ili beton.
- <span id="page-195-0"></span>● Proverite da li se štampač nalazi dalje od elektronskih uređaja koji mogu ometati prenos bežičnog signala. Prenos bežičnog signala mogu ometati mnogi uređaji, uključujući motore, bežične telefone, bezbednosne kamere, druge bežične mreže i neke Bluetooth uređaje.
- Proverite da li je upravljački program instaliran na računaru.
- Proverite da li ste izabrali odgovarajući port štampača.
- Proverite da li se računar i štampač povezuju na istu bežičnu mrežu.
- Za OS X potrebno je da se uverite da bežični ruter podržava Bonjour.

## **Štampač ne štampa nakon završetka konfigurisanja bežične mreže**

- 1. Proverite da li je štampač uključen i da li se nalazi u stanju "Spreman".
- **2.** Isključite zaštitni zid drugog proizvođača na računaru, ako je instaliran.
- **3.** Proverite da li bežična mreža pravilno radi.
- **4.** Proverite da li računar radi pravilno. Ako je potrebno, ponovo pokrenite računar.
- **5.** Proverite da li možete da otvorite ugrađeni HP Web server za štampač pomoću računara u mreži.

# **Štampač ne štampa, a na računaru je instaliran zaštitni zid drugog proizvođača**

- **1.** Ažurirajte zaštitni zid najnovijim ispravkama koje je izdao proizvođač.
- **2.** Ako prilikom instalacije štampača ili pokušaja štampanja programi traže pristup od zaštitnog zida, dozvolite tim programima da se pokrenu.
- **3.** Privremeno isključite zaštitni zid, a zatim instalirajte bežični štampač na računaru. Nakon instalacije bežičnog uređaja, omogućite zaštitni zid.

# **Nakon pomeranja bežičnog rutera ili štampača, bežična mreža ne radi**

- **1.** Proverite da li se ruter ili štampač povezuju na istu mrežu kao i računar.
- **2.** Odštampajte stranicu sa konfiguracijom.
- **3.** Uporedite ime mreže (SSID) sa stranice sa konfiguracijom i SSID iz konfiguracije štampača na računaru.
- **4.** Ako se brojevi ne poklapaju, uređaji se ne povezuju na istu mrežu. Ponovo podesite bežičnu mrežu za štampač.

# **Na bežični štampač nije moguće povezati više računara**

- **1.** Proverite da li se drugi računari nalaze u dometu bežične veze, kao i to da nijedan objekat ne ometa prenos signala. Kod većine mreža, domet bežične veze iznosi 30 m od bežične pristupne tačke.
- 2. Proverite da li je štampač uključen i da li se nalazi u stanju "Spreman".
- **3.** Uverite se da ne postoji više od 5 Wi-Fi Direct korisnika istovremeno.
- **4.** Isključite zaštitni zid drugog proizvođača na računaru, ako je instaliran.
- **5.** Proverite da li bežična mreža pravilno radi.
- **6.** Proverite da li računar radi pravilno. Ako je potrebno, ponovo pokrenite računar.

# <span id="page-196-0"></span>**Komunikacija sa bežičnim štampačem se gubi kada je uspostavljena veza sa VPN mrežom**

● Obično nije moguće istovremeno uspostavljanje veze sa VPN mrežom i drugim mrežama.

## **Mreža se ne prikazuje na listi bežičnih mreža**

- Proverite da li je bežični ruter uključen i da li ima napajanje.
- Mreža je možda sakrivena. Možete se povezati i sa sakrivenom mrežom.

## **Bežična mreža ne funkcioniše**

- **1.** Proverite da mrežni kabl nije povezan.
- **2.** Da biste proverili da li je izgubljena komunikacija sa mrežom, pokušajte da povežete druge uređaje na mrežu.
- **3.** Testirajte mrežnu vezu tako što ćete proveriti odziv pomoću ping komande.
	- **a.** Otvorite komandnu liniju na računaru.
		- U operativnom sistemu Windows, kliknite na dugme **Start** (Započni), kliknite na **Run** (Pokreni), unesite cmd, a zatim pritisnite taster Enter.
		- Za OS X: idite na **Applications** (Aplikacije), zatim na **Utilities** (Pomoćni programi), a zatim otvorite **Terminal** (Terminal).
	- **b.** Upišite ping, a zatim IP adresu rutera.
	- **c.** Ako se u prozoru prikaže povratno vreme, mreža je ispravna.
- **4.** Proverite da li se ruter ili štampač povezuju na istu mrežu kao i računar.
	- **a.** Odštampajte stranicu sa konfiguracijom.
	- **b.** Uporedite ime mreže (SSID) iz izveštaja o konfiguraciji i SSID iz konfiguracije štampača na računaru.
	- **c.** Ako se brojevi ne poklapaju, uređaji se ne povezuju na istu mrežu. Ponovo podesite bežičnu mrežu za štampač.

# **Izvršite dijagnostički test za bežičnu mrežu**

Preko kontrolne table štampača možete da pokrenete dijagnostički test koji će pružiti informacije o postavkama bežične mreže.

**WAPOMENA:** Koraci se razlikuju prema vrsti kontrolne table.

<span id="page-197-0"></span>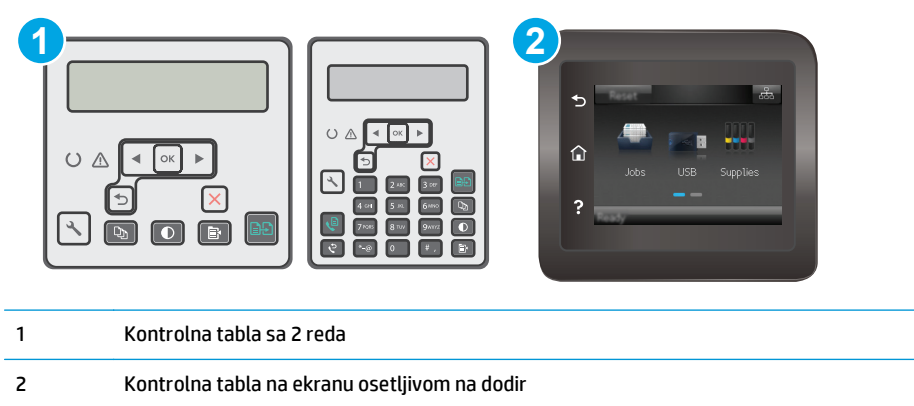

### **Kontrolne table sa 2 reda**

- 1. Pritisnite dugme Setup (Podešavanje) **na kontrolnoj tabli štampača.**
- **2.** Otvorite sledeće menije:
	- **Self Diagnostics (Samostalna dijagnostika)**
	- **Pokretanje testiranja bežične veze**
- **3.** Dodirnite dugme OK (U redu) da biste započeli testiranje. Štampač će odštampati stranicu za testiranje koja će prikazati rezultate testa.

### **Kontrolne table s ekranima osetljivim na dodir**

- **1.** Prevlačite početni ekran kontrolne table štampača sve dok se ne otvori meni Setup (Podešavanje). Dodirnite ikonu Setup (Podešavanje) @ da biste otvorili meni.
- **2.** Dođite do stavke Self Diagnostics (Samostalna dijagnostika) i izaberite je.
- **3.** Izaberite Run Wireless Test (Pokreni testiranje bežične veze) da biste započeli testiranje. Štampač će odštampati stranicu za testiranje koja će prikazati rezultate testa.

# **Smanjivanje smetnji u bežičnoj mreži**

Sledeći saveti pomoći će vam da smanjite smetnje u bežičnoj mreži:

- Bežične uređaje držite dalje od velikih metalnih predmeta, kao što su police za dokumente, i drugih elektromagnetnih uređaja, kao što su mikrotalasne pećnice i bežični telefoni. Ovi predmeti mogu da ometaju radio signale.
- Bežične uređaje držite dalje od velikih zidanih konstrukcija i drugih građevinskih struktura. Ti objekti mogu apsorbovati radio talase i oslabiti signal.
- Bežični ruter postavite na centralnoj lokaciji tako da bude vidljiv sa lokacija na kojima se nalaze umreženi bežični štampači.

# <span id="page-198-0"></span>**Rešavanje problema sa faksom**

# **Uvod**

Prilikom rešavanja problema služite se informacijama o rešavanju problema sa faksovima.

- Lista za proveru za rešavanje problema sa faksovima
- [Rešavanje opštih problema sa faksom](#page-199-0)

# **Lista za proveru za rešavanje problema sa faksovima**

- Dostupno je nekoliko načina za rešavanje problema. Nakon svake preporučene radnje, pokušajte da pošaljete faks kako biste proverili da li je problem rešen.
- Za najbolje rezultate rešavanja problema u vezi sa faksom, vodite računa da kabl sa štampača bude direktno priključen u zidnu telefonsku utičnicu. Isključite sve druge uređaje koji su povezani sa štampačem.
- **1.** Proverite da li je telefonski kabl priključen na odgovarajući priključak sa zadnje strane štampača.
- **2.** Proverite telefonsku liniju pomoću testiranja faksa:

## **Kontrolne table sa 2 reda**

- **a.** Pritisnite dugme "Setup (Podešavanje)" na kontrolnoj tabli.
- **b.** Izaberite **Service** (Servisiranje), a zatim izaberite **Run Fax Test** (Pokreni testiranje faksa). Uređaj će odštampati izveštaj o testiranju faksa.

### **Kontrolne table s ekranima osetljivim na dodir**

- **a.** Na glavnom ekranu kontrolne table uređaja dodirnite dugme Setup (Podešavanje) ...
- **b.** Otvorite sledeće menije:
	- Service (Servisiranje)
	- **Fax Service (Servisiranje faksa)**
- **c.** Izaberite opciju Run Fax Test (Pokreni test faksa). Štampač će odštampati izveštaj o testiranju faksa.

Izveštaj sadrži neki od sledećih mogućih rezultata:

- **Pass** (Uspešno): Izveštaj sadrži sve trenutne postavke faksa.
- **Fail** (Neuspešno): Izveštaj precizira prirodu greške i sadrži preporuke za rešavanje problema.
- **3.** Proverite da li štampač poseduje najnoviji firmver:
	- **a.** Odštampajte stranicu sa konfiguracijom pomoću menija Reports (Izveštaji) na kontrolnoj tabli kako biste utvrdili kôd datuma instaliranog firmvera.
	- **b.** Idite na [www.hp.com/support,](http://www.hp.com/support) izaberite jezik zemlje/regiona, kliknite na vezu **Get software and drivers** (Preuzimanje softvera i upravljačkih programa), unesite naziv štampača u polje za pretragu, pritisnite dugme ENTER, a zatim izaberite štampač sa liste rezultata pretrage.
	- **c.** Izaberite operativni sistem.
- <span id="page-199-0"></span>**d.** U odeljku **Firmware** (Firmver), pronađite stavku **Firmware Update Utility** (Uslužni program za ažuriranje firmvera).
- **X NAPOMENA:** Vodite računa da upotrebite aplikaciju Firmware Update Utility (Uslužni program za ažuriranje firmvera) koja odgovara vašem modelu štampača.
- **e.** Kliknite na stavku **Download** (Preuzmi), kliknite na **Run** (Pokreni), a zatim ponovo kliknite na **Run** (Pokreni).
- **f.** Kada se pomoćni program pokrene, izaberite željeni štampač sa padajuće liste, a zatim kliknite na opciju **Send Firmware** (Pošalji firmver).
	- **X NAPOMENA:** Da biste odštampali stranicu sa konfiguracijom kako biste proverili verziju instaliranog firmvera pre i posle ažuriranja, kliknite na opciju **Print Config** (Odštampaj konfiguraciju).
- **g.** Pratite uputstva na ekranu da biste dovršili instalaciju, a zatim kliknite na dugme **Exit** (Izlaz) da biste zatvorili pomoćni program.
- **4.** Proverite da li je faks podešen prilikom instalacije softvera štampača.

Sa računara, iz fascikle sa HP programima, pokrenite Fax Setup Utility.

- **5.** Proverite da li telefonska linija podržava analogni faks.
	- Ako koristite ISDN ili digitalnu PBX liniju, obratite se dobavljaču usluga za informacije o konfigurisanju za analogni faks.
	- Ako koristite VoIP uslugu, promenite postavku Fax Speed (Brzina faksa) na Slow (V.29) (Sporo (V. 29)) sa kontrolne table. Raspitajte se da li vaš dobavljač usluge podržava faks i koja je preporučena brzina modema faksa. Za neke kompanije možda će biti potreban adapter.
	- Ako koristite DSL uslugu, proverite da li je na telefonskoj liniji koju koristi štampač instaliran filter. Ako nemate filter, obratite se dobavljaču DSL usluge ili kupite DSL filter. Ako je DSL filter instaliran, pokušajte sa drugim pošto je moguće da filter nije ispravan.

## **Rešavanje opštih problema sa faksom**

- [Faksovi se sporo šalju](#page-200-0)
- [Kvalitet faksova je loš](#page-201-0)
- Faks je iseč[en ili se štampa na dve stranice](#page-202-0)

**X** NAPOMENA: Koraci se razlikuju prema vrsti kontrolne table.

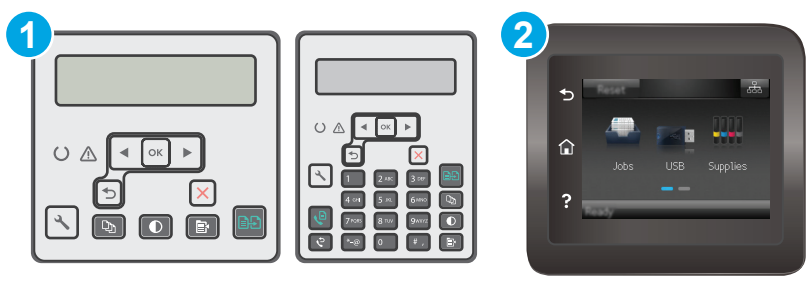

<span id="page-200-0"></span>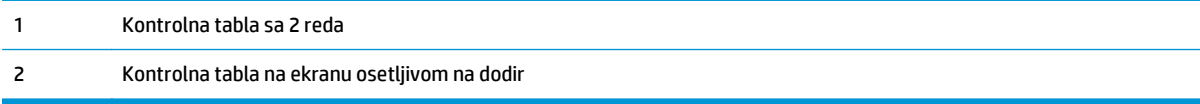

## **Faksovi se sporo šalju**

Kvalitet telefonske veze na štampaču je loš.

- Pošaljite faks kasnije, kada telefonska veza bude bolja.
- Obratite se telekomunikacionoj kompaniji i proverite da li telefonska linija podržava faks.
- Isključite podešavanje Error Correction (Ispravljanje grešaka).

### **Kontrolne table sa 2 reda**

- **a.** Pritisnite dugme Setup (Podešavanje) **na kontrolnoj tabli štampača.**
- **b.** Izaberite **Fax Setup** (Podešavanje faksa), a zatim izaberite **All Faxes** (Svi faksovi).
- **c.** Izabereite **Error Correction** (Ispravljanje grešaka), a zatim izaberite **Off** (Isključeno).

### **Kontrolne table s ekranima osetljivim na dodir**

- **a.** Na glavnom ekranu kontrolne table štampača dodirnite dugme Setup (Podešavanje).
- **b.** Izaberite Service (Servisiranje), a zatim izaberite Fax Service (Servisiranje faksa).
- **c.** Izabereite Error Correction (Ispravljanje grešaka), a zatim izaberite Off (Isključeno).
- **EZ NAPOMENA:** To može dovesti do smanjenja kvaliteta slika.
- Koristite originale koji su odštampani na belom papiru. Nemojte koristiti papire u boji, kao što su siva, žuta ili ružičasta.
- Povećajte vrednost podešavanja Fax Speed (Brzina faksa).

## **Kontrolne table sa 2 reda**

- **a.** Pritisnite dugme Setup (Podešavanje) **na kontrolnoj tabli štampača.**
- **b.** Izaberite **Fax Setup** (Podešavanje faksa), a zatim izaberite **All Faxes** (Svi faksovi).
- **c.** Izaberite **Fax Speed** (Brzina faksa), a zatim izaberite odgovarajuće podešavanje.

### **Kontrolne table s ekranima osetljivim na dodir**

- **a.** Na glavnom ekranu kontrolne table štampača dodirnite dugme Setup (Podešavanje).
- **b.** Izaberite opciju Fax Setup (Podešavanje faksa).
- **c.** Izaberite Advanced Setup (Napredno podešavanje), a zatim izaberite Fax Speed (Brzina faksa).
- **d.** Izaberite odgovarajuću postavku.
- Velike faksove za slanje podelite na manje delove, a zatim ih pošaljite zasebno.
- Smanjite rezoluciju faksa na kontrolnoj tabli.

### <span id="page-201-0"></span>**Kontrolne table sa 2 reda**

- **a.** Pritisnite dugme Setup (Podešavanje) **A** na kontrolnoj tabli štampača.
- **b.** Izaberite opciju **Fax Setup** (Podešavanje faksa).
- **c.** Izaberite **Send Fax Setup** (Podešavanje slanja faksa), a zatim izaberite **Def. Resolution** (Podrazumevana rezolucija).
- **d.** Izaberite željenu postavku rezolucije, a zatim pritisnite OK (U redu).

### **Kontrolne table s ekranima osetljivim na dodir**

- **a.** Na glavnom ekranu kontrolne table štampača dodirnite dugme Setup (Podešavanje).
- **b.** Izaberite opciju Fax Setup (Podešavanje faksa).
- **c.** Izaberite Advanced Setup (Napredno podešavanje), a zatim izaberite Fax Resolution (Rezolucija faksa).
- **d.** Izaberite odgovarajuću postavku za rezoluciju, a zatim dodirnite OK (U redu).

## **Kvalitet faksova je loš**

Faksovi su zamućeni ili suviše svetli.

● Povećajte rezoluciju faksa prilikom slanja faksa. Rezolucija ne utiče na primljene faksove.

### **Kontrolne table sa 2 reda**

- **a.** Pritisnite dugme Setup (Podešavanje) **)** na kontrolnoj tabli štampača.
- **b.** Izaberite opciju **Fax Setup** (Podešavanje faksa).
- **c.** Izaberite **Send Fax Setup** (Podešavanje slanja faksa), a zatim izaberite **Def. Resolution** (Podrazumevana rezolucija).
- **d.** Izaberite željenu postavku rezolucije, a zatim pritisnite OK (U redu).

### **Kontrolne table s ekranima osetljivim na dodir**

- **a.** Na glavnom ekranu kontrolne table štampača dodirnite dugme Setup (Podešavanje).
- **b.** Izaberite opciju Fax Setup (Podešavanje faksa).
- **c.** Izaberite Advanced Setup (Napredno podešavanje), a zatim izaberite Fax Resolution (Rezolucija faksa).
- **d.** Izaberite odgovarajuću postavku za rezoluciju, a zatim dodirnite OK (U redu).

**X** NAPOMENA: Ako povećate rezoluciju, slanje će biti sporije.

Uključite postavku Error Correction (Ispravljanje grešaka) na kontrolnoj tabli.

### <span id="page-202-0"></span>**Kontrolne table sa 2 reda**

- **a.** Pritisnite dugme Setup (Podešavanje) **)** na kontrolnoj tabli štampača.
- **b.** Izaberite **Fax Setup** (Podešavanje faksa), a zatim izaberite **All Faxes** (Svi faksovi).
- **c.** Izabereite **Error Correction** (Ispravljanje grešaka), a zatim izaberite **On** (Uključeno).

### **Kontrolne table s ekranima osetljivim na dodir**

- **a.** Na glavnom ekranu kontrolne table štampača dodirnite dugme Setup (Podešavanje).
- **b.** Izaberite Service (Servisiranje), a zatim izaberite Fax Service (Servisiranje faksa).
- **c.** Izabereite Error Correction (Ispravljanje grešaka), a zatim izaberite On (Uključeno).
- Proverite kertridže za štampanje i zamenite ih ako je potrebno.
- Zatražite od pošiljaoca da potamni postavku kontrasta na faks mašini sa koje se šalje faks, a zatim da ponovo pošalje faks.

## **Faks je isečen ili se štampa na dve stranice**

Podesite postavku Default Paper Size (Podrazumevani format papira). Faksovi se štampaju na samo jednom formatu papira, onom koji je izabran u postavci Default Paper Size (Podrazumevani format papira).

### **Kontrolne table sa 2 reda**

- **a.** Pritisnite dugme Setup (Podešavanje) **\** na kontrolnoj tabli štampača.
- **b.** Izaberite **System Setup** (Podešavanje sistema), a zatim izaberite **Paper Setup** (Podešavanje papira).
- **c.** Izaberite stavku **Def. Paper Size** (Podrazumevana veličina papira), a zatim izaberite odgovarajuće podešavanje.

### **Kontrolne table s ekranima osetljivim na dodir**

- **a.** Na glavnom ekranu kontrolne table štampača dodirnite dugme Setup (Podešavanje).
- **b.** Izaberite System Setup (Podešavanje sistema), a zatim izaberite Paper Setup (Podešavanje papira).
- **c.** Izaberite Paper Size (Format papira), a zatim izaberite odgovarajuće podešavanje.
- Podesite tip i format papira za ležište koje se koristi za faksove.
- Uključite postavku Fit to Page (Uklopi u stranicu) da biste dugačke faksove štampali na papiru formata Letter ili A4.

### **Kontrolne table sa 2 reda**

- **a.** Pritisnite dugme Setup (Podešavanje) **A** na kontrolnoj tabli štampača.
- **b.** Izaberite **Fax Setup** (Podešavanje faksa), a zatim izaberite **Recv. Fax Setup** (Podešavanje primanja faksa).
- **c.** Izabereite **Error Correction** (Ispravljanje grešaka), a zatim izaberite **On** (Uključeno).

### **Kontrolne table s ekranima osetljivim na dodir**

- **a.** Na glavnom ekranu kontrolne table štampača dodirnite dugme Setup (Podešavanje).
- **b.** Izaberite Fax Setup (Podešavanje faksa), a zatim izaberite Advanced Setup (Napredno podešavanje).
- **c.** Izabereite Error Correction (Ispravljanje grešaka), a zatim izaberite On (Uključeno).

**MAPOMENA:** Ako je postavka Fit to Page (Uklopi u stranicu) isključena, a postavka Default Paper Size (Podrazumevani format papira) je podešena na Letter, original u formatu Legal biće odštampan na dve stranice.

# **Indeks**

## **Simboli/brojevi**

(OS) operativni sistemi podržani [11](#page-22-0)

## **W**

Web lokacije podrška klijentima [130](#page-141-0) Wi-Fi Direct štampanje [13](#page-24-0), [52](#page-63-0) Windows slanje iz [100](#page-111-0) Word, slanje iz [100](#page-111-0)

## **A**

AirPrint [58](#page-69-0) aplikacije preuzimanje [104](#page-115-0) Apps meni [104](#page-115-0)

## **B**

bežična mreža rešavanje problema [183](#page-194-0) broj kopija, izmena [62](#page-73-0) broj stranica na listu papira izbor (Windows) [48](#page-59-0) izbor (Mac) [50](#page-61-0) brojevi delova dodatna oprema [24](#page-35-0) kertridži sa tonerom [24](#page-35-0) kertridži za heftalicu [24](#page-35-0) potrošni materijal [24](#page-35-0) rezervni delovi [24](#page-35-0) brojevi za brzo biranje programiranje [99](#page-110-0) bubanj za obradu slike komponente [38](#page-49-0) zamena [38](#page-49-0), [41](#page-52-0)

# **Č**

čišćenje putanja papira [166](#page-177-0) staklo [171,](#page-182-0) [176](#page-187-0) staklo ulagača dokumenata [161](#page-172-0)

## **D**

dimenzije, štampač [13](#page-24-0) dodatna oprema brojevi delova [24](#page-35-0) naručivanje [24](#page-35-0) dugme za uključivanje/isključivanje, položaj [2](#page-13-0) dupleks [64](#page-75-0) dvostrano kopiranje [64](#page-75-0) dvostrano štampanje Windows [46](#page-57-0) Mac [50](#page-61-0) ručno (Windows) [46](#page-57-0) ručno (Mac) [50](#page-61-0)

## **E**

Explorer, podržane verzije ugrađeni HP Web server [106](#page-117-0) električne specifikacije [14](#page-25-0) elektronski faksovi slanje [100](#page-111-0) Ethernet priključak položaj [3](#page-14-0)

## **F**

fabričke vrednosti, vraćanje [136](#page-147-0) faks brojevi za brzo biranje [99](#page-110-0) priključci [3](#page-14-0) rešavanje lošeg kvaliteta [190](#page-201-0) rešavanje opštih problema [188](#page-199-0) rešavanje problema sa prostorom na stranici [191](#page-202-0)

rešavanje slabe brzine [189](#page-200-0) slanje iz softvera [100](#page-111-0)

## **H**

HP Device Toolbox, korišćenje [106](#page-117-0) HP EWS, korišćenje [106](#page-117-0) HP ePrint [56](#page-67-0) HP ePrint softver [58](#page-69-0) HP mrežne usluge aplikacije [104](#page-115-0) omogućavanje [104](#page-115-0) HP služba za pomoć klijentima [130](#page-141-0) HP Utility [110](#page-121-0) HP Utility za Mac Bonjour [110](#page-121-0) funkcije [110](#page-121-0) HP Utility, Mac [110](#page-121-0)

## **I**

instaliranje mreže [105](#page-116-0) Internet Explorer, podržane verzije ugrađeni HP Web server [106](#page-117-0) izlazna korpa položaj [2](#page-13-0) uklanjanje zaglavljenog papira [155](#page-166-0)

## **K**

kertridž menjanje [32,](#page-43-0) [35](#page-46-0) Kertridž s tonerom komponente [32](#page-43-0), [35](#page-46-0) kertridž sa tonerom korišćenje kada je pri kraju [138](#page-149-0) menjanje [32,](#page-43-0) [35](#page-46-0) podešavanja niskog nivoa [138](#page-149-0) kertridži sa tonerom brojevi delova [24](#page-35-0)

kertridži za heftalicu brojevi delova [24](#page-35-0) kompleti za održavanje brojevi delova [24](#page-35-0) kontrolna lista uspostavljanje bežične veze [183](#page-194-0) kontrolna tabla LED 4 položaj [2](#page-13-0) pomoć [135](#page-146-0) režimi rada LED lampica [131](#page-142-0) kontrolna tabla sa LED lampicama kontrole 4 kopiranje dvostrani dokumenti [64](#page-75-0) ivice dokumenta [174](#page-185-0) kvalitet, podešavanje [65](#page-76-0) optimizacija teksta ili slika [173](#page-184-0) podešavanje formata i vrste papira [171](#page-182-0) pojedinačne kopije [62](#page-73-0) višestruke kopije [62](#page-73-0) korpa, izlazna uklanjanje zaglavljenog papira [155](#page-166-0) koverte, umetanje [21](#page-32-0) kvalitet slike provera stanja kertridža sa tonerom [164](#page-175-0)

## **L**

ležišta kapacitet [11](#page-22-0) u kompletu [11](#page-22-0) ležište za prioritetno ubacivanje umetanje koverti [21](#page-32-0) lista za proveru rešavanje problema sa faksovima [187](#page-198-0)

## **M**

Macintosh HP Utility [110](#page-121-0) memorija u kompletu [11](#page-22-0) memorijski čip (toner) položaj [32](#page-43-0) menjanje kertridž sa tonerom [32](#page-43-0), [35](#page-46-0) Microsoft Word, slanje iz [100](#page-111-0)

mobilna rešenja za štampanje [11](#page-22-0) mobilno štampanje uređaji s operativnim sistemom Android [59](#page-70-0) mobilno štampanje, podržani softver [13](#page-24-0) mreže instaliranje štampača [105](#page-116-0) podržane [11](#page-22-0) mrežne usluge aplikacije [104](#page-115-0) mrežni priključak položaj [3](#page-14-0)

## **N**

naručivanje potrošni materijal i dodatna oprema [24](#page-35-0) Netscape Navigator, podržane verzije ugrađeni HP Web server [106](#page-117-0)

## **O**

operativni sistemi (OS) podržani [11](#page-22-0) operativni sistemi, podržani [11](#page-22-0) originalni HP kertridži [26](#page-37-0) otvor za bravu položaj [3](#page-14-0)

## **P**

papir izbor [167](#page-178-0) papir, naručivanje [24](#page-35-0) podrazumevane vrednosti, vraćanje [136](#page-147-0) podrška online [130](#page-141-0) podrška klijentima na mreži [130](#page-141-0) podrška na mreži [130](#page-141-0) pomoć na mreži, kontrolna tabla [135](#page-146-0) pomoć, kontrolna tabla [135](#page-146-0) postavka vremena do isključivanja [122](#page-133-0) postavka brzine mrežne veze, menjanje [116](#page-127-0) Postavka režima "EconoMode \ldblquote [120,](#page-131-0) [168](#page-179-0) postavke fabričke vrednosti, vraćanje [136](#page-147-0) postavke za uštedu [120](#page-131-0) potrošni materijal brojevi delova [24](#page-35-0) korišćenje kada je pri kraju [138](#page-149-0) menjanje kertridža sa tonerom [32,](#page-43-0) [35](#page-46-0) naručivanje [24](#page-35-0) podešavanja niskog nivoa [138](#page-149-0) stanje, prikaz pomoću softvera HP Utility za Mac [110](#page-121-0) zamena bubnja za obradu slike [38,](#page-49-0) [41](#page-52-0) potrošnja energije [14](#page-25-0) prekidač za napajanje, položaj [2](#page-13-0) priključak za napajanje položaj [3](#page-14-0) priključci faks [3](#page-14-0) mrežni [3](#page-14-0) položaj [3](#page-14-0) USB [3](#page-14-0) priključci interfejsa položaj [3](#page-14-0) priključci za faks [3](#page-14-0) položaj [3](#page-14-0) problemi sa uvlačenjem papira rešavanje [141](#page-152-0), [142](#page-153-0)

## **R**

rešavanje problema bežična mreža [183](#page-194-0) faks [188](#page-199-0) faksovi [187](#page-198-0) LED, greške [131](#page-142-0) LED, režimi rada lampica [131](#page-142-0) ožičena mreža [181](#page-192-0) problemi sa mrežom [181](#page-192-0) problemi sa uvlačenjem papira [141](#page-152-0) provera stanja kertridža sa tonerom [164](#page-175-0) rešavanje problema sa faksovima lista za proveru [187](#page-198-0) rezervni delovi brojevi delova [24](#page-35-0) ručno dvostrano štampanje Windows [46](#page-57-0) Mac [50](#page-61-0)

**S** sistemski zahtevi ugrađeni HP Web server [106](#page-117-0) skener čišćenje stakla [171](#page-182-0), [176](#page-187-0) čišćenje stakla ulagača dokumenata [161](#page-172-0) položaj [2](#page-13-0) slanje faksa [98](#page-109-0) skeniranje u softveru HP Easy Scan (OS X) [69](#page-80-0) u softveru HP Scan (Windows) [68](#page-79-0) slanje faksa iz ulagača dokumenata [99](#page-110-0) sa ravnog skenera [98](#page-109-0) slanje faksova iz softvera [100](#page-111-0) smernice za kertridže [26](#page-37-0) smetnje u bežičnoj mreži [186](#page-197-0) softver HP Utility [110](#page-121-0) slanje faksova [100](#page-111-0) Softver HP Easy Scan (OS X) [69](#page-80-0) Softver HP Scan (Windows) [68](#page-79-0) specifikacije električne i akustične [14](#page-25-0) specifikacije za zvukove [14](#page-25-0) staklo, čišćenje [171,](#page-182-0) [176](#page-187-0) staklo, čišćenje ulagača dokumenata [161](#page-172-0) stanje HP Utility, Mac [110](#page-121-0) status lampice na kontrolnoj tabli [131](#page-142-0) stranica u minutu [11](#page-22-0)

# **Š**

štampanje sa obe strane Windows [46](#page-57-0) Mac [50](#page-61-0) ručno, Windows [46](#page-57-0)

## **T**

tehnička podrška na mreži [130](#page-141-0) telefonski imenik, faks dodavanje stavki [99](#page-110-0) težina, štampač [13](#page-24-0)

tipovi papira biranje (Mac) [51](#page-62-0)

## **U**

Ugrađeni Web server dodeljivanje lozinki [118](#page-129-0) ugrađeni Web server funkcije [106](#page-117-0) ugrađeni HP Web server funkcije [106](#page-117-0) ulagač dokumenata [64](#page-75-0) kopiranje dvostranih dokumenata [64](#page-75-0) položaj [2](#page-13-0) problemi sa ubacivanjem papira [143](#page-154-0) slanje faksa [99](#page-110-0) ulazno ležište položaj [2](#page-13-0) umetanje [18](#page-29-0) umetanje koverti [21](#page-32-0) upotreba faksa sa računara (Windows) [100](#page-111-0) upravljački programi za štampanje, podržani [11](#page-22-0) upravljački programi, podržani [11](#page-22-0) uređaji s operativnim sistemom Android štampanje sa [59](#page-70-0) USB priključak položaj [3](#page-14-0)

## **V**

više stranica na listu papira štampanje (Windows) [48](#page-59-0) štampanje (Mac) [50](#page-61-0) vraćanje fabričkih vrednosti [136](#page-147-0) vrsta papira biranje (Windows) [48](#page-59-0)

## **Z**

zadrška pre mirovanja podešavanje [120](#page-131-0) zaglavljeni papir izlazna korpa [155](#page-166-0) položaj [146](#page-157-0) zaglavljivanje papira izlazna korpa [155](#page-166-0) položaj [146](#page-157-0) zahtevi u vezi sa Web pregledačem ugrađeni HP Web server [106](#page-117-0)

zahtevi u vezi sa pregledačem ugrađeni HP Web server [106](#page-117-0) zaključavanje formator [119](#page-130-0) zamena bubanj za obradu slike [38](#page-49-0), [41](#page-52-0)